# **GUÍA DEL USUARIO** CT-S500

[Preparativos iniciales](#page-8-0) Preparación de la

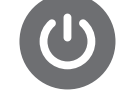

[fuente de alimentación](#page-8-1)

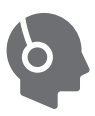

Casiotone

Conexión de los [auriculares \(Opción\)](#page-15-0)

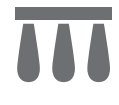

[Conexión de un pedal](#page-16-0)  (Opción)

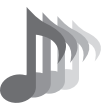

Cómo seleccionar el [tono de un instrumento](#page-35-0)  musical

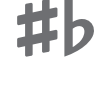

Cambio de la altura [tonal en unidades de](#page-89-0)  semitono (Transposición)

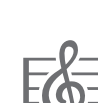

[Reproducir una canción](#page-144-0) Vinculación con un

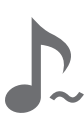

Notas sostenidas [después de soltar las](#page-48-0)  teclas

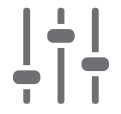

[Aplicar el efecto que](#page-98-0)  desea a un tono (Active DSP)

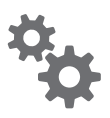

[Configuración de los](#page-196-0)  ajustes

Guardar y llamar [una configuración](#page-106-0)  (MY SETUP)

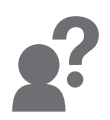

[Solución de problemas](#page-243-0)

[Afinación fina](#page-90-0)  (Afinación)

I İ

[dispositivo inteligente](#page-228-0)  (función APP)

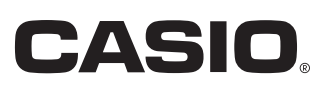

#### **Accesorios incluidos y opcionales**

Utilice sólo los accesorios especificados para este teclado digital. El uso de accesorios no autorizados aumenta el riesgo de incendios, descargas eléctricas y lesiones personales.

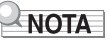

• Si desea obtener información sobre los accesorios vendidos por separado para este producto, solicite el catálogo de CASIO a su vendedor, o visite el sitio web de CASIO. <https://support.casio.com/global/es/emi/manual/CT-S500/>

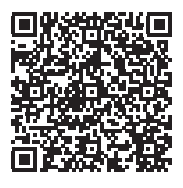

#### ■ **Acerca de los datos de partituras**

Los datos de partituras se pueden descargar en archivo PDF desde el sitio web de CASIO. Esto le permitirá ver partituras en su dispositivo inteligente. De la tabla de contenido del archivo PDF podrá pasar directamente a la partitura que desee e imprimirla según se requiera. <https://support.casio.com/global/es/emi/manual/CT-S500/>

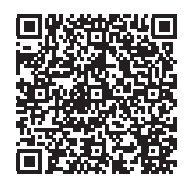

- Se prohíbe la reproducción del contenido de este manual, ya sea de forma íntegra o parcial. Según las leyes de los derechos de autor, queda prohibido el uso del contenido de este manual sin el consentimiento de CASIO, salvo que sea para su uso personal.
- BAJO NINGUNA CIRCUNSTANCIA CASIO SERÁ RESPONSABLE POR CUALQUIER DAÑO O PERJUICIO (INCLUYENDO, SIN LIMITACIÓN ALGUNA, DAÑOS POR LUCRO CESANTE, LA INTERRUPCIÓN DEL NEGOCIO, LA PÉRDIDA DE INFORMACIÓN) QUE SE RELACIONEN CON EL USO O LA INCAPACIDAD PARA UTILIZAR ESTE MANUAL O EL PRODUCTO, AÚN CUANDO CASIO HAYA SIDO ADVERTIDO RESPECTO A LA POSIBILIDAD DE TALES DAÑOS.
- El contenido de este manual se encuentra sujeto a cambios sin previo aviso.
- La apariencia real del producto puede diferir de la mostrada en las ilustraciones de esta Guía del usuario.
- La palabra Bluetooth<sup>®</sup> y sus logotipos son marcas comerciales registradas propiedad de Bluetooth SIG, Inc., y cualquier utilización de tales marcas por parte de CASIO COMPUTER CO., LTD. se realiza bajo licencia. Otras marcas y nombres comerciales pertenecen a sus respectivos propietarios.
- Los nombres de compañías y productos usados en este manual pueden ser marcas registradas de terceros.

## **Contenido**

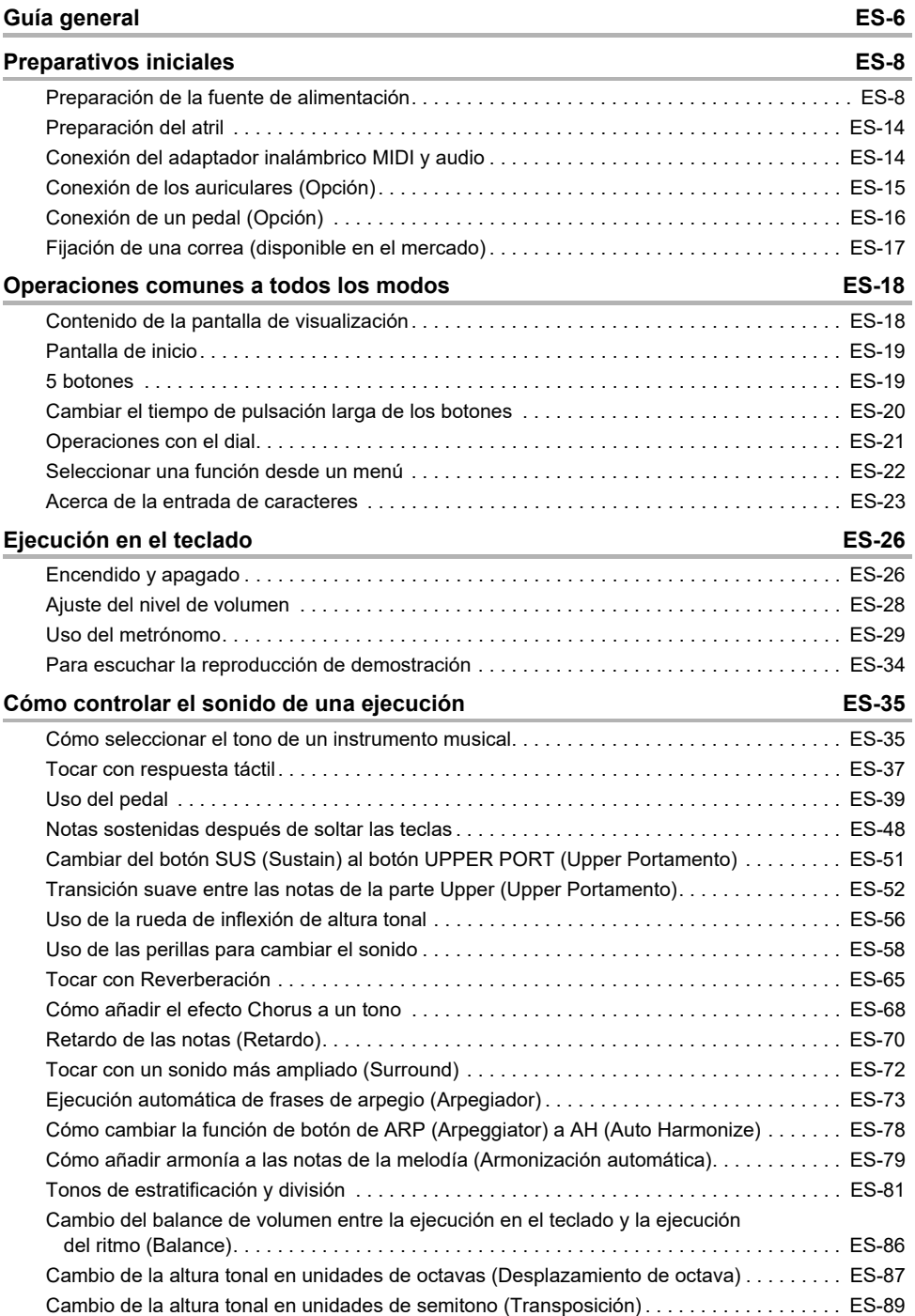

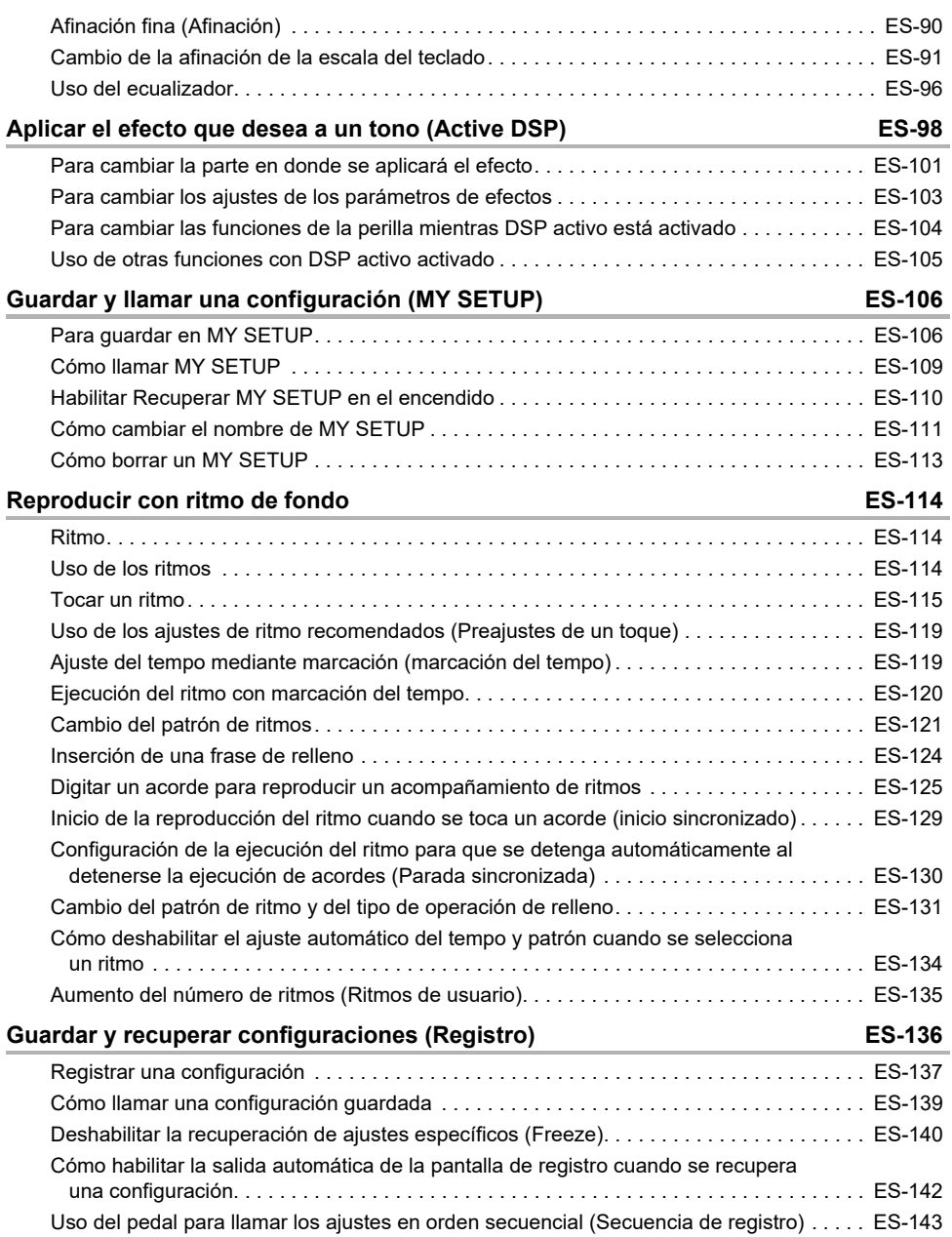

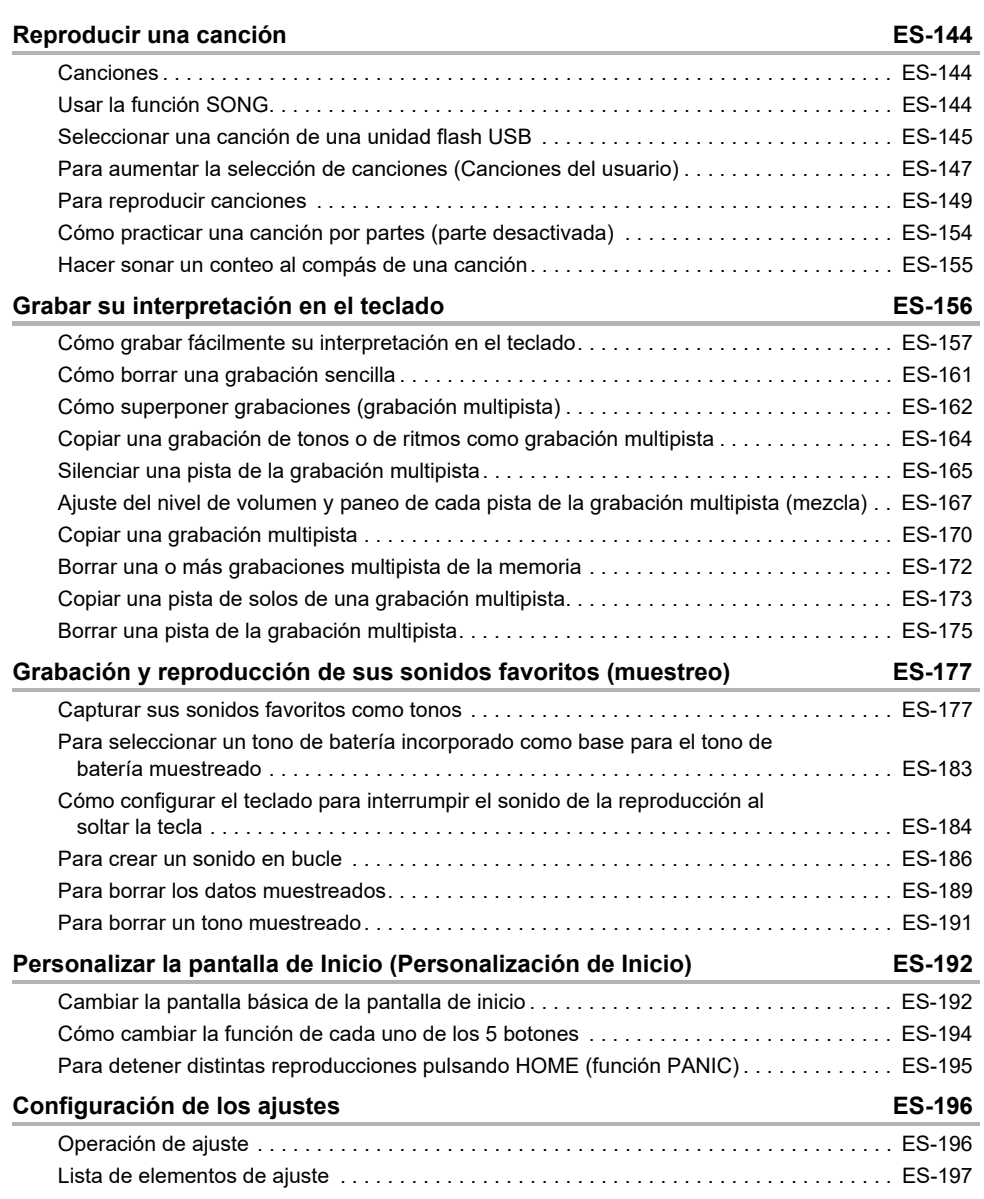

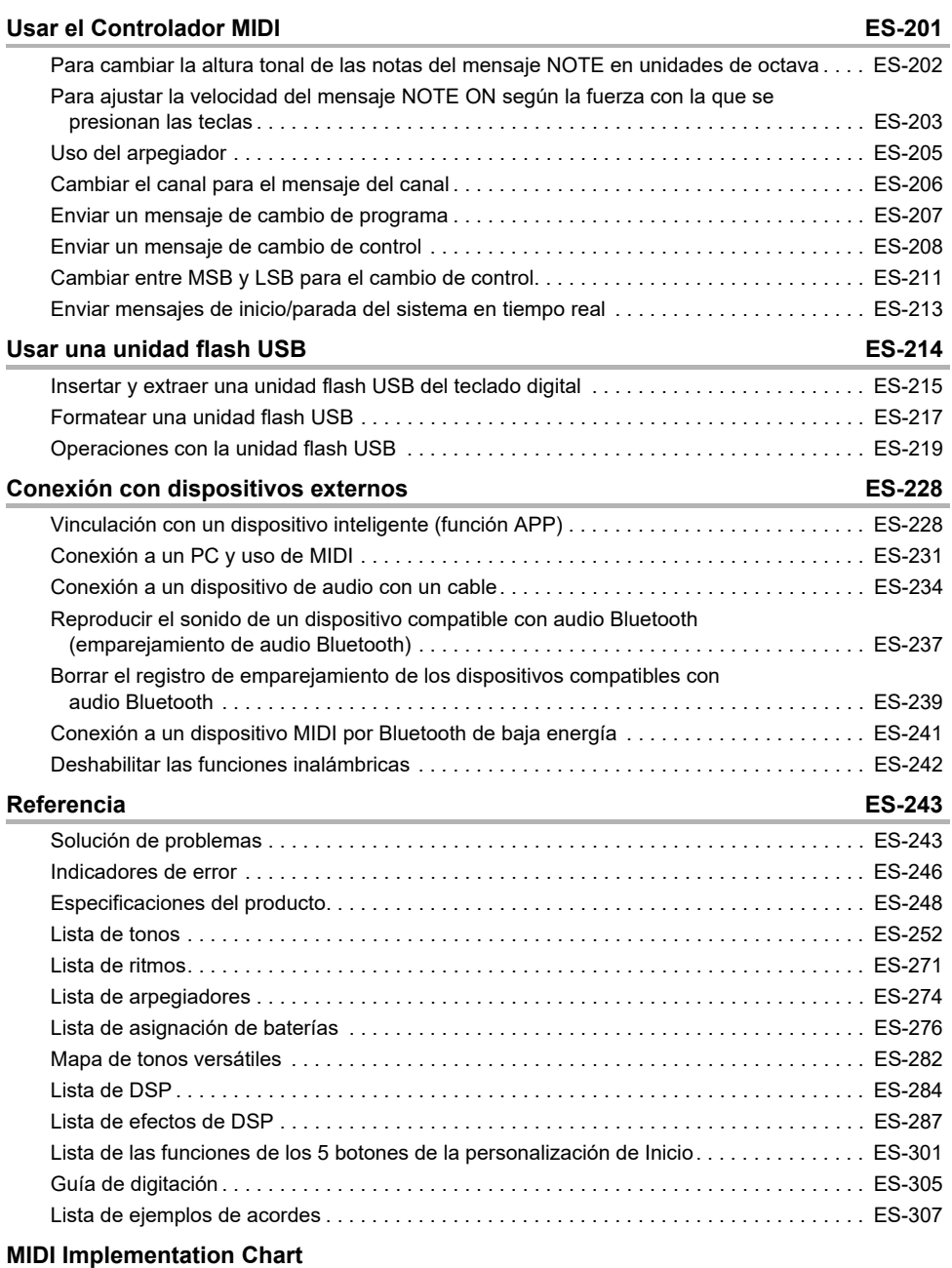

#### <span id="page-6-0"></span>■ **Panel frontal**

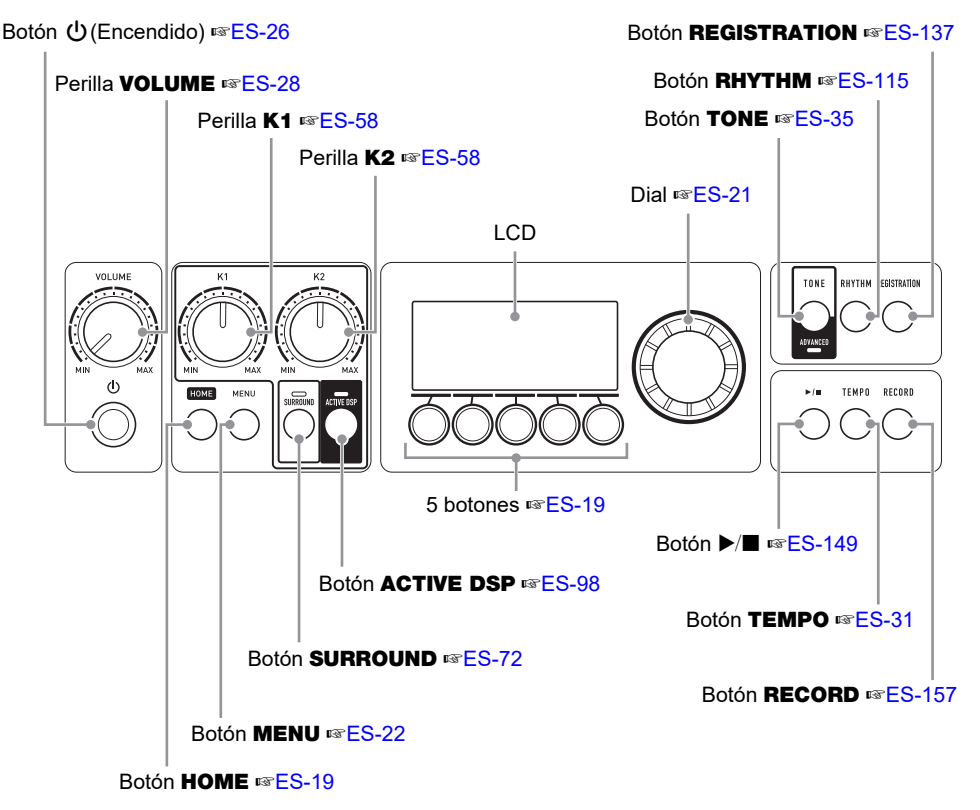

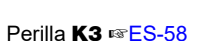

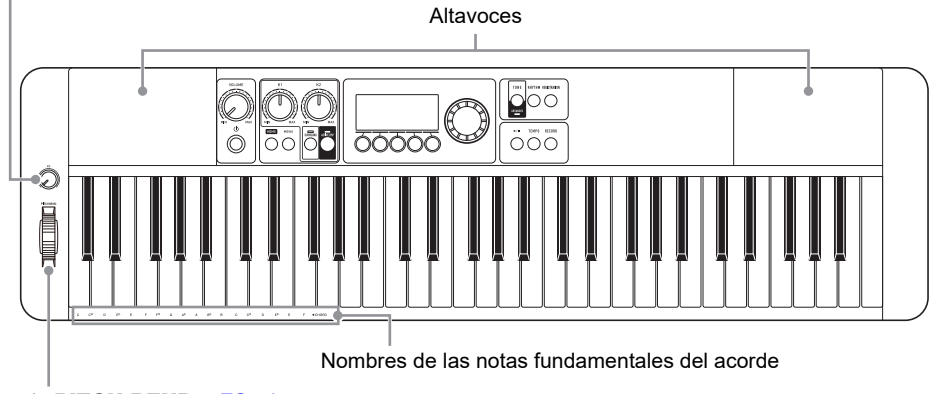

#### Rueda PITCH BEND ☞[ES-56](#page-56-0)

• Los números que aparecen a la derecha del símbolo ☞ corresponden a los números de las páginas de referencia.

#### ■ **Parte posterior**

#### Puerto **USB TO HOST** ☞FS-228

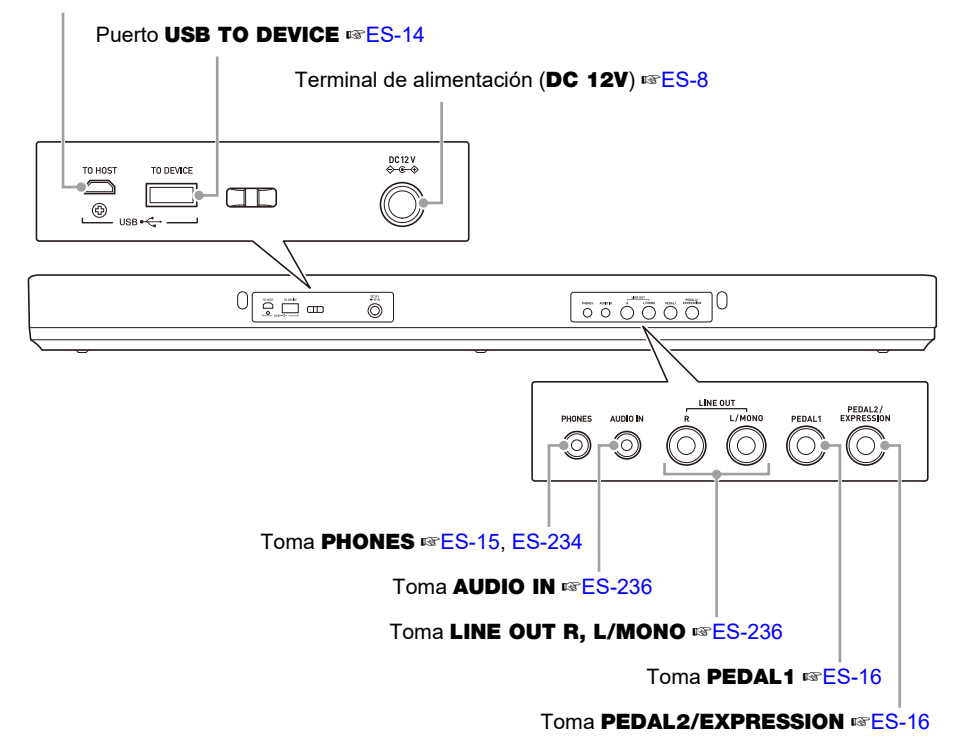

• Los números que aparecen a la derecha del símbolo ☞ corresponden a los números de las páginas de referencia.

### <span id="page-8-3"></span><span id="page-8-2"></span><span id="page-8-1"></span><span id="page-8-0"></span>**Preparación de la fuente de alimentación**

Si bien es posible utilizar un adaptador de CA o pilas para alimentar la unidad, recomendamos el uso del adaptador de CA.

#### **Uso del adaptador de CA**

Utilice sólo el adaptador de CA (norma JEITA, con clavija de polaridad unificada) especificado para este teclado digital. El uso de un adaptador de CA de diferente tipo puede ocasionar un mal funcionamiento.

#### **Tipo de adaptador de CA: AD-A12150LW (Clavija de la norma JEITA)**

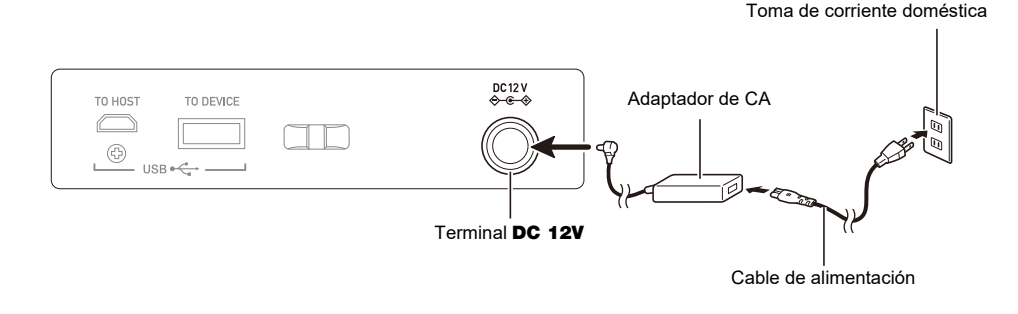

## ) iIMPORTANTE!

- **• Nunca conecte el adaptador de CA (norma de la JEITA, con clavija de polaridad unificada) entregado con este teclado digital a ningún otro dispositivo que no sea este teclado digital. De lo contrario, se correrá el riesgo de un mal funcionamiento.**
- **• Asegúrese de apagar el teclado digital antes de conectar o desconectar el adaptador de CA.**
- **• El adaptador de CA estará caliente después de un uso prolongado. Esto es normal y no es ningún signo de anomalía.**
- **• Tenga en cuenta las siguientes precauciones importantes para evitar daños en el cable de alimentación.**

#### **Durante el uso**

- Nunca tire del cable con una fuerza excesiva.
- Nunca tire repetidas veces del cable.
- Nunca retuerce el cable en la base de la clavija o del conector.

#### **Durante el traslado**

• Antes de trasladar el teclado digital a otro sitio, asegúrese de desenchufar el adaptador de CA del tomacorriente.

#### **Durante el almacenamiento**

• Haga un lazo y ate el cable de alimentación, pero no lo enrolle nunca alrededor del adaptador de CA.

- **• Nunca introduzca objetos metálicos, lápices ni ningún otro objeto en el terminal de 12 V CC del producto. Esto aumenta el riesgo de que se produzca un accidente.**
- **• No utilice el cable de alimentación suministrado con el producto, con otros dispositivos.**
- **• Utilice el adaptador de CA con la superficie de su etiqueta dirigida hacia abajo. El adaptador de CA tiende a emitir ondas electromagnéticas cuando la superficie de la etiqueta está dirigida hacia arriba.**
- **• Enchufe el adaptador de CA en una toma de corriente que esté cerca del teclado digital. Así podrá desenchufarlo inmediatamente de la toma de corriente en el caso de que ocurra un problema.**
- **• El adaptador de CA es solo para uso en interiores. No lo deje en lugares donde pueda mojarse. Asimismo, no ponga un florero ni otro recipiente lleno de agua sobre el adaptador de CA.**
- **• Asegúrese de no tapar nunca el adaptador de CA con un periódico, mantel, cortina ni con cualquier otro tipo de tela.**
- **• Si no va a utilizar el teclado digital durante mucho tiempo, desenchufe el adaptador de CA de la toma de corriente.**
- **• El adaptador de CA no se puede reparar. Si el adaptador de CA no funciona correctamente o se daña, cámbielo por uno nuevo.**
- **• Entorno de uso del adaptador de CA Temperatura: 0 a 40°C Humedad: 10% a 90% RH**
- **• Polaridad de salida:** &

#### **Cuando se utilicen pilas**

### **INPORTANTE!**

- **• Asegúrese de apagar la unidad antes de colocar las pilas.**
- **• Utilice pilas alcalinas de tamaño AA o pilas recargables de níquel-metal hidruro de tamaño AA disponibles en el mercado.**
- **• La carga baja de las pilas puede causar un funcionamiento anormal. Si esto sucede, cambie las pilas por otras nuevas. En el caso de pilas recargables, cárguelas.**
- **• El tiempo real de funcionamiento continuo puede ser más corto según el tipo de pila, el tipo de ejecución y el entorno de uso. Especialmente, la función Active DSP (página [ES-98](#page-98-1)) o Ecualizador (página [ES-96\)](#page-96-0) puede reducir drásticamente el tiempo de funcionamiento de las pilas. Cuando utilice estas funciones, suministre energía al teclado digital con un adaptador de CA.**

#### ■ **Pilas**

Cuando utilice pilas recargables, observe las siguientes precauciones.

- Utilice pilas eneloop recargables de tamaño AA del grupo Panasonic. No utilice ningún otro tipo de pilas.
- Para cargar las pilas utilice solo el cargador especificado.
- Las pilas recargables se deben retirar del producto para la carga.
- Para obtener información acerca del uso de las pilas eneloop o del cargador especificado para las mismas, asegúrese de leer la documentación del usuario y las precauciones que se suministran con cada producto, y utilícelos según las indicaciones.

Asegúrese de sustituir las pilas por lo menos una vez por año, aunque no hayan indicios de carga baja. Las pilas recargables (eneloop) en particular pueden deteriorarse si no se retiran del producto después de finalizada la vida útil. Una vez finalizada la vida útil, retire las pilas recargables del producto tan pronto como sea posible.

#### **1. Abra la tapa del compartimento de las pilas situada en la parte posterior del teclado digital.**

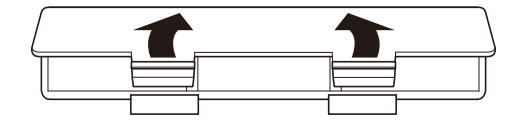

#### **2. Coloque seis pilas de tamaño AA en el compartimento de las pilas.**

• Coloque las pilas con sus extremos positivo (+) y negativo (–) orientados correctamente.

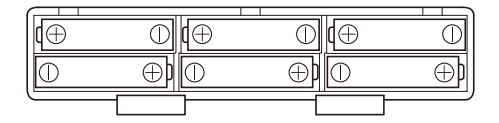

- **3.Inserte las lengüetas de la tapa del compartimento de las pilas en los orificios, y cierre la tapa.**
	- Configure el siguiente ajuste para especificar el tipo de pilas colocadas.

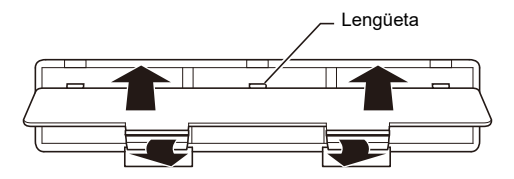

#### ■ **Especificar el tipo de pila**

#### **1. Encienda el teclado digital.**

• Consulte ["Encendido y apagado"](#page-26-1) (página [ES-26\)](#page-26-1).

### **2. Pulse** MENU**.**

Se visualiza la pantalla de menú.

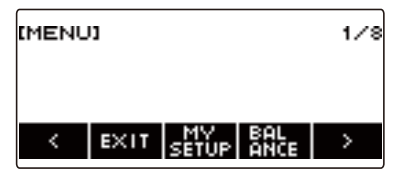

**3. Utilice** U **y** I **para seleccionar el menú de 5 botones (página [ES-19](#page-19-1)) que incluye SETTING.**

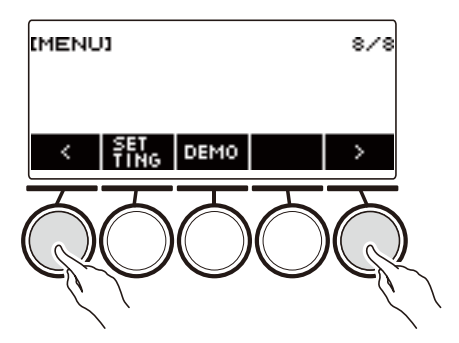

#### **4. Pulse SETTING.**

Se visualiza la pantalla de ajuste.

**5. Utilice** U **y** I **para seleccionar "Battery".**

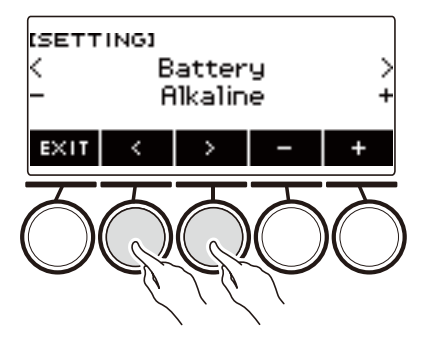

**6. Gire el dial o utilice – y + para seleccionar "Alkaline" (pilas alcalinas) o "Ni-MH" (pilas recargables de níquel-metal hidruro).**

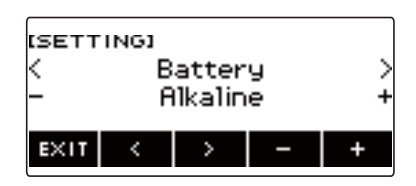

**7. Para salir del ajuste, pulse EXIT.**

#### ■ **Indicación de pila baja**

Aparece un icono de pila en la pantalla para avisarle que la carga de las pilas se está agotando.

#### **Disminución de la carga de las pilas**

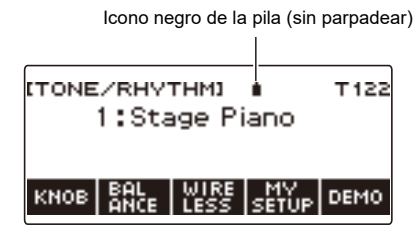

#### **Es necesario cambiar las pilas**

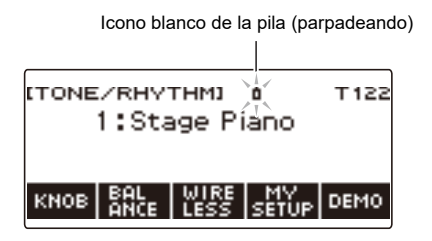

### **NOTA**

- Dependiendo del estado de carga de las pilas pueden producirse problemas de sonido, como la distorsión.
- Para reducir el consumo de pilas utilice auriculares o baje el volumen.

#### (V) IIMPORTANTE!

**• La unidad podría apagarse repentinamente si la sigue utilizando con pilas bajas. En tal caso, se podrían dañar o perder los datos almacenados.**

#### <span id="page-14-0"></span>**Preparación del atril**

Inserte las patas del atril en la parte posterior del teclado digital.

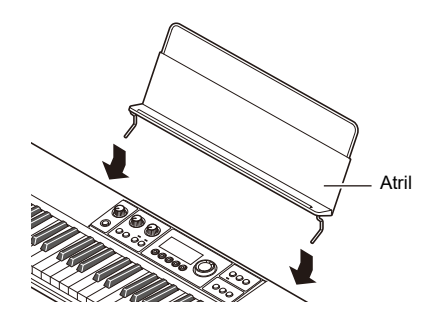

### <span id="page-14-1"></span>**Conexión del adaptador inalámbrico MIDI y audio**

Para emparejar el teclado digital con un dispositivo externo compatible con Bluetooth®, conecte el adaptador inalámbrico MIDI y audio al puerto **USB TO DEVICE** de la unidad.

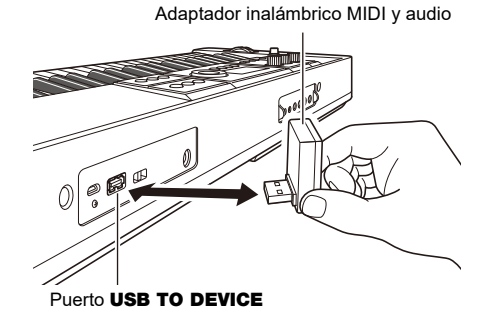

### **IIMPORTANTE!**

**• Apague el teclado digital antes de desconectar el adaptador inalámbrico MIDI y audio.**

#### NOTA

- Para conectar a un dispositivo compatible con audio Bluetooth, consulte "[Reproducir el sonido de un](#page-237-0)  [dispositivo compatible con audio Bluetooth \(emparejamiento de audio Bluetooth\)"](#page-237-0) (página [ES-237](#page-237-0)).
- Para conectar a un dispositivo externo compatible con un dispositivo MIDI por Bluetooth de baja energía, consulte ["Conexión a un dispositivo MIDI por Bluetooth de baja energía"](#page-241-0) (página [ES-241](#page-241-0)).
- Para utilizar la aplicación, consulte "[Vinculación con un dispositivo inteligente \(función APP\)](#page-228-2)" (página [ES-228](#page-228-2)).
- Es posible que el adaptador inalámbrico MIDI y audio no se venda en algunos países o áreas geográficas.

### <span id="page-15-1"></span><span id="page-15-0"></span>**Conexión de los auriculares (Opción)**

Al conectar los auriculares se enmudece la salida de los altavoces integrados, de modo que podrá practicar aún a altas horas de la noche sin molestar a sus vecinos.

• Asegúrese de disminuir el nivel de volumen antes de conectar los auriculares.

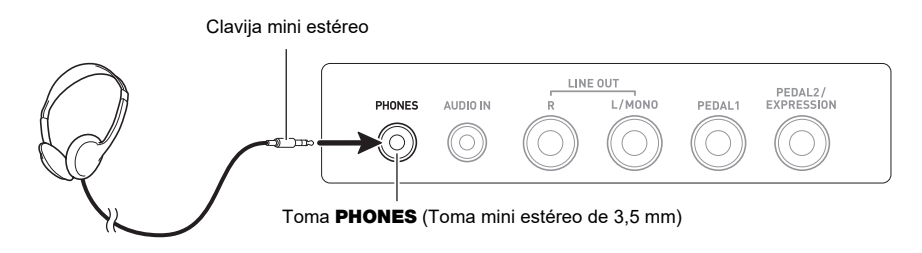

### **NOTA**

- Los auriculares no vienen incluidos con este teclado digital.
- Utilice los auriculares opcionales (CP-16) u otros disponibles en el mercado.
- El efecto Surround no se aplica cuando se están utilizando auriculares.

### **IIMPORTANTE!**

- **• No escuche con los auriculares a alto volumen durante períodos de tiempo prolongados. Correría el riesgo de sufrir daños auditivos.**
- **• Asegúrese de utilizar auriculares con clavija mini estéreo de 3,5 mm y 3 polos. No admite clavijas de otros tipos.**
- **• Si la clavija de los auriculares no coincide con la toma** PHONES**, utilice una clavija adaptadora disponible en el mercado.**
- **• Si está usando auriculares que requieren una clavija adaptadora, asegúrese de no dejarla enchufada al quitarse los auriculares.**

### <span id="page-16-1"></span><span id="page-16-0"></span>**Conexión de un pedal (Opción)**

Para utilizar un pedal, conéctelo a la toma **PEDAL1** o **PEDAL2/EXPRESSION** en la parte posterior del teclado digital. La toma que se debe utilizar depende de la operación que desea ejecutar con el pedal.

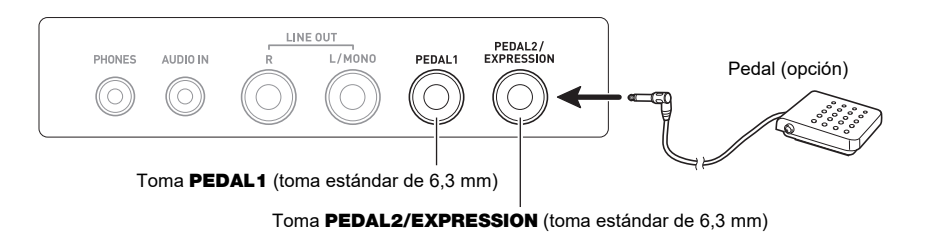

### NOTA

- Este teclado digital no viene con pedal.
- Puede conectar un pedal Sustain opcional (SP-3, SP-20) a la toma PEDAL1. Puede conectar a la toma PEDAL2/EXPRESSION un pedal Sustain o un pedal de expresión disponible en el mercado.

### **DIMPORTANTE!**

**• Antes de utilizar un pedal de expresión conectado a la toma** PEDAL2/EXPRESSION**, especifique la polaridad del pedal de expresión y calíbrelo. Para obtener más información, consulte "[Uso del pedal de volumen"](#page-42-0) (página [ES-42\)](#page-42-0).**

#### ■ **Pedales de expresión conectables**

Puede conectar a la toma **PEDAL2/EXPRESSION** un pedal de expresión disponible en el mercado que cumpla con las siguientes especificaciones. Se recomienda utilizar un pedal cuya operación se haya confirmado (véase más abajo).

• Pedal de expresión con un valor máximo de resistencia dentro del rango de 10 kΩ ± 20% a 50 kΩ ± 20%

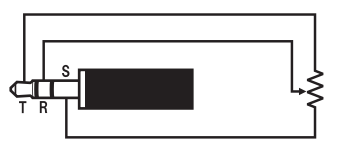

\* Pedales con operación confirmada Roland EV-5 (Ajuste el volumen mínimo a 0.) KURZWEIL CC-1 FATAR VP-25, VP-26

Polaridad tipo 1 Polaridad tipo 2\*

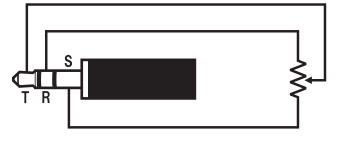

#### **NOTA**

• Tenga en cuenta que la polaridad del pedal depende del fabricante. Utilice el procedimiento descrito en "[Uso del pedal de volumen](#page-42-0)" (página [ES-42](#page-42-0)) para configurar el ajuste del tipo de polaridad.

### <span id="page-17-0"></span>**Fijación de una correa (disponible en el mercado)**

- **1. Fije la correa (disponible en el mercado) en los pasadores para correas izquierda y derecha que se encuentran en la parte inferior del teclado digital.**
- **2. Cubra los pasadores para correas con los cierres de las correas.**

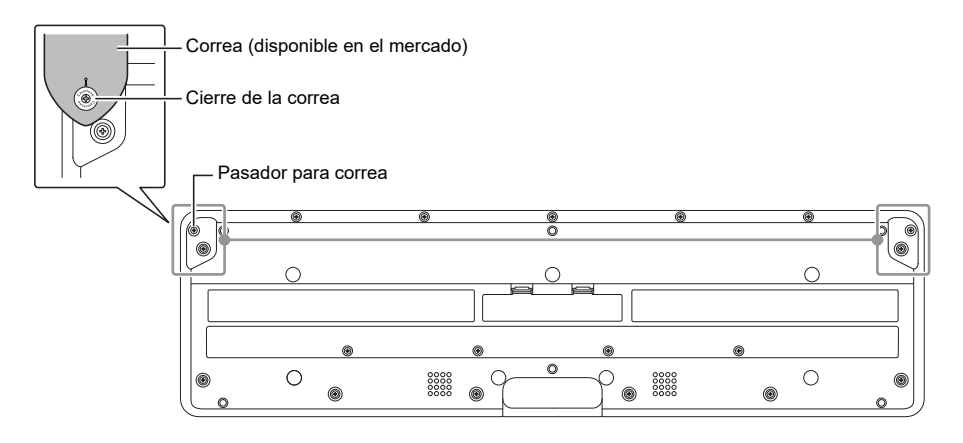

### (V) IIMPORTANTE!

- **• Después de fijar la correa, asegúrese de que la correa ha quedado firmemente fijada al teclado digital.**
- **• No levante el teclado digital tomándolo por la correa solamente. De lo contrario, corre el riesgo de que la correa se desprenda del teclado digital y caiga al suelo.**
- **• La parte empotrada en la parte inferior del teclado digital NO ESTÁ diseñada para ser usada como agarre para su transporte. Cuando levante el teclado digital, asegúrese de hacerlo con ambas manos.**
- **• Si el cierre de la correa está deformado o dañado, reemplácelo.**

### <span id="page-18-1"></span><span id="page-18-0"></span>**Contenido de la pantalla de visualización**

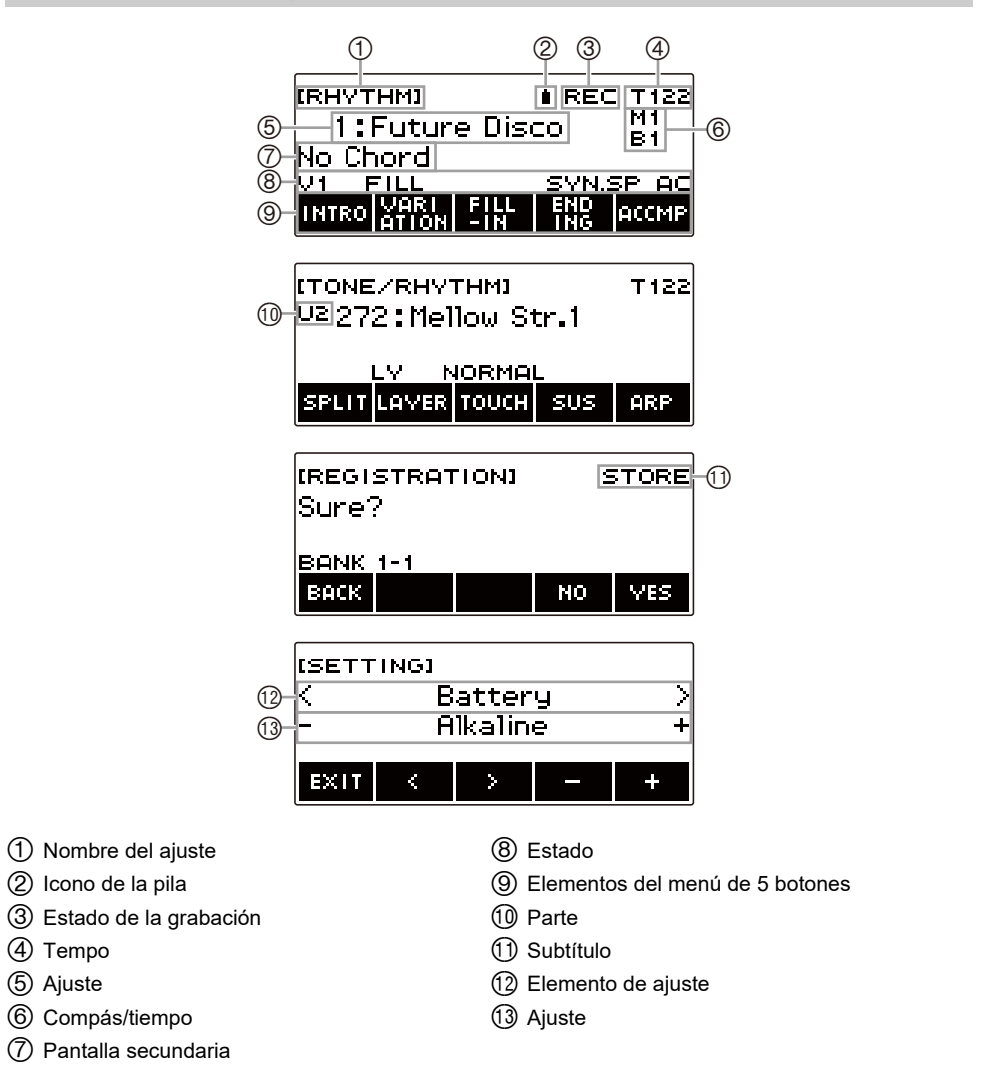

- Dependiendo del ángulo de visión, el contenido de las pantallas podría no ser claramente legible.
- Para obtener información sobre cómo ajustar el contraste de la pantalla, consulte "[Configuración de](#page-196-1)  [los ajustes"](#page-196-1) (página [ES-196](#page-196-1)).

### <span id="page-19-0"></span>**Pantalla de inicio**

Al pulsar **HOME**, [TONE/RHYTHM] aparece en la pantalla para indicar la pantalla de ajustes de tonos. Esta es la pantalla de inicio. La pantalla de inicio le permite seleccionar el tono de instrumento que desea utilizar y configurar diversos ajustes.

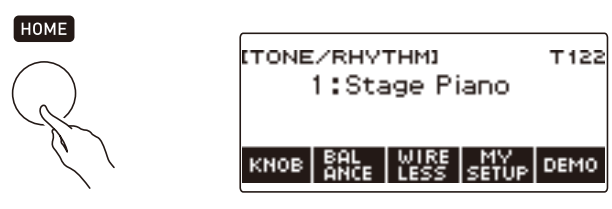

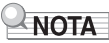

• La pantalla de inicio se puede personalizar según sus necesidades específicas. Para obtener más información, consulte ["Personalizar la pantalla de Inicio \(Personalización de Inicio\)](#page-192-0)" (página [ES-192](#page-192-0)).

### <span id="page-19-1"></span>**5 botones**

Las operaciones asignadas a los 5 botones situados en la parte inferior de la pantalla cambian en función del ajuste que se está configurando. Las operaciones asignadas actualmente a los botones de la pantalla se indican mediante etiquetas encima de los botones (menú de 5 botones).

#### **Ejemplos de los 5 botones**

■ **Pantalla de inicio (pantalla de selección de tonos)** 

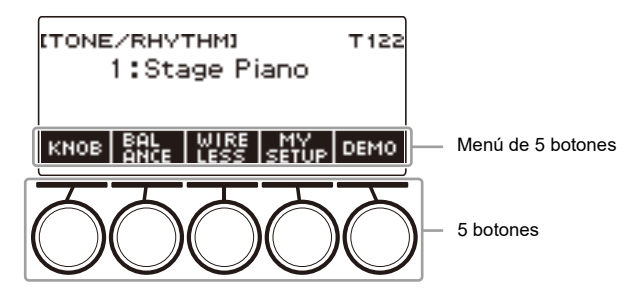

#### ■ **Pantalla de ajuste (SETTING)**

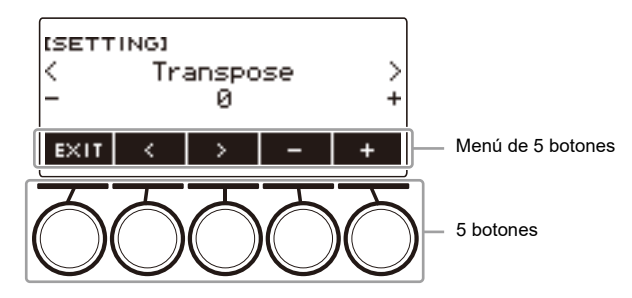

- La pulsación larga de o + al seleccionar un número o un valor le permite desplazarse rápidamente por los ajustes.
- Para restablecer un tono o valor a su ajuste inicial predeterminado o recomendado, pulse simultáneamente – y +.
- La pulsación larga de  $\lt o$   $\gt$  al cambiar a otro elemento o página le permite desplazarse rápidamente por los elementos o páginas.

### <span id="page-20-0"></span>**Cambiar el tiempo de pulsación larga de los botones**

Es posible especificar el tiempo de pulsación larga de los botones.

• Tenga en cuenta que no es posible cambiar el tiempo de pulsación larga requerido para la operación de apagado.

#### **1. Pulse** MENU**.**

Se visualiza la pantalla de menú.

**MENU** 

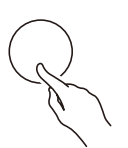

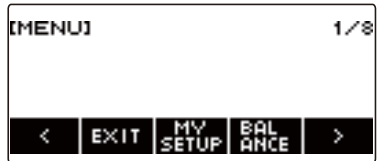

**2.** Utilice  $\langle \vee \rangle$  para seleccionar el menú de 5 botones que incluye SETTING.

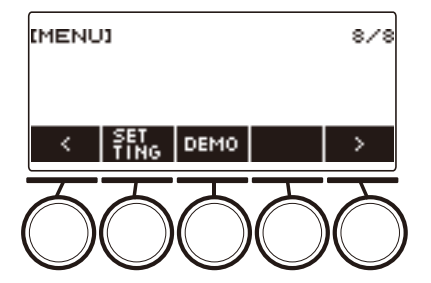

### **3. Pulse SETTING.**

Se visualiza la pantalla de ajuste.

**4.** Utilice  $\lt y$   $\gt$  para seleccionar "Button Long Press Time".

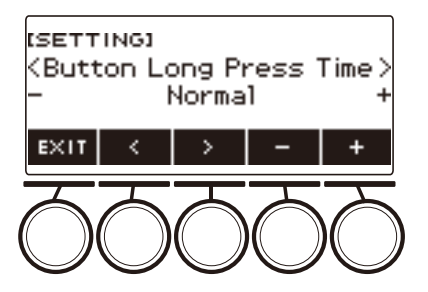

**5. Gire el dial o utilice – y + para cambiar el valor del tiempo de pulsación larga de los botones.**

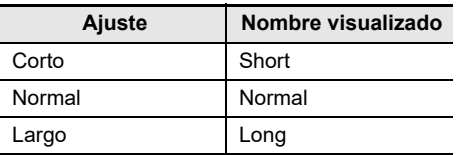

**6. Para salir del ajuste, pulse** EXIT**.**

### <span id="page-21-0"></span>**Operaciones con el dial**

Gire el dial para cambiar un número (número de tono, etc.) o valor (valor del tempo, etc.)

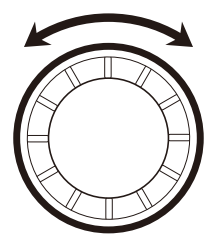

### <span id="page-22-0"></span>**Seleccionar una función desde un menú**

La pantalla de menú le permite seleccionar una variedad de funciones diferentes.

#### **1. Pulse** MENU**.**

Se visualiza la pantalla de menú.

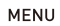

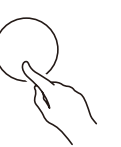

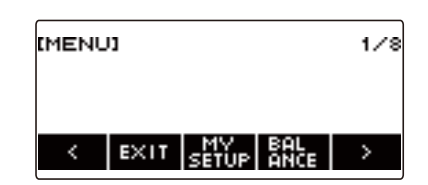

#### **2.** Utilice  $\langle y \rangle$  para seleccionar el menú de 5 botones que incluye la función que **desea seleccionar.**

• Para volver a la pantalla anterior o salir de la operación de ajustes, pulse EXIT.

#### **Lista de elementos del menú**

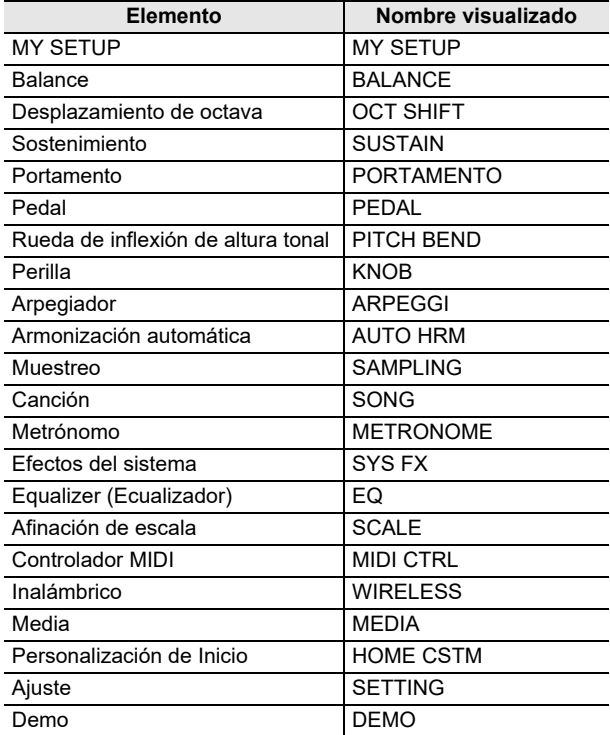

### **3. Pulse el botón de la función que desea seleccionar.**

- Se visualiza la pantalla de la función seleccionada por usted.
- Para salir de la pantalla de menú, pulse MENU, o pulse EXIT en la primera página de la pantalla de menú.

### <span id="page-23-0"></span>**Acerca de la entrada de caracteres**

El siguiente procedimiento le permitirá editar los nombres de los datos de MY SETUP y los nombres de los archivos de la unidad flash USB (nombres de los datos de usuario).

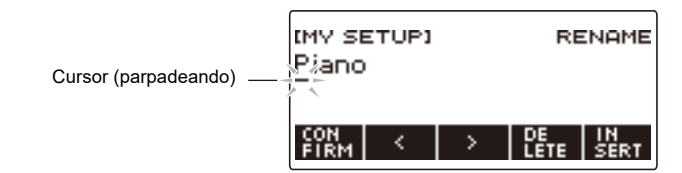

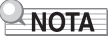

- Los nombres de los archivos de la unidad flash USB (página [ES-219\)](#page-219-0) pueden tener hasta 231 caracteres como máximo.
- La pantalla permite visualizar un máximo de 22 caracteres a la vez. Si se introducen más de 22 caracteres, la pantalla se desplazará horizontalmente y el indicador del número de página (tal como 1/11) se mostrará en la pantalla.

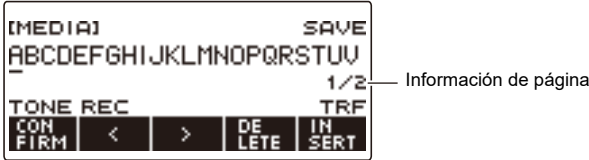

• No se pueden guardar nombres de archivos que comienzan con "." o " " (espacio en blanco).

#### **Cómo insertar caracteres**

**1.** Utilice  $\langle \vee \rangle$  para desplazar el cursor a la derecha de la ubicación donde desea **insertar un carácter.**

#### **2. Pulse INSERT.**

Se inserta "A".

• Si el cursor está situado a la derecha del final de una cadena de caracteres, los caracteres también se pueden insertar girando el dial o utilizando – y +.

#### **Cómo cambiar un carácter por otro**

- **1.** Utilice  $\lt$  y  $>$  para mover el cursor al carácter que desea cambiar.
- **2. Gire el dial para cambiar el carácter.**

Aparece la pantalla –/+.

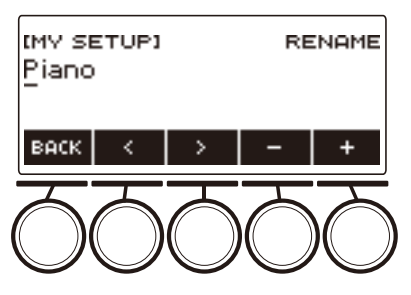

- Tras girar el dial una vez para seleccionar un ajuste, la selección también se puede cambiar mediante  $- v +$ .
- Para volver a la pantalla anterior, pulse BACK.
- Repita los pasos 1 y 2 según se requiera.
- Los caracteres admitidos en los nombres de los archivos a guardar en la unidad flash USB se indican en la siguiente tabla.

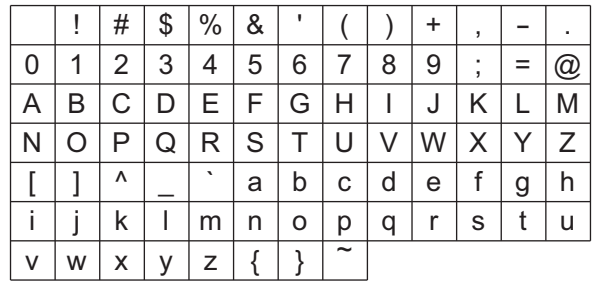

(La primera celda de la tabla anterior está en blanco.)

• Los caracteres admitidos en los nombres de los archivos a guardar en la unidad flash USB con formato FAT 32 se indican en la siguiente tabla.

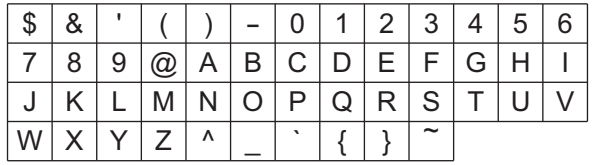

• Los caracteres admitidos en los nombres de los datos de usuario (MY SETUP) se indican en la siguiente tabla.

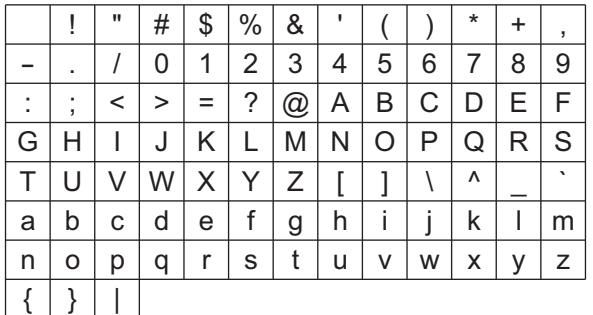

(La primera celda de la tabla anterior está en blanco.)

#### **Cómo borrar un carácter**

- **1. Utilice** U **y** I **para desplazar el cursor a la posición del carácter que desea borrar.**
- **2. Pulse DELETE.**

#### **Cómo salir de una operación de borrado o de edición de caracteres**

Realice los siguientes pasos cuando haya terminado de editar los caracteres.

#### **1. Pulse CONFIRM.**

Se visualiza una pantalla de confirmación para la cadena de caracteres que ha editado.

- En los siguientes casos, se muestra el mensaje "Cancel?".
	- Si no se ha cambiado el nombre de los datos de usuario o de archivos existentes.
	- Si el nombre de los datos de usuario o de archivos no contienen ningún carácter (número de caracteres es 0)

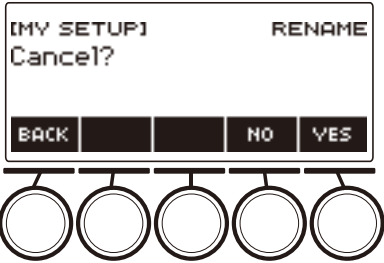

- Para salir de la edición de la cadena de caracteres, pulse YES.
- Para continuar con la edición de la cadena de caracteres, pulse NO o BACK para volver a la pantalla de edición de la cadena de caracteres.

### <span id="page-26-1"></span><span id="page-26-0"></span>**Encendido y apagado**

#### **1. Para encender el teclado digital, pulse** P **(Encendido).**

Se visualiza "Casiotone" durante el proceso de inicio.

- Una vez completado el inicio, aparece la pantalla inicial para indicarle que su teclado digital está listo para su uso.
- Dependiendo del estado de uso de las muestras y otros datos, el teclado digital puede tardar un tiempo en estar listo para su uso.

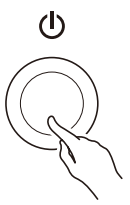

**2. Para apagar la unidad, mantenga pulsado** P **(Encendido) hasta que la pantalla quede en blanco.**

### (V) IMPORTANTE!

- **• Cuando se apaga la unidad, varios ajustes como el número de tono y ritmo vuelven a sus ajustes predeterminados iniciales. No obstante, los siguientes ajustes se retienen.**
	- **– Tipo de pedal PEDAL2**
	- **– Calibración PEDAL2**
	- **– Tono de melodía muestreado (tipo, valor de nota de bucle y repeticiones)**
	- **– Tono de batería muestreado (nota desactivada, tipo, valor de nota de bucle y repeticiones)**
	- **– Llamar MY SETUP en el encendido**
	- **– Ajuste inalámbrico**
	- **– Canal MIDI OUT (Upper1, Upper2, Lower)**
	- **– Modo de sincronización MIDI**
	- **– Apagado automático**
	- **– Tipo de pila**
	- **– Contraste de la pantalla**
	- **– Tiempo de pulsación larga del botón**

#### NOTA

- Si pulsa  $\bigcup$  (Encendido) para desconectar la alimentación, el teclado digital se pone en estado de espera. Mientras está en espera, continúa circulando una pequeña cantidad de corriente por el interior del teclado digital. Si no se va a utilizar el teclado digital durante mucho tiempo o si hay una tormenta eléctrica en su área, asegúrese de desconectar el adaptador de CA de la toma de corriente.
- Puede configurar el teclado digital para que los ajustes de MY SETUP se llamen automáticamente cada vez que se enciende la unidad. Consulte ["Habilitar Recuperar MY SETUP en el encendido"](#page-110-0) (página [ES-110](#page-110-0)).
- No toque la rueda PITCH BEND cuando encienda la unidad.

#### **Apagado automático**

Si el Apagado automático está habilitado, la unidad se apaga automáticamente tras unos 30 minutos de inactividad.

### NOTA

• El Apagado automático se deshabilita mientras se está reproduciendo una canción o se está utilizando un instrumento con la función APP.

#### ■ **Para deshabilitar el apagado automático**

Es posible deshabilitar el apagado automático para que la alimentación no se desconecte automáticamente durante un concierto, etc.

#### **1. Pulse** MENU**.**

Se visualiza la pantalla de menú.

**MENU** 

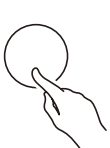

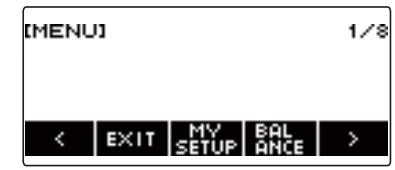

**2.** Utilice  $\lt y$  > para seleccionar el menú de 5 botones que incluye SETTING.

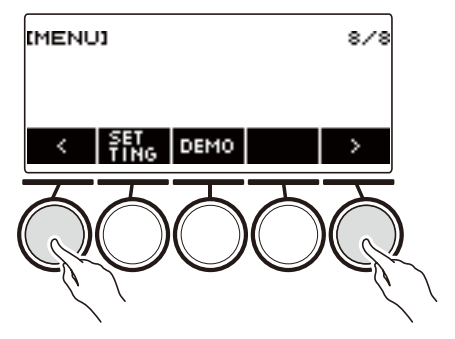

#### **3. Pulse SETTING.**

Se visualiza la pantalla de ajuste.

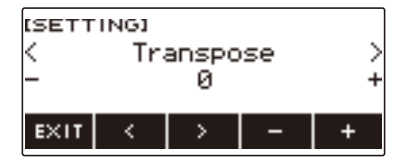

**4. Utilice** U **y** I **para seleccionar "Auto Power Off".**

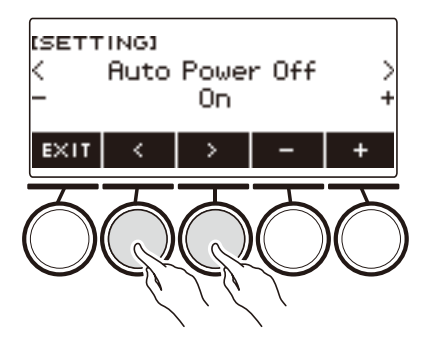

- **5. Gire el dial o utilice y + para seleccionar "Off".**
- **6. Para salir del ajuste, pulse EXIT.**

### <span id="page-28-0"></span>**Ajuste del nivel de volumen**

**1. Gire la perilla** VOLUME**.**

Se cambia el nivel de volumen.

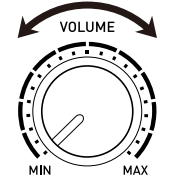

### <span id="page-29-0"></span>**Uso del metrónomo**

El metrónomo le permite tocar y practicar con un tiempo estable para ayudarle a mantener su tempo. También puede establecer un tempo apropiado para sus prácticas.

#### **Inicio/parada**

#### **1. Pulse** MENU**.**

Se visualiza la pantalla de menú.

### **2.** Utilice  $\lt y$  > para seleccionar el menú de 5 botones que incluye METRONOME.

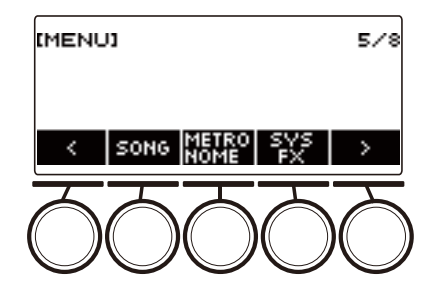

### **3. Pulse METRONOME.**

Se visualizará la pantalla del metrónomo.

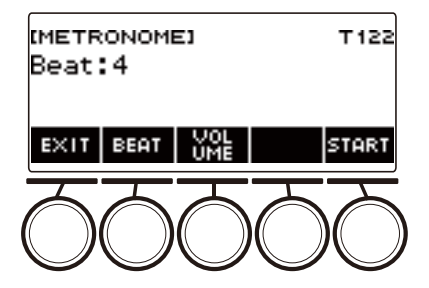

### **4. Pulse START.**

El metrónomo se activa y se visualizan los números de compases y de tiempos.

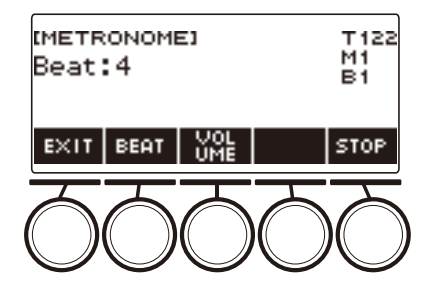

### **5. Para detener el metrónomo, pulse STOP.**

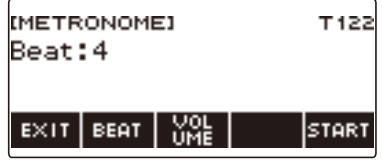

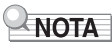

- Si está utilizando la función ritmo o la función SONG, el metrónomo no se activa al pulsar  $\blacktriangleright$ / $\blacksquare$ . Para que el metrónomo suene al pulsar ▶ ■, mantenga pulsado TONE para salir de la función ritmo o la función SONG.
- El metrónomo no se puede utilizar durante la reproducción de una canción.

#### <span id="page-31-0"></span>**Cambio de tempo del metrónomo**

Utilice el procedimiento descrito a continuación para ajustar el tempo del metrónomo.

#### **1. Pulse** TEMPO**.**

Se visualizará la pantalla de tempo.

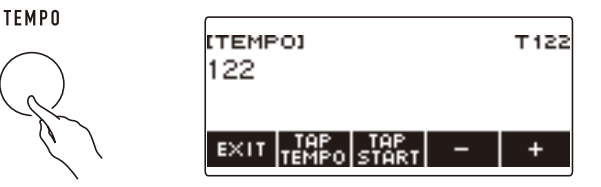

### **2. Gire el dial o utilice – y + para cambiar el valor de tempo.**

- Puede especificar un valor de tempo en el rango de 20 a 255.
- Para restablecer el ajuste recomendado, pulse simultáneamente y +.

**3. Para salir del ajuste, pulse EXIT.**

#### **Cómo especificar los tiempos por compás del metrónomo**

Es posible hacer sonar una campanilla en el primer tiempo de cada compás, y un clic para los tiempos restantes de la canción.

• Los ajustes disponibles son Off, o un valor de 1 a 16 tiempos.

#### **1. Pulse** MENU**.**

Se visualiza la pantalla de menú.

### **2.** Utilice  $\langle v \rangle$  para seleccionar el menú de 5 botones que incluye METRONOME.

#### **3. Pulse METRONOME.**

Se visualizará la pantalla del metrónomo.

**4. Gire el dial para cambiar el valor de tiempo.**

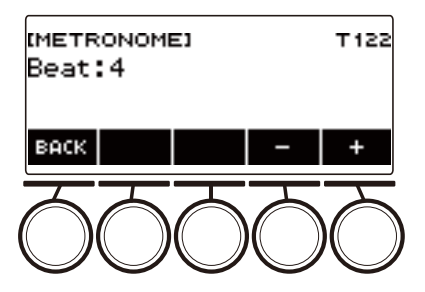

- Tras girar el dial una vez para seleccionar un valor, el valor también se puede cambiar mediante  $- v +$ .
- Seleccione "Off" para deshabilitar la campanilla. Utilice este ajuste cuando desee practicar sin preocuparse por el primer tiempo de cada compás.
- Para restaurar el ajuste inicial predeterminado, pulse simultáneamente y +.
- Para volver a la pantalla anterior, pulse BACK.

#### **Cambio del nivel de volumen de sonido del metrónomo**

#### **1. Pulse** MENU**.**

Se visualiza la pantalla de menú.

#### **2.** Utilice  $\langle \vee \rangle$  para seleccionar el menú de 5 botones que incluye METRONOME.

#### **3. Pulse METRONOME.**

Se visualizará la pantalla del metrónomo.

#### **4. Pulse VOLUME.**

Se visualizará la pantalla de ajuste del nivel de volumen del metrónomo.

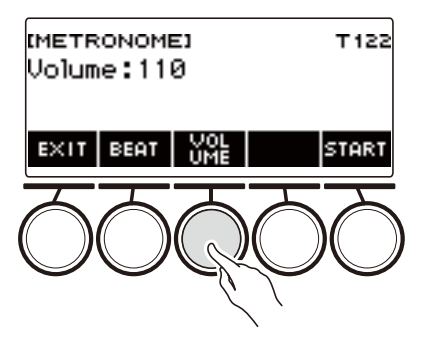

**5. Gire el dial para cambiar el volumen de la canción.**

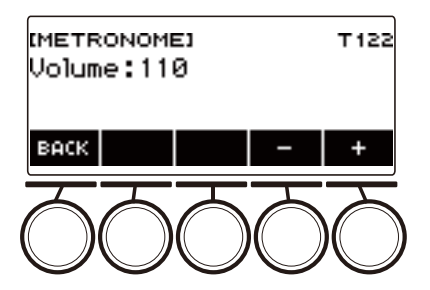

- Puede especificar un valor de nivel de volumen de 0 a 127.
- Tras girar el dial una vez para seleccionar un valor, la selección también se puede cambiar mediante –  $y +$ .
- Para restaurar el ajuste inicial predeterminado, pulse simultáneamente y +.
- Para volver a la pantalla anterior, pulse BACK.
- Para volver a la pantalla de ajuste de tiempo, pulse BEAT.

### <span id="page-34-0"></span>**Para escuchar la reproducción de demostración**

#### **1. Pulse** HOME**.**

Se visualiza la pantalla de inicio.

#### **2. Pulse DEMO.**

Se visualiza la pantalla de demostración y se inicia la reproducción de la canción de demostración.

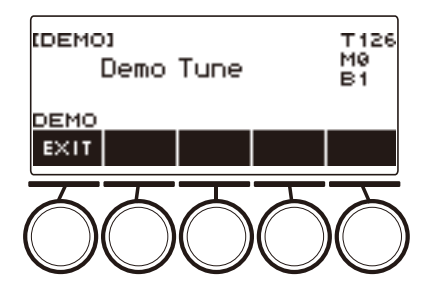

- El efecto envolvente se aplica durante la reproducción de la canción de demostración y el LED SURROUND se ilumina.
- El tono de la canción de demostración que se está reproduciendo se asigna al teclado durante la reproducción.

### **3.** Para detener la reproducción, pulse EXIT o  $\blacktriangleright$ / $\blacksquare$ .

• Con esto se detiene la reproducción y se sale de la pantalla de demostración.

#### NOTA

- La pantalla de demostración también se puede visualizar pulsando MENU y luego DEMO.
- Dependiendo de la configuración de Personalización de Inicio, es posible que el botón DEMO no se muestre en la pantalla.

## <span id="page-35-1"></span>**Cómo controlar el sonido de una ejecución**

### <span id="page-35-2"></span><span id="page-35-0"></span>**Cómo seleccionar el tono de un instrumento musical**

Su teclado digital le permite seleccionar los tonos para una amplia variedad de sonidos de instrumentos musicales, incluyendo violín, flauta, entre otros. Permite que una misma canción suene completamente diferente cuando se toca con un diferente tipo de instrumento.

#### **Selección de un tono**

#### **1. Pulse** TONE**.**

Se visualiza la pantalla de tono, que muestra el número y nombre del tono.

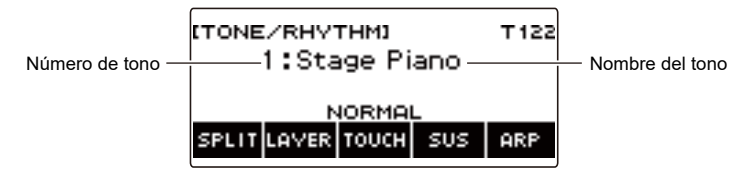

### **2. Gire el dial para seleccionar un tono.**

- Para obtener más información, consulte ["Lista de tonos"](#page-252-0) (página [ES-252](#page-252-0)).
- Los números de tono 801 y 802 son para tonos muestreados. Para obtener más información, consulte ["Capturar sus sonidos favoritos como tonos](#page-177-1)" (página [ES-177](#page-177-1)).
- Después de el dial una vez para seleccionar un ajuste, la selección también se puede cambiar mediante –  $v +$ .
- Para saltar al primer tono de la lista de tonos, pulse simultáneamente y +.
- Para seleccionar una categoría utilice CAT–/CAT+.
- Para volver a la pantalla anterior, pulse BACK.

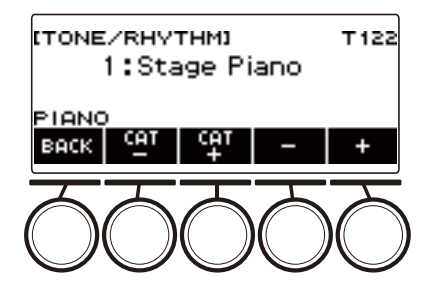
#### ■ **Tonos avanzados**

El tono que hace que el LED ADVANCED se ilumine se denomina "tono avanzado". Los tonos avanzados ofrecen un mejorado control de la fuente de sonido y permiten avanzadas técnicas expresivas, expresión de tonos y más.

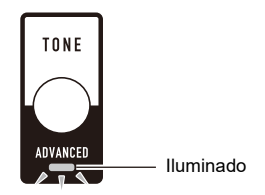

## **Tocar con respuesta táctil**

La respuesta al tacto altera el volumen del tono según la fuerza con que se pulsan las teclas (velocidad de presión). Esto proporciona matices de expresión similares a la de un piano acústico.

#### **Para cambiar la sensibilidad de repuesta al tacto**

#### **1. Pulse** TONE**.**

Aparecerá la pantalla de tono.

**2. Pulse TOUCH y, a continuación, seleccione el ajuste de Respuesta al tacto que desee.**

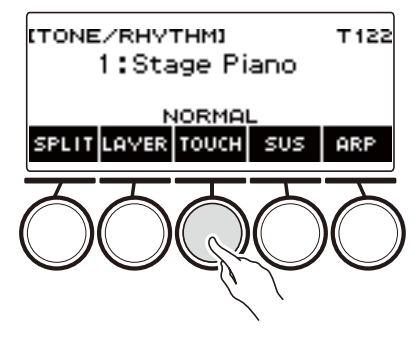

Los ajustes de Respuesta al tacto se describen en la siguiente tabla.

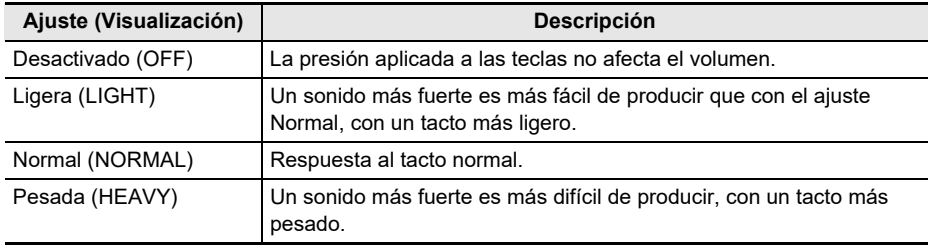

#### ■ Ajuste del volumen cuando la respuesta al tacto está deshabilitada (Velocidad **Touch off)**

#### **1. Pulse** TONE**.**

Aparecerá la pantalla de tono.

# **2. Mantenga pulsado TOUCH.**

Se visualiza la pantalla de ajustes que muestra los elementos de ajuste para la velocidad Touch off.

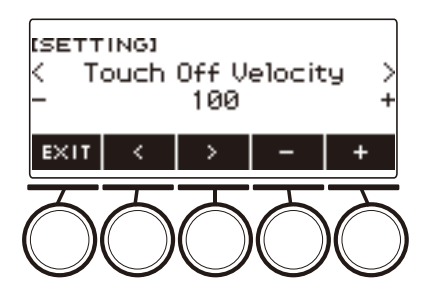

- **3. Gire el dial o utilice y + para cambiar el ajuste.**
	- Puede especificar un valor de 1 a 127.
- **4. Para salir del ajuste, pulse EXIT.**

# <span id="page-39-0"></span>**Uso del pedal**

La conexión de un pedal le permite realizar operaciones de pedal que aportarán diversos efectos a sus interpretaciones. La toma **PEDAL1** es compatible con los pedales conmutadores que detectan cuando se suelta el pedal, y la toma **PEDAL2/EXPRESSION** es compatible con los pedales de volumen y los pedales conmutadores que detectan con qué fuerza se pisa el pedal.

Este teclado digital no viene con pedal. Compre uno por separado.

• También puede utilizar el pedal para cambiar la configuración del registro. Para obtener más información, consulte ["Uso del pedal para llamar los ajustes en orden secuencial \(Secuencia de](#page-143-0)  [registro\)](#page-143-0)" (página [ES-143\)](#page-143-0).

#### **Para usar un pedal conmutador**

#### **1. Conecte un pedal a la toma** PEDAL1 **o** PEDAL2/EXPRESSION**.**

- Según los ajustes iniciales predeterminados, la función de sostenimiento del pedal se asigna a la toma **PEDAL1** y se puede utilizar como pedal amortiquador.
- Según los ajustes iniciales predeterminados, la función de sordina se asigna a la toma PEDAL2/EXPRESSION y se puede utilizar como pedal de sordina.

### **2. Presione y suelte el pedal mientras toca el teclado.**

- Con la función de sostenimiento de pedal, las notas son sostenidas siempre que se mantenga presionado el pedal, incluso si se sueltan las teclas del teclado.
- Con la función de sordina, las notas se vuelven algo más silenciosas y suaves mientras el pedal se mantiene presionado.

#### ■ **Para cambiar la función del pedal conmutador**

### **1. Pulse** MENU**.**

Se visualiza la pantalla de menú.

**2.** Utilice  $\langle v \rangle$  para seleccionar el menú de 5 botones que incluye PEDAL.

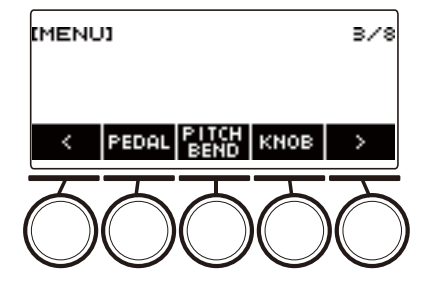

## **3. Pulse PEDAL.**

Se visualiza la pantalla del pedal.

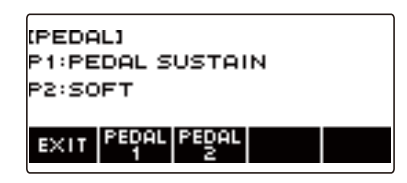

**4. Pulse el botón de la toma de pedal cuya función desea cambiar.**

Se visualiza la pantalla de ajuste del pedal.

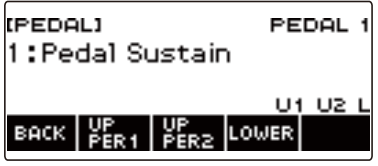

• Si aparece SWITCH al pulsar PEDAL2, significa que el ajuste del tipo de pedal es pedal conmutador. Si el ajuste del tipo de pedal no es pedal conmutador, consulte "[Uso del pedal](#page-39-0)" (página [ES-39\)](#page-39-0) y cambie el ajuste.

**5. Gire el dial para cambiar la función del pedal.**

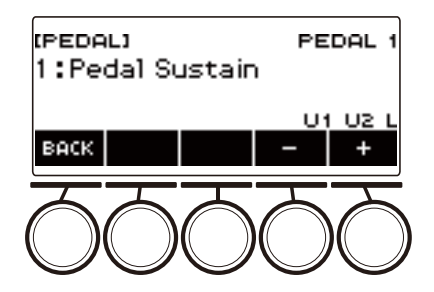

Los ajustes disponibles para la función de pedal se muestran en la siguiente tabla.

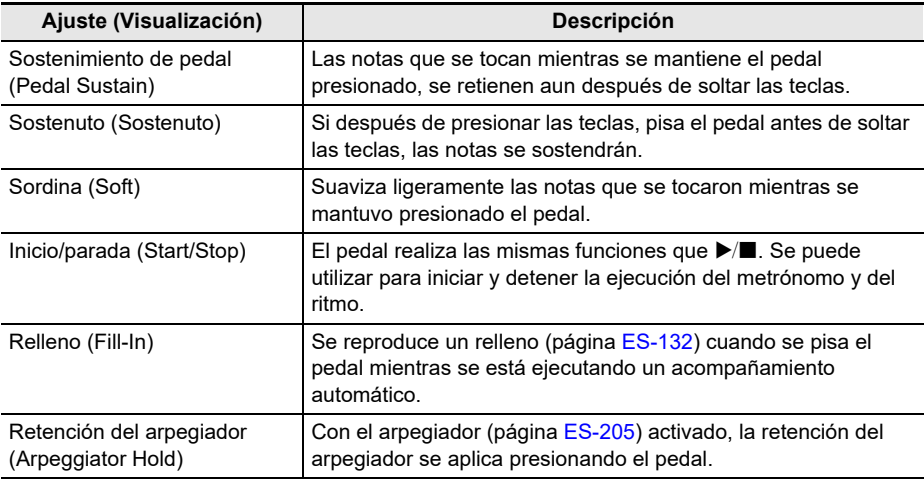

• Tras girar el dial para seleccionar una opción, la selección también se puede realizar mediante  $- v +$ .

• Para volver a la pantalla anterior, pulse BACK.

# **6. Pulse BACK para volver a la pantalla del pedal.**

**7. Para salir del ajuste, pulse EXIT.**

#### **Uso del pedal de volumen**

### **1. Conecte un pedal de volumen a la toma** PEDAL2/EXPRESSION**.**

• Para conectar un pedal de expresión disponible en el mercado, consulte "[Pedales de expresión](#page-16-0)  [conectables"](#page-16-0) (página [ES-16\)](#page-16-0).

### **2. Pulse** MENU**.**

Se visualiza la pantalla de menú.

### **3.** Utilice  $\langle v \rangle$  para seleccionar el menú de 5 botones que incluye PEDAL.

### **4. Pulse PEDAL.**

Se visualiza la pantalla del pedal.

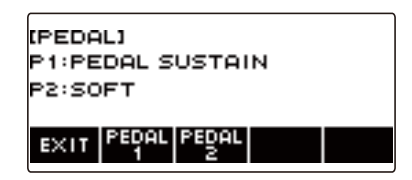

## **5. Pulse PEDAL2.**

Se visualiza la pantalla de ajuste del pedal PEDAL2.

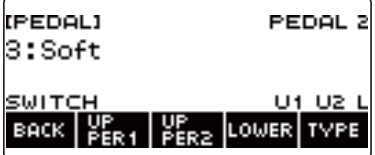

#### ■ Cuando se conecte por primera vez, especifique el tipo de pedal y calibre el pedal **utilizando el siguiente procedimiento.**

(1) Pulse TYPE.

Se visualiza la pantalla de ajuste del tipo de pedal PEDAL2.

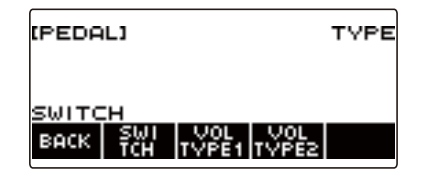

(2) Pulse VOL TYPE1 o VOL TYPE2 según la polaridad del pedal de volumen.

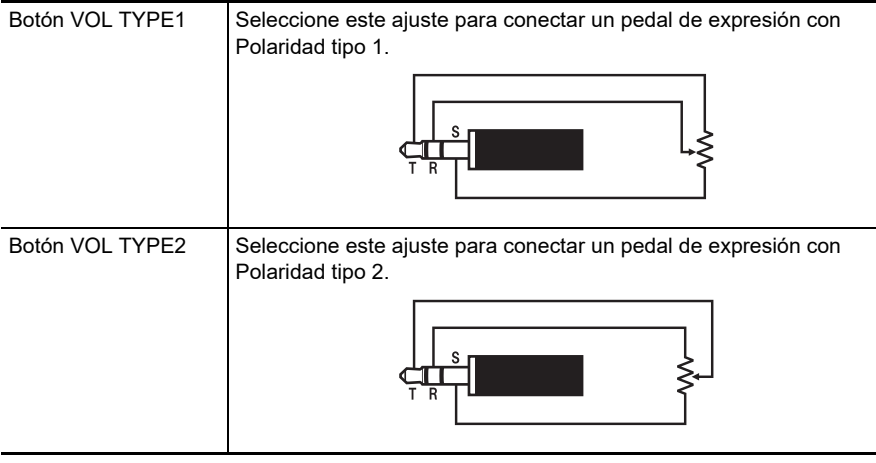

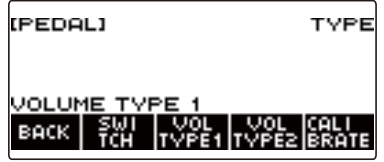

Se visualiza "VOLUME TYPE 1" o "VOLUME TYPE 2".

• Pulse SWITCH para restablecer el ajuste del tipo de pedal al tipo de pedal conmutador. Se visualiza "SWITCH" y el ajuste del tipo de pedal vuelve al pedal conmutador.

(3) Pulse CALIBRATE. Se visualiza "Sure?".

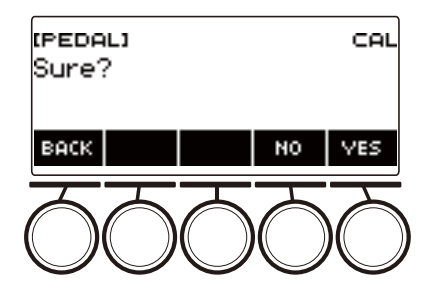

- (4) Pulse YES.
- (5) Presione el pedal de volumen con la punta y luego pulse YES.

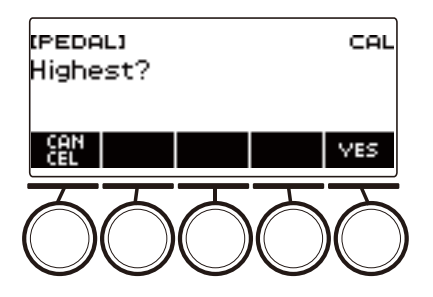

(6) Presione el pedal de volumen con el talón y luego pulse YES.

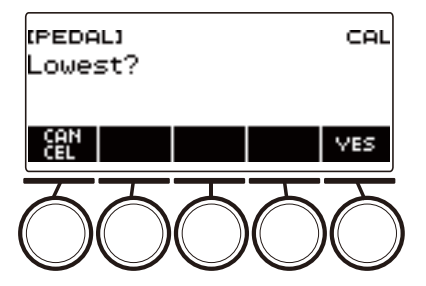

(7) Pulse OK.

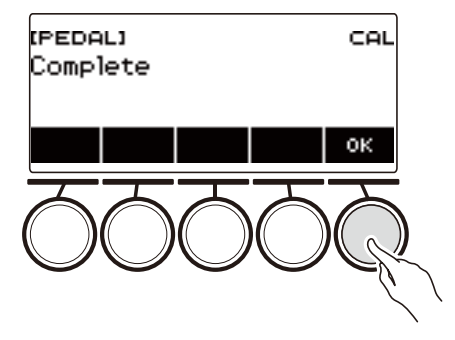

Se visualiza la pantalla de ajuste del tipo de pedal PEDAL2.

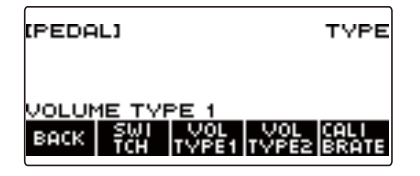

(8) Pulse BACK.

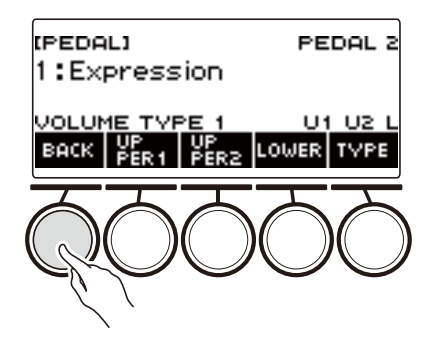

**6. Gire el dial para cambiar la función del pedal.**

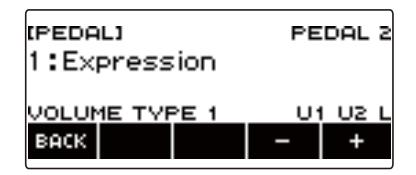

Los ajustes disponibles para la función de pedal se muestran en la siguiente tabla.

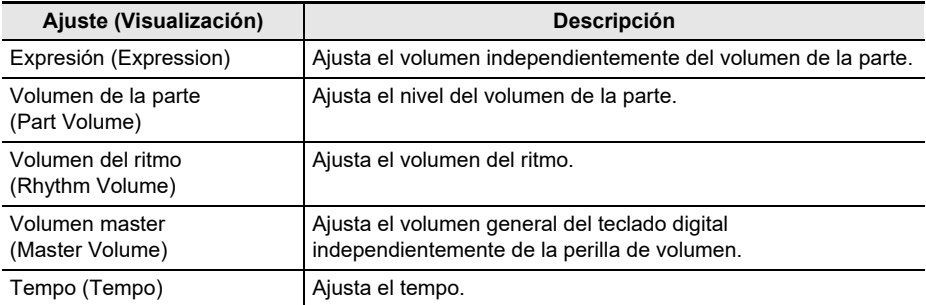

- Tras girar el dial para seleccionar una opción, la selección también se puede realizar mediante  $- v +$ .
- Para volver a la pantalla anterior, pulse BACK.

#### **7. Pulse BACK para volver a la pantalla del pedal.**

### **8. Para salir del ajuste, pulse EXIT.**

#### **Cómo deshabilitar el efecto del pedal para partes individuales**

#### **1. Pulse** MENU**.**

Se visualiza la pantalla de menú.

**2.** Utilice  $\langle \rangle$  para seleccionar el menú de 5 botones que incluye PEDAL.

#### **3. Pulse PEDAL.**

Se visualiza la pantalla del pedal.

**4. Pulse el botón de la toma de pedal cuyo ajuste de parte desea cambiar.** Se visualiza la pantalla de ajuste del pedal.

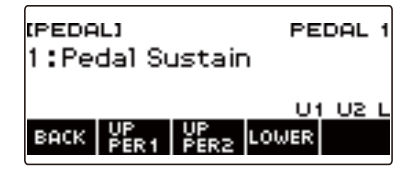

### **5. Pulse UPPER1.**

"U1" desaparece de la pantalla, lo que indica que el efecto del pedal ya no se aplica a la parte UPPER 1.

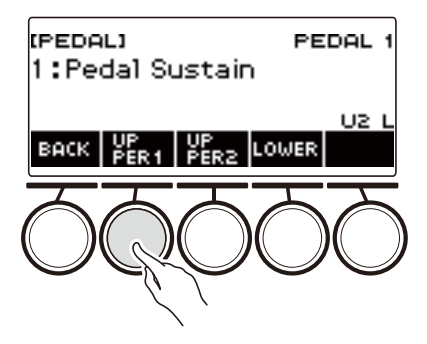

### **6. Para aplicar el efecto del pedal a la parte UPPER1, pulse de nuevo UPPER1.**

• Asimismo, si no desea aplicar el efecto del pedal a la nota o a la parte LOWER, pulse UPPER2 o LOWER, respectivamente. Al pulsar UPPER2, "U2" desaparece de la pantalla, y al pulsar LOWER, "L" desaparece de la pantalla.

## **7. Pulse BACK para volver a la pantalla del pedal.**

### **8. Para salir del ajuste, pulse EXIT.**

### NOTA

- Para obtener información acerca de las partes, consulte "[Tonos de estratificación y división"](#page-81-0) (página [ES-81](#page-81-0)).
- Los ajustes de la parte del pedal no afectan a ninguno de los siguientes ajustes: inicio/parada, relleno, retención del arpegiador, volumen master, tempo.
- Cuando la estratificación y la división están habilitadas, el efecto de pedal se aplica a la parte UPPER2 correspondiente y a la parte LOWER conforme a la fuerza con que se pisa el pedal.

## <span id="page-48-0"></span>**Notas sostenidas después de soltar las teclas**

Al habilitar el sostenimiento, las notas se retienen aun después de soltar las teclas.

#### **1. Pulse** TONE**.**

Aparecerá la pantalla de tono.

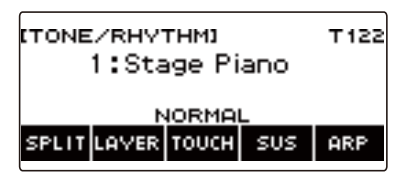

### **2. Pulse SUS.**

Se visualiza "SUS".

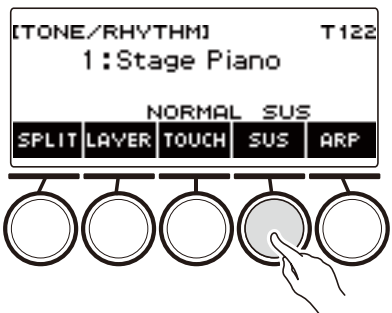

• Si se visualiza el botón UPPER PORT, cámbielo al botón SUS (página [ES-51](#page-51-0)).

### **3. Pulse y suelte las teclas.**

Las notas se sostienen por un tiempo relativamente más largo.

## **4. Para deshabilitar el sostenimiento, vuelva a pulsar SUS.**

## NOTA

• Los efectos no se aplican a los tonos de batería.

#### ■ Ajustar el tiempo de sostenimiento de las notas

Cuando el sostenimiento está activado, el tiempo de sostenimiento se puede cambiar mediante el siguiente procedimiento.

### **1. Pulse** TONE**.**

Aparecerá la pantalla de tono.

#### **2. Mantenga pulsado SUS.**

Se visualiza la pantalla de sostenimiento, que muestra los elementos de ajuste del tiempo de sostenimiento para la parte UPPER1.

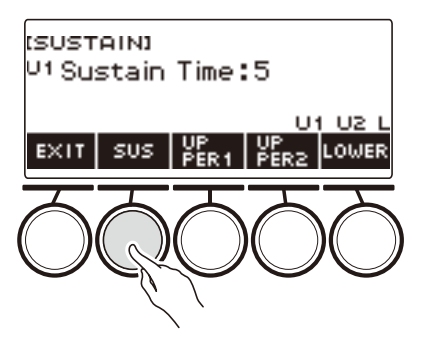

- **3. Si es necesario, pulse UPPER1, UPPER2 y LOWER para seleccionar la parte cuyo ajuste desea configurar.**
- **4. Gire el dial para cambiar el ajuste.**

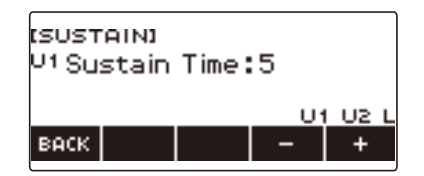

- El tiempo de sostenimiento se puede ajustar dentro del rango de 0 a 9.
- Tras girar el dial una vez para seleccionar un valor, el valor también se puede cambiar mediante  $- v +$ .
- Para restaurar el ajuste inicial predeterminado, pulse simultáneamente y +.
- Para volver a la pantalla anterior, pulse BACK.
- Cuando se ajusta a un valor "0", el indicador de la parte correspondiente ("U1", "U2", "L") desaparece de la pantalla.

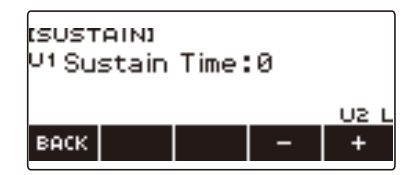

# **5. Para salir del ajuste, pulse EXIT.**

### $\sim$  NOTA

- La pantalla de sostenimiento también se puede visualizar pulsando el botón MENU y luego SUSTAIN.
- Para obtener más información acerca de las partes, consulte ["Tonos de estratificación y división"](#page-81-0) (página [ES-81\)](#page-81-0).

## <span id="page-51-0"></span>**Cambiar del botón SUS (Sustain) al botón UPPER PORT (Upper Portamento)**

El sostenimiento (página [ES-48](#page-48-0)) y el portamento superior (página [ES-52\)](#page-52-0) se controlan mediante un solo botón.

### **1. Pulse** MENU**.**

Se visualiza la pantalla de menú.

### **2.** Utilice  $\langle \vee \rangle$  para seleccionar el menú de 5 botones que incluye SETTING.

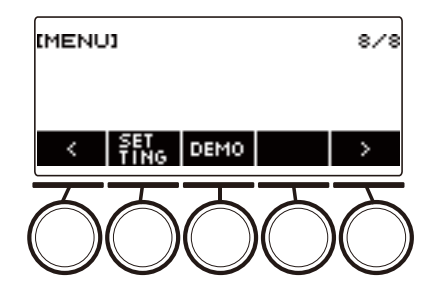

### **3. Pulse SETTING.**

Se visualiza la pantalla de ajuste.

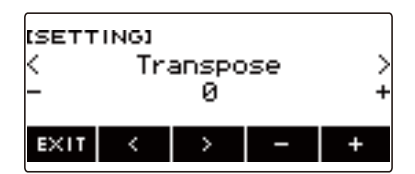

- **4. Utilice** U **y** I **para seleccionar "SUS/UPPER PORT Button".**
- **5. Gire el dial o utilice y + para cambiar la función del botón.** Al cambiar de SUS a UPPER PORT se visualiza UPPER PORT en la pantalla de tonos.

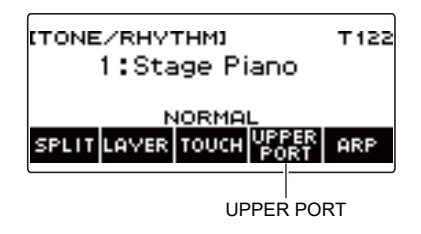

**6. Para salir del ajuste, pulse EXIT.**

## <span id="page-52-0"></span>**Transición suave entre las notas de la parte Upper (Upper Portamento)**

El Portamento permite una transición suave entre notas, como en el caso de los instrumentos de cuerda y de viento.

### **1. Pulse** TONE**.**

Aparecerá la pantalla de tono.

#### **2. Pulse UPPER PORT.**

Se visualiza "PORT".

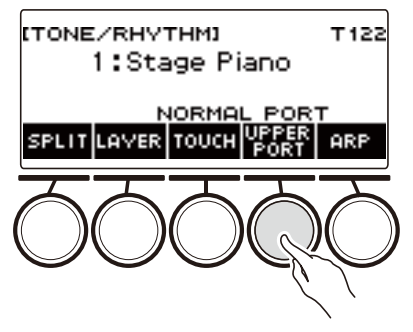

- Si se visualiza SUS, cámbielo a UPPER PORT (página [ES-51\)](#page-51-0).
- **3. Presione primero la tecla del teclado superior y luego otras teclas del teclado superior.**

Esto permite transiciones suaves entre las notas de la parte Upper.

#### **4. Para desactivar el portamento superior, pulse de nuevo UPPER PORT.**

Esto hace que "PORT" desaparezca de la pantalla.

### NOTA

- También es posible activar el portamento superior pulsando MENU y luego PORTAMENTO. A continuación, pulse UPPER PORT en la pantalla de portamento que aparece.
- Si desea información acerca de la parte Upper, consulte "[Tonos de estratificación y división"](#page-81-0) (página [ES-81](#page-81-0)).
- Los ajustes de portamento se pueden configurar en portamento superior y portamento de la parte (página [ES-53\)](#page-53-0). Si usó el portamento de la parte para activar la parte Upper, las notas de la parte Upper activada transicionan suavemente de una a otra, incluso si el portamento de la parte Upper está desactivado.
- Los efectos no se aplican a los tonos de la batería.

#### <span id="page-53-0"></span>■ Configuración de los ajustes de portamento para cada parte (Portamento de la **parte)**

#### **1. Pulse** TONE**.**

Aparecerá la pantalla de tono.

#### **2. Mantenga pulsado UPPER PORT.**

Se visualiza la pantalla de portamento.

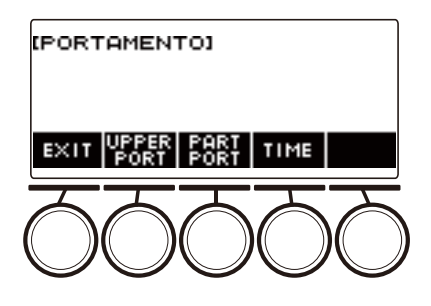

### **3. Pulse PART PORT.**

Se visualizará la pantalla de portamento de la parte.

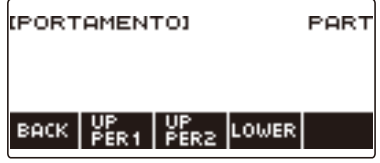

#### **4. Utilice UPPER1, UPPER2 y LOWER para seleccionar la parte cuyo ajuste desea configurar.**

- "U1", "U2", o "L" aparece en la pantalla en función de la parte seleccionada, lo que permite una transición suave entre las notas de la parte seleccionada.
- Si pulsa de nuevo el botón de la misma parte, "U1", "U2", o "L" desaparece de la pantalla, y la transición suave entre las notas de la parte seleccionada dejará de aplicarse.

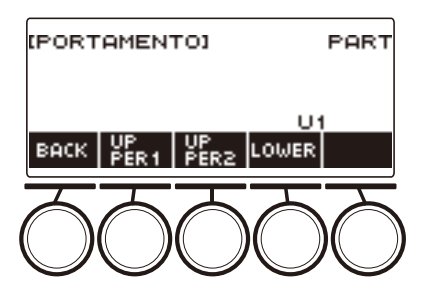

### **5. Pulse BACK para volver a la pantalla de portamento.**

#### **6. Para salir del ajuste, pulse EXIT.**

### NOTA

- La pantalla de portamento también se puede visualizar pulsando el botón MENU y luego PORTAMENTO.
- El ajuste de portamento de la parte relativo a la parte cuyo tono ha sido cambiado será el valor recomendado para el nuevo tono.
- Para obtener información acerca de las partes, consulte "[Tonos de estratificación y división"](#page-81-0) (página [ES-81](#page-81-0)).
- Los efectos no se aplican a los tonos de la batería.
- **Para cambiar el tiempo de conexión de las notas para cada parte (Tiempo de portamento de la parte)**

#### **1. Pulse** TONE**.**

Aparecerá la pantalla de tono.

### **2. Mantenga pulsado UPPER PORT.**

Se visualiza la pantalla de portamento.

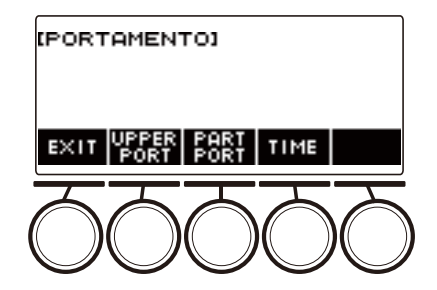

### **3. Pulse TIME.**

Se visualizará la pantalla del tiempo de portamento de la parte.

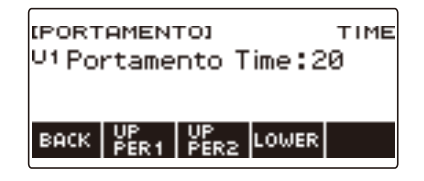

**4. Utilice UPPER1, UPPER2, y LOWER para seleccionar la parte cuyo ajuste desea cambiar.**

**5. Gire el dial para cambiar el ajuste.**

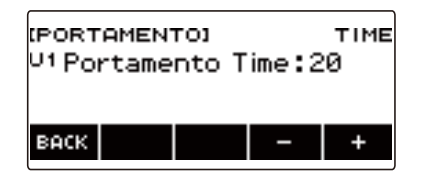

- Puede especificar un valor de 0 a 127.
- Tras girar el dial una vez para seleccionar un ajuste, éste también se podrá cambiar mediante  $y +$ .
- Para restaurar el ajuste inicial predeterminado, pulse simultáneamente y +.
- Para volver a la pantalla anterior, pulse BACK.

## **6. Pulse BACK para volver a la pantalla de portamento.**

### **7. Para salir del ajuste, pulse EXIT.**

#### NOTA

- La pantalla de portamento también se puede visualizar pulsando el botón MENU y luego PORTAMENTO.
- El ajuste de portamento de la parte relativo a la parte cuyo tono ha sido cambiado será el valor recomendado para el nuevo tono.
- Para obtener información acerca de las partes, consulte "[Tonos de estratificación y división"](#page-81-0) (página [ES-81](#page-81-0)).

## **Uso de la rueda de inflexión de altura tonal**

La rueda de inflexión de altura tonal le permite subir o bajar suavemente la altura tonal de las notas que está tocando.

**1. Mientras toca una nota en el teclado con su mano derecha, gire la rueda** PITCH BEND **hacia arriba o hacia abajo con su mano izquierda.**

El grado de inflexión de la nota depende de cuánto se gire la rueda de inflexión de altura tonal.

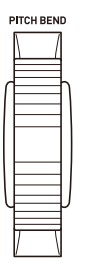

#### **Cambiar el grado de afectación en la altura tonal cuando se utiliza la rueda de inflexión de altura tonal**

Realice el siguiente procedimiento para especificar, en unidades de semitono, cuánto cambia la altura tonal de cada parte al girar la rueda PITCH BEND hasta el tope, en una u otra dirección.

#### **1. Pulse** MENU**.**

Se visualiza la pantalla de menú.

### **2.** Utilice  $\lt y$  > para seleccionar el menú de 5 botones que incluye PITCH BEND.

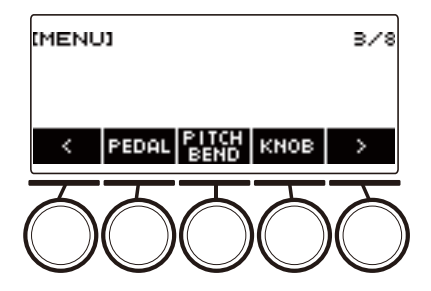

### **3. Pulse PITCH BEND.**

Se visualiza la pantalla de la rueda de inflexión de altura tonal que muestra los elementos de ajuste del rango de altura tonal para la parte UPPER1.

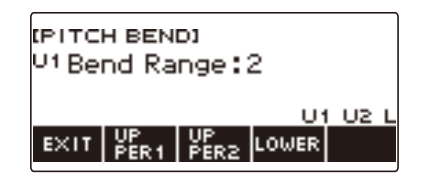

- **4. Si es necesario, pulse UPPER1, UPPER2, o LOWER para seleccionar la parte cuyo ajuste desea configurar.**
- **5. Gire el dial para cambiar el ajuste.**

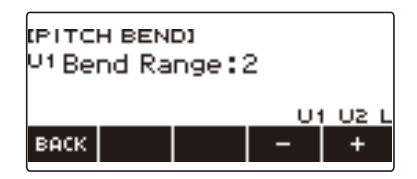

- La inflexión de altura tonal se puede especificar en un rango de 0 a 24.
- Tras girar el dial una vez para seleccionar un valor, el valor también se puede cambiar mediante  $- v +$ .
- Para restaurar el ajuste inicial predeterminado, pulse simultáneamente y +.
- Para volver a la pantalla anterior, pulse BACK.
- Cuando se ajusta a un valor de "0", el indicador de la parte aplicable ("U1", "U2", "L") desaparece de la pantalla y se deshabilita el efecto de la rueda de inflexión de altura tonal.

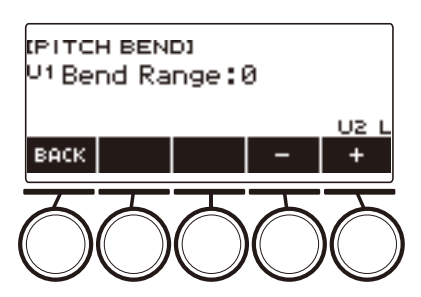

### **6. Para salir del ajuste, pulse EXIT.**

### NOTA

• Para obtener más información acerca de las partes, consulte ["Tonos de estratificación y división"](#page-81-0) (página [ES-81\)](#page-81-0).

## <span id="page-58-1"></span>**Uso de las perillas para cambiar el sonido**

Puede usar las tres perillas para cambiar el sonido del teclado y agregar más expresividad a sus interpretaciones.

De forma predeterminada, las siguientes funciones se asignan a las perillas: K1: Corte, K2: Resonancia, K3: Modulación.

### **1. Gire la perilla.**

Esto muestra temporalmente el nombre de la función y el valor de ajuste, y aplica el efecto según la posición de rotación de la perilla.

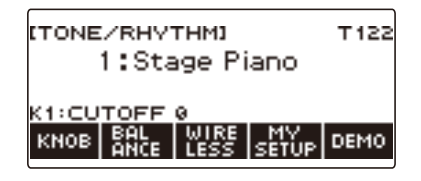

#### <span id="page-58-0"></span>**Para restablecer el efecto de la perilla**

#### **1. Pulse** HOME**.**

Se visualiza la pantalla de inicio.

### **2. Pulse KNOB.**

Se visualiza la pantalla KNOB (perilla).

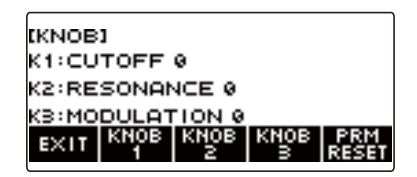

### **3. Pulse PRM RESET.**

Se visualiza "Sure?".

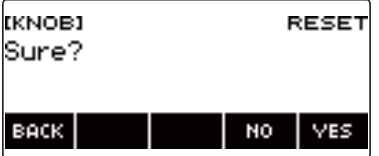

## **4. Pulse YES.**

Se restablece el efecto de la perilla.

• Para cancelar, pulse NO.

# **5. Cuando aparezca "Complete" en la pantalla, pulse OK.**

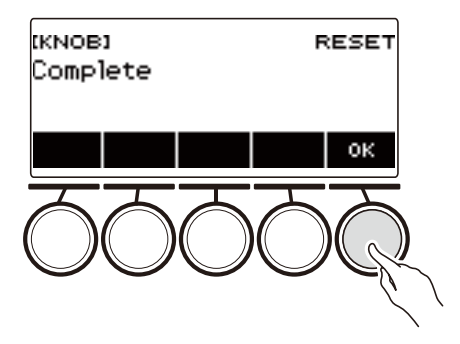

### **6. Para salir del ajuste, pulse EXIT.**

### NOTA

- La pantalla de la perilla también se puede visualizar pulsando el botón MENU y luego KNOB.
- Dependiendo del ajuste de Personalización de inicio, es posible que KNOB no se visualice en la pantalla de inicio.

#### **Para cambiar la función de la perilla**

#### **1. Pulse** HOME**.**

Se visualiza la pantalla de inicio.

### **2. Pulse KNOB.**

Se visualiza la pantalla KNOB (perilla).

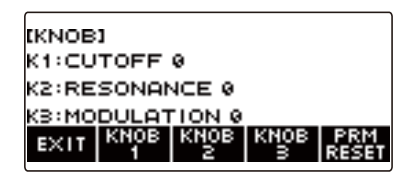

# **3. Pulse el botón de la perilla cuya función desea cambiar.**

Se visualiza la pantalla de ajuste de la perilla.

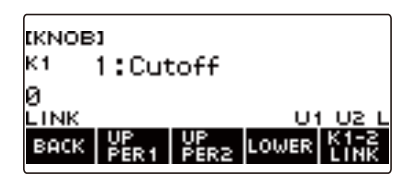

• Según los ajustes iniciales predeterminados, si cambia la función de la perilla 1 o de la perilla 2, la otra perilla cambiará a la función recomendada correspondiente y se activará la función de vinculación de las perillas K1-K2. Si pulsa K1-2 LINK, "LINK" desaparece de la pantalla LCD y se desactiva la vinculación de las perillas K1-K2.

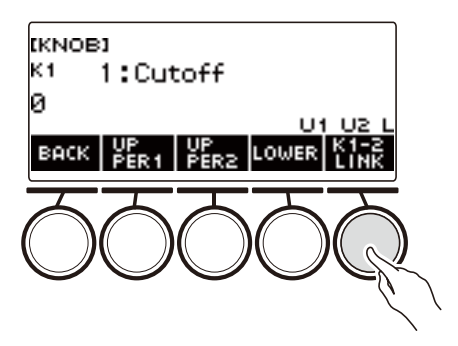

**4. Gire el dial para cambiar la función.**

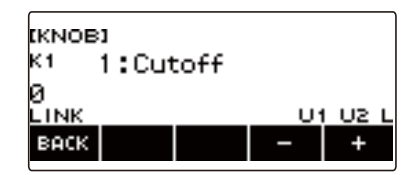

Las funciones que se pueden seleccionar se muestran en la tabla de abajo.

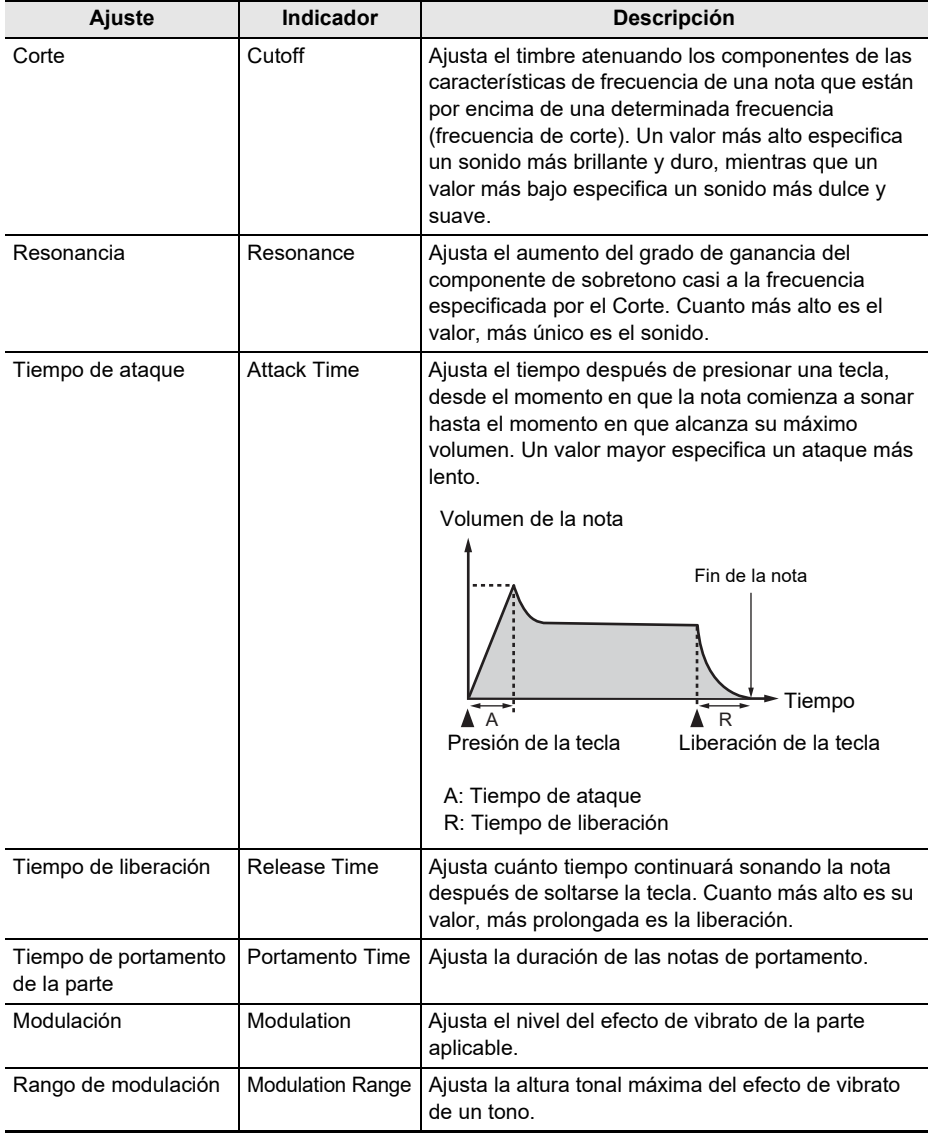

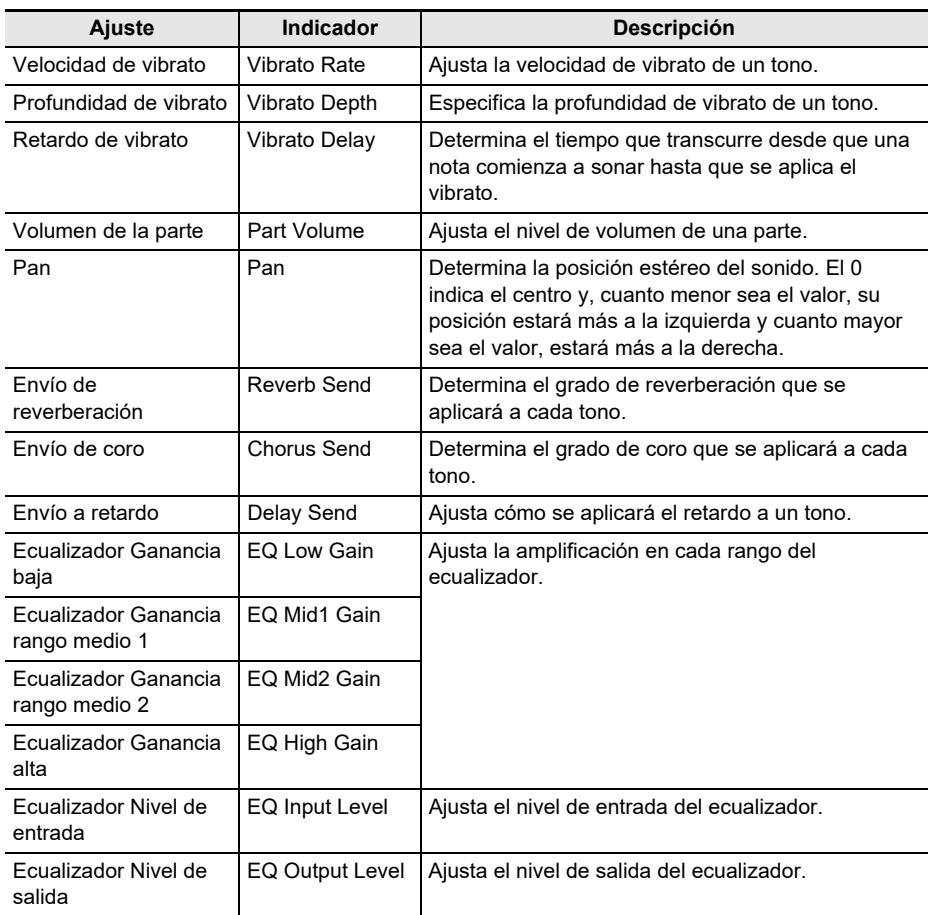

- Después de girar el dial para seleccionar un valor, los ajustes también se podrán cambiar mediante –  $y +$ .
- Para restaurar el ajuste inicial predeterminado, pulse simultáneamente y +.
- Para volver a la pantalla anterior, pulse BACK.

# **5. Pulse BACK para volver a la pantalla de la perilla.**

**6. Para salir del ajuste, pulse EXIT.**

## (V) IIMPORTANTE!

**• Dependiendo de los ajustes, el sonido puede sonar fuertemente distorsionado.**

### NOTA

- Aunque cambie la función de una perilla, el efecto aplicado mediante la función anterior permanecerá efectivo. Para aplicar los efectos de múltiples funciones y restablecer los efectos a sus ajustes iniciales predeterminados, consulte ["Para restablecer el efecto de la perilla](#page-58-0)" (página [ES-58](#page-58-0)).
- El efecto generado por las siguientes funciones será el valor recomendado para el tono cuando se cambie el tono de la parte correspondiente.
	- Corte
	- Resonancia
	- Tiempo de ataque
	- Tiempo de liberación
	- Tiempo de portamento de la parte
	- Rango de modulación
	- Velocidad de vibrato
	- Profundidad de vibrato
	- Retardo de vibrato
	- Envío de reverberación
	- Envío de coro
	- Envío a retardo

### **Cómo deshabilitar el efecto de la perilla para partes individuales**

#### **1. Pulse** HOME**.**

Se visualiza la pantalla de inicio.

### **2. Pulse KNOB.**

Se visualiza la pantalla KNOB (perilla).

### **3. Pulse el botón de la perilla cuyo efecto desea deshabilitar.**

Se visualiza la pantalla de ajuste de la perilla.

### **4. Pulse UPPER1.**

• "U1" desaparece de la pantalla, lo que indica que el efecto de la perilla ya no se aplica a la parte UPPER 1.

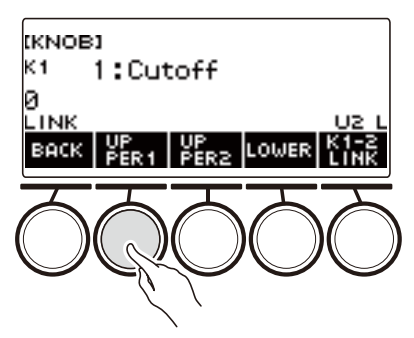

## **5. Si pulsa de nuevo UPPER1, el efecto de la perilla se aplica a la parte UPPER1.**

- Asimismo, si no desea aplicar el efecto de la perilla a la parte UPPER2 o la parte LOWER, pulse UPPER2 o LOWER, respectivamente. Al pulsar UPPER2, "U2" desaparece de la pantalla, y al pulsar LOWER, "L" desaparece de la pantalla.
- **6. Pulse BACK para volver a la pantalla de la perilla.**

### **7. Para salir del ajuste, pulse EXIT.**

### **ENOTA**

- Para obtener información acerca de las partes, consulte "[Tonos de estratificación y división"](#page-81-0) (página [ES-81](#page-81-0)).
- Al activar Estratificación y división, el efecto se aplica a la parte UPPER2 y la parte LOWER, de acuerdo con la posición de rotación de la perilla.

# **Tocar con Reverberación**

El siguiente procedimiento le permite añadir reverberación a las notas que está tocando.

### **1. Pulse** MENU**.**

Se visualiza la pantalla de menú.

# **2.** Utilice  $\lt y$   $\gt$  para seleccionar el menú de 5 botones que incluye SYS FX.

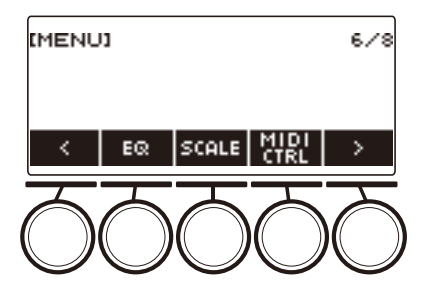

## **3. Pulse SYS FX.**

Se visualiza la pantalla de efectos del sistema.

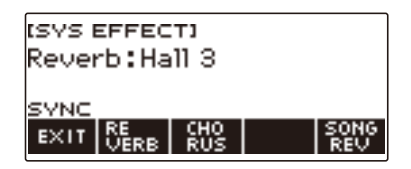

### **4. Gire el dial para seleccionar el tipo de reverberación.**

A continuación se muestran los ajustes disponibles para el tipo de reverberación.

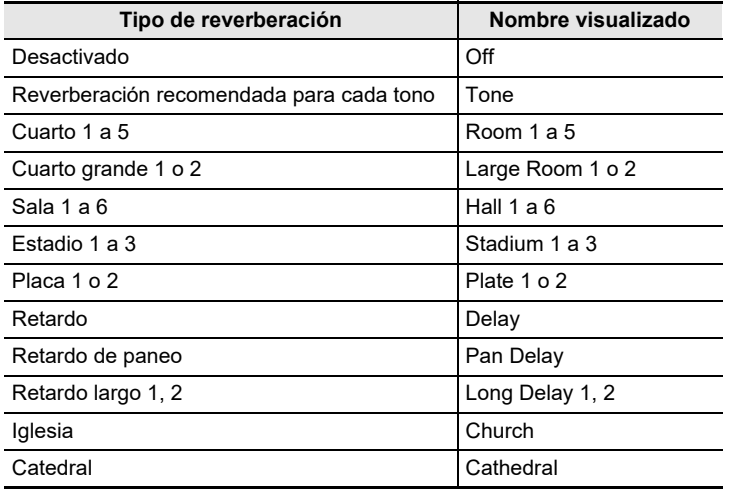

• Tras girar el dial una vez para seleccionar un tipo de reverberación, la selección también se puede cambiar mediante – y +.

• Para restaurar el ajuste inicial predeterminado, pulse simultáneamente – y +.

• Para volver a la pantalla anterior, pulse BACK.

### **5. Para salir del ajuste, pulse EXIT.**

### NOTA

• También puede utilizar las perillas para ajustar cómo se aplicará la reverberación a un tono. Para obtener más información, consulte "[Uso de las perillas para cambiar el sonido](#page-58-1)" (página [ES-58](#page-58-1)).

#### **Cómo cambiar la relación entre el teclado y los efectos de reverberación de canciones**

El siguiente procedimiento le permitirá sincronizar el efecto de reverberación entre las ejecuciones en el teclado y la reproducción de las canciones incorporadas, de forma que no se afecten entre sí.

### **1. Pulse** MENU**.**

Se visualiza la pantalla de menú.

### **2.** Utilice  $\langle v \rangle$  para seleccionar el menú de 5 botones que incluye SYS FX.

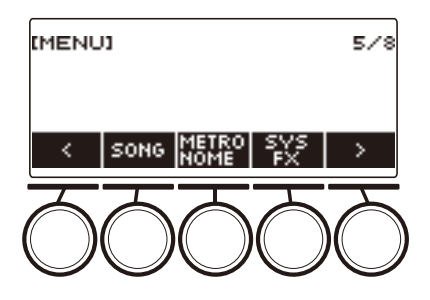

## **3. Pulse SYS FX.**

Se visualiza la pantalla de efectos del sistema.

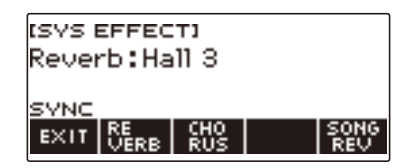

### **4. Pulse SONG REV para cambiar el ajuste.**

Los ajustes disponibles se muestran en la siguiente tabla.

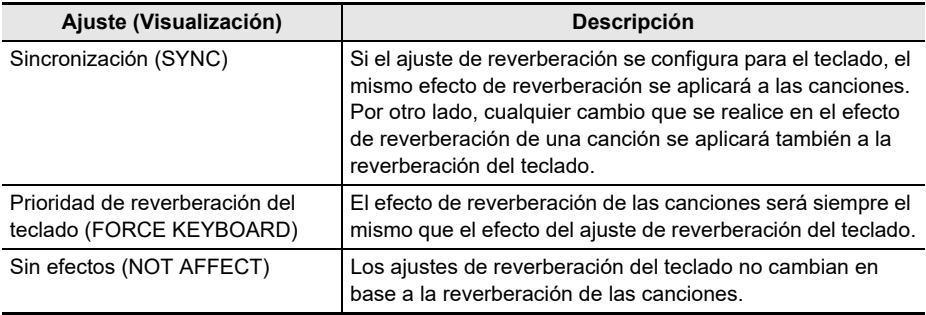

## **Cómo añadir el efecto Chorus a un tono**

Chorus es una función que añade profundidad y riqueza a las notas.

### **1. Pulse** MENU**.**

Se visualiza la pantalla de menú.

# **2.** Utilice  $\lt y$   $\gt$  para seleccionar el menú de 5 botones que incluye SYS FX.

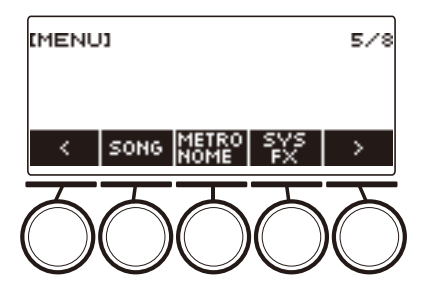

### **3. Pulse SYS FX.**

Se visualiza la pantalla de efectos del sistema.

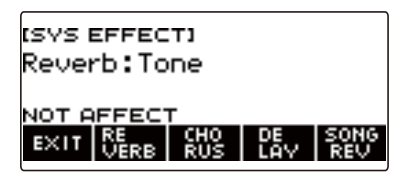

## **4. Pulse CHORUS.**

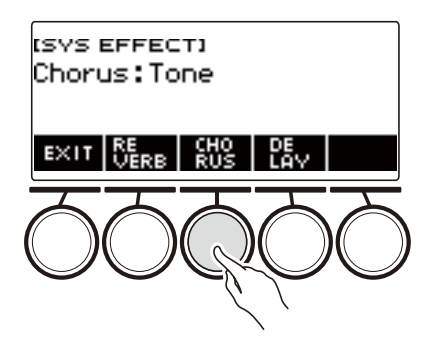

## **5. Gire el dial para seleccionar el tipo de chorus.**

Los ajustes disponibles para el tipo de chorus se muestran en la siguiente tabla.

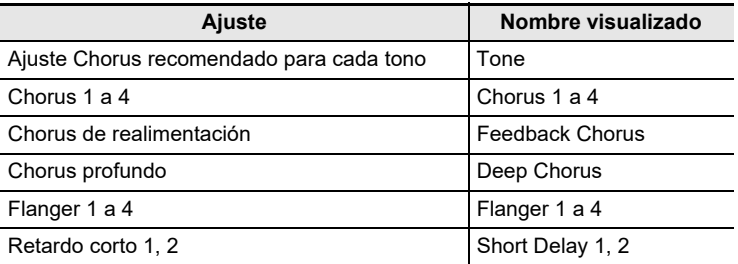

• Tras girar el dial una vez para seleccionar un chorus, la selección también se puede cambiar mediante  $- y +$ .

- Para restaurar el ajuste inicial predeterminado, pulse simultáneamente y +.
- Para volver a la pantalla anterior, pulse BACK.
- Para volver a la pantalla de Reverberación, pulse REVERB.

### **6. Para salir del ajuste, pulse EXIT.**

#### NOTA

- Con la selección de un tipo de chorus distinto de Tone se aumenta el envío de chorus de la parte del teclado.
- También puede utilizarlas perillas para ajustar cómo se aplicará el chorus a un tono. Para obtener más información, consulte "[Uso de las perillas para cambiar el sonido](#page-58-1)" (página [ES-58](#page-58-1)).

# **Retardo de las notas (Retardo)**

El retardo almacena un sonido y lo repite periódicamente con un ligero retardo antes de cada repetición, creando así un efecto de eco. El retardo es diferente de la reverberación, la cual crea un efecto de reverberación.

### **1. Pulse** MENU**.**

Se visualiza la pantalla de menú.

### **2.** Utilice  $\langle y \rangle$  para seleccionar el menú de 5 botones que incluye SYS FX.

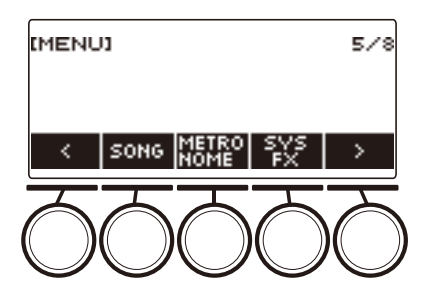

## **3. Pulse SYS FX.**

Se visualiza la pantalla de efectos del sistema.

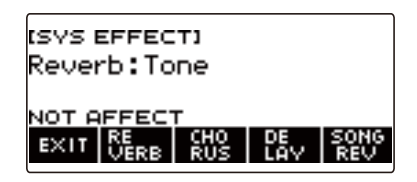

**4. Pulse DELAY.**

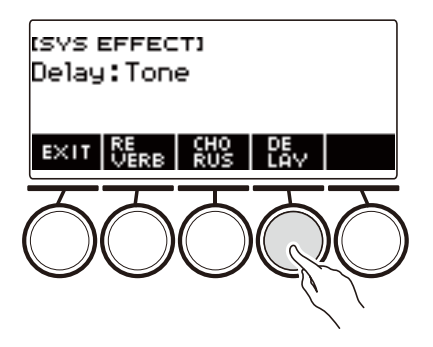

**5. Gire el dial para seleccionar un tipo de retardo.**

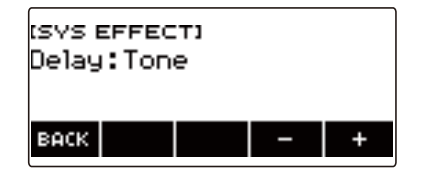

Los tipos de retardo se muestran en la siguiente tabla.

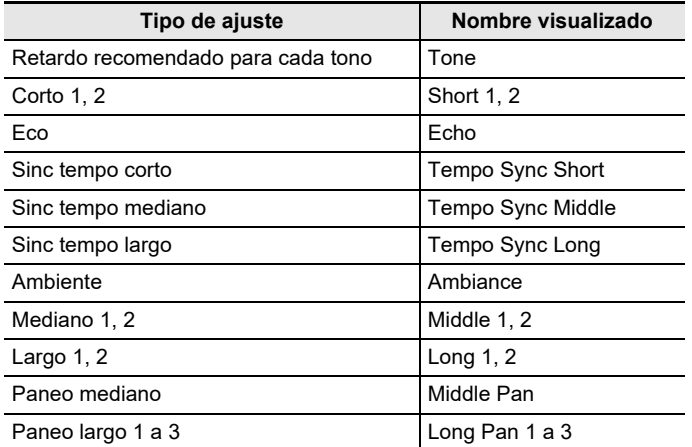

• Tras girar el dial para seleccionar un tipo de retardo, también lo podrá cambiar mediante –  $y +$ .

- Para restaurar el ajuste inicial predeterminado, pulse simultáneamente y +.
- Para volver a la pantalla anterior, pulse BACK.

### **6. Para salir del ajuste, pulse EXIT.**

#### **NOTA**

- La selección de un tipo de retardo distinto de Tone aumenta el envío de retardo de la parte del teclado.
- También puede utilizar las perillas para ajustar cómo se aplicará el retardo a un tono. Para obtener más información, consulte "[Uso de las perillas para cambiar el sonido](#page-58-1)" (página [ES-58](#page-58-1)).
## **Tocar con un sonido más ampliado (Surround)**

Cuando Surround está habilitado, se crea un efecto Surround virtual.

#### **1. Pulse** SURROUND**.**

Se habilita Surround.

• FLI FD **SURROUND** se ilumina

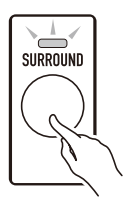

• Surround se puede habilitar también en la pantalla de ajustes.

## **2. Para deshabilitar Surround, pulse de nuevo** SURROUND**.**

• Esto hace que el LED **SURROUND** se apague.

- Los efectos de la función envolvente no se aplican a las salidas de la toma LINE OUT.
- El efecto Surround no se aplica cuando se están utilizando auriculares.
- El efecto Surround se deshabilita cuando se conectan los auriculares.

## <span id="page-73-0"></span>**Ejecución automática de frases de arpegio (Arpegiador)**

El arpegiador le permite ejecutar automáticamente varios arpegios y otras frases con sólo presionar las teclas del teclado. Puede seleccionar entre diversas opciones de arpegio diferentes como, por ejemplo, la reproducción de arpegios de un acorde, la reproducción automática de varias frases y mucho más.

#### **1. Pulse** TONE**.**

Aparecerá la pantalla de tono.

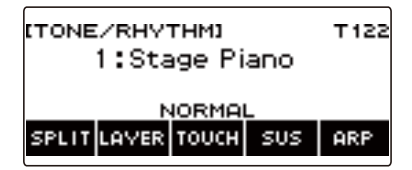

### **2. Pulse ARP.**

Se visualiza "ARP" y se habilita el arpegiador.

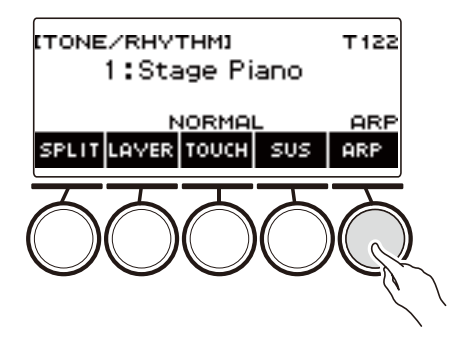

• Si se visualiza AH, cámbielo a ARP (página [ES-78\)](#page-78-0).

### **3. Mantenga pulsado ARP.**

Se visualiza la pantalla del arpegiador, mostrando el número y el nombre del tipo de arpegiador seleccionado actualmente.

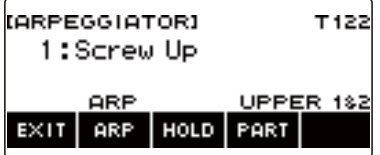

**4. Gire el dial para seleccionar el tipo de arpegiador.**

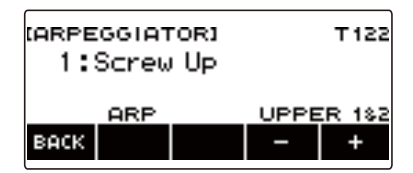

- Puede especificar un tipo de arpegiador en el rango de 1 a 150. Consulte ["Lista de](#page-274-0)  [arpegiadores](#page-274-0)" (página [ES-274\)](#page-274-0).
- Tras girar el dial una vez para seleccionar un tipo, la selección también se puede cambiar mediante  $- y +$ .
- Para volver a la pantalla anterior, pulse BACK.
- **5. Mantenga pulsada una tecla del teclado de acompañamiento.** El arpegiador comienza a reproducir según las teclas que usted toca.
- **6. Retire los dedos de las teclas.** El arpegiador deja de reproducir.
- **7. Para deshabilitar el arpegiador, pulse ARP.**

"ARP" desaparece de la pantalla.

• El arpegiador se puede habilitar o deshabilitar pulsando ARP en la pantalla del arpegiador.

#### **8. Para salir del ajuste, pulse EXIT.**

### **NOTA**

• La pantalla del arpegiador también se puede visualizar pulsando el botón MENU y luego ARPEGGI.

#### ■ Cómo configurar los ajustes recomendados para el arpegiador

### **1. Pulse** TONE**.**

Aparecerá la pantalla de tono.

## **2. Pulse ARP.**

Se visualiza "ARP" y se habilita el arpegiador.

## **3. Mantenga pulsado ARP.**

Se visualiza la pantalla del arpegiador.

#### **4. Mantenga pulsado ARP.**

Se visualiza "RECOMMENDED" por un momento y el tono se cambia al ajuste recomendado para el tipo de arpegiador.

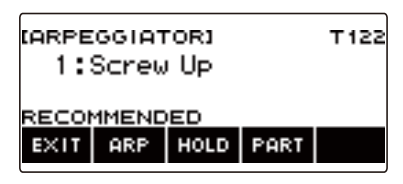

#### ■ Cómo configurar los ajustes para que el patrón del arpegiador continúe sonando **después de liberar las teclas**

#### **1. Pulse** TONE**.**

Aparecerá la pantalla de tono.

### **2. Pulse ARP.**

Se visualiza "ARP", lo que indica que el arpegiador está habilitado.

#### **3. Mantenga pulsado ARP.**

Se visualiza la pantalla del arpegiador.

#### **4. Pulse HOLD.**

Se visualiza "HOLD", lo que indica que la retención del arpegiador está habilitada.

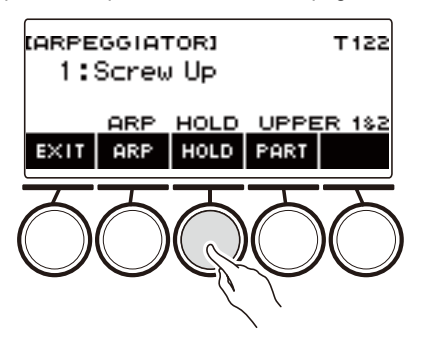

#### **5. Pulse y suelte una tecla.**

Aun después de liberar las teclas, el arpegiador continuará reproduciendo.

#### **6. Para detener la reproducción del arpegio, pulse de nuevo HOLD.**

"HOLD" desaparece de la pantalla y la retención del arpegiador de desactiva. La nota que está tocando deja de sonar en este momento.

#### ■ Cambiar la parte donde se reproduce el sonido producido por el arpegiador

#### **1. Pulse** TONE**.**

Aparecerá la pantalla de tono.

**2. Pulse ARP.**

Se visualiza "ARP", lo que indica que el arpegiador está habilitado.

### **3. Mantenga pulsado ARP.**

Se visualiza la pantalla del arpegiador.

**4. Pulse PART y seleccione la parte en el que desea producir el sonido del arpegiador.**

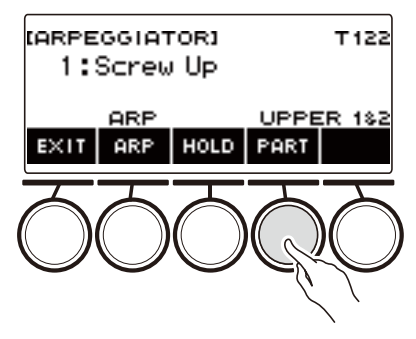

En la siguiente tabla se muestran las partes que se pueden seleccionar.

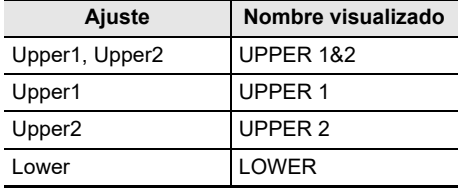

### **NOTA**

• Para obtener más información acerca de las partes, consulte ["Tonos de estratificación y división"](#page-81-0) (página [ES-81\)](#page-81-0).

### <span id="page-78-0"></span>**Cómo cambiar la función de botón de ARP (Arpeggiator) a AH (Auto Harmonize)**

El arpegiador (página [ES-73](#page-73-0)) y la armonización automática (página [ES-79](#page-79-0)) se controlan mediante un solo botón.

#### **1. Pulse** MENU**.**

Se visualiza la pantalla de menú.

#### **2.** Utilice  $\langle \vee \rangle$  para seleccionar el menú de 5 botones que incluye SETTING.

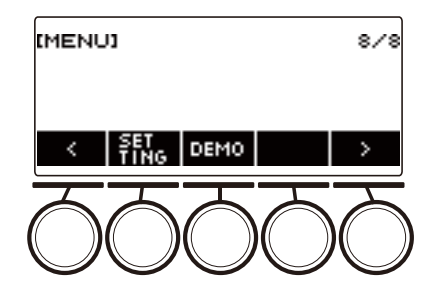

### **3. Pulse SETTING.**

Se visualiza la pantalla de ajuste.

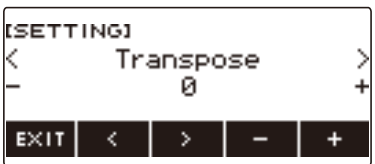

- **4. Utilice** U **y** I **para seleccionar "ARP/AH Button".**
- **5. Gire el dial o utilice y + para cambiar entre las funciones de botón.** Si se cambia la función de botón de ARP a AH, en la pantalla de tonos aparecerá el botón AH.

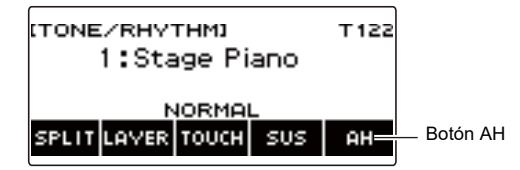

### <span id="page-79-0"></span>**Cómo añadir armonía a las notas de la melodía (Armonización automática)**

Cuando se especifica un acorde, esta función añade armonía al sonido de la melodía, como cuando se introduce un acorde mediante la función de ritmo.

#### **1. Pulse** RHYTHM**.**

Se visualizan el número y el nombre del ritmo seleccionado en ese momento.

### **2. Pulse ACCMP.**

Se habilita la ejecución de acordes.

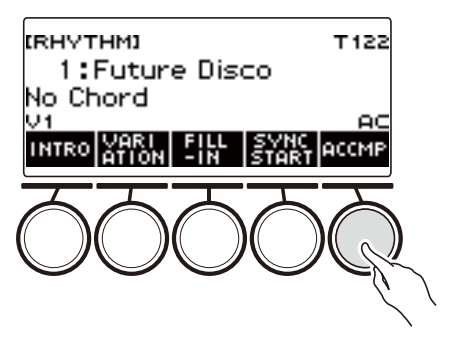

### **3. Pulse** TONE**.**

Aparecerá la pantalla de tono.

#### **4. Pulse AH.**

Se visualiza "AH", lo que indica que la armonización automática está habilitada.

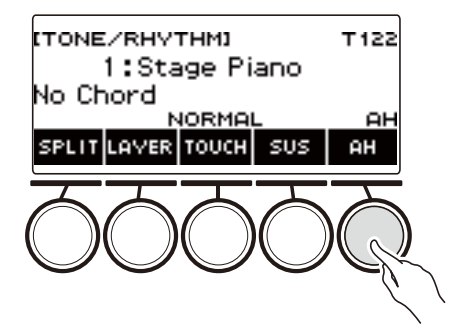

• Si se visualiza ARP, cámbielo a AH (página [ES-78\)](#page-78-0).

### **5. Mantenga pulsado AH.**

Se visualiza la pantalla de armonización automática.

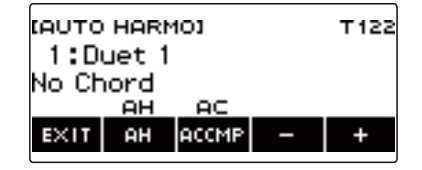

### **6. Gire el dial o utilice – y + para seleccionar el tipo de armonización automática.**

• Puede especificar un tipo de armonización automática de 1 a 12.

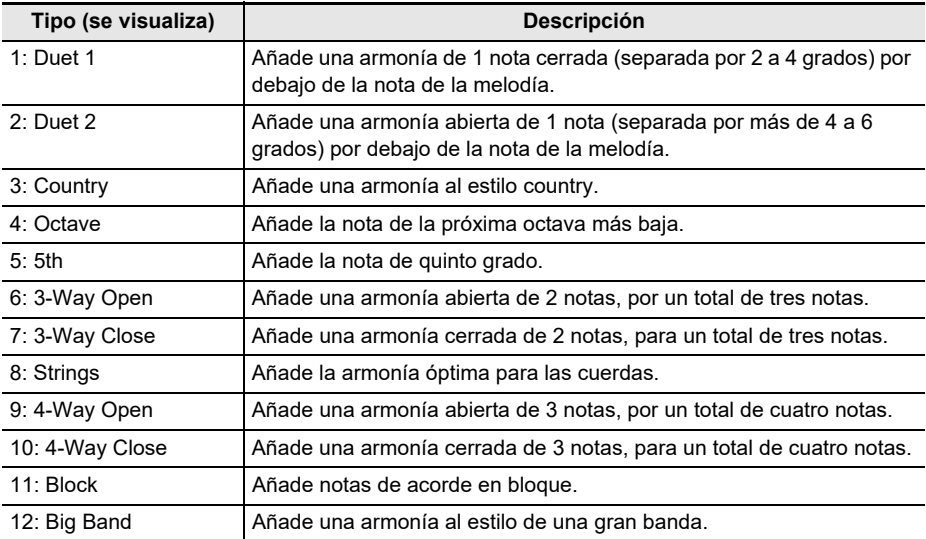

#### **7. Ejecución de acordes en el teclado de acompañamiento y la melodía en el teclado estándar.**

Se añade armonía a las notas de la melodía, en base a los acordes que usted ejecute.

### **8. Para deshabilitar la armonización automática, pulse AH.**

- "AH" desaparece de la pantalla.
- La armonización automática se puede habilitar y deshabilitar también al pulsar AH en la pantalla de armonización automática.
- Mientras se está utilizando la función de ritmos, el teclado de acompañamiento se puede habilitar y deshabilitar al pulsar ACCMP mientras se visualiza la pantalla de armonización automática.

### **9. Para salir del ajuste, pulse EXIT.**

#### **NOTA**

• La pantalla de armonización automática también se puede visualizar pulsando MENU y luego AUTO HRM.

#### **ES-80**

## <span id="page-81-0"></span>**Tonos de estratificación y división**

Puede configurar el teclado para tocar simultáneamente dos tonos diferentes (Estratificación) o tocar diferentes tonos en los rangos izquierdo y derecho (División). Incluso puede combinar la Estratificación y la División y ejecutar simultáneamente tres tonos diferentes.

La parte que se utiliza cuando se toca un solo tono se llama parte UPPER1. Si se estratifican dos partes, la parte estratificada es la parte UPPER2. Si el teclado se divide en dos tonos, la parte de rango bajo se denomina parte LOWER.

**• Cómo hacer sonar un solo tono a través de todo el teclado (página [ES-35](#page-35-0))**

Con esta configuración, se utiliza solo la parte UPPER1 (Estratificación: Desactivación, División: Desactivación).

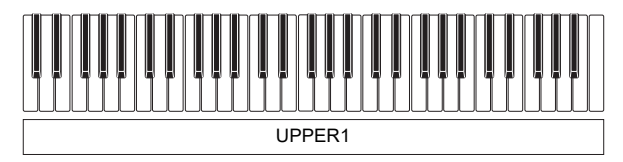

**• Cómo estratificar dos tonos a través de todo el teclado (página [ES-83\)](#page-83-0)**

Con esta configuración, se utilizan ambas partes, UPPER1 y UPPER2 (Estratificación: Activación, División: Desactivación).

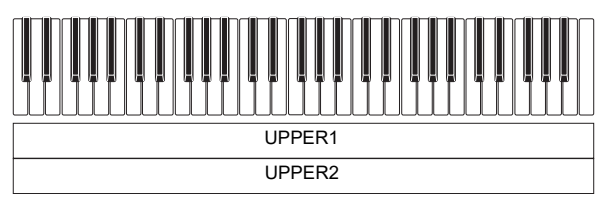

**• Cómo dividir el teclado en dos rangos (izquierdo, derecho) y asignar diferentes tonos a cada rango (página [ES-84](#page-84-0))**

Con esta configuración, se utilizan ambas partes, UPPER1 y LOWER (Estratificación: Desactivación, División: Activación).

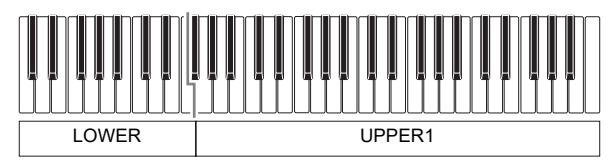

**• Cómo dividir el teclado en dos rangos (izquierdo, derecho) y asignar dos tonos estratificados al lado derecho y un solo tono al lado izquierdo (páginas [ES-83](#page-83-0), [ES-84\)](#page-84-0)**

Con esta configuración, se utilizan todas las partes, UPPER1, UPPER2 y LOWER (Estratificación: Activación, División: Activación).

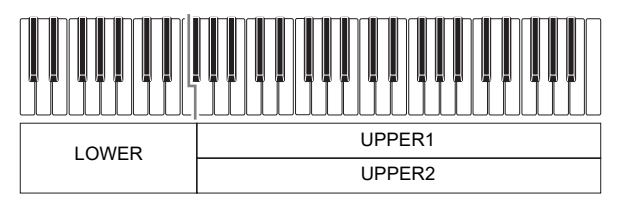

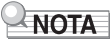

- El ajuste del tono afecta a la parte UPPER2 cuando está activada la estratificación, y a la parte LOWER cuando está activada la división.
- Cuando la división y estratificación se utilizan simultáneamente, es posible seleccionar el tono de la parte LOWER del teclado.

#### <span id="page-83-0"></span>**Estratificación de dos tonos**

### **1. Pulse** TONE**.**

Aparecerá la pantalla de tono.

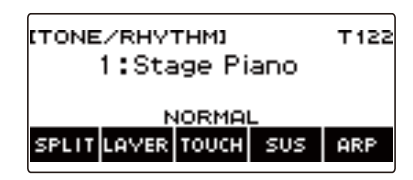

## **2. Pulse LAYER.**

Se visualiza "U2" a la izquierda del número de tono y "LY" debajo del mismo. "U2" es la abreviatura de la parte UPPER2.

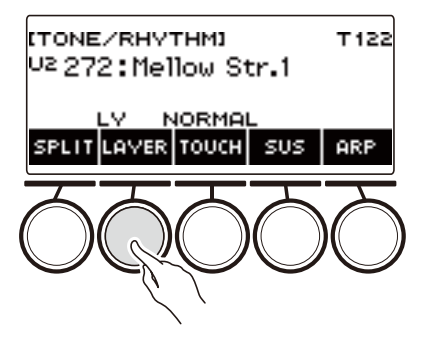

### **3. Gire el dial para seleccionar el tono estratificado.**

- Para obtener más información, consulte ["Lista de tonos"](#page-252-0) (página [ES-252](#page-252-0)).
- Tras girar el dial una vez para seleccionar un ajuste, la selección también se puede cambiar mediante  $- v +$ .
- Para saltar al primer tono de la lista de tonos, pulse simultáneamente y +.
- Para seleccionar una categoría utilice CAT–/CAT+.
- Para volver a la pantalla anterior, pulse BACK.

#### **4. Toque algo en el teclado.**

El tono seleccionado aquí se estratifica sobre el tono seleccionado por usted en el paso 3.

• La estratificación se desactiva cuando se vuelve a pulsar LAYER.

#### <span id="page-84-0"></span>**División del teclado entre dos tonos diferentes**

### **1. Pulse** TONE**.**

Aparecerá la pantalla de tono.

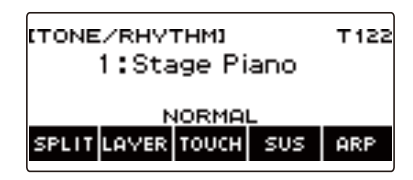

### **2. Pulse SPLIT.**

Se visualiza "L" a la izquierda del número de tono y "SP" debajo del mismo. "L" indica la parte LOWER.

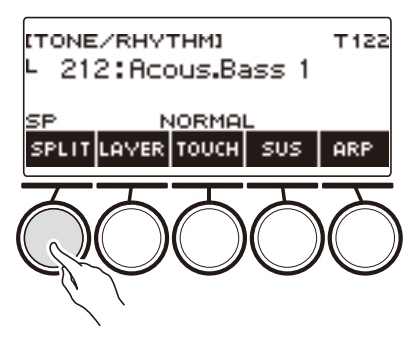

### **3. Gire el dial para seleccionar el tono que se asignará al rango bajo del teclado.**

- Para obtener más información, consulte ["Lista de tonos"](#page-252-0) (página [ES-252](#page-252-0)).
- Tras girar el dial una vez para seleccionar un ajuste, la selección también se puede cambiar mediante  $- v +$ .
- Para saltar al primer tono de la lista de tonos, pulse simultáneamente y +.
- Para seleccionar una categoría utilice CAT–/CAT+.
- Para volver a la pantalla anterior, pulse BACK.

#### **4. Toque algo en el rango bajo del teclado.**

Sonará el tono seleccionado.

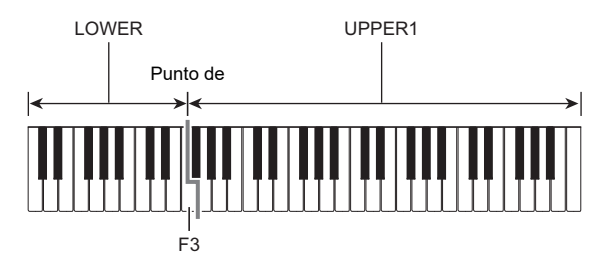

• Para desactivar la división, pulse de nuevo SPLIT.

#### **ES-84**

#### ■ **Cómo cambiar el punto de división**

### **1. Pulse** TONE**.**

Aparecerá la pantalla de tono.

## **2. Mantenga pulsado SPLIT.**

Se visualiza la pantalla de ajustes que muestra los elementos de ajuste para el punto de división.

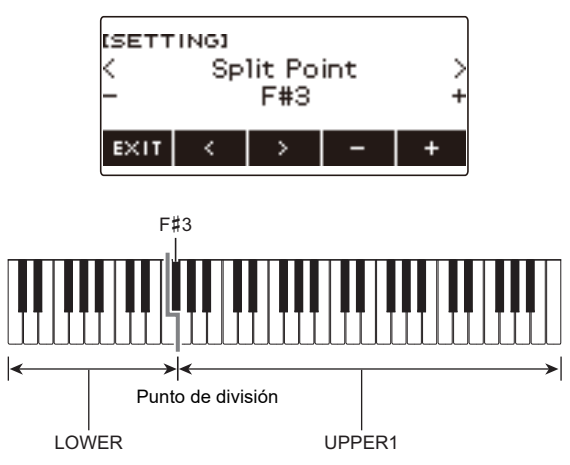

**3. Gire el dial o utilice – y + para especificar el punto de división.**

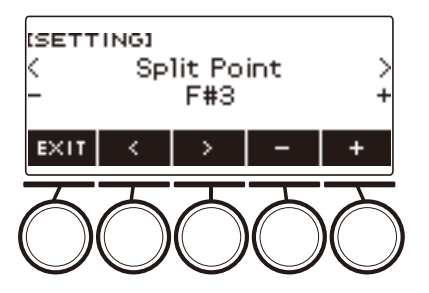

## **Cambio del balance de volumen entre la ejecución en el teclado y la ejecución del ritmo (Balance)**

### **1. Pulse** HOME**.**

Se visualiza la pantalla de inicio.

### **2. Pulse BALANCE.**

Se visualiza la pantalla de balance, que muestra los elementos de ajuste del nivel de volumen para la parte UPPER1.

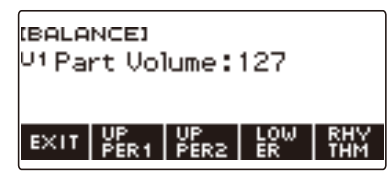

- **3. Pulse UPPER1, UPPER2, LOWER, o RHYTHM según sea necesario para seleccionar el elemento cuyo nivel de volumen desea ajustar.**
- **4. Gire el dial para cambiar el valor de ajuste.**

Aparece la pantalla –/+.

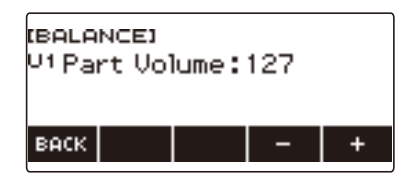

- Puede especificar un valor en el rango de 0 a 127.
- Tras girar el dial una vez para seleccionar un ajuste, éste también se podrá cambiar mediante  $v +$ .
- Para volver a la pantalla anterior, pulse BACK.

#### **5. Para salir del ajuste, pulse EXIT.**

- La pantalla de balance también se puede visualizar pulsando **MENU** y luego BALANCE.
- Dependiendo del ajuste de Personalización de Inicio, es posible que BALANCE no se visualice en la pantalla de inicio.
- También puede cambiar el nivel del volumen de ritmo realizando la operación descrita en "[Cambio](#page-117-0)  [del nivel de volumen de un ritmo"](#page-117-0) (página [ES-117](#page-117-0)).

### **Cambio de la altura tonal en unidades de octavas (Desplazamiento de octava)**

Para subir o bajar la altura tonal en unidades de octava realice el siguiente procedimiento.

#### **Cambio de la altura tonal del tono UPPER en unidades de octavas (Desplazamiento de octava arriba)**

Realice el siguiente procedimiento para subir o bajar la altura tonal de la parte UPPER en unidades de octava.

#### **1. Pulse** TONE**.**

Aparecerá la pantalla de tono.

#### **2. Mantenga pulsado LAYER.**

Se visualiza la pantalla del desplazamiento de octava, que muestra los elementos de ajuste para el desplazamiento de octava arriba.

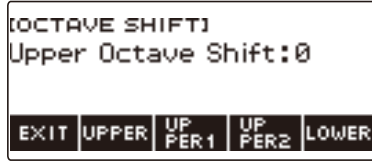

### **3. Gire el dial para cambiar el grado de cambio.**

- Puede especificar un valor en el rango de –3 a +3 octavas.
- Tras girar el dial una vez para seleccionar un grado de cambio, el grado de cambio también se puede cambiar mediante – y +.
- Para restaurar el ajuste inicial predeterminado, pulse simultáneamente y +.
- Para volver a la pantalla anterior, pulse BACK

#### **4. Para salir del ajuste, pulse EXIT.**

- La pantalla del desplazamiento de octava también se puede visualizar pulsando MENU y luego OCT SHIFT.
- La función Personalización de inicio le permite visualizar los botones –/+ de cambio de octava superior en la pantalla de inicio.
- Si desea información acerca de la parte Upper, consulte "[Tonos de estratificación y división"](#page-81-0) (página [ES-81](#page-81-0)).

#### **Cambio de la altura tonal de cada parte en unidades de octavas (Desplazamiento de octava de la parte)**

#### **1. Pulse** TONE**.**

Aparecerá la pantalla de tono.

#### **2. Mantenga pulsado LAYER.**

Se visualizará la pantalla de desplazamiento de octavas.

#### **3. Pulse el botón correspondiente a la parte cuya altura tonal desea cambiar.**

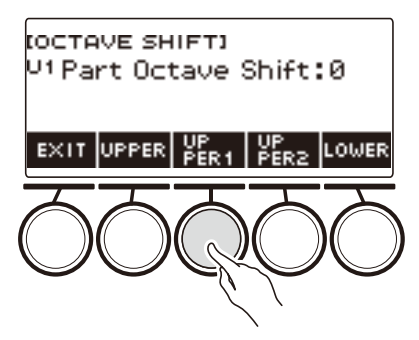

#### **4. Gire el dial para cambiar el grado de cambio.**

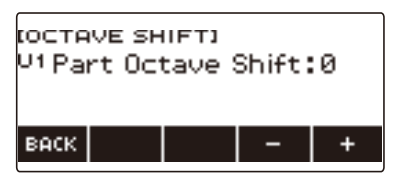

- Puede especificar un valor en el rango de –3 a +3 octavas.
- Tras girar el dial una vez para seleccionar un grado de cambio, el grado de cambio también se puede cambiar mediante – y +.
- Para restaurar el ajuste inicial predeterminado, pulse simultáneamente y +.
- Para volver a la pantalla anterior, pulse BACK.

#### **5. Para salir del ajuste, pulse EXIT.**

- El ajuste de desplazamiento de octava de la parte cuyo tono ha sido modificado será el valor recomendado para ese tono. Si desea más información acerca de los valores recomendados para el tono, consulte "[Lista de tonos](#page-252-0)" (página [ES-252\)](#page-252-0).
- La pantalla del desplazamiento de octava también se puede visualizar pulsando MENU y luego OCT SHIFT.

## **Cambio de la altura tonal en unidades de semitono (Transposición)**

Realice el siguiente procedimiento para subir o bajar la altura tonal general en pasos de semitono. Esta función permite subir o bajar el tono del teclado digital para facilitar la interpretación de una pieza escrita en un tono difícil, o para acomodar la voz de un cantante, u otro instrumento musical.

#### **1. Pulse** MENU**.**

Se visualiza la pantalla de menú.

#### **2.** Utilice  $\langle v \rangle$  para seleccionar el menú de 5 botones que incluye SETTING.

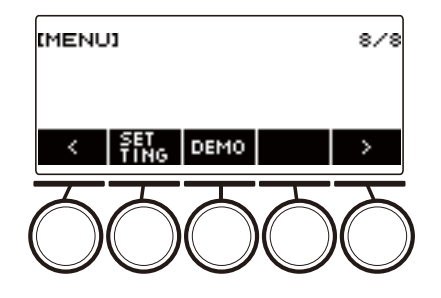

### **3. Pulse SETTING.**

Se visualiza la pantalla de ajuste.

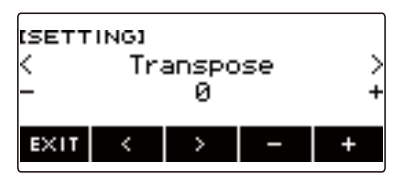

### **4. Utilice** U **y** I **para seleccionar "Transpose".**

### **5. Gire el dial o utilice – y + para cambiar el ajuste.**

- El ajuste es posible en el rango de una octava hacia arriba (+12 semitonos) o una octava hacia abajo (–12 semitonos).
- Para restaurar el ajuste inicial predeterminado, pulse simultáneamente y +.

### **6. Para salir del ajuste, pulse EXIT.**

## **NOTA**

• Con la función de personalización de inicio, los botones –/+ de transposición se pueden mostrar en la pantalla de inicio.

## **Afinación fina (Afinación)**

La altura tonal general se puede ajustar cambiando la frecuencia de A4. (Unidades de 0,1 Hz)

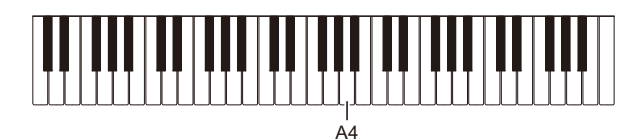

### **1. Pulse** MENU**.**

Se visualiza la pantalla de menú.

### **2.** Utilice  $\langle v \rangle$  para seleccionar el menú de 5 botones que incluye SETTING.

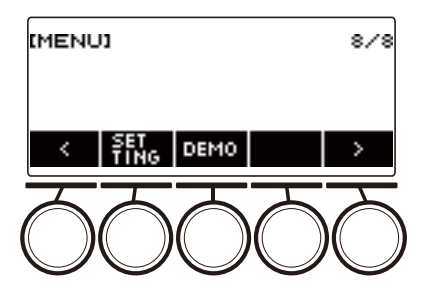

### **3. Pulse SETTING.**

Se visualiza la pantalla de ajuste.

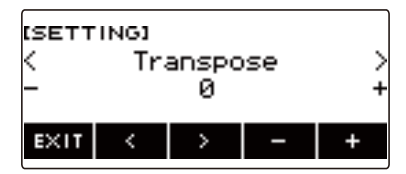

**4.** Utilice  $\lt y$   $\gt$  para seleccionar "Tuning".

- **5. Gire el dial o utilice los botones y + para ajustar la afinación.**
	- Puede especificar una frecuencia en el rango de 415,5 a 465,9 Hz.
	- Para restaurar el ajuste inicial predeterminado, pulse simultáneamente y +.
- **6. Para salir del ajuste, pulse EXIT.**

## **Cambio de la afinación de la escala del teclado**

La escala de afinación del teclado se puede cambiar de temperamento igual estándar a otra afinación que sea más adecuada para tocar música hindú, música árabe, música clásica, etc. Puede seleccionar entre 17 afinaciones de escala preestablecidas.

#### ■ Cambio de la afinación de la escala

#### **1. Pulse** MENU**.**

Se visualiza la pantalla de menú.

### **2.** Utilice  $\langle v \rangle$  para seleccionar el menú de 5 botones que incluye SCALE.

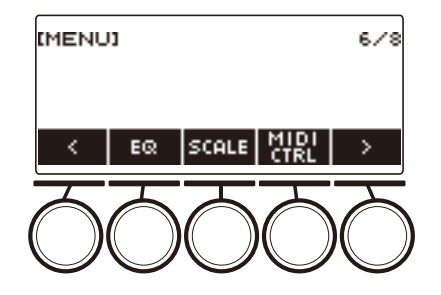

## **3. Pulse SCALE.**

Se visualiza la pantalla de afinación de la escala.

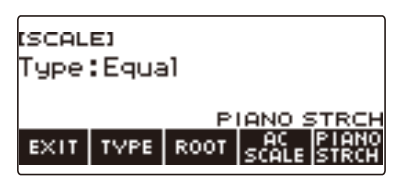

### **4. Gire el dial para seleccionar la escala.**

Los ajustes de escala que se pueden seleccionar se muestran en la tabla de abajo.

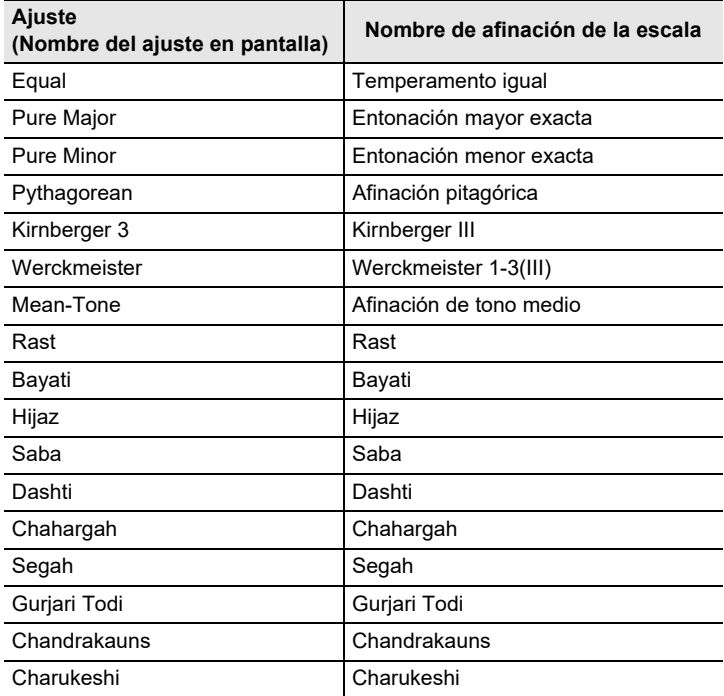

• Tras girar el dial una vez para seleccionar una escala, la selección también se puede cambiar mediante  $- y +$ .

• Para restaurar el ajuste inicial predeterminado, pulse simultáneamente – y +.

• Para volver a la pantalla anterior, pulse BACK.

#### ■ **Especificar la nota base de la afinación de la escala**

#### **1. Pulse** MENU**.**

Se visualiza la pantalla de menú.

### **2.** Utilice  $\langle \vee \rangle$  para seleccionar el menú de 5 botones que incluye SCALE.

### **3. Pulse SCALE.**

Se visualiza la pantalla de afinación de la escala.

### **4. Pulse ROOT.**

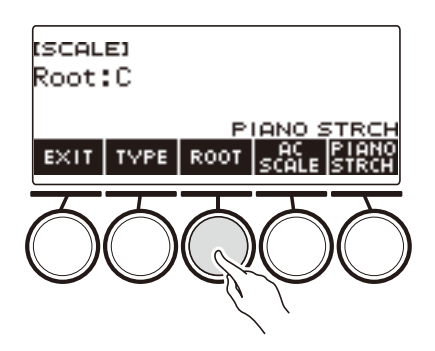

### **5. Gire el dial para cambiar el ajuste.**

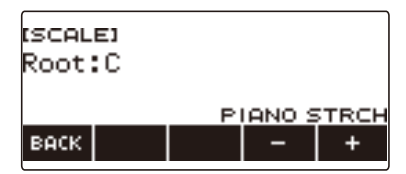

- Puede especificar una nota base en el rango de C a B.
- Tras girar el dial una vez para seleccionar un ajuste, éste también se podrá cambiar mediante  $V +$ .
- Para restaurar el ajuste inicial predeterminado, pulse simultáneamente y +.
- Para volver a la pantalla anterior, pulse BACK.

#### ■ **Reflejar la escala ajustada también para el acompañamiento rítmico**

#### **1. Pulse** MENU**.**

Se visualiza la pantalla de menú.

**2.** Utilice  $\langle y \rangle$  para seleccionar el menú de 5 botones que incluye SCALE.

### **3. Pulse SCALE.**

Se visualiza la pantalla de afinación de la escala.

#### **4. Pulse AC SCALE.**

Se visualiza "AC SCALE", y se refleja la escala ajustada también para el acompañamiento rítmico.

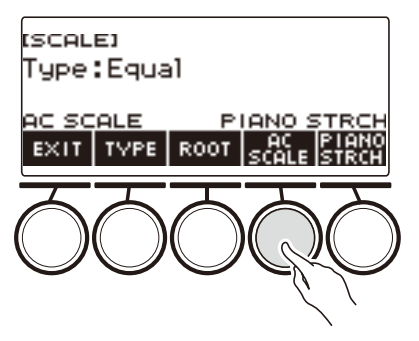

**5. Para cancelar el ajuste para la escala del acompañamiento rítmico, vuelva a pulsar AC SCALE.**

Esto hace que "AC SCALE" desaparezca de la pantalla.

#### ■ **Deshabilitar la afinación estirada del piano**

La afinación estirada hace que las notas altas sean más altas y las notas bajas relativamente más bajas que la afinación del temperamento igual para una diferencia de frecuencias más amplia entre las notas altas y bajas.

### **1. Pulse** MENU**.**

Se visualiza la pantalla de menú.

### **2.** Utilice  $\langle v \rangle$  para seleccionar el menú de 5 botones que incluye SCALE.

### **3. Pulse SCALE.**

Se visualiza la pantalla de afinación de la escala.

#### **4. Pulse PIANO STRCH.**

"PIANO STRCH" desaparece de la pantalla y la afinación de la escala del piano se deshabilita.

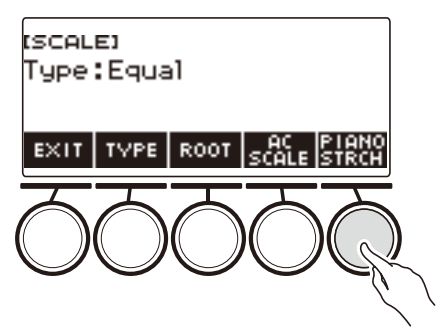

- **5. Para habilitar la afinación de la escala del piano, vuelva a pulsar PIANO STRCH.** Se visualiza "PIANO STRCH".
- **6. Para salir del ajuste, pulse EXIT.**

## **Uso del ecualizador**

El ecualizador permite configurar ajustes para acentuar o atenuar los componentes de una frecuencia específica.

### **1. Pulse** MENU**.**

Se visualiza la pantalla de menú.

## **2.** Utilice  $\lt y$  > para seleccionar el menú de 5 botones que incluye EQ.

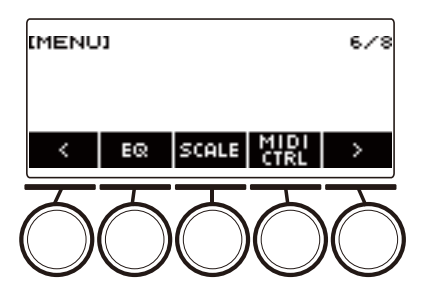

### **3. Pulse EQ.**

Se visualiza la pantalla del ecualizador.

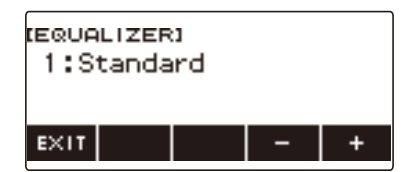

### **4. Gire el dial o utilice – y + para cambiar el ajuste.**

Los ajustes del ecualizador se muestran en la siguiente tabla.

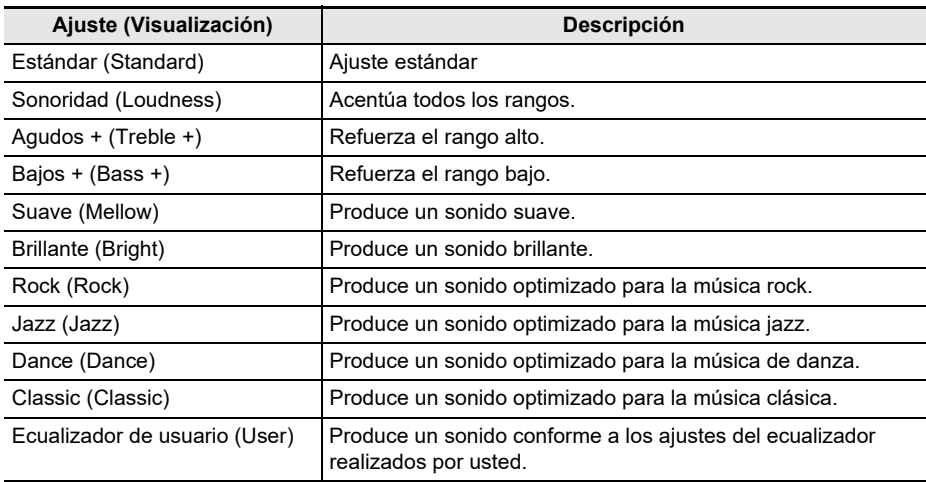

### **5. Para salir del ajuste, pulse EXIT.**

#### **Configuración de sus propios ajustes del ecualizador (Ecualizador de usuario)**

#### **1. Pulse** MENU**.**

Se visualiza la pantalla de menú.

### **2.** Utilice  $\langle v \rangle$  para seleccionar el menú de 5 botones que incluye EQ.

### **3. Pulse EQ.**

Se visualiza la pantalla del ecualizador.

#### **4. Gire el dial o utilice – y + para cambiar el ajuste de usuario.**

#### **5. Pulse PARAMETER.**

Se visualizará la pantalla de ajustes del ecualizador de usuario.

#### **6.** Utilice  $\lt$  y  $>$  para seleccionar un elemento.

### **7. Gire el dial o utilice – y + para cambiar el ajuste.**

Los ajustes del ecualizador se muestran en la siguiente tabla.

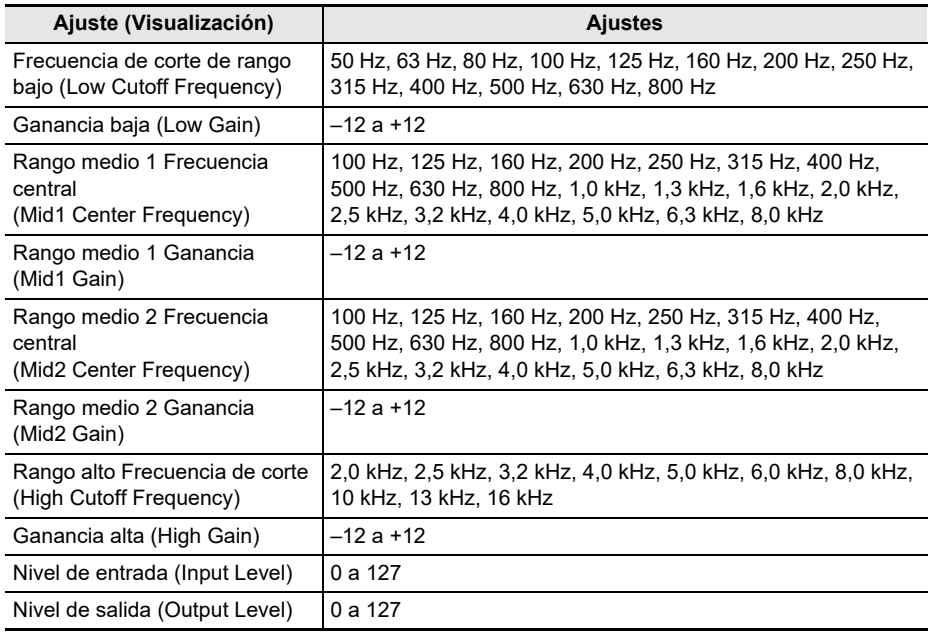

- **8. Para volver a la pantalla del ecualizador, pulse BACK.**
- **9. Para salir del ajuste, pulse EXIT.**

## **Aplicar el efecto que desea a un tono (Active DSP)**

#### ■ **DSP activo**

El DSP (Procesador de señales digitales) es un tipo de efecto que proporciona la conexión entre la fuente de sonido y la salida. El ecualizador, trémolo, limitador, wah, etc. son un tipo de DSP. Muchos de los tonos incorporados en su teclado digital están ya definidos con los DSP adecuados para cada tono. Tales tonos reciben el nombre de "tonos DSP". Su teclado digital viene equipado con DSP activo para que usted pueda modificar los ajustes de DSP. A continuación se indican los DSP del teclado digital que se pueden configurar mediante el DSP activo.

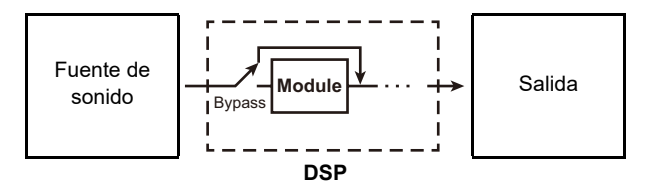

- Un DSP consta de uno o más módulos DSP ("Module" en la ilustración anterior).
- Su teclado digital viene equipado con 100 DSP predefinidos. Cada DSP tiene su propio número de módulos DSP y tipo de módulo (ecualizador, trémolo, limitador, wah, etc.).
- Puede utilizar las perillas para accionar los parámetros DSP en tiempo real.

Con el DSP activo, primero seleccione un DSP preestablecido. Puede utilizar las perillas para accionar los parámetros DSP en tiempo real. Si es necesario, también puede afinar los ajustes de los parámetros.

Para obtener más información acerca de los tipos de DSP, módulos DSP y los parámetros de cada módulo DSP, consulte ["Lista de DSP"](#page-284-0) en la página [ES-284](#page-284-0) y ["Lista de efectos de DSP](#page-287-0)" en la página [ES-287](#page-287-0).

#### **1. Pulse** ACTIVE DSP**.**

Se habilita DSP activo y aparece la pantalla Active DSP.

• El LED ACTIVE DSP se ilumina.

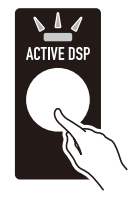

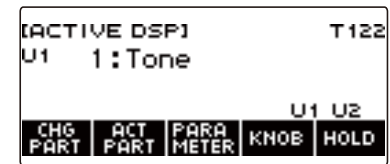

• Los efectos de tono del teclado y las funciones de las perillas se cambian a los ajustes dedicados de DSP activo.

## **2. Utilice CHG PART para seleccionar la parte cuyo efecto desea cambiar.**

El indicador ("U1", "U2", "L") de la parte seleccionada aparece en la parte superior izquierda de la pantalla.

• Con cada pulsación de CHG PART se desplazará entre las partes cuyo efecto se desea cambiar.

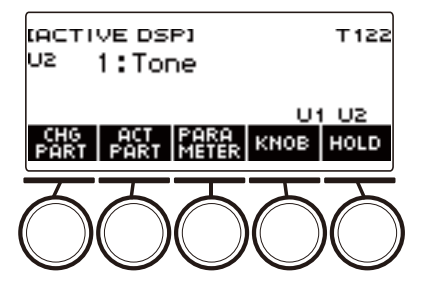

- Según los ajustes iniciales predeterminados, los efectos se aplican solo a las partes UPPER1 y UPPER2 y, por consiguiente, aunque usted cambie el efecto de la parte Lower, tal efecto no se aplicará. Para obtener información acerca de cómo aplicar un efecto a la parte Lower, consulte "[Para cambiar la parte en donde se aplicará el efecto"](#page-101-0) en la página [ES-101](#page-101-0).
- **3. Gire el dial para cambiar el efecto que desea aplicar a la parte.**

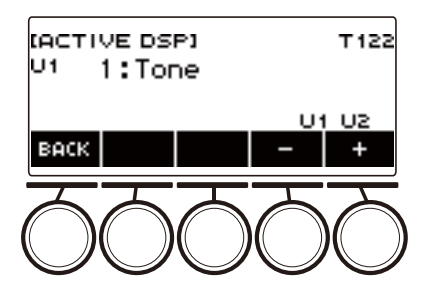

- El valor del efecto se puede especificar entre 1 y 101.
- El ajuste "1:Tone" permite aplicar efectos en función del tono del teclado seleccionado. La función de la perilla también cambia a los parámetros recomendados para tal efecto.
- Tras girar el dial una vez para seleccionar un valor, el valor también se puede cambiar mediante  $- v +$ .
- Para volver a la pantalla anterior, pulse BACK.

## **4. El DSP activo se desactiva cuando se vuelve a pulsar** ACTIVE DSP**.**

Esto hace que el LED **ACTIVE DSP** se apaque.

- Los efectos y las funciones de las perillas de los tonos del teclado se restablecen al estado anterior a la activación del DSP activo.
- El DSP activo también se desactiva si pulsa HOME o sale de la pantalla DSP activo de algún otro modo.
- Puede utilizar otras funciones con el DSP activo en estado activado. Consulte ["Uso de otras](#page-105-0)  [funciones con DSP activo activado"](#page-105-0) (página [ES-105](#page-105-0)).

- Al cambiar el efecto, las funciones de la perilla cambian a los parámetros recomendados para el efecto.
- Si se cambiaron los parámetros (página [ES-103](#page-103-0)), al cambiar el efecto se restablecen los ajustes iniciales predeterminados de los parámetros.
- Si las funciones de las perillas son los parámetros recomendados para el efecto, los parámetros serán asignados a las perillas en orden descendente de las recomendaciones (de la más a la menos recomendada).
- Para obtener información acerca de las partes, consulte "[Tonos de estratificación y división"](#page-81-0) (página [ES-81](#page-81-0)).

### <span id="page-101-0"></span>**Para cambiar la parte en donde se aplicará el efecto**

#### **1. Pulse** ACTIVE DSP**.**

Se activa el DSP activo y aparece la pantalla Active DSP.

• El LED **ACTIVE DSP** se ilumina.

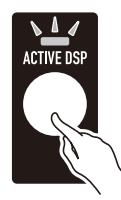

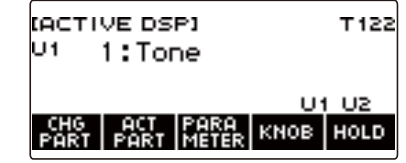

### **2. Pulse ACT PART.**

Se visualizará la pantalla de ajustes de la parte de DSP activo.

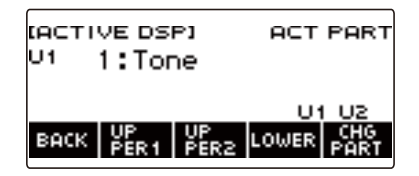

- También en esta pantalla, pulse CHG PART para seleccionar la parte cuyo efecto desea cambiar, o gire el dial para cambiar el efecto aplicado a la parte.
- **3. Pulse UPPER1, UPPER2, o LOWER para seleccionar las partes a las cuales desea aplicar el efecto. Los indicadores ("U1", "U2", "L") de las partes seleccionadas aparecen en la parte inferior derecha de la pantalla.**
	- Los efectos se pueden aplicar hasta dos partes al mismo tiempo.

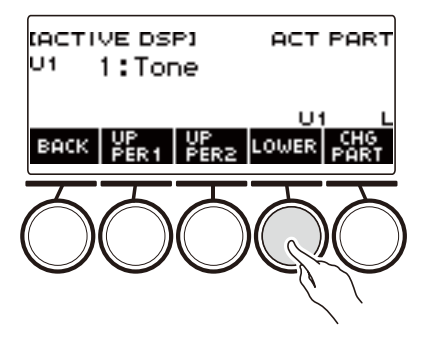

**4. Pulse UPPER1, UPPER2, o LOWER para seleccionar la parte a la cual no desea aplicar efectos. El indicador ("U1", "U2", "L") de la parte seleccionada desaparece de la parte derecha inferior de la pantalla.**

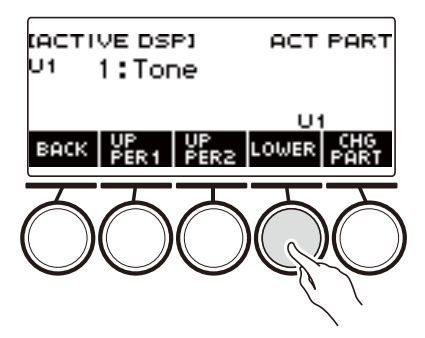

**5. Para salir del ajuste, pulse BACK.**

#### NOTA

• Para obtener información acerca de las partes, consulte "[Tonos de estratificación y división"](#page-81-0) (página [ES-81](#page-81-0)).

## <span id="page-103-0"></span>**Para cambiar los ajustes de los parámetros de efectos**

#### **1. Pulse** ACTIVE DSP**.**

Se habilita DSP activo y aparece la pantalla Active DSP.

• El LED **ACTIVE DSP** se ilumina.

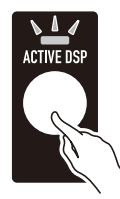

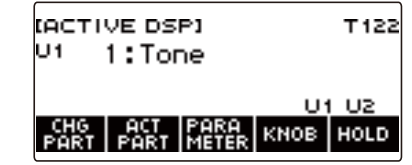

### **2. Pulse PARAMETER.**

Se visualizará la pantalla de selección del módulo.

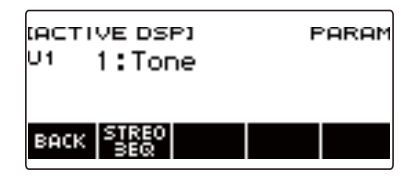

- Puede girar el dial para cambiar el efecto de la parte mientras se está visualizando esta pantalla.
- **3. Pulse el botón del módulo cuyos parámetros desea cambiar.**

Se visualizará la pantalla de ajuste del parámetro del módulo.

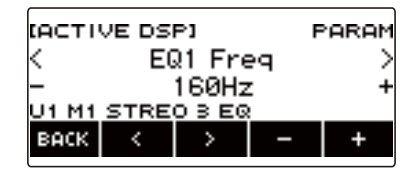

- **4.** Utilice  $\langle \vee \rangle$  para seleccionar el parámetro que desea cambiar.
- **5. Gire el dial o utilice y + para cambiar el ajuste.**
- **6. Pulse BACK para volver a la pantalla de selección del módulo.**
- **7. Para salir del ajuste, pulse BACK.**

### NOTA

• Bypass es un parámetro especial. Al habilitarlo, el efecto deja de aplicarse al módulo.

### **Para cambiar las funciones de la perilla mientras DSP activo está activado**

#### **1. Pulse** ACTIVE DSP**.**

- Se habilita DSP activo y aparece la pantalla Active DSP.
- FLLED ACTIVE DSP se ilumina

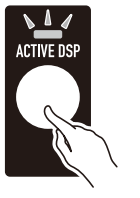

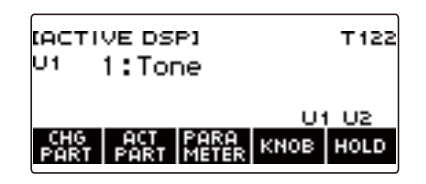

### **2. Pulse KNOB.**

Se visualiza la pantalla KNOB (perilla).

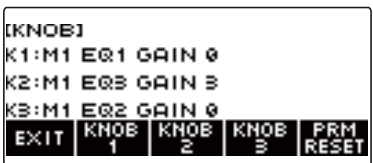

• Mientras DSP activo está activado, puede configurar los parámetros de efectos además de las funciones que pueden ajustarse con las perillas.

#### **3. Cambie la función de la perilla.**

• Para obtener información sobre cómo proceder, consulte "[Para cambiar la función de la perilla](#page-60-0)" en la (página [ES-60](#page-60-0)).

- Si asigna los parámetros de efectos a las perillas, podrá seleccionar solo una parte que tenga un efecto de perilla aplicado.
- Si activa la vinculación de las perillas K1-K2, la parte a la que se aplica el efecto es la misma parte que aquella para la perilla 1 y la perilla 2. Si cambia la función de la perilla 1 o bien de la perilla 2, la perilla que no ha sido cambiada tendrá una función recomendada diferente a aquella cuya función ha cambiado.
- Si asignó parámetros de efectos a una perilla y cambia la parte a la que se aplican los efectos de la perilla, la función de la perilla cambia a los ajustes recomendados para el efecto de la parte que se cambió.
- La pantalla de la perilla también se puede visualizar pulsando el botón MENU y luego KNOB.
- Si la retención de DSP activo (página [ES-105](#page-105-0)) está habilitada, también puede visualizar la pantalla de ajustes dedicados de la perilla DSP activo pulsando el botón KNOB en la pantalla de inicio.
- Dependiendo del ajuste de Personalización de Inicio, es posible que KNOB no se visualice en la pantalla de inicio.

## <span id="page-105-0"></span>**Uso de otras funciones con DSP activo activado**

#### **1. Pulse** ACTIVE DSP**.**

Se habilita DSP activo y aparece la pantalla Active DSP.

• El LED **ACTIVE DSP** se ilumina.

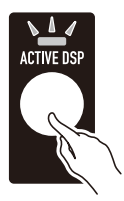

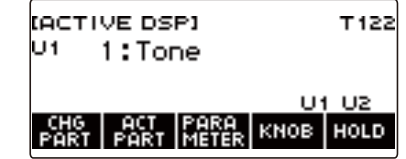

### **2. Pulse HOLD.**

Se visualiza "HOLD", indicando que puede configurar los ajustes de otras funciones mientras mantiene activado DSP activo.

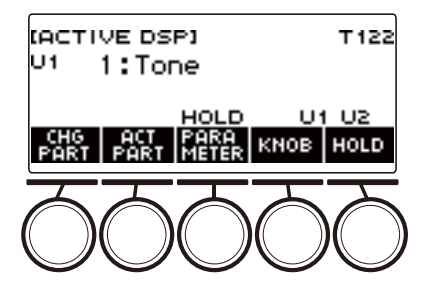

**3. Pulse de nuevo HOLD para volver a la pantalla DSP y desactivar el DSP activo.**

Esto hace que "HOLD" desaparezca de la pantalla, indicando que al realizar el ajuste de otra función se desactiva el DSP activo.

# **Guardar y llamar una configuración (MY SETI**

Puede guardar hasta cuatro configuraciones (tono, ritmo y otros ajustes) del teclado digital. La configuración guardada se puede recuperar para interpretar una canción específica, etc. según se desee.

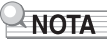

• Por omisión, hay cuatro configuraciones guardadas de antemano en MY SETUP. Si guarda otras configuraciones, se sobreescribirán las configuraciones existentes.

## **Para guardar en MY SETUP**

#### **1. Pulse** MENU**.**

Se visualiza la pantalla de menú.

### **2. Pulse MY SETUP.**

Se visualiza la pantalla MY SETUP.

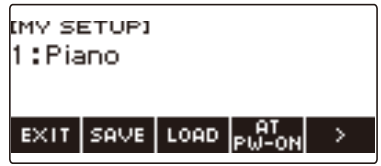

## NOTA

- La pantalla MY SETUP se puede visualizar también desde la pantalla de inicio.
- Dependiendo de la configuración de Personalización de Inicio, es posible que el botón MY SETUP no se muestre en la pantalla.
- **3. Gire el dial para seleccionar el número de configuración que desea especificar como destino de almacenamiento.**

Aparece la pantalla –/+.

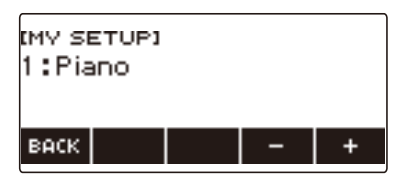

- Puede especificar un número de configuración de 1 a 4.
- Tras girar el dial una vez para seleccionar un número de configuración, la selección también se puede cambiar mediante – y +.
- Para volver a la pantalla anterior, pulse BACK.

### **4. Pulse SAVE.**

Se visualiza "Sure?". También aparece el nombre del ajuste principal (TONE, RHYTHM, SONG, Registration) que está utilizando.

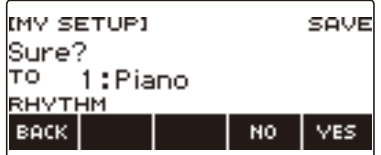

### **5. Pulse YES.**

Con esto se guardan los ajustes actuales en MY SETUP.

• Para cancelar, pulse NO. Se vuelve a la pantalla MY SETUP al comienzo del procedimiento.

#### **6. Cuando aparezca "Complete" en la pantalla, pulse OK.**

Con esto se sale de la operación de guardar.

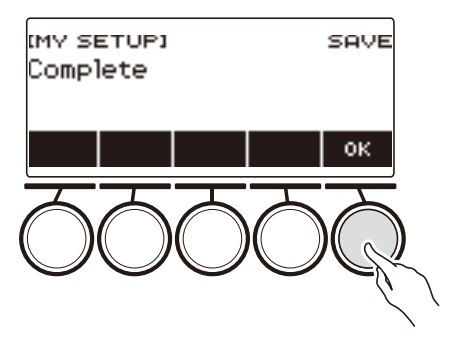

#### **Ajustes que se pueden guardar**

Los ajustes contenidos en la siguiente lista se pueden guardar en MY SETUP.

- Funciones actualmente en uso (TONE, RHYTHM, SONG, REGISTRATION)
- Tonos (UPPER1, UPPER2, LOWER)
- Respuesta al tacto
- Velocidad Touch off
- Pedal (PEDAL1, PEDAL2)
- Parte de efecto del pedal (UPPER1, UPPER2, y LOWER para PEDAL1 y PEDAL2)
- Sostenimiento
- Tiempos de sostenimiento (UPPER1, UPPER2, LOWER)
- Portamento superior
- Portamento de la parte (UPPER1, UPPER2, LOWER)
- Tiempo de portamento (UPPER1, UPPER2, LOWER)
- Rango de altura tonal (UPPER1, UPPER2, LOWER)
- Tipo de perilla (K1, K2, K3)
- Parte de efecto de la perilla (UPPER1, UPPER2, y LOWER para cada una de las perillas: K1, K2, K3)
- Vinculación de la perilla K1-K2
- Estratificación
- División
- Punto de división
- Balance (UPPER1, UPPER2, LOWER, Ritmo)
- Desplazamiento de octava superior
- Desplazamiento de octava de la parte (UPPER1, UPPER2, LOWER)
- Transposición
- Botón SUS/UPPER PORT
- Surround
- Reverberación
- Reverberación de la canción
- Retardo
- Chorus
- Ecualizador (ajustes del tipo, Ecualizador de usuario)
- Tipo de afinación de la escala
- Nota base de afinación de la escala
- Escala de acompañamiento
- Afinación estirada del piano
- Afinación
- Arpegiador (tipo, retención, parte)
- Armonización automática
- Botón ARP/AH
- DSP activo\* (Parte de cambio de efecto, Efecto, Parte del efecto, Parámetro, Retención de DSP activo)
- Tiempo del metrónomo
- Volumen del metrónomo
- Tempo
- Inicio de la marcación del tempo
- Cancelación central AUDIO IN
- Ritmo (número, patrón, relleno, acompañamiento, modo de acordes, inicio sincronizado, parada sincronizada, Nivel de volumen, ajuste automático, tipo de operación)
- Registro (banco, Freeze, elemento de Freeze, salida automática, secuencia de Registro)
- Canción (número, conteo, parte desactivada, nivel de volumen, parte SMF)
- Ajustes de grabación multipista (silencio de pista, mezcla)
- Ajustes de grabación (tiempo, conteo, pista)
- Controlador MIDI (Cambio de programa, cambio de control)
- Personalización de Inicio
- Altavoz
- Altavoz habilitado con PHONES conectado
- \* Los ajustes de DSP activo se puede guardar solo cuando la retención de DSP activo está habilitada.

# **Cómo llamar MY SETUP**

### **1. Pulse** MENU**.**

Se visualiza la pantalla de menú.

### **2. Pulse MY SETUP.**

Se visualiza la pantalla MY SETUP.

- **3. Gire el dial para seleccionar el número de configuración que desea recuperar.**
	- Si gira el dial, pulse BACK.

#### **4. Pulse LOAD.**

Se visualiza "Sure?" y el nombre del ajuste principal (TONE, RHYTHM, SONG, REGISTRATION) guardados en la configuración.

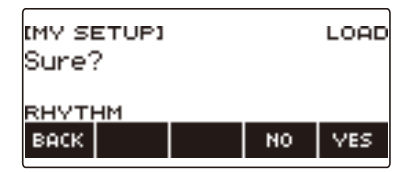

# **5. Pulse YES.**

Se llaman los ajustes guardados.

• Para cancelar, pulse NO. Se vuelve a la pantalla MY SETUP al comienzo del procedimiento.

### **6. Cuando aparezca "Complete" en la pantalla, pulse OK.**

De este modo se sale de la operación de llamar.

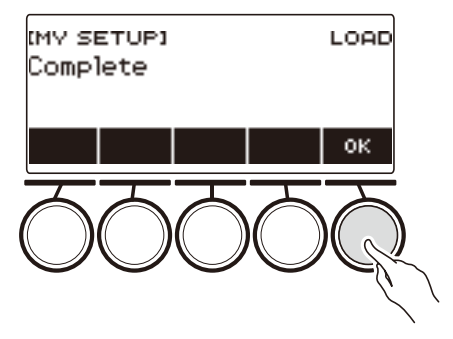

# **Habilitar Recuperar MY SETUP en el encendido**

El siguiente procedimiento le permite habilitar recuperar MY SETUP en el encendido, para llamar los ajustes de MY SETUP cada vez que se encienda la unidad.

### **1. Pulse** MENU**.**

Se visualiza la pantalla de menú.

### **2. Pulse MY SETUP.**

Se visualiza la pantalla MY SETUP.

- **3. Gire el dial para seleccionar el número de configuración que desea llamar al inicio.**
	- Si gira el dial, pulse BACK.

#### **4. Pulse AT PW-ON.**

Esto hace que el número MY SETUP seleccionado en el paso 3 de este procedimiento será llamado y aplicado al encender el teclado digital.

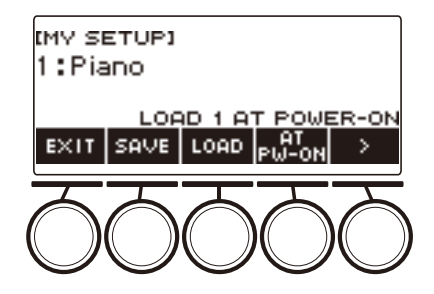

- **5. Si no desea que MY SETUP sea llamado en el encendido, seleccione el mismo número de configuración ajustado actualmente y luego vuelva a pulsar AT PW-ON.**
- **6. Para salir del ajuste, pulse EXIT.**

# **Cómo cambiar el nombre de MY SETUP**

### **1. Pulse** MENU**.**

Se visualiza la pantalla de menú.

### **2. Pulse MY SETUP.**

Se visualiza la pantalla MY SETUP.

- **3. Utilice el dial para seleccionar el número de configuración cuyo nombre desea cambiar.**
	- Si gira el dial, pulse BACK.
- **4.** Utilice > para seleccionar el menú de 5 botones que incluye RENAME.

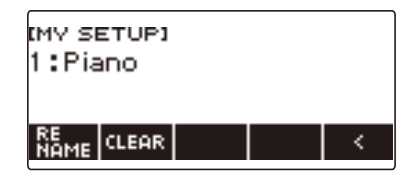

## **5. Pulse RENAME.**

#### **6. Edite el nombre de los datos.**

- Para obtener información sobre cómo ver y editar el texto, consulte "[Acerca de la entrada de](#page-23-0)  [caracteres](#page-23-0)" (página [ES-23](#page-23-0)).
- **7. Para confirmar el nombre de los datos, pulse CONFIRM.**

Se visualiza "Sure?".

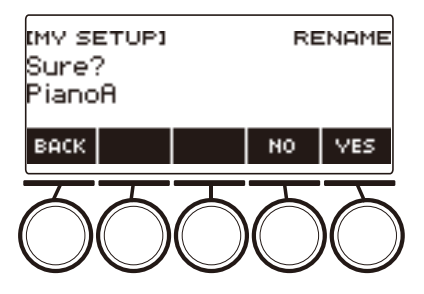

### **8. Pulse YES.**

Con esto se cambia el nombre.

• Para volver a la pantalla de edición del nombre de los datos, pulse NO.

# **9. Cuando aparezca "Complete" en la pantalla, pulse OK.**

De este modo se sale de la operación de cambio del nombre.

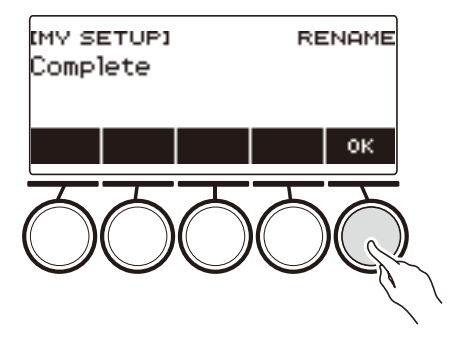

NOTA

• Un nombre de MY SETUP puede contener 12 caracteres como máximo.

# **Cómo borrar un MY SETUP**

### **1. Pulse** MENU**.**

Se visualiza la pantalla de menú.

### **2. Pulse MY SETUP.**

Se visualiza la pantalla MY SETUP.

- **3. Utilice el dial para seleccionar el número de configuración que desea borrar.** • Si gira el dial, pulse BACK.
- **4. Utilice** I **para seleccionar el menú de 5 botones que incluye CLEAR.**

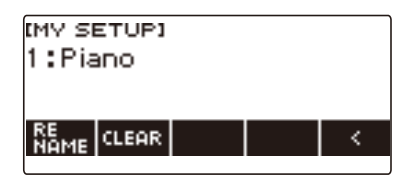

### **5. Pulse CLEAR.**

Se visualiza "Sure?".

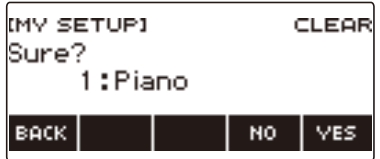

• También es posible borrar un MY SETUP manteniendo pulsado MENU.

### **6. Pulse YES.**

Se borra el MY SETUP actualmente seleccionado.

• Para cancelar, pulse NO.

## **7. Cuando aparezca "Complete" en la pantalla, pulse OK.**

Se sale de la operación de borrado de MY SETUP.

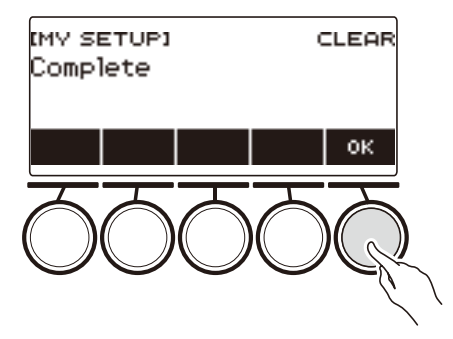

# **Reproducir con ritmo de fondo**

Seleccione su ritmo favorito y con solo tocar los acordes con su mano izquierda, podrá reproducir automáticamente con un acompañamiento que mejor se adapte al ritmo. Es como disponer de una banda personal que le acompañará a donde vaya.

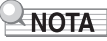

- Los acompañamientos automáticos se componen de las siguientes partes (instrumentos).
	- Ritmo (instrumentos de percusión)
	- Bajos (instrumentos de bajos)
	- Armonía (otros instrumentos)

Puede escoger sólo la ejecución de la parte de ritmo, o la ejecución de las tres partes al mismo tiempo.

### **Ritmo**

La parte de ritmo constituye la base de cada acompañamiento automático.

Su teclado digital cuenta con una variedad de ritmos incorporados, incluyendo 8 tiempos y vals. Siga el siguiente procedimiento para tocar la parte de ritmo básico.

# **Uso de los ritmos**

#### **1. Pulse** RHYTHM**.**

Se visualizan el número y el nombre del ritmo actualmente seleccionado, indicando que la función de ritmos está habilitada.

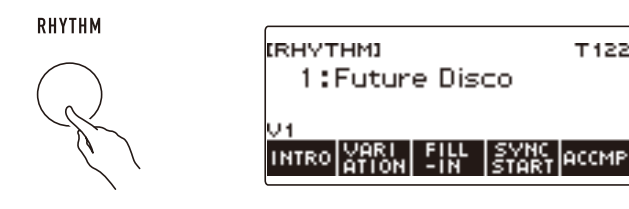

• Para salir de la función de ritmos, mantenga pulsado TONE.

# **Tocar un ritmo**

### **1. Pulse** RHYTHM**.**

Se visualizan el número y el nombre del ritmo seleccionado en ese momento.

# **2. Gire el dial para seleccionar un ritmo.**

Se visualizará el nombre de la categoría del ritmo seleccionado.

- Si desea más información acerca de los tipos de ritmo, consulte "[Lista de ritmos"](#page-271-0) (página [ES-271\)](#page-271-0).
- Tras girar el dial para seleccionar una opción, la selección también se puede realizar mediante  $- y +$ .
- Para seleccionar una categoría utilice CAT–/CAT+.
- Para volver a la pantalla anterior, pulse BACK.

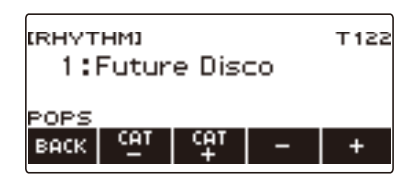

### **3. Pulse**  $\blacktriangleright$ **/** $\blacksquare$ **.**

Se inicia el ritmo y se visualiza el número de tiempo.

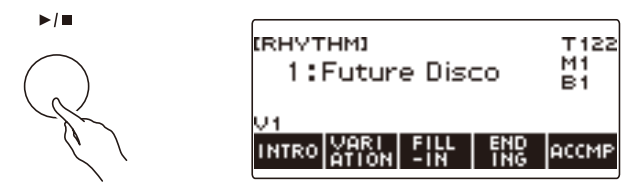

**4.** Para detener la reproducción, pulse ▶ ■ otra vez.

#### **Cambio del tempo**

El siguiente procedimiento le permite cambiar el tempo a la velocidad que desee.

### **1. Pulse** RHYTHM**.**

Se visualizan el número y el nombre del ritmo seleccionado en ese momento.

### **2. Gire el dial para seleccionar el nombre del ritmo cuyo tempo desea cambiar.**

### **3. Pulse** TEMPO**.**

Se visualizará la pantalla de tempo.

### **4. Gire el dial o utilice – y + para cambiar el valor de tempo.**

- Puede especificar un valor de tempo en el rango de 20 a 255.
- Para restablecer el ajuste recomendado, pulse simultáneamente y +.

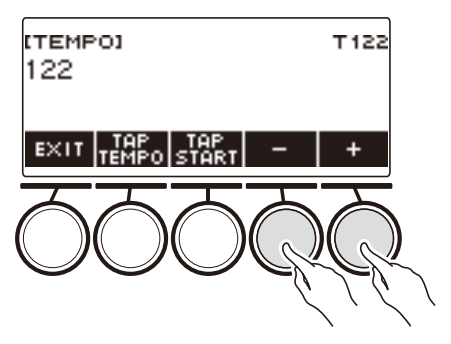

**5. Para salir del ajuste, pulse EXIT.**

#### **Cambio del nivel de volumen de un ritmo**

El siguiente procedimiento le permitirá cambiar el balance entre el volumen de su ejecución y el volumen del ritmo.

### **1. Pulse** MENU**.**

Se visualiza la pantalla de menú.

#### **2.** Utilice  $\langle \vee \rangle$  para seleccionar el menú de 5 botones que incluye SETTING.

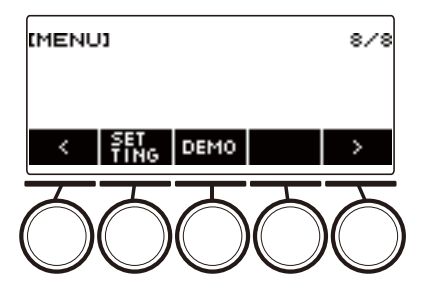

### **3. Pulse SETTING.**

Se visualiza la pantalla de ajuste.

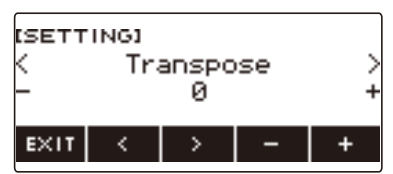

- **4. Utilice** U **y** I **para seleccionar "Rhythm Volume".**
- **5. Gire el dial o utilice y + para cambiar el nivel de volumen del ritmo.**
	- Puede especificar un valor de volumen de 0 a 127.

### **6. Para salir del ajuste, pulse EXIT.**

### NOTA

• También puede ajustar el nivel de volumen del ritmo realizando el procedimiento descrito en ["Cambio del balance de volumen entre la ejecución en el teclado y la ejecución del ritmo \(Balance\)](#page-86-0)" (página [ES-86\)](#page-86-0).

### **Cambio del tono del teclado durante la reproducción del ritmo**

### **1. Pulse** TONE **mientras se reproduce un ritmo.**

Se visualizan el número y el nombre del tono seleccionado en ese momento.

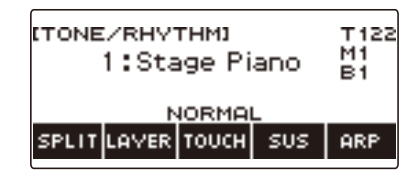

# **2. Gire el dial para seleccionar un tono.**

- Para obtener más información, consulte ["Lista de tonos"](#page-252-0) (página [ES-252](#page-252-0)).
- Tras girar el dial para seleccionar una opción, la selección también se puede realizar mediante  $- v +$ .
- Para restaurar el ajuste inicial predeterminado, pulse simultáneamente y +.
- Para volver a la pantalla anterior, pulse BACK.

## **Uso de los ajustes de ritmo recomendados (Preajustes de un toque)**

El siguiente procedimiento le permitirá configurar ajustes de tono y tempo que mejor se adapten a un determinado patrón de ritmo.

### **1. Pulse** RHYTHM**.**

Se visualizan el número y el nombre del ritmo seleccionado en ese momento.

#### **2. Gire el dial para seleccionar el nombre del ritmo cuyo ajuste desea configurar.**

### **3. Mantenga pulsado** RHYTHM**.**

"RECOMMENDED" aparece momentáneamente para indicar que los ajustes de ritmo recomendados están configurados.

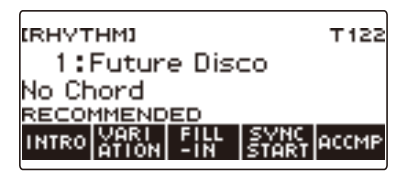

## **Ajuste del tempo mediante marcación (marcación del tempo)**

#### **1. Pulse** TEMPO**.**

Se visualizará la pantalla de tempo.

### **2. Pulse el botón TAP TEMPO dos o más veces a intervalos regulares.**

Se establece el tempo de acuerdo con su marcación rítmica.

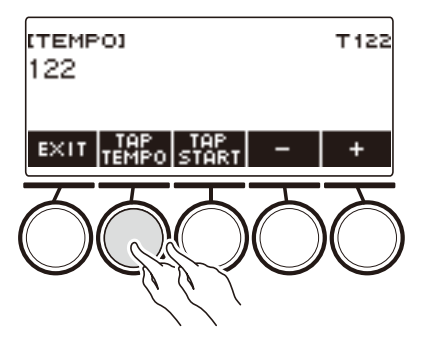

# **Ejecución del ritmo con marcación del tempo**

### **1. Pulse** RHYTHM**.**

Se visualizan el número y el nombre del ritmo seleccionado en ese momento.

### **2. Gire el dial para seleccionar el nombre del ritmo cuyo ajuste desea configurar.**

### **3. Pulse** TEMPO**.**

Se visualiza TAP START encima de uno de los 5 botones.

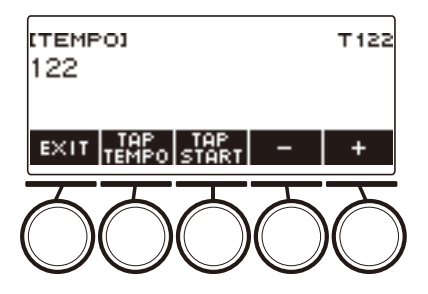

### **4. Pulse TAP START.**

Se visualiza "TAP START".

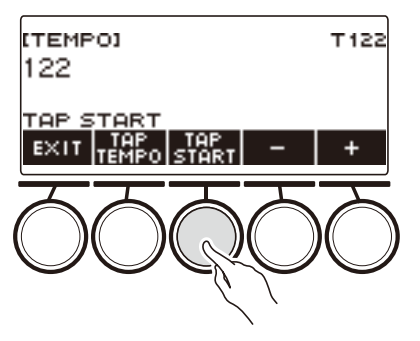

**5. Pulse el botón TAP TEMPO al menos dos veces de forma rítmica al tiempo del ritmo.**

La ejecución del ritmo se inicia a partir del primer tiempo del siguiente compás.

# **Cambio del patrón de ritmos**

El siguiente procedimiento le permite añadir vivacidad a su patrón de ritmo. Utilice el siguiente procedimiento para ejecutar patrones de introducción y final, patrones de relleno, y variaciones de los patrones de ritmo básicos.

#### **Cambio entre el patrón básico y el patrón de variación**

Cada número de ritmo dispone de un patrón básico (V1) y un patrón de variación (V2). Cambie el patrón de variación si desea añadir ligeras variaciones a sus ejecuciones.

### **1. Pulse** RHYTHM**.**

Se visualizan el número y el nombre del ritmo seleccionado en ese momento.

#### **2. Gire el dial para seleccionar el nombre del ritmo cuyo ajuste desea configurar.**

• Si gira el dial, pulse BACK.

### **3. Pulse VARIATION.**

Se visualiza "V2".

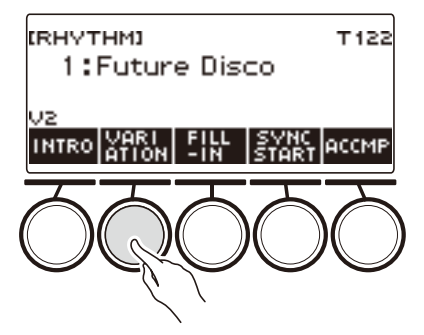

- Para volver a "V1", vuela a pulsar VARIATION.
- Si pulsa VARIATION mientras se ejecuta un ritmo, el ritmo cambia entre V1 y V2 a partir del siguiente compás.

### **4. Pulse ▶/■.**

Se inicia el patrón de ritmo actualmente seleccionado.

#### **Inserción de una introducción**

La introducción insertada al comienzo de una canción es seguida por un patrón básico (V1) o patrón de variación (V2).

### **1. Pulse** RHYTHM**.**

Se visualizan el número y el nombre del ritmo seleccionado en ese momento.

#### **2. Gire el dial para seleccionar el nombre del ritmo cuyo ajuste desea configurar.**

• Si gira el dial, pulse BACK.

### **3. Pulse INTRO.**

Se visualiza "I >V1".

• "I >V1" indica que "V1" comenzará a reproducirse después de la introducción.

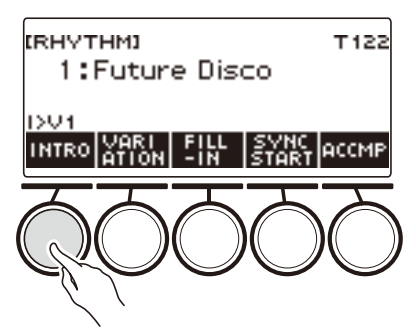

- Para eliminar una introducción, pulse VARIATION.
- Al pulsar INTRO durante la reproducción de un ritmo, éste cambiará a introducción a partir del siguiente compás.

## **4. Para que el patrón de ritmo a reproducirse después de la introducción cambie del patrón básico (V1) al patrón de variación (V2), vuelva a pulsar INTRO.**

Se visualiza "I >V2".

• Vuelva a pulsar INTRO para volver a "I >V1".

## **5. Pulse**  $\blacktriangleright$ **/II.**

Se reproduce la introducción. Después de completarse la introducción, se empieza a reproducir el patrón de ritmo seleccionado por usted en los pasos 3 y 4.

- Si pulsa VARIATION mientras se está reproduciendo una introducción, la ejecución de la introducción se interrumpe hasta el compás actual y, a continuación, se reproduce el patrón de ritmo especificado por usted en los pasos 3 y 4.
- Para ejecutar otro patrón de ritmo mientras se está ejecutando la introducción, pulse VARIATION dos veces en rápida sucesión.

### **Insertar un final**

Si se inserta un final, se ejecutará en los compases finales de la canción.

### **1. Pulse ENDING mientras se reproduce un ritmo.**

Se visualiza "E". El final se reproduce a partir del siguiente compás y, a continuación, el ritmo se detiene.

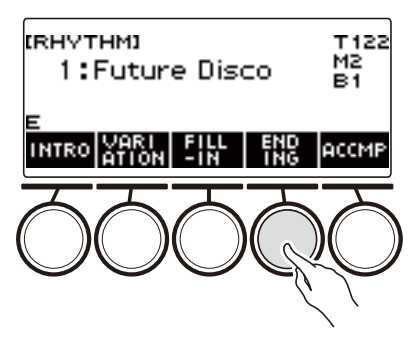

- Si pulsa VARIATION mientras se está reproduciendo un final, la ejecución del final se interrumpe hasta el compás actual y, a continuación, se reproduce el patrón de ritmo actual (V1 o V2).
- Para que suene el otro patrón de ritmo mientras se está reproduciendo el final, pulse VARIATION dos veces en rápida sucesión.

# **Inserción de una frase de relleno**

Un "relleno" es una frase corta que se inserta para cambiar el carácter de una canción. El patrón de relleno se puede usar para crear un enlace entre dos melodías o como un acento.

#### **1. Durante la reproducción de un ritmo, pulse VARIATION y, a continuación, seleccione un patrón de ritmo (V1 o V2).**

## **2. Pulse FILL-IN.**

Se inserta una frase de relleno que se sincroniza con el patrón de ritmo actual (V1 o V2). La frase continúa hasta el final del compás, y "FILL" se visualiza en la parte inferior de la pantalla mientras se reproduce el relleno.

- Para extender el relleno hasta el siguiente compás, mantenga pulsado FILL-IN hasta que la reproducción del ritmo pase al siguiente compás.
- Si pulsa FILL-IN mientras el ritmo está detenido, el relleno se inserta y se reproduce en cuanto se inicia la ejecución del ritmo.

Para cancelar el relleno insertado antes de que se inicie la reproducción del ritmo, vuelva a pulsar FILL-IN.

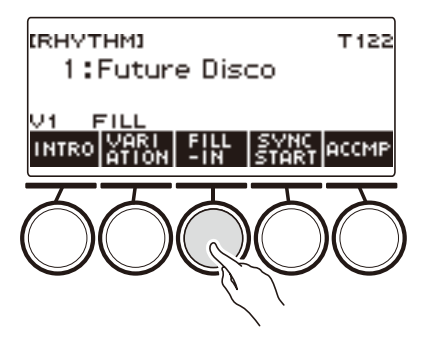

### **Digitar un acorde para reproducir un acompañamiento de ritmos**

Al ejecutar un acorde con la mano izquierda, se añaden automáticamente las partes de acompañamiento de bajos y armonía, al ritmo actualmente seleccionado. Es como si estuviera tocando con una banda personal.

#### **1. Pulse** RHYTHM**.**

Se visualizan el número y el nombre del ritmo seleccionado en ese momento.

#### **2. Gire el dial para seleccionar el nombre del ritmo cuyos acordes desea introducir.**

• Si gira el dial, pulse BACK.

### **3. Pulse ACCMP.**

"AC" y "No Chord" se visualizan en la pantalla, lo que indica que el teclado de acompañamiento está habilitado para la ejecución con acompañamiento.

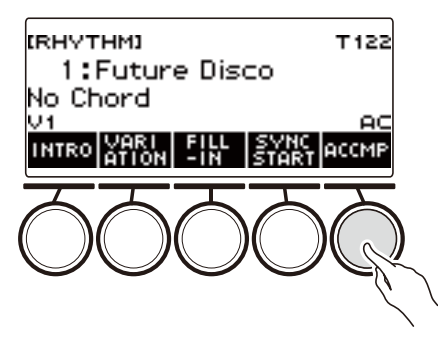

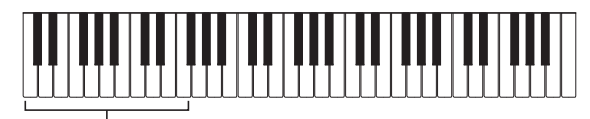

Teclado de acompañamiento

### **4. Pulse** a **para iniciar el ritmo.**

#### **5. Toque un acorde en el teclado de acompañamiento.**

Suenan otros instrumentos que no sean de las partes de ritmo, como los bajos y la armonía.

## **NOTA**

- El rango del teclado de acompañamiento es el mismo que el del punto de división (página [ES-85\)](#page-85-0).
- Si toca un acorde mientras la reproducción del ritmo está detenida, siempre que pulse una tecla sonará solo el acorde.
- El inicio sincronizado (página [ES-129](#page-129-0)) permite reproducir ritmos cuando se toca un acorde.

#### **6. Pulse ACCMP de nuevo para detener el acompañamiento.**

#### **ES-125**

#### **Para seleccionar un modo de digitación de acordes**

Puede seleccionar entre los seis modos de digitación de acordes mencionados a continuación.

- CASIO CHORD
- FINGERED 1
- FINGERED 2
- FINGERED ON BASS
- FINGERED ASSIST
- FULL RANGE CHORD

#### **1. Pulse** MENU**.**

Se visualiza la pantalla de menú.

### **2.** Utilice  $\langle y \rangle$  para seleccionar el menú de 5 botones que incluye SETTING.

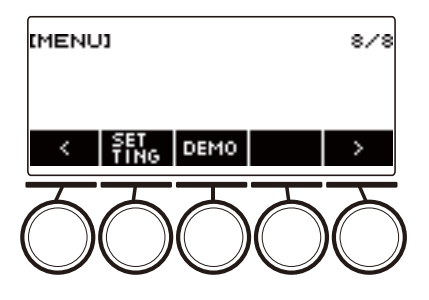

### **3. Pulse SETTING.**

Se visualiza la pantalla de ajuste.

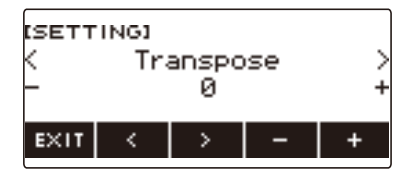

- **4. Utilice** U **y** I **para seleccionar "Chord Mode".**
- **5. Gire el dial o utilice y + para seleccionar un modo de digitación de acordes.**
- **6. Para salir del ajuste, pulse EXIT.**

#### ■ **CASIO CHORD**

CASIO CHORD le permite ejecutar cuatro tipos de acordes mediante digitaciones simplificadas, tal como se describe a continuación

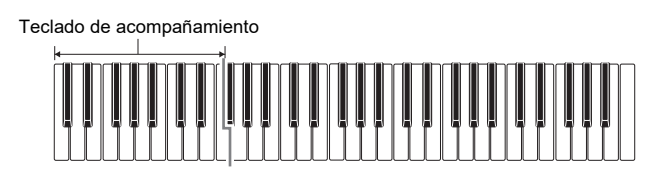

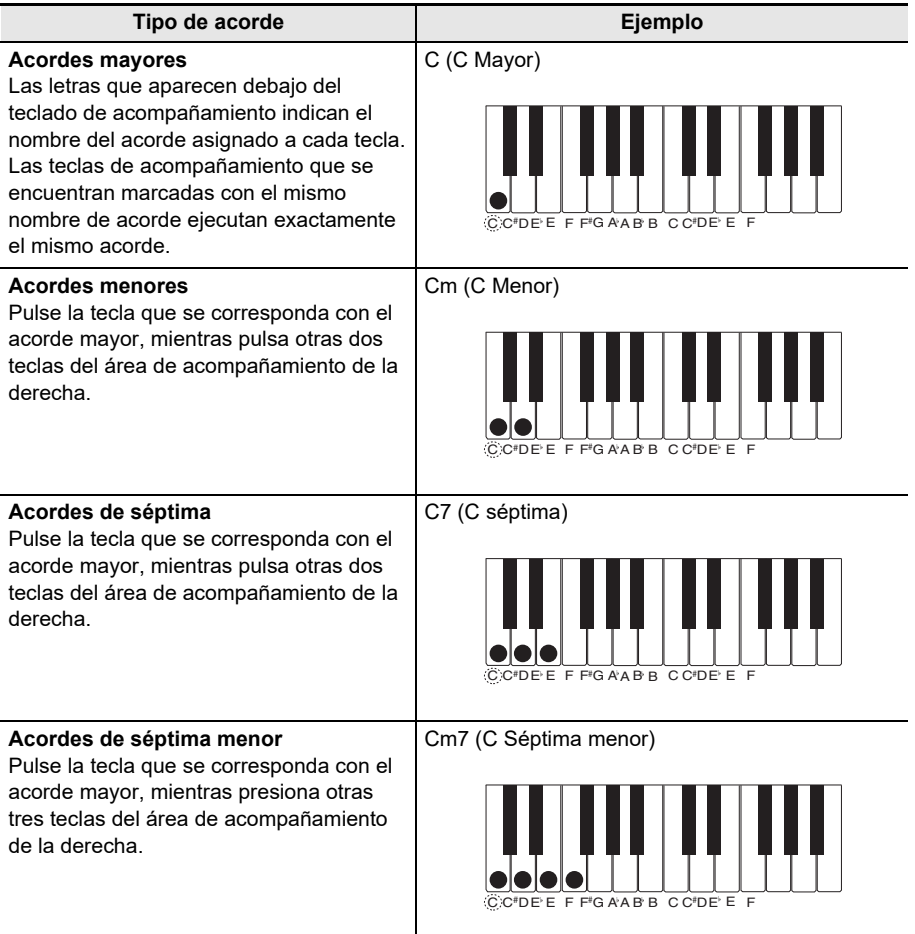

### NOTA

• Cuando se toca un acorde menor, de séptima, o de séptima menor en el teclado de acompañamiento, dará lo mismo que las teclas adicionales apretadas sean negras o blancas.

#### ■ **FINGERED**

Este modo de digitación de acordes permite ejecutar acordes en el teclado de acompañamiento, utilizando sus digitaciones normales de acordes. Tenga en cuenta que algunos acordes también se pueden formar utilizando digitaciones abreviadas de una o dos teclas. Para obtener información sobre los tipos de acordes que se pueden digitar y sus digitaciones, consulte "[Guía de digitación](#page-305-0)" (página [ES-305](#page-305-0)).

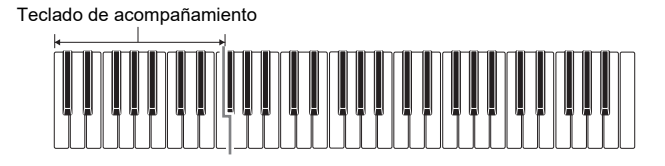

#### ● **FINGERED 1**

Toca las notas componentes del acorde en el teclado.

#### ● **FINGERED 2**

A diferencia de FINGERED 1, la 6ta. entrada no es posible con este modo.

#### ● **FINGERED ON BASS**

Toca las notas componentes del acorde en el teclado. Este modo permite la entrada de acordes fraccionados con la nota más baja del teclado como nota base.

#### ● **FINGERED ASSIST**

Además de la entrada con FINGERED 1, también podrá utilizar las siguientes digitaciones para tocar los tres tipos de acordes.

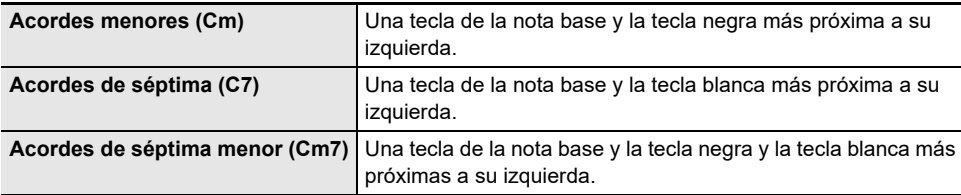

#### ■ **FULL RANGE CHORD**

Con este modo de digitación de acordes, puede usar el rango completo del teclado para ejecutar los acordes y melodías.

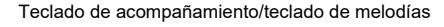

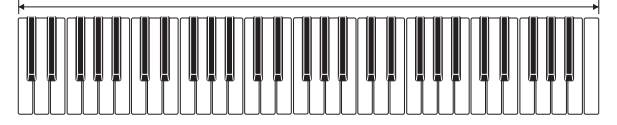

## <span id="page-129-0"></span>**Inicio de la reproducción del ritmo cuando se toca un acorde (inicio sincronizado)**

El inicio sincronizado inicia automáticamente el ritmo cuando se toca algo en el teclado.

#### **1. Pulse** RHYTHM**.**

Se visualizan el número y el nombre del ritmo seleccionado en ese momento.

#### **2. Gire el dial para seleccionar el nombre del ritmo con el que desea sincronizar el inicio.**

• Si gira el dial, pulse BACK.

### **3. Pulse SYNC START.**

Se pone en espera del inicio sincronizado y "SYN.ST" parpadea en la pantalla en sincronización con el tempo establecido en ese momento.

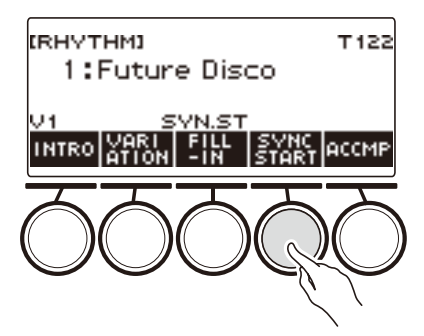

### **4. Toque un acorde en el teclado de acompañamiento.**

"SYN.ST" desaparece de la pantalla y se inicia la ejecución del ritmo.

• Al pulsar ACCMP se visualiza "AC" y el ritmo y acompañamiento sonarán simultáneamente.

## **Configuración de la ejecución del ritmo para que se detenga automáticamente al detenerse la ejecución de acordes (Parada sincronizada)**

Al soltar las teclas del teclado de acompañamiento, se detiene la ejecución del ritmo y se activa automáticamente el inicio sincronizado.

#### **1. Pulse** RHYTHM**.**

Se visualizan el número y el nombre del ritmo seleccionado en ese momento.

#### **2. Gire el dial para seleccionar el nombre del ritmo con el que desea sincronizar la parada.**

• Si gira el dial, pulse BACK.

### **3. Mantenga pulsado ACCMP.**

Se visualiza "SYN.SP", lo que indica que la Parada sincronizada está habilitada.

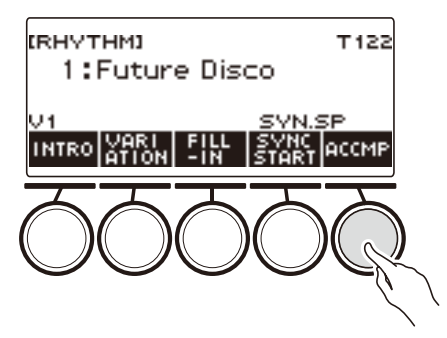

- **4. Pulse ACCMP para habilitar la entrada de acordes.**
- **5. Pulse SYNC START para entrar en espera de la reproducción del inicio sincronizado.**
- **6. Mantenga pulsado un acorde en el teclado de acompañamiento.** Se inicia el ritmo.
- **7. Retire los dedos de las teclas.** Se detiene el ritmo y el inicio sincronizado se pone en espera.
- **8. El patrón de ritmo se repite siempre que se pulsen las teclas del teclado de acompañamiento.**

## **Cambio del patrón de ritmo y del tipo de operación de relleno**

Puede realizar el siguiente procedimiento para cambiar el método de operación para el cambio del patrón de ritmos y el método de la operación de relleno.

#### <span id="page-131-0"></span>■ Cómo cambiar el tipo de operación de ritmo al tipo 2

### **1. Pulse** MENU**.**

Se visualiza la pantalla de menú.

### **2.** Utilice  $\langle v \rangle$  para seleccionar el menú de 5 botones que incluye SETTING.

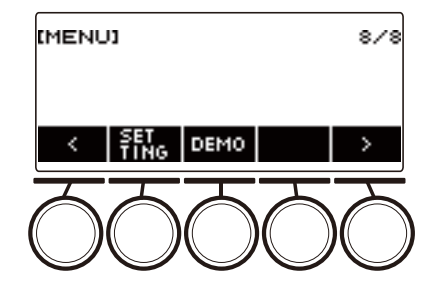

## **3. Pulse SETTING.**

Se visualiza la pantalla de ajuste.

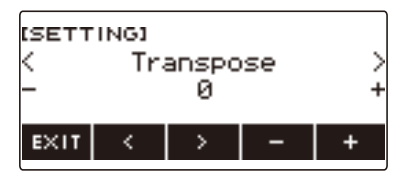

- **4.** Utilice  $\langle \vee \rangle$  para seleccionar "Rhythm Controller Type".
- **5. Gire el dial o utilice y + para seleccionar el tipo de operación del ritmo.** • Puede cambiar el tipo de operación de ritmo al tipo 2.
- **6. Para salir del ajuste, pulse EXIT.**

# NOTA

• Al cambiar el tipo de operación de ritmo al tipo 2, en la pantalla de ritmo aparece el menú de 5 botones, como se muestra a continuación.

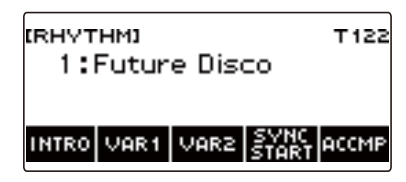

- Al cambiar el tipo de operación de ritmo, el ritmo puede detenerse y/o los ajustes del ritmo pueden restablecerse a los ajustes iniciales predeterminados.
- En el caso de una operación de ritmo tipo 2, el patrón de ritmo no se establece al seleccionar un ritmo, aun cuando el ajuste automático de ritmo (página [ES-134](#page-134-0)) esté habilitado.

#### ■ Cambio entre el patrón básico y el patrón de variación

#### **1. Pulse** a **para iniciar la reproducción del ritmo.**

Se reproduce el ritmo "V1".

- Mientras la reproducción del ritmo está detenida, al pulsar VAR1 se reproduce "V1", mientras que al pulsar VAR2 se reproduce "V2"
- Si se pulsa VAR2 mientras "V1" se está reproduciendo, el patrón de ritmo cambia a "V2" a partir del siguiente compás. Si se pulsa VAR1 mientras "V2" se está reproduciendo, el patrón de ritmo cambia a "V1".

#### ■ **Relleno**

**1. Mientras "V1" se está reproduciendo pulse VAR1 o mientras se está reproduciendo "V2" pulse VAR2.**

Se visualiza "FILL" y se inserta un relleno al final de compás actual.

• Para extender el relleno hasta el siguiente compás, mantenga pulsado VAR1 o VAR2 hasta que la reproducción del ritmo pase al siguiente compás.

#### ■ **Introducción**

**1. Mientras la reproducción del ritmo está detenida, pulse INTRO.**

Se visualiza "I" y se reproduce la introducción.

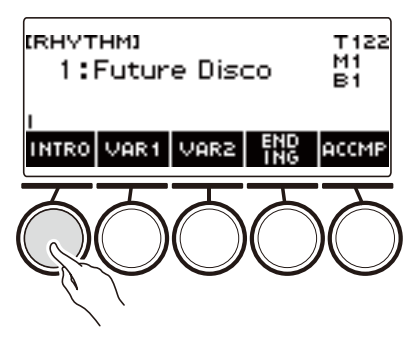

- Si se pulsa VAR1 mientras se está reproduciendo una introducción, se visualizará "I >V1". Si se pulsa VAR2 se visualiza "I >V2".
- Si "I" se deja en la pantalla sin ningún cambio, "V1" iniciará la reproducción de la siguiente introducción.
- Si después de pulsar VAR1 ("I >V1" se visualiza en pantalla) o VAR2 ("I >V2" se visualiza en pantalla), se pulsa nuevamente el mismo botón (VAR1 o VAR2), la reproducción de la introducción se interrumpe hasta el siguiente compás y luego se ejecuta el patrón de ritmo actual (V1 o V2).
- Si pulsa INTRO mientras se está ejecutando un ritmo, el ritmo cambia a la introducción a partir del comienzo del siguiente compás y "I" aparece en la pantalla.

#### ■ **Final**

### **1. Pulse ENDING mientras se reproduce un ritmo.**

Cuando la reproducción de un ritmo pasa al siguiente compás, "E" aparece en la pantalla para indicar que se está reproduciendo un final. Después del final, la reproducción del ritmo se detiene.

• Si se pulsa VAR1 mientras se está reproduciendo un final, se cambiará a "V1" a partir del siguiente compás. Si se pulsa VAR2 se cambia a "V2".

#### ■ **Inicio sincronizado**

Mientras el inicio sincronizado está en espera, el patrón que se ejecuta cuando se inicia la reproducción del ritmo, se puede preajustar pulsando INTRO ("I" parpadea), VAR1 ("V1" parpadea), o VAR2 ("V2" parpadea).

### <span id="page-134-0"></span>**Cómo deshabilitar el ajuste automático del tempo y patrón cuando se selecciona un ritmo**

Cuando se selecciona un ritmo, el tempo y patrón recomendados se aplican automáticamente. Si lo desea, el ajuste automático se puede deshabilitar.

#### **1. Pulse** MENU**.**

Se visualiza la pantalla de menú.

#### **2.** Utilice  $\langle y \rangle$  para seleccionar el menú de 5 botones que incluye SETTING.

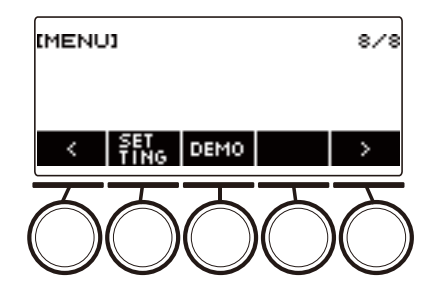

### **3. Pulse SETTING.**

Se visualiza la pantalla de ajuste.

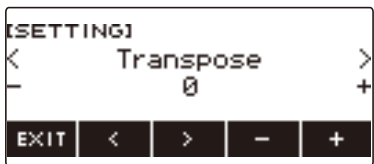

**4. Utilice** U **y** I **para seleccionar "Rhythm Auto Set".**

**5. Gire el dial o utilice – y + para seleccionar "Off".**

• Para habilitar el ajuste automático, seleccione "On" para este ajuste.

### **6. Para salir del ajuste, pulse EXIT.**

### NOTA

• Si el tipo de operación de ritmo está ajustado al Tipo 2 (página [ES-131\)](#page-131-0) y selecciona un ritmo, el patrón no se ajustará automáticamente al valor recomendado, aunque el ajuste automático de ritmo esté habilitado.

## **Aumento del número de ritmos (Ritmos de usuario)**

Las canciones contenidas en una unidad flash USB se pueden cargar como ritmo de usuario. (Número de ritmo: 244 a 293)

Las extensiones de nombre de archivo para los ritmos cargados son AC7, CKF y Z00.

– Para obtener información acerca de la carga de los datos de ritmo contenidos en una unidad flash USB como ritmo de usuario, consulte ["Operaciones con la unidad flash USB](#page-219-0)" en la página [ES-219.](#page-219-0)

#### **Para borrar los datos de ritmo de usuario guardados en la memoria del teclado digital**

### **1. Pulse** RHYTHM**.**

Se visualizan el número y el nombre del ritmo seleccionado en ese momento.

### **2. Gire el dial para seleccionar el ritmo de usuario que desea borrar.**

#### **3. Mantenga pulsado** MENU**.**

Se visualiza "Sure?".

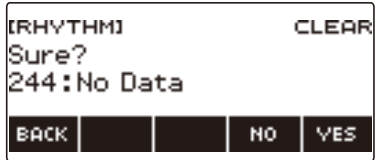

### **4. Pulse YES.**

Se borrará el ritmo de usuario.

• Para cancelar, pulse NO.

#### **5. Cuando aparezca "Complete" en la pantalla, pulse OK.**

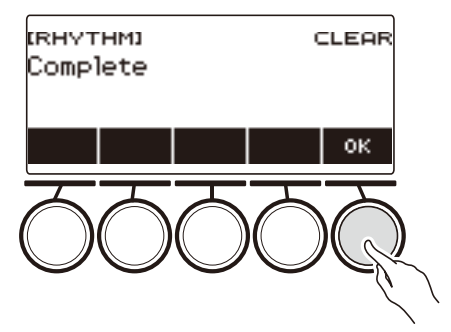

# **Guardar y recuperar configuraciones (Registro)**

Puede guardar, en la memoria de registro, las configuraciones del teclado (tono, ritmo, etc.) para llamarlas instantáneamente cada vez que las necesite. Cuando recupere una configuración, podrá especificar los elementos que no desea incluir en la recuperación (Freeze). La memoria de registro simplifica la ejecución de piezas complejas que requieren cambios sucesivos de tonos y ritmos.

#### ■ Contenido de los datos de configuración de la memoria de registro

- Tonos (UPPER1, UPPER2, LOWER)
- Respuesta al tacto
- Velocidad Touch off
- Pedal (PEDAL1, PEDAL2)
- Parte de efecto del pedal (UPPER1, UPPER2, LOWER)
- Sostenimiento
- Tiempos de sostenimiento (UPPER1, UPPER2, LOWER)
- Portamento superior
- Portamento de la parte (UPPER1, UPPER2, LOWER)
- Tiempo de portamento (UPPER1, UPPER2, LOWER)
- Rango de altura tonal (UPPER1, UPPER2, LOWER)
- Tipo de perilla (K1, K2, K3)
- Parte de efecto de la perilla (UPPER1, UPPER2, LOWER)
- Vinculación de la perilla K1-K2
- Estratificación
- División
- Punto de división
- Balance (UPPER1, UPPER2, LOWER, Ritmo)
- Desplazamiento de octava superior
- Desplazamiento de octava de la parte (UPPER1, UPPER2, LOWER)
- Transposición
- Botón SUS/UPPER PORT
- Reverberación
- Chorus
- Retardo
- Tipo de afinación de la escala
- Nota base de afinación de la escala
- Escala de acompañamiento
- Afinación estirada del piano
- Arpegiador (tipo, retención, parte)
- Armonización automática
- Botón ARP/AH
- DSP activo\* (Parte de cambio de efecto, Efecto, Parte del efecto, Parámetro, Retención de DSP activo)
- Tempo
- Ritmo (número, patrón, relleno, acompañamiento, modo de acordes, inicio sincronizado, parada sincronizada, nivel de volumen)
- \* Los ajustes de DSP activo se puede guardar solo cuando la retención de DSP activo está habilitada.

# **Registrar una configuración**

Los registros de configuración se almacenan en una ubicación específica de la memoria, la cual se encuentra dividida en 16 bancos.

Cada banco cuenta con cuatro áreas de almacenamiento, es decir que puede registrar hasta 64 (16 bancos × 4 áreas) configuraciones.

**1. Configure el teclado digital con el tono, ritmo y otros ajustes que desee guardar en el registro.**

### **2. Pulse** REGISTRATION**.**

Se visualiza la pantalla de registro.

REGISTRATION

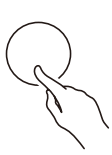

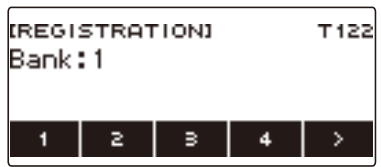

**3.** Utilice > para seleccionar el menú de 5 botones que incluye STORE.

#### **4. Pulse STORE.**

Aparecerá una pantalla para seleccionar el número de banco de destino y el número de área.

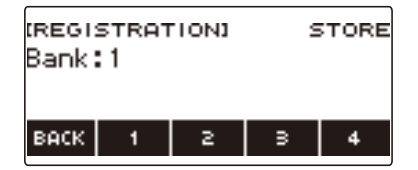

- **5. Gire el dial para seleccionar un número de banco.**
	- Puede especificar un número de banco en el rango de 1 a 16.

#### **6. Utilice los botones 1 a 4 para seleccionar un área.**

Aparecerá "Sure?" junto con el número de banco de destino y el número de área que seleccionó.

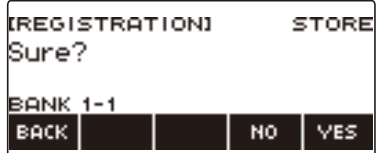

## **7. Pulse YES.**

Esto guarda la configuración en la memoria de registro.

• Para cancelar, pulse NO.

# **8. Cuando aparezca "Complete" en la pantalla, pulse OK.**

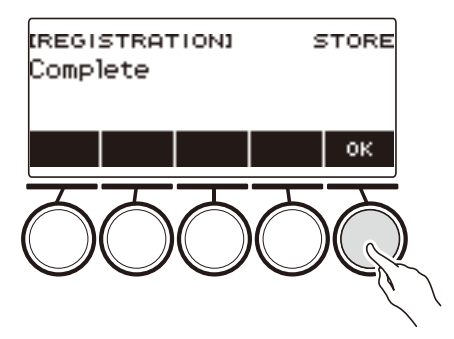

### **9. Para salir del ajuste, pulse** REGISTRATION**.**

### NOTA

• Durante cualquier tipo de reproducción, la pantalla muestra los números de los compases y tiempos actuales.

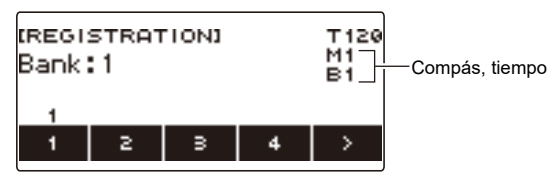

• Tenga en cuenta que las operaciones de registro no se pueden realizar mientras se utiliza la función SONG. Si pulsa REGISTRATION en este caso, aparece momentáneamente el mensaje "CANNOT USE".

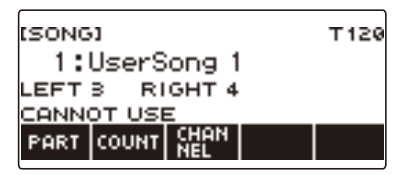

## **Cómo llamar una configuración guardada**

### **1. Pulse** REGISTRATION**.**

Se visualiza la pantalla de registro.

**2. Gire el dial para seleccionar un número de banco.**

# **3. Utilice los botones 1 a 4 para seleccionar un área.**

El número de banco y el número de área aparecen momentáneamente.

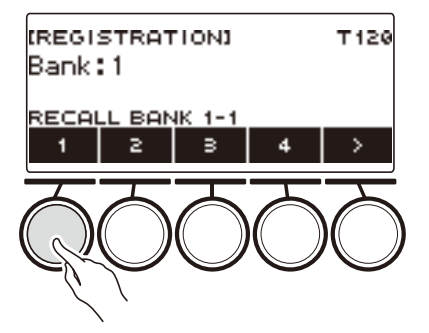

• Si ha seleccionado el número de banco recuperado en último término, el número del área se visualizará en la parte inferior de la pantalla LCD.

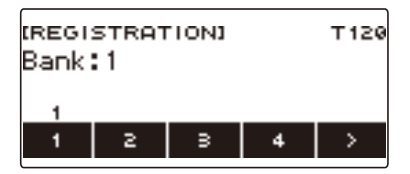

## **Deshabilitar la recuperación de ajustes específicos (Freeze)**

Al recuperar una configuración, normalmente todos los ajustes que se pueden modificar mediante una recuperación son sustituidos por los ajustes llamados. La función Freeze le permite mantener sin cambios los datos de un ajuste específico cada vez que se recuperen los datos de configuración.

### **1. Pulse** REGISTRATION**.**

Se visualiza la pantalla de registro.

#### **2. Utilice** I **para seleccionar el menú de 5 botones que incluye FREEZE.**

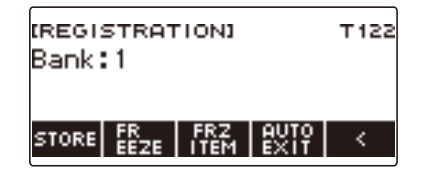

### **3. Pulse FREEZE.**

Aparecerá "FRZ" y se habilitará la función Freeze.

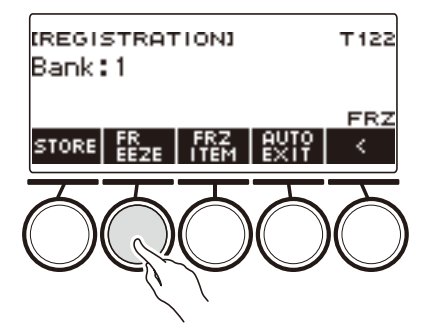

### **4. Pulse FRZ ITEM.**

Se visualiza la pantalla de ajustes del elemento Freeze.

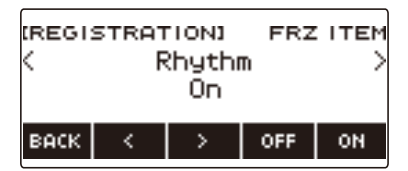

**5.** Utilice  $\langle \vee \rangle$  para seleccionar los elementos que desea recuperar.

### **6. Gire el dial hacia la derecha o pulse ON.**

Se visualiza "On", lo que indica que el elemento visualizado no será recuperado ni aplicado a la configuración.

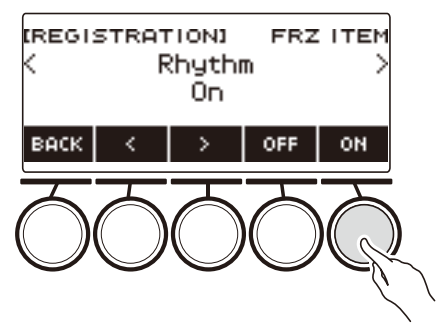

• Si el estado actual de un elemento es FRZ ITEM ON (no recuperado), es posible cambiarlo de nuevo a FRZ ITEM OFF (recuperado) girando el dial hacia la derecha o pulsando OFF. Se visualiza "Off" para el ajuste.

# **7. Para deshabilitar Freeze, vuelva a la pantalla de registro y luego pulse FREEZE.**

"FRZ" desaparece de la pantalla, indicando que Freeze está deshabilitado.

#### **■ Lista de elementos Freeze**

- Ritmo (Rhythm)
- Tempo (Tempo)
- Tono (Tone)
- Punto de división (Split Point)
- Arpegiador/Armonización automática (ARP/AH)
- Transposición (Transpose)
- Afinación de escala (Scale Tuning)
- Respuesta al tacto (Touch Response)
- Efecto (Effect)
- Controlador (Controller)

### **NOTA**

- Al cambiar el tono, se restablecen algunos ajustes clasificados como controladores. Si desea congelar los ajustes del controlador, congele también el ajuste de tono.
- Los ajustes que se pueden congelar activando el efecto del elemento Freeze son: Tipo de reverberación, tipo de Chorus, y tipo de retardo. Si desea congelar Envío de reverberación, Envío de Chorus o Envío a retardo, congele también Controlador y Tono.

## **Cómo habilitar la salida automática de la pantalla de registro cuando se recupera una configuración**

### **1. Pulse** REGISTRATION**.**

Se visualiza la pantalla de registro.

**2. Utilice** I **para seleccionar el menú de 5 botones que incluye AUTO EXIT.**

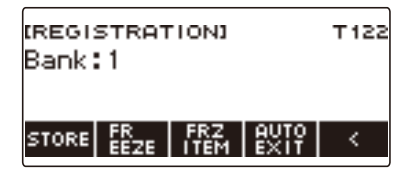

### **3. Pulse AUTO EXIT.**

Se visualiza "AUTO EXIT", lo que indica que saldrá automáticamente de la pantalla de registro cuando se recupere una configuración.

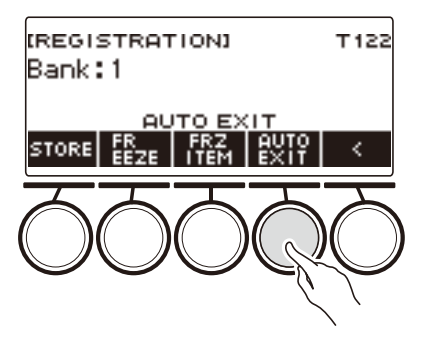

### **4. Para deshabilitar la salida automática, pulse de nuevo AUTO EXIT.**

"AUTO EXIT" desaparece, lo que indica que no saldrá automáticamente de la pantalla de registro cuando se recupere una configuración.

## **Uso del pedal para llamar los ajustes en orden secuencial (Secuencia de registro)**

Cada vez que se pisa el pedal se desplaza por los registros (configuraciones) del banco seleccionados en ese momento, siguiendo el orden de los números de áreas.

#### **1. Pulse** REGISTRATION**.**

Se visualiza la pantalla de registro.

#### **2.** Utilice > para seleccionar el menú de 5 botones que incluye AUTO EXIT.

### **3. Mantenga pulsado AUTO EXIT.**

"SEQ" aparece en la pantalla y la función Pedal 1 se convierte en la función de secuencia de registro.

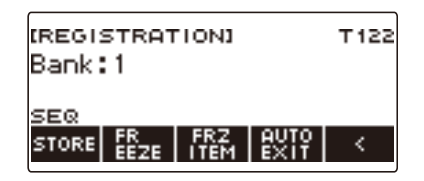

### **4. Presione Pedal 1.**

Se llaman los ajustes del área siguiente y la pantalla muestra el número de banco y el número de área llamados.

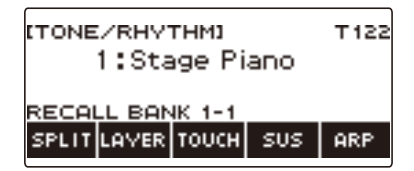

- Si el área llamado en último término es 4, se llamará la configuración del área 1 al presionar el Pedal 1.
- **5. Si desea volver a llamar la configuración del área anterior, mantenga presionado el Pedal 1.**

Se llaman los ajustes del área anterior y la pantalla muestra el número de banco y el número de área llamados.

• Si el área llamado en último término es 1, se llamará la configuración del área 4 al presionar el Pedal 1.

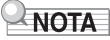

• Si aún no ha llamado una configuración de registro, la configuración inicial que se debe llamar es Banco 1 Área 1.
# **Reproducir una canción**

# **Canciones**

Por lo general, la palabra "canción" significa una pieza musical con letra. En este teclado digital, el término "canción" (SONG) se utiliza para referirse a los datos de las canciones. Con esta unidad, es posible reproducir y escuchar canciones almacenadas en una unidad flash USB y canciones importadas a la memoria del teclado digital. Además de reproducir canciones tan solo por el placer de escuchar, también puede hacerlo para practicar acompañado de las canciones.

# **Usar la función SONG**

#### **1. Pulse** MENU**.**

Se visualiza la pantalla de menú.

#### **2.** Utilice  $\langle \vee \rangle$  para seleccionar el menú de 5 botones que incluye SONG.

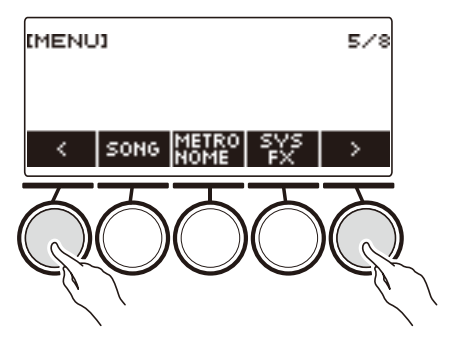

### **3. Pulse SONG.**

Se visualiza la pantalla de canciones.

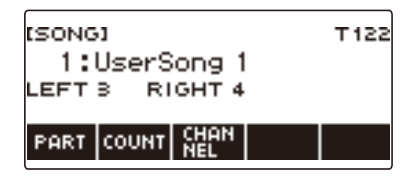

### **4. Para salir de la función SONG, pulse** HOME **o mantenga pulsado** TONE**.**

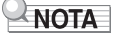

• También puede visualizar la pantalla de canciones manteniendo pulsado REGISTRATION.

# <span id="page-145-0"></span>**Seleccionar una canción de una unidad flash USB**

Para reproducir archivos MIDI\* almacenados en la carpeta "MUSICDAT" de una unidad flash USB, puede realizar las mismas operaciones que para las canciones incorporadas. Para obtener información sobre cómo almacenar un archivo MIDI en una unidad flash USB, consulte ["Para guardar](#page-220-0)  [datos del teclado digital en una unidad flash USB"](#page-220-0) (página [ES-220\)](#page-220-0).

\* Archivos MIDI estándar (formato SMF 0/1) y archivos CASIO MIDI (formato CMF)

#### **1. Conecte la unidad flash USB en el puerto** USB TO DEVICE **del teclado digital.**

#### Puerto **USB TO DEVICE**

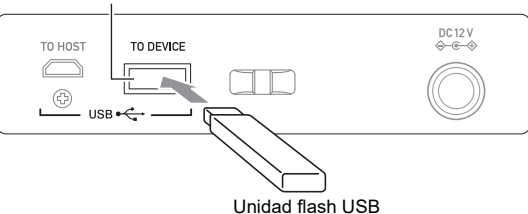

- Cuando se realiza una operación con la unidad flash USB o se enciende el teclado digital mientras hay una unidad flash USB insertada, el teclado digital deberá realizar inicialmente un proceso de "montaje" con el fin de prepararse para el intercambio de datos con la unidad flash USB. Las operaciones del teclado digital se deshabilitan momentáneamente mientras se realiza un proceso de montaje.
- "MOUNTING" se muestra en la pantalla mientras se realiza el proceso de montaje de la unidad flash USB.
- No intente realizar ninguna operación en el teclado digital mientras se está ejecutando un proceso de montaje.
- Una vez finalizado el proceso de montaje, puede tardar de 10 a 20 segundos o incluso más antes de que sea posible realizar cualquier operación en el teclado digital. "LISTING" se muestra en la pantalla durante este período de inactividad.
- El proceso de montaje de la unidad flash USB debe realizarse cada vez que se conecta al teclado digital.

#### **2. Pulse** MENU**.**

Se visualiza la pantalla de menú.

#### **3.** Utilice  $\langle \vee \rangle$  para seleccionar el menú de 5 botones que incluye SONG.

#### **4. Pulse SONG.**

Se visualiza la pantalla de canciones.

# **5. Gire el dial para seleccionar una canción.**

• Los números de las canciones se asignan en secuencia y de forma automática a los archivos MIDI de la unidad flash USB. Los archivos están ordenados en base a la secuencia de los nombres de archivos. El primer archivo MIDI (secuencia de los nombres de archivos) es asignado el número de canción 18.

#### NOTA

• Ciertas canciones pueden llevar tiempo en cargarse. Durante la operación de carga, el mensaje "LOADING" se visualiza junto con el porcentaje de avance.

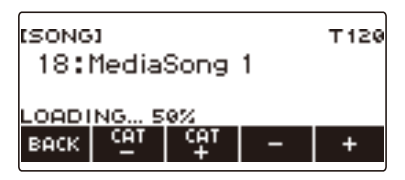

- Permite seleccionar solo los números asignados a la unidad flash USB.
- Permite seleccionar solo las canciones que se pueden visualizar en la categoría canciones de la unidad flash USB.

### <span id="page-147-0"></span>**Para aumentar la selección de canciones (Canciones del usuario)**

Los datos de canciones transferidos al teclado digital desde una unidad flash USB o la función APP, se pueden llamar y reproducir como canciones de usuario del banco de canciones (números del 1 al 10). Para obtener más información, consulte ["Para cargar los datos de una unidad flash USB a la memoria](#page-222-0)  [del teclado digital"](#page-222-0) (página [ES-222](#page-222-0)) y "[Vinculación con un dispositivo inteligente \(función APP\)"](#page-228-0) (página [ES-228](#page-228-0)).

CMF (archivos CASIO MIDI) y SMF (archivos MIDI estándar) se pueden importar a la memoria del teclado digital. Los formatos compatibles con las canciones SMF son 0 y 1.

#### <span id="page-147-1"></span>**Especificar un canal para la parte de una canción de usuario SMF**

#### **1. Pulse** MENU**.**

Se visualiza la pantalla de menú.

- **2.** Utilice  $\langle \vee \rangle$  para seleccionar el menú de 5 botones que incluye SONG.
- **3. Pulse SONG.**

Se visualiza la pantalla de canciones.

- **4. Gire el dial para seleccionar una canción de usuario SMF.**
- **5. Pulse BACK.**

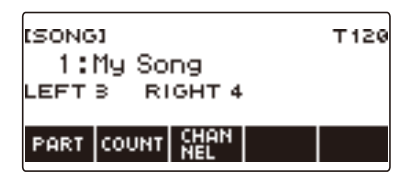

• No se pueden configurar canales para las canciones, si no se visualiza el botón CHANNEL.

#### **6. Pulse CHANNEL.**

Se visualizan los elementos de ajuste del canal para la parte de la mano derecha.

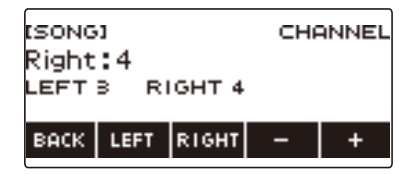

### **7. Gire el dial o utilice – y + para cambiar el ajuste.**

- Puede especificar un valor de 1 a 16.
- Para restaurar el ajuste inicial predeterminado, pulse simultáneamente y +.
- Para especificar un canal para la parte de la mano izquierda, pulse LEFT y luego repita la operación anterior.

#### **Borrar una canción de usuario**

#### **1. Pulse** MENU**.**

Se visualiza la pantalla de menú.

**2.** Utilice  $\lt y$  > para seleccionar el menú de 5 botones que incluye SONG.

### **3. Pulse SONG.**

Se visualiza la pantalla de canciones.

### **4. Gire el dial para seleccionar la canción de usuario que desea borrar.**

#### **5. Mantenga pulsado** MENU**.**

Se visualiza "Sure?".

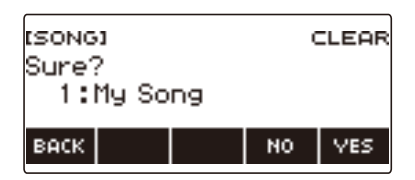

## **6. Pulse YES.**

Se borrará la canción de usuario.

- Para cancelar, pulse NO.
- **7. Cuando aparezca "Complete" en la pantalla, pulse OK.** Se sale de la operación de borrado de canciones.

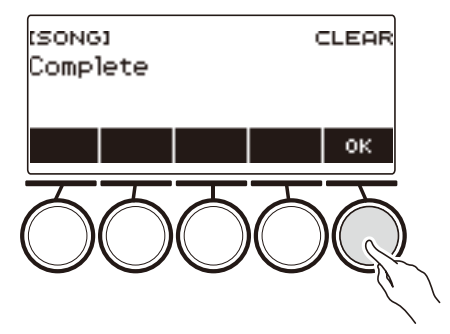

# **Para reproducir canciones**

#### **Iniciar o detener la reproducción de la canción**

#### **1. Pulse** MENU**.**

Se visualiza la pantalla de menú.

### **2.** Utilice  $\langle v \rangle$  para seleccionar el menú de 5 botones que incluye SONG.

### **3. Pulse SONG.**

Se visualiza la pantalla de canciones.

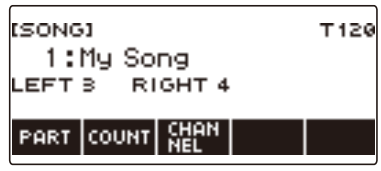

#### **4. Gire el dial para seleccionar una canción.**

Aparece la pantalla –/+.

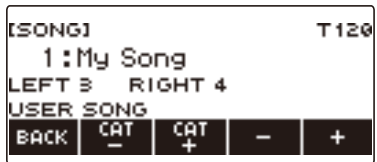

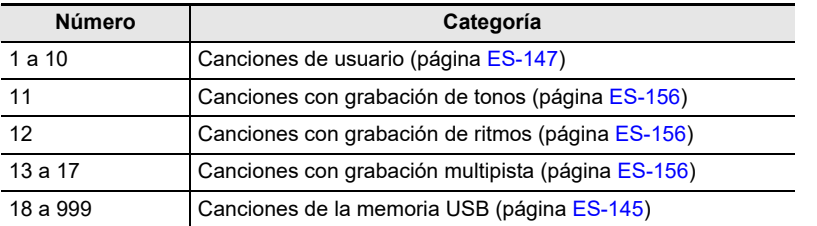

• Tras girar el dial una vez para seleccionar una canción, la selección también se puede cambiar mediante –  $y +$ .

- Para volver a la canción inicial, pulse simultáneamente y +.
- Para seleccionar una categoría utilice CAT–/CAT+.
- Para volver a la pantalla anterior, pulse BACK.

## $5$ . Pulse ▶/■ para iniciar la reproducción.

Se visualizan los números de compás y tiempo actuales.

• Si la canción incluye información de acordes, en la pantalla también se muestran los acordes.

**6.** Para detener la reproducción, pulse  $\blacktriangleright$  **e** otra vez.

#### NOTA

- El metrónomo se detiene si comienza a utilizar la función SONG mientras está sonando. O puede hacer que el conteo suene al compás de una canción. Consulte "[Hacer sonar un conteo al compás de](#page-155-0)  [una canción"](#page-155-0) (página [ES-155](#page-155-0)).
- Para que la reverberación del teclado tenga el mismo efecto que la reverberación de la canción durante la reproducción de la canción, seleccione "SYNC" para el ajuste de reverberación. Consulte ["Cómo cambiar la relación entre el teclado y los efectos de reverberación de canciones](#page-67-0)" (página [ES-67](#page-67-0)).

#### **Salto hacia adelante y salto hacia atrás**

Utilice las operaciones de esta sección para realizar el salto hacia adelante y el salto hacia atrás.

#### ■ Salto hacia delante

Para el salto hacia adelante, pulse FF mientras se está reproduciendo una canción.

• Al pulsar FF una vez se saltará un compás hacia adelante y al mantenerlo pulsado, se saltará hacia adelante de forma continua hasta que se suelte el botón.

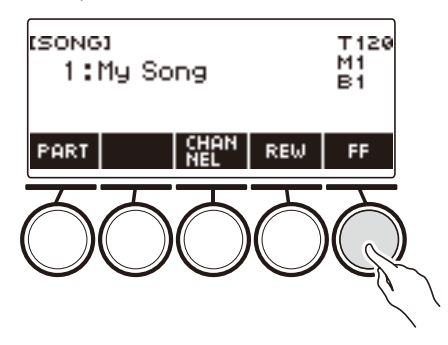

#### ■ **Salto hacia atrás**

Para el salto hacia atrás, pulse REW mientras se está reproduciendo una canción.

• Al pulsar REW una vez se saltará un compás hacia atrás y al mantenerlo pulsado, se saltará hacia atrás de forma continua hasta que se suelte el botón.

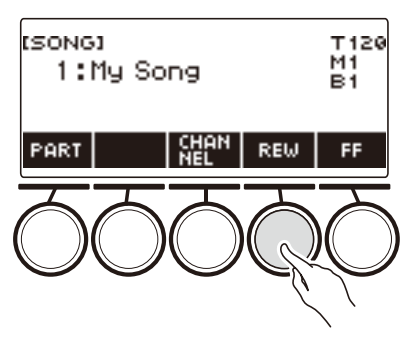

#### **Cambiar el tempo de la canción (Velocidad)**

#### **1. Pulse** MENU**.**

Se visualiza la pantalla de menú.

**2.** Utilice  $\lt y$  > para seleccionar el menú de 5 botones que incluye SONG. Se visualiza la pantalla de canciones.

**3. Pulse SONG.**

**4. Gire el dial para seleccionar la canción cuyo tempo desea cambiar.**

#### **5. Pulse** TEMPO**.**

Se visualizará la pantalla de tempo.

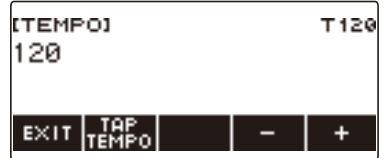

**6. Gire el dial o utilice – y + para cambiar el valor de tempo.**

- Puede especificar un valor de tempo en el rango de 20 a 255.
- Para volver al ajuste recomendado para la canción actual, pulse simultáneamente y +.

# **7. Para salir del ajuste, pulse EXIT.**

#### **Cambiar el volumen de la canción**

El siguiente procedimiento le permite ajustar el balance entre el volumen de su ejecución y el volumen de reproducción de la canción.

### **1. Pulse** MENU**.**

Se visualiza la pantalla de menú.

#### **2.** Utilice  $\langle y \rangle$  para seleccionar el menú de 5 botones que incluye SETTING.

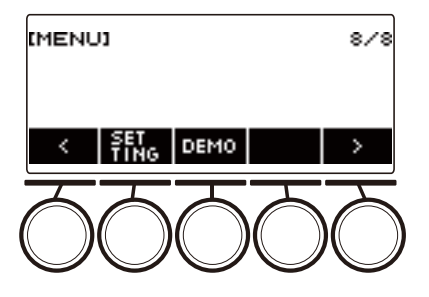

### **3. Pulse SETTING.**

Se visualiza la pantalla de ajuste.

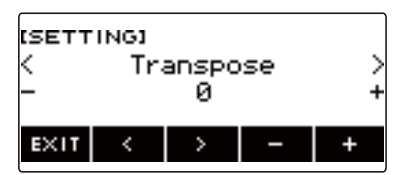

**4. Utilice** U **y** I **para seleccionar "Song Volume".**

### **5. Gire el dial o utilice – y + para cambiar el nivel de volumen de SONG.**

- Puede especificar un valor de volumen de 0 a 127.
- Para restaurar el ajuste inicial predeterminado, pulse simultáneamente y +.
- **6. Para salir del ajuste, pulse EXIT.**

#### **Cambio del tono del teclado mientras se reproduce una canción**

### **1. Pulse** TONE **mientras se reproduce una canción.**

El número y el nombre del tono se muestran en la pantalla.

# **2. Gire el dial para seleccionar un tono.**

- Para obtener más información, consulte ["Lista de tonos"](#page-252-0) (página [ES-252](#page-252-0)).
- Tras girar el dial para seleccionar una opción, la selección también se puede realizar mediante  $- y +$ .
- Para saltar al primer tono de la lista de tonos, pulse simultáneamente y +.
- Para volver a la pantalla anterior, pulse BACK.

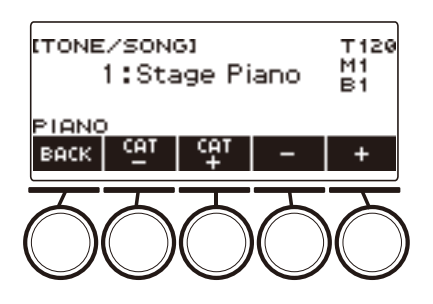

# **Cómo practicar una canción por partes (parte desactivada)**

Puede desactivar una de las partes, para la mano derecha o la mano izquierda de la canción que está tocando, y practicar junto con la parte restante. Utilice esta función si le resulta muy difícil empezar a practicar una canción con las dos manos a la vez.

### **1. Pulse PART mientras la canción se está reproduciendo o está detenida.**

Cada pulsación de PART le permitirá desplazarse entre las partes de la lección.

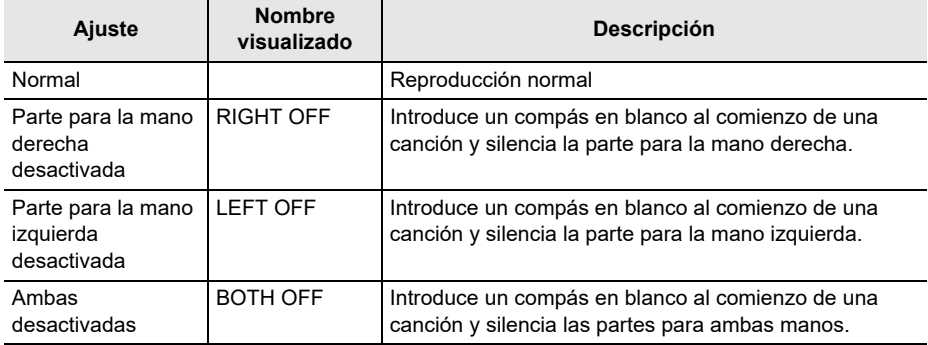

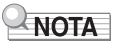

• Para las canciones de usuario SMF, se cambia la parte especificada en ["Especificar un canal para la](#page-147-1)  [parte de una canción de usuario SMF](#page-147-1)" (página [ES-147\)](#page-147-1).

# <span id="page-155-0"></span>**Hacer sonar un conteo al compás de una canción**

Una vez configurados los ajustes de conteo, el conteo audible sonará al compás de una canción y un conteo previo sonará antes del inicio de la canción.

Con el conteo previo habilitado, podrá determinar cuándo comenzar a tocar la canción.

### **1. Mientras la canción está detenida, pulse COUNT.**

Se visualiza un elemento de ajuste del conteo.

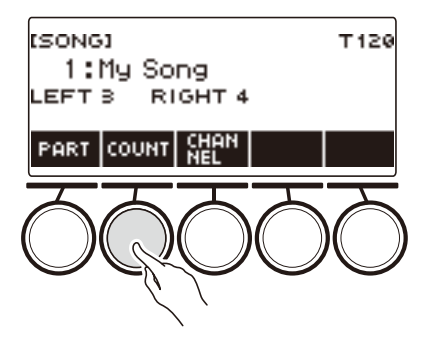

El ajuste cambia cada vez que se pulsa COUNT.

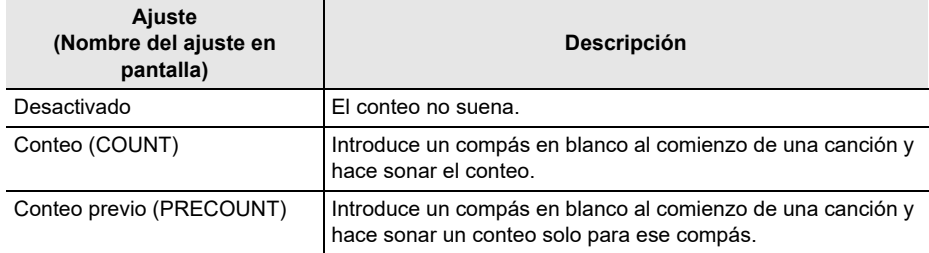

#### **2.** Pulse ▶ ■ para iniciar la reproducción.

Si ha seleccionado la opción COUNT, el conteo sonará durante la reproducción de la canción.

#### **NOTA**

- Cuando PRE-COUNT se selecciona como ajuste de conteo para las canciones incorporadas y las canciones CMF (archivo CASIO MIDI), el conteo sonará en el primer compás y continuará sonando en todos los restantes compases.
- Cuando COUNT o PRE-COUNT se selecciona para las grabaciones de tonos, ritmos o multipista, el compás en blanco no se insertará como primer compás.
- Cuando PRE-COUNT se selecciona como ajuste de conteo para SMF (archivos MIDI estándar), grabaciones de tonos, grabaciones de ritmos y grabaciones multipista, el conteo suena en las partes de descanso que siguen al primer compás.

# <span id="page-156-0"></span>**Grabar su interpretación en el teclado**

El procedimiento que se describe en esta sección le permite grabar su interpretación para su reproducción posterior.

Hay dos maneras de grabar: Grabación sencilla, la cual simplifica la grabación de sus ejecuciones, y la Grabación multipista, que le permite sobreponer grabaciones.

Sus grabaciones se pueden guardar en el banco de canciones, ubicaciones 11 a 17 (grabaciones de tonos: 11, Grabación de ritmos: 12, grabación multipista: 13 a 17).

#### ■ **Grabación sencilla**

Para la grabación sencilla, es posible especificar la grabación de tonos y la grabación de ritmos.

- La pantalla de tonos le permite guardar una ejecución grabada como una grabación de tonos.
- La pantalla de ritmos le permite guardar una ejecución grabada como una grabación de ritmos.

#### <span id="page-156-1"></span>■ Grabación multipista

Una grabación multipista consiste en la grabación de una pista del sistema en la cual se pueden grabar ejecuciones utilizando las funciones de estratificación, división y ritmo, y cinco pistas de solos para grabaciones con la parte UPPER1.

• La capacidad de la memoria es suficiente para un máximo de cinco grabaciones multipista. Además, es posible copiar una grabación de tonos y grabación de ritmos como una grabación multipista (página [ES-162](#page-162-0)).

#### ■ **Información grabada**

La grabadora graba información acerca de las operaciones de las siguientes funciones.

- Ejecución en el teclado
- Rueda de inflexión de altura tonal
- $-$  Tono
- Respuesta al tacto
- $-$  Pedal $*1$
- $-$  Perilla\*1
- Sostenimiento
- Portamento
- Estratificación\*2
- División\*2
- Balance
- $-$  DSP activo\*3
- Desplazamiento de octava
- Efectos del sistema\*2 (Reverberación, Chorus, retardo)
- Afinación de escala\*2
- Arpegiador
- Armonización automática\*2
- $-$  Tempo\*2
- Ritmo\*2
- $-$  Registro\*2
- $-$  Tiempo de ajustes de grabación $*2$
- \*1 Algunas funciones asignadas no se pueden grabar.
- \*2 No se puede grabar en una pista de solos.
- \*3 El uso de DSP activo con múltiples pistas puede eliminar los efectos de tono y cambiar el timbre del tono.

# **NOTA**

• La pista de solos de la grabación multipista no graba las operaciones de las partes UPPER2 y LOWER.

# **Cómo grabar fácilmente su interpretación en el teclado**

El siguiente procedimiento le permite grabar una ejecución utilizando las funciones de tonos y de ritmos.

#### **1. Pulse** TONE **o** RHYTHM**.**

- Para grabar como una grabación de tono, mantenga pulsado TONE para salir de la función de ritmo.
- Si está utilizando la función SONG, salga de la función.

#### **2. Gire el dial para seleccionar un tono o un ritmo.**

#### **3. Pulse** RECORD**.**

Se visualiza "(REC)" y la grabación entra en espera.

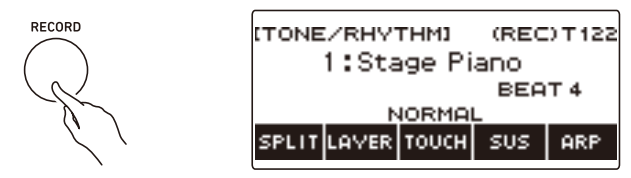

- En el caso de la grabación de tonos, el ajuste del tiempo predeterminado inicial es el ajuste del tiempo del metrónomo.
- En el caso de la grabación de ritmos, el ajuste de la marca de tiempo inicial predeterminado es el ajuste de la marca de tiempo del ritmo.
- Para obtener información acerca de cómo cambiar el ajuste del tiempo a utilizar en las grabaciones, consulte ["Cambiar el ajuste del tiempo para la grabación"](#page-159-0) (página [ES-159](#page-159-0)).
- Cuando la función Panic está habilitada, al pulsar RECORD se mostrará la pantalla básica que seleccionó con Personalización de inicio.

#### **4. Toque algo en el teclado.**

Se visualiza "REC" junto con los números de compás y tiempo actuales, indicando que la grabación se ha iniciado.

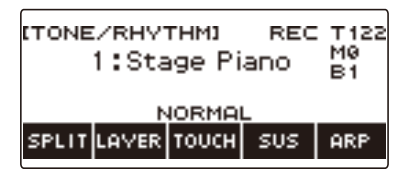

# **5. Para salir de la operación de grabación, pulse de nuevo** RECORD**.**

Una vez completada la grabación, aparecerá la pantalla de la canción mostrando la grabación de la canción guardada.

• En el caso de una grabación de tonos, se visualiza una grabación de tonos, mientras que en el caso de una grabación de ritmos, se visualiza una grabación de ritmos.

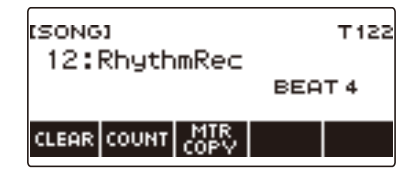

### **6.** Para comenzar a reproducir lo que ha grabado, pulse  $\blacktriangleright$ / $\blacksquare$ .

Cada pulsación de  $\blacktriangleright$ / $\blacksquare$  hace que se inicie y se detenga la reproducción.

### NOTA

- El tamaño máximo para la grabación de una sola canción es de aproximadamente 40.000 notas o 999 compases. "(REC)" aparece en la pantalla cuando la capacidad restante de la memoria es de 100 notas o menos, o 32 compases o menos. "(REC)" desaparece de la pantalla, y la grabación se detiene automáticamente cuando se llena la memoria.
- Cuando la función Panic está habilitada, al pulsar HOME se sale del modo de espera de grabación o del estado de grabación. Si sale de una operación de grabación en curso, se eliminan todos los datos grabados durante esa operación.
- La grabación de tonos y la grabación de ritmos no se pueden combinar en una sola grabación.

#### <span id="page-159-0"></span>**Cambiar el ajuste del tiempo para la grabación**

#### **1. Pulse** TONE **o** RHYTHM**.**

- Para grabar como una grabación de tono, mantenga pulsado TONE para salir de la función de ritmo.
- Si está utilizando la función SONG, salga de la función.

### **2. Gire el dial para seleccionar un tono o un ritmo.**

#### **3. Pulse** RECORD**.**

Se visualiza "(REC)" y la grabación entra en espera.

#### **4. Mantenga pulsado** RECORD**.**

Se visualiza la pantalla de ajustes de grabación.

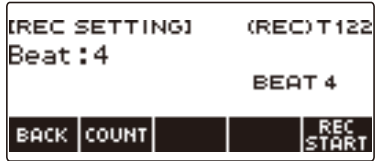

#### **5. Gire el dial para cambiar el valor de tiempo.**

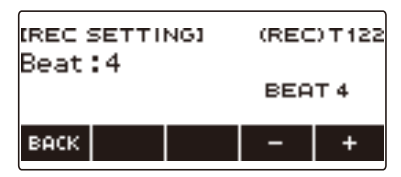

- Para el ajuste del tiempo, es posible seleccionar desactivado, o un valor entre 1 y 16.
- Tras girar el dial una vez para seleccionar un valor, el valor también se puede cambiar mediante  $- y +$ .
- Para volver a la pantalla anterior, pulse BACK.

#### **6. Para salir del ajuste, pulse BACK.**

#### **Cómo hacer sonar un conteo durante la grabación**

#### **1. Pulse** TONE **o** RHYTHM**.**

- Para grabar como una grabación de tono, mantenga pulsado TONE para salir de la función de ritmo.
- Si está utilizando la función SONG, salga de la función.

# **2. Gire el dial para seleccionar un tono o un ritmo.**

#### **3. Pulse** RECORD**.**

Se visualiza "(REC)" y la grabación entra en espera.

#### **4. Mantenga pulsado** RECORD**.**

Se visualiza la pantalla de ajustes de grabación.

**5. Pulse COUNT y luego seleccione una operación de conteo.**

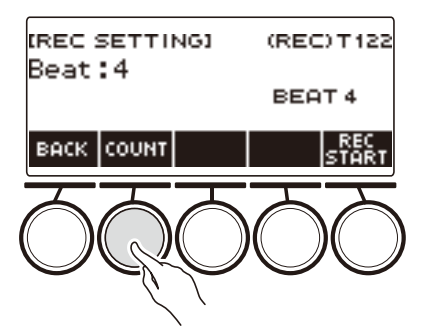

El ajuste cambia cada vez que se pulsa COUNT.

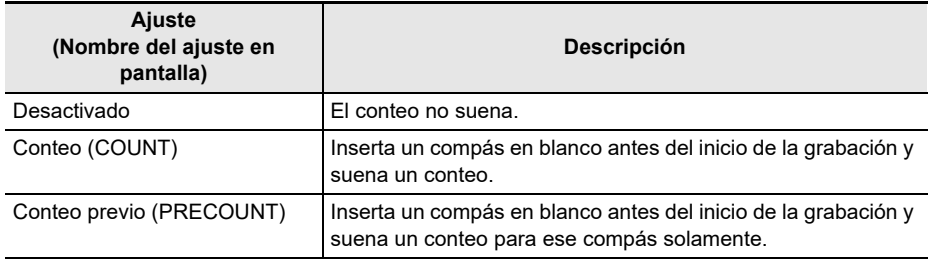

**6. Para salir del ajuste, pulse BACK.**

# **Cómo borrar una grabación sencilla**

### **1. Pulse** MENU**.**

Se visualiza la pantalla de menú.

**2.** Utilice  $\langle v \rangle$  para seleccionar el menú de 5 botones que incluye SONG.

### **3. Pulse SONG.**

Se visualiza la pantalla de canciones.

#### **4. Gire el dial para seleccionar la grabación fácil que desea borrar.**

• Si gira el dial, pulse BACK.

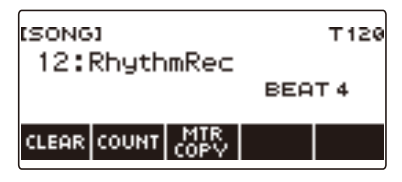

# **5. Pulse CLEAR.**

Se visualiza "Sure?".

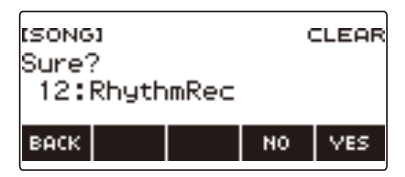

• Una grabación sencilla se puede borrar manteniendo pulsado MENU.

### **6. Pulse YES.**

Se borra la grabación sencilla.

• Para cancelar, pulse NO.

# **7. Cuando aparezca "Complete" en la pantalla, pulse OK.**

Se sale de la operación de borrado de la grabación sencilla.

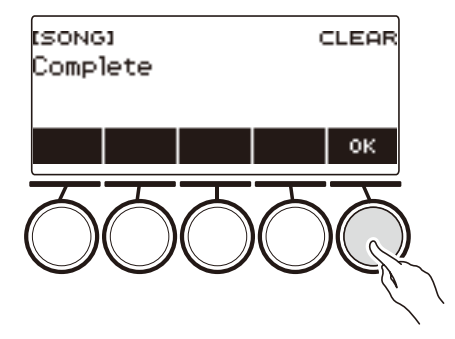

# <span id="page-162-0"></span>**Cómo superponer grabaciones (grabación multipista)**

**1. Mantenga pulsado** RECORD**.**

RECORD

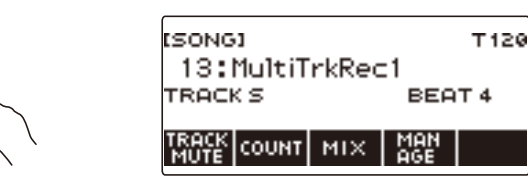

**2. Gire el dial para seleccionar la grabación multipista que desea sobregrabar.**

### **3. Pulse** RECORD**.**

Se ingresa en espera de grabación.

**4. Mantenga pulsado** RECORD**.**

Se visualiza la pantalla de ajustes de grabación.

### **5. Pulse REC TRACK.**

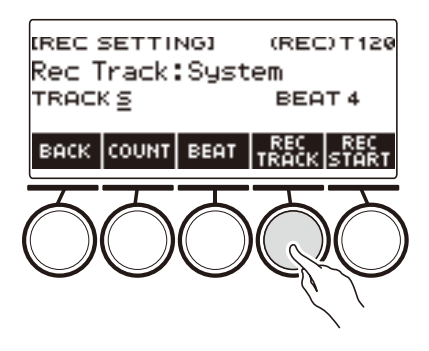

**6. Gire el dial para seleccionar la pista del destino de grabación.**

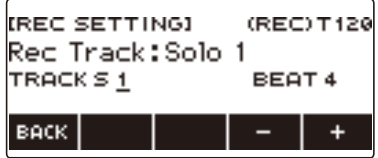

- Tras girar el dial una vez para seleccionar la pista del destino de grabación, la selección también se puede cambiar mediante – y +.
- Para volver a la pantalla anterior, pulse BACK.
- El tiempo se puede cambiar solo cuando el destino de grabación es la pista del sistema.

## **7. Pulse REC START.**

La grabación se inicia desde el primer compás, que es un compás de preparación. La reproducción de la pista grabada se inicia simultáneamente. Ahora podrá tocar junto con la reproducción.

• Para grabar su interpretación desde el comienzo sin un compás de preparación, comience a tocar sin pulsar REC START.

### **8. Pulse** RECORD **para salir de la operación de grabación.**

Al salir de la operación de grabación, se visualizará la pantalla de canciones que muestra la grabación multipista que acaba de guardar.

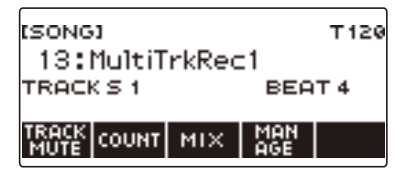

**9. Repita los pasos 3 a 8 del procedimiento para sobregrabar su interpretación.**

# **Copiar una grabación de tonos o de ritmos como grabación multipista**

#### **1. Pulse** MENU**.**

Se visualiza la pantalla de menú.

**2.** Utilice  $\langle v \rangle$  para seleccionar el menú de 5 botones que incluye SONG.

#### **3. Pulse SONG.**

Se visualiza la pantalla de canciones.

- **4. Gire el dial para seleccionar la grabación de tonos o de ritmos que desea copiar como grabación multipista.**
	- Si gira el dial, pulse BACK.

#### **5. Pulse MTR COPY.**

Se visualiza "Sure?".

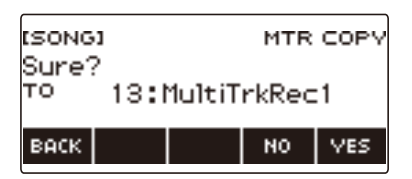

# **6. Pulse YES.**

Los datos se copian en un número de grabación multipista en blanco. • Para cancelar, pulse NO.

#### **7. Cuando aparezca "Complete" en la pantalla, pulse OK.**

Se sale de la operación copiar.

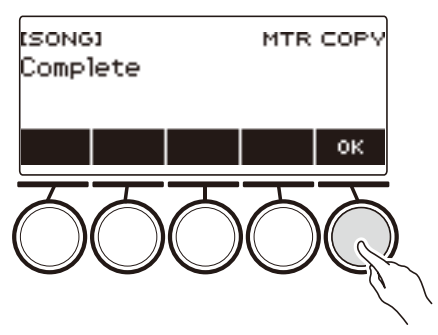

# **Silenciar una pista de la grabación multipista**

#### **1. Pulse** MENU**.**

Se visualiza la pantalla de menú.

**2.** Utilice  $\langle v \rangle$  para seleccionar el menú de 5 botones que incluye SONG.

### **3. Pulse SONG.**

Se visualiza la pantalla de canciones.

#### **4. Gire el dial para seleccionar la grabación multipista que desea silenciar.**

• Si gira el dial, pulse BACK.

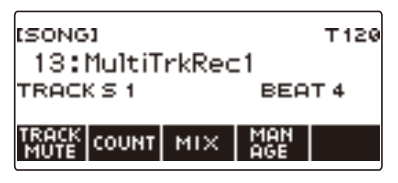

### **5. Pulse TRACK MUTE.**

Se visualizará la pantalla de ajuste para silenciar la pista.

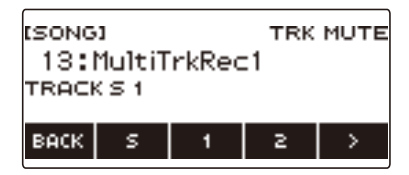

**6.** Utilice  $\langle v \rangle$  para seleccionar el menú de 5 botones que incluye el número de la **pista que desea silenciar.**

# **7. Pulse el botón del número de pista que desea silenciar.**

Se silencia la pista correspondiente al botón pulsado, lo que se indica mediante una línea discontinua situada debajo del número de pista.

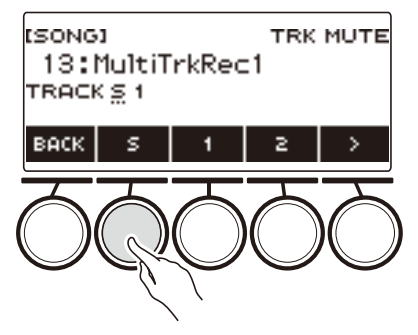

• Para silenciar una pista, vuelva a pulsar el número de pista.

**8. Pulse BACK para salir de la operación de ajuste.**

# **Ajuste del nivel de volumen y paneo de cada pista de la grabación multipista (mezcla)**

#### **1. Pulse** MENU**.**

Se visualiza la pantalla de menú.

**2.** Utilice  $\langle v \rangle$  para seleccionar el menú de 5 botones que incluye SONG.

#### **3. Pulse SONG.**

Se visualiza la pantalla de canciones.

- **4. Gire el dial para seleccionar la grabación multipista que desea ajustar.**
	- Si gira el dial, pulse BACK.

# **5. Pulse MIX.**

Se visualizará la pantalla de selección de parámetros.

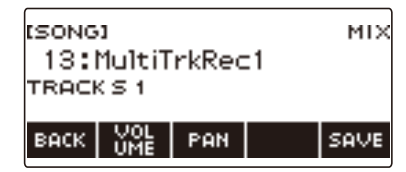

#### **6. Para ajustar el nivel del volumen, pulse VOLUME. Para ajustar el paneo, pulse PAN.**

Se visualizará la pantalla de selección de la pista.

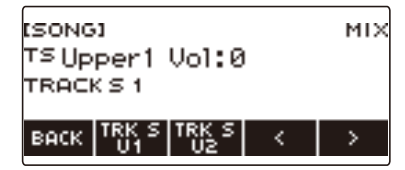

VOLUME: Ajusta el nivel de volumen.

PAN: Ajusta la posición de estéreo. El 0 indica el centro y, cuanto menor sea el valor, su posición estará más a la izquierda y cuanto mayor sea el valor, estará más a la derecha.

#### **7.** Utilice  $\langle v \rangle$  para seleccionar el menú de 5 botones que incluye la pista que **desea ajustar.**

- La pista del sistema consiste en las partes UPPER1, UPPER2, LOWER y ritmo. Cada parte permite ajustarse individualmente.
- El paneo del ritmo de la pista del sistema no se puede ajustar.

# **8. Pulse el botón correspondiente a la pista que desea ajustar.**

### **9. Para ajustar, gire el dial.**

• La pista original (preajustada) se retiene hasta que usted guarde los ajustes realizados en los pasos 12 y 13 siguientes. Si desea descartar los ajustes y volver a la pista original (reajustada), pulse NO para seleccionarlo en el paso 13.

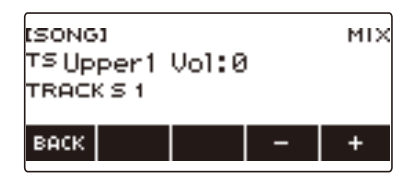

- Los valores de volumen registrados van de 0 a 127, y los valores de paneo van de –64 a +63. Puede ajustar los valores de volumen y paneo relacionados con este valor en el rango de –127 a +127. Los ajustes más allá de este rango de valores registrados no son posibles.
- Después de girar el dial para ajustar los valores, también puede ajustarlos mediante y +.
- Para restaurar el ajuste inicial predeterminado, pulse simultáneamente y +.
- Para volver a la pantalla anterior, pulse BACK.

**10.Para ajustar otras pistas, repita los pasos de este procedimiento desde el paso 7.**

- **11.Para ajustar otros parámetros, utilice los botones** U **y** I **para visualizar la página 1 del menú, pulse el botón BACK para volver a la pantalla de selección de parámetros y luego repita este procedimiento desde el paso 6.**
- **12.Pulse SAVE para guardar los ajustes.**

Se visualiza "Sure?".

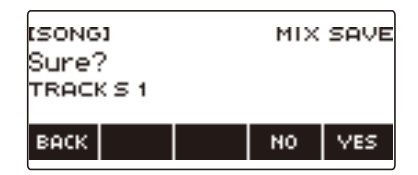

### **13.Pulse YES.**

Se guardan los ajustes.

• Para cancelar, pulse NO.

# **14.Cuando aparezca "Complete" en la pantalla, pulse OK.**

Se visualizará la pantalla de selección de parámetros.

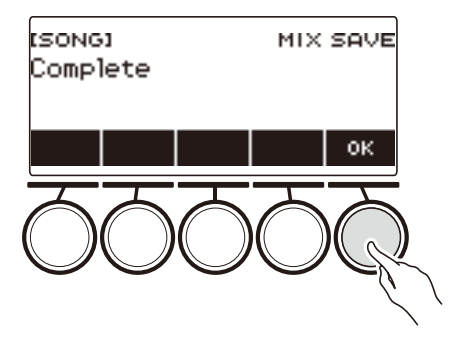

# **Copiar una grabación multipista**

#### **1. Pulse** MENU**.**

Se visualiza la pantalla de menú.

### **2.** Utilice  $\langle v \rangle$  para seleccionar el menú de 5 botones que incluye SONG.

### **3. Pulse SONG.**

Se visualiza la pantalla de canciones.

#### **4. Gire el dial para seleccionar la grabación multipista que desea copiar.**

• Si gira el dial, pulse BACK.

#### **5. Pulse MANAGE.**

Se visualizará la pantalla de gestión de la grabación multipista.

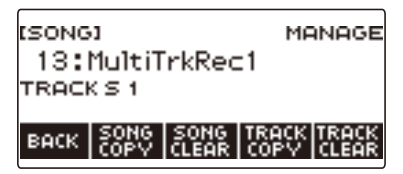

### **6. Pulse SONG COPY.**

Se visualizará la pantalla de selección de destino de la copia multipista.

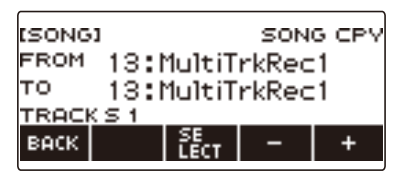

### **7. Gire el dial o utilice – y + para seleccionar el destino de la copia.**

#### **8. Pulse SELECT.**

Se visualiza "Sure?".

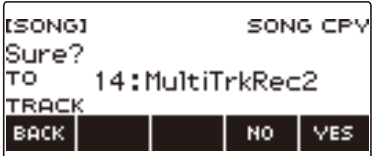

### **9. Pulse YES.**

copia la grabación multipista.

• Para cancelar, pulse NO.

# **10.Cuando aparezca "Complete" en la pantalla, pulse OK.**

Se completa la operación copiar grabación multipista.

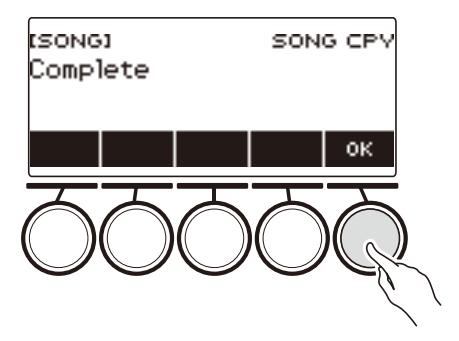

# **Borrar una o más grabaciones multipista de la memoria**

### **1. Pulse** MENU**.**

Se visualiza la pantalla de menú.

### **2.** Utilice  $\langle v \rangle$  para seleccionar el menú de 5 botones que incluye SONG.

### **3. Pulse SONG.**

Se visualiza la pantalla de canciones.

#### **4. Gire el dial para seleccionar la grabación multipista que desea borrar.**

• Si gira el dial, pulse BACK.

### **5. Pulse MANAGE.**

Se visualizará la pantalla de gestión de la grabación multipista.

### **6. Pulse SONG CLEAR.**

Se visualiza "Sure?".

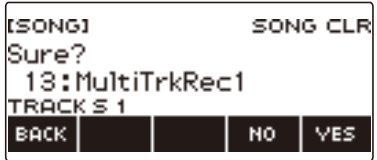

# **7. Pulse YES.**

Se borra la grabación multipista.

• Para cancelar, pulse NO.

#### **8. Cuando aparezca "Complete" en la pantalla, pulse OK.**

Se completa la operación borrar la grabación multipista.

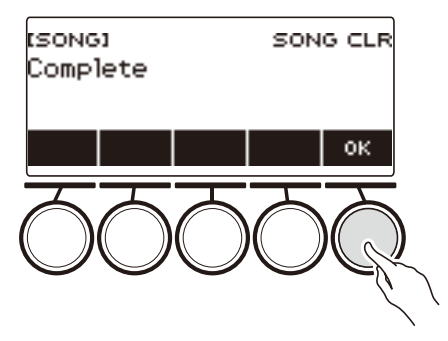

# **NOTA**

• En lugar de hacer los pasos 5 y 6, la grabación multipista también se puede borrar manteniendo pulsado MENU.

# **Copiar una pista de solos de una grabación multipista**

## **1. Pulse** MENU**.**

Se visualiza la pantalla de menú.

**2.** Utilice  $\langle v \rangle$  para seleccionar el menú de 5 botones que incluye SONG.

### **3. Pulse SONG.**

Se visualiza la pantalla de canciones.

- **4. Gire el dial para seleccionar la grabación multipista cuya pista de solos desea copiar.**
	- Si gira el dial, pulse BACK.

#### **5. Pulse MANAGE.**

Se visualizará la pantalla de gestión de la grabación multipista.

#### **6. Pulse TRACK COPY.**

Se visualizará la pantalla de selección de la fuente de copia de la pista solo.

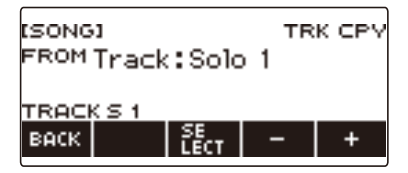

**7. Gire el dial o utilice – y + para seleccionar la fuente de la copia.**

#### **8. Pulse SELECT.**

Se visualizará la pantalla de selección del destino de la copia de la pista solo.

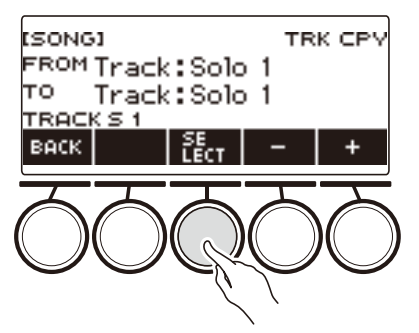

**9. Gire el dial o utilice – y + para seleccionar el destino de la copia.**

# **10.Pulse SELECT.**

Se visualiza "Sure?".

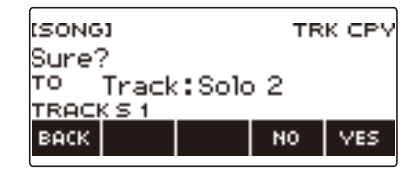

# **11.Pulse YES.**

Se copia la pista de solos.

• Para cancelar, pulse NO.

# **12.Cuando aparezca "Complete" en la pantalla, pulse OK.**

Se sale de la operación copiar pista de solos.

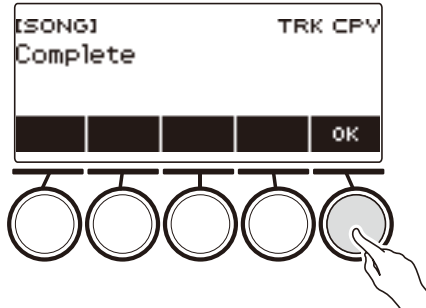

# **Borrar una pista de la grabación multipista**

#### **1. Pulse** MENU**.**

Se visualiza la pantalla de menú.

### **2.** Utilice  $\langle v \rangle$  para seleccionar el menú de 5 botones que incluye SONG.

### **3. Pulse SONG.**

Se visualiza la pantalla de canciones.

- **4. Gire el dial para seleccionar la grabación multipista cuya pista desea borrar.**
	- Si gira el dial, pulse BACK.

### **5. Pulse MANAGE.**

Se visualizará la pantalla de gestión de la grabación multipista.

#### **6. Pulse TRACK CLEAR.**

Se visualizará la pantalla de selección para borrar la pista.

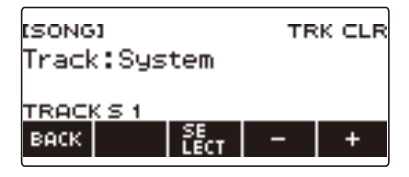

**7. Gire el dial o utilice – y + para seleccionar una pista.**

#### **8. Pulse SELECT.**

Se visualiza "Sure?".

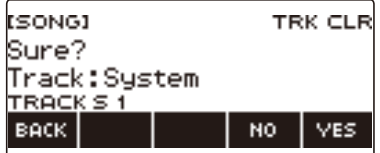

### **9. Pulse YES.**

Se borrará la pista.

• Para cancelar, pulse NO.

# **10.Cuando aparezca "Complete" en la pantalla, pulse OK.**

Se sale de la operación borrar pista.

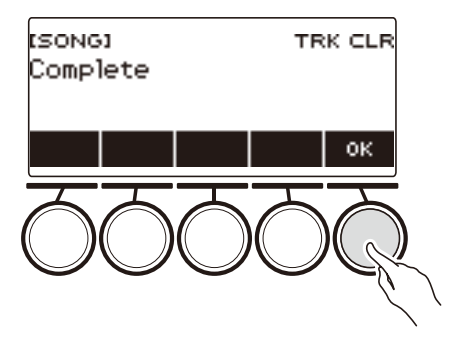

# **Grabación y reproducción de sus sonidos favoritos (muestreo)**

## **Capturar sus sonidos favoritos como tonos**

Su teclado digital le permite grabar sus sonidos favoritos desde un reproductor de audio portátil o dispositivo inteligente y reproducirlos en el teclado. Por ejemplo, si graba el ladrido de un perro, podrá reproducir una melodía completa con ladridos de perro. La función de muestreo le permitirá crear sonidos nuevos que potenciarán su creatividad.

#### **Seleccionar el tipo de tono muestreado**

Se pueden capturar dos tipos de sonidos muestreados: un tono de melodía muestreado y un tono de batería muestreado.

- Tono de melodía muestreado (número de tono 801) Cuando se toca en el rango alto del teclado, el sonido capturado es alto, mientras que si se toca en el rango bajo, se genera un sonido bajo. Las melodías se pueden tocar con el sonido capturado.
- Tono de batería muestreado (número de tono 802) El sonido de cada una de las teclas del juego de batería se puede cambiar a un sonido muestreado. Es posible introducir múltiples sonidos e incorporarlos en un solo juego de batería.

### **1. Pulse** MENU**.**

Se visualiza la pantalla de menú.

#### **2.** Utilice  $\langle v \rangle$  para seleccionar el menú de 5 botones que incluye SAMPLING.

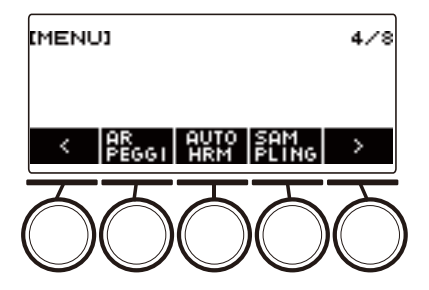

### **3. Pulse SAMPLING.**

Se visualiza la pantalla de muestreo.

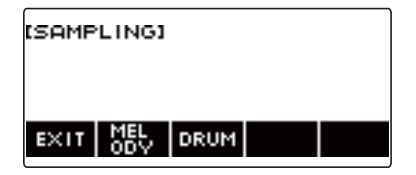

# **4. Pulse el botón correspondiente al tipo de tono muestreado.**

Se visualiza la pantalla de ajuste de tonos de muestreo.

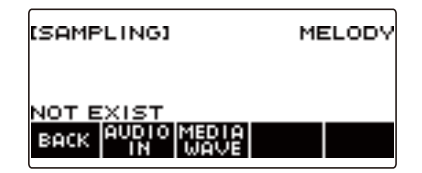

# NOTA

- Al acceder a cada una de las pantallas de muestreo de los ajustes de tonos, los ajustes de cambio de octava superior, cambio de octava de la parte 1 superior, estratificación y división se restablecen a sus ajustes iniciales predeterminados.
- La función de cambio de octava no se puede utilizar mientras se está visualizando la pantalla de muestreo.

#### **Para muestrear el sonido de un dispositivo externo conectado a la toma**  AUDIO IN

#### **1. Pulse** MENU**.**

Se visualiza la pantalla de menú.

**2.** Utilice  $\langle v \rangle$  para seleccionar el menú de 5 botones que incluye SAMPLING.

### **3. Pulse SAMPLING.**

Se visualiza la pantalla de muestreo.

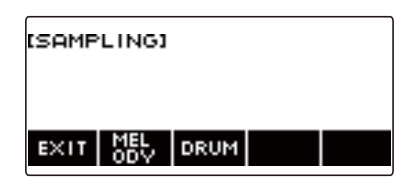

**4. Pulse el botón correspondiente al tipo de tono de muestreo de la melodía.**

Se visualiza la pantalla de ajuste de tonos de muestreo.

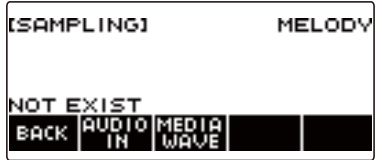

- Si no hay sonidos muestreados, "NOT EXIST" aparece en la pantalla.
- **5. Si seleccionó un tono de batería muestreado, seleccione el destino de importación girando el dial o presionando una tecla del teclado.**
	- En el caso de una nota de tono de batería incorporado que forma la base, aparece "BASE DRUM INST" en la pantalla.
- **6. Conecte el dispositivo externo a la toma** AUDIO IN **y prepárese para reproducir el sonido que desea capturar.**
	- Para conectar un dispositivo externo, consulte ["Emitir el sonido de un dispositivo externo por](#page-236-0)  [este teclado digital](#page-236-0)" (página [ES-236\)](#page-236-0).
	- Antes de pulsar AUDIO IN en el paso 7, no produzca ningún sonido pulsando alguna tecla.
### **7. Pulse AUDIO IN.**

Aparece "Input" en la pantalla, indicando que el teclado digital está en el modo de espera de muestreo.

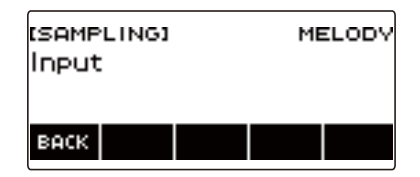

• Para los tonos de batería muestreados, el número máximo de sonidos que se pueden muestrear es 16.

### **8. En el dispositivo externo, genere el sonido que desea capturar.**

Aparece "Sampling" en la pantalla, indicando que el muestreo ha comenzado.

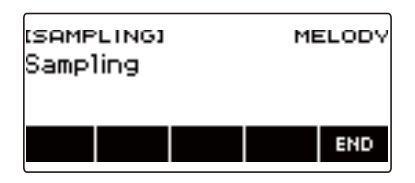

• Si el volumen del dispositivo externo es muy bajo, el muestreo no se iniciará.

### **9. Para salir del muestreo, pulse END.**

Se visualiza la pantalla de ajuste de tonos de muestreo.

• El tiempo máximo de muestreo es de unos 10 segundos para un tono de melodía y de unos tres segundos para un tono de batería. El muestreo se detiene automáticamente después de transcurrido el tiempo de muestreo máximo.

### **10.Toque algo en el teclado.**

- En cuanto a los tonos de melodía muestreados, al presionar la tecla C4 suena el sonido original (el sonido muestreado real). Al pulsar cualquier otra tecla, suena el sonido muestreado con su altura tonal ajustada en conformidad.
- En el caso de tonos de batería muestreados, el sonido muestreado se reproduce al presionar la tecla del destino de importación.

## (V) IIMPORTANTE!

**• Al capturar un sonido, se eliminan los datos previamente grabados en el destino de la captura.**

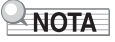

• La calidad de los sonidos muestreados es PCM lineal, 16 bits, 44,1 kHz, estéreo.

#### **Para importar archivos WAV de una unidad flash USB**

- **1.Inserte la unidad flash USB que contiene el archivo WAV que desea importar en el puerto** USB TO DEVICE **del teclado digital.**
	- Para obtener información acerca de las unidades flash USB, consulte "[Usar una unidad flash](#page-214-0)  [USB](#page-214-0)" (página [ES-214\)](#page-214-0).

#### **2. Pulse** MENU**.**

Se visualiza la pantalla de menú.

#### **3.** Utilice  $\langle v \rangle$  para seleccionar el menú de 5 botones que incluye SAMPLING.

#### **4. Pulse SAMPLING.**

Se visualiza la pantalla de muestreo.

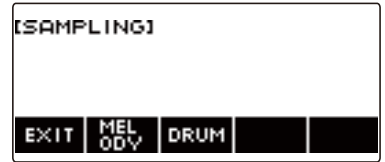

**5. Pulse el botón correspondiente al tipo de tono de muestreo de la melodía.** Se visualiza la pantalla de ajuste de tonos de muestreo.

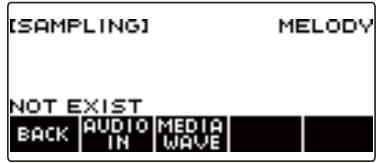

**6. Si seleccionó un tono de batería de muestreo, seleccione el destino de importación girando el dial o presionando una tecla del teclado.**

### **7. Pulse MEDIA WAVE.**

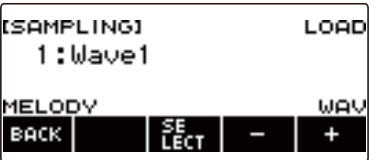

- Para los tonos de batería muestreados, el número máximo de sonidos que se pueden importar es 16.
- **8. Gire el dial o utilice o + para seleccionar el archivo WAV que desea importar.**

### **9. Pulse SELECT.**

Se visualiza "Sure?".

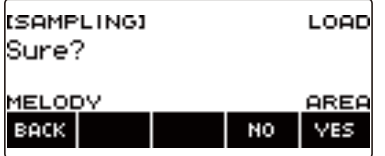

• "Replace?" aparece si ya existen datos en el destino.

### **10.Pulse YES.**

Con esto se importará el archivo.

• Para cancelar, pulse NO.

# **11.Cuando aparezca "Complete" en la pantalla, pulse OK.**

Finaliza la operación de importación del archivo.

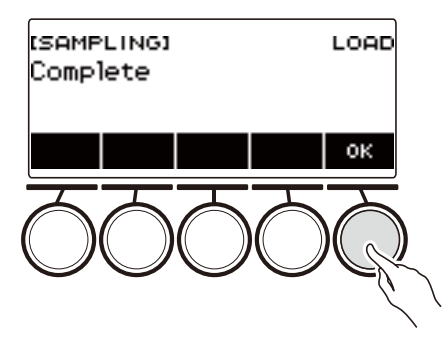

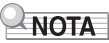

- En cuanto a la importación de archivos WAV, para los tonos de melodía muestreados se necesitan unos 10 segundos como máximo y para los tonos de batería muestreados, unos 3 segundos.
- Si se importa un archivo WAV que excede el tiempo máximo, se eliminará la parte que exceda el tiempo máximo.

## **Para seleccionar un tono de batería incorporado como base para el tono de batería muestreado**

### **1. Pulse** MENU**.**

Se visualiza la pantalla de menú.

**2.** Utilice  $\langle v \rangle$  para seleccionar el menú de 5 botones que incluye SAMPLING.

#### **3. Pulse SAMPLING.**

Se visualiza la pantalla de muestreo.

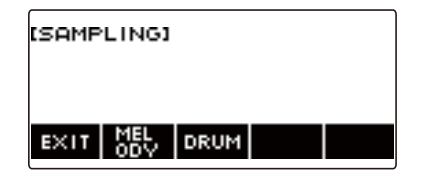

### **4. Pulse DRUM.**

Se visualiza la pantalla de ajuste de tonos de batería muestreados.

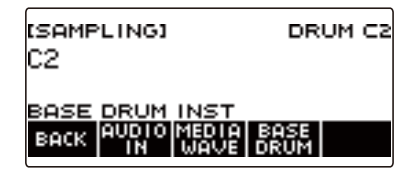

### **5. Pulse BASE DRUM.**

Se visualiza la pantalla de selección de tonos de batería con bajo incorporado.

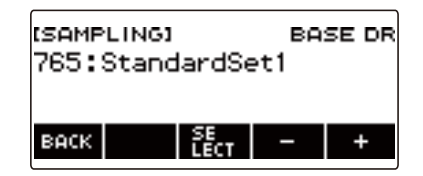

**6. Gire el dial o utilice – y + para seleccionar el tono de batería incorporado que desea usar como base.**

#### **7. Pulse SELECT.**

Se selecciona el tono de batería incorporado que se utilizará como base y se visualiza la pantalla de ajuste del tono de batería muestreado.

## **Cómo configurar el teclado para interrumpir el sonido de la reproducción al soltar la tecla**

### **1. Pulse** MENU**.**

Se visualiza la pantalla de menú.

**2.** Utilice  $\langle v \rangle$  para seleccionar el menú de 5 botones que incluye SAMPLING.

### **3. Pulse SAMPLING.**

Se visualiza la pantalla de muestreo.

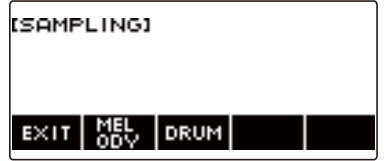

### **4. Pulse DRUM.**

Se visualiza la pantalla de ajuste de tonos de batería muestreados.

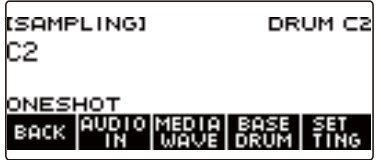

### **5. Pulse SETTING.**

Aparece la pantalla de configuración de operación del teclado.

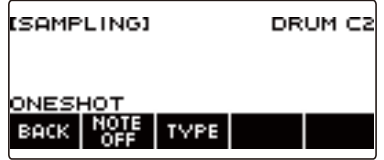

### **6. Pulse NOTE OFF.**

Aparece "NOTE OFF", y el sonido se interrumpe al soltar la tecla del teclado.

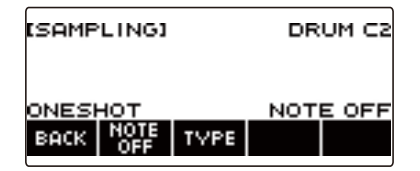

### **7. Pulse y suelte una tecla.**

El sonido se interrumpe cuando se suelta la tecla.

**8. Pulse de nuevo NOTE OFF para restablecer la configuración original del teclado y para que el sonido no se interrumpa al soltar las teclas.**

Esto hace que "NOTE OFF" desaparezca de la pantalla.

### NOTA

• Asimismo, en el caso de un sonido en bucle (página [ES-186\)](#page-186-0), el sonido también se interrumpe cuando se suelta una tecla.

## <span id="page-186-0"></span>**Para crear un sonido en bucle**

### **1. Pulse** MENU**.**

Se visualiza la pantalla de menú.

**2.** Utilice  $\lt y$  > para seleccionar el menú de 5 botones que incluye SAMPLING.

## **3. Pulse SAMPLING.**

Se visualiza la pantalla de muestreo.

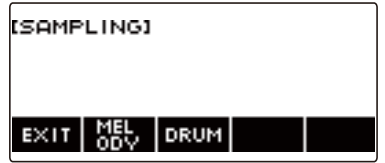

**4. Pulse el botón correspondiente al tipo de tono de muestreo de la melodía.** Se visualiza la pantalla de ajuste de tonos de muestreo.

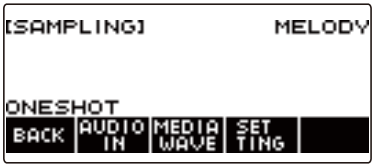

### **5. Pulse SETTING.**

Aparece la pantalla de configuración de operación del teclado.

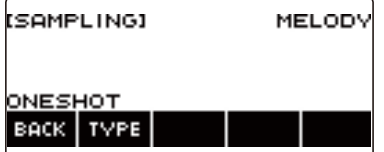

### **6. Pulse TYPE.**

Se visualiza "LOOP" y el sonido se reproducirá en bucle.

• En el caso de un sonido en bucle, la duración del bucle se determina de acuerdo con el valor de la nota y el número de bucles.

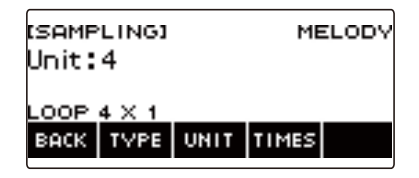

**7. Gire el dial para seleccionar el valor de la nota.**

Aparece la pantalla –/+.

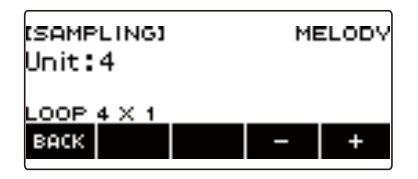

- Después de girar el dial, el valor de la nota se puede seleccionar también mediante y +.
- Para volver a la pantalla anterior, pulse BACK.

## **8. Pulse TIMES.**

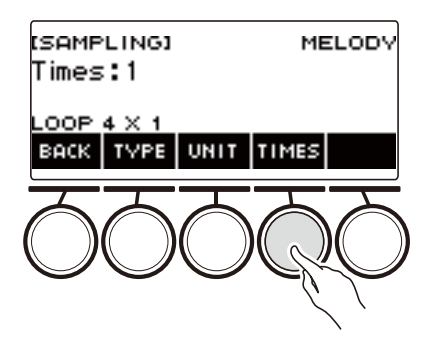

# **9. Gire el dial para seleccionar el número de valores de la nota.**

Aparece la pantalla –/+.

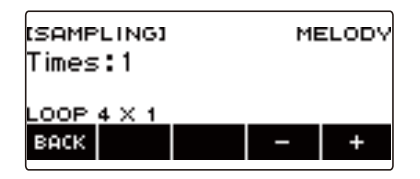

- Después de girar el dial, el número de bucles se puede seleccionar también mediante y +.
- Para volver a la pantalla anterior, pulse BACK.

### **10.Presione una tecla del teclado.**

- En cuanto a los tonos de melodía muestreados, los bucles de sonido se aplican mientras se mantiene presionada la tecla del teclado.
- En cuanto a los tonos de batería muestreados, los bucles de sonido muestreados se reproducen al presionar un tecla. Para detener el bucle, vuelva a presionar la tecla.

#### NOTA

• Cuando la función de bucle y la función de arpegiador están ambos activados, el arpegiador tendrá prioridad.

## **Para borrar los datos muestreados**

### **1. Pulse** MENU**.**

Se visualiza la pantalla de menú.

**2.** Utilice  $\langle v \rangle$  para seleccionar el menú de 5 botones que incluye SAMPLING.

### **3. Pulse SAMPLING.**

Se visualiza la pantalla de muestreo.

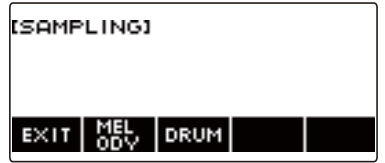

**4. Pulse el botón correspondiente al tipo de tono de muestreo de la melodía.** Se visualiza la pantalla de ajuste de tonos de muestreo.

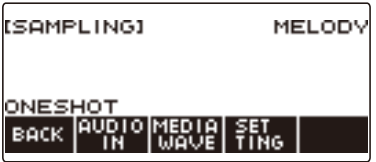

- **5. En cuanto a los tonos de batería muestreados, gire el dial o presione la tecla correspondiente del teclado para seleccionar los datos muestreados que desea borrar.**
- **6. Mantenga pulsado** MENU**.**

Se visualiza "Sure?".

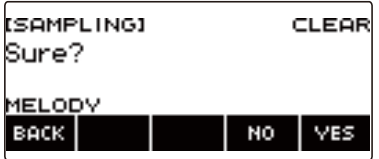

# **7. Pulse YES.**

Se borrarán los datos muestreados.

• Para cancelar, pulse NO.

# **8. Cuando aparezca "Complete" en la pantalla, pulse OK.**

Se sale de la operación de borrado de los datos de muestreo.

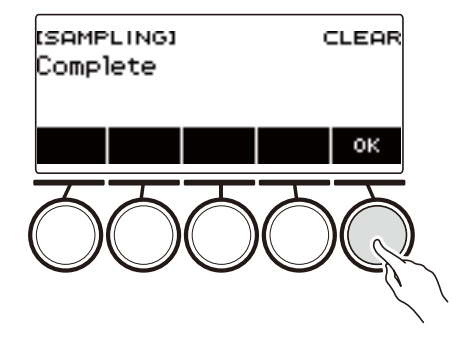

# **Para borrar un tono muestreado**

### **1. Pulse** TONE**.**

Aparecerá la pantalla de tono.

**2. Gire el dial para seleccionar un tono muestreado.**

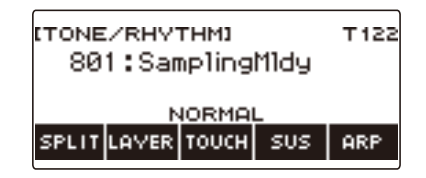

### **3. Mantenga pulsado** MENU**.**

Se visualiza "Sure?".

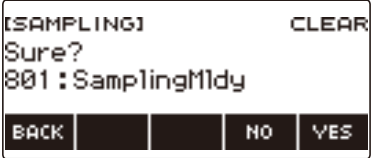

### **4. Pulse YES.**

Se borrarán los datos muestreados.

• Para cancelar, pulse NO.

### **5. Cuando aparezca "Complete" en la pantalla, pulse OK.**

Se sale de la operación de borrado de los datos de muestreo.

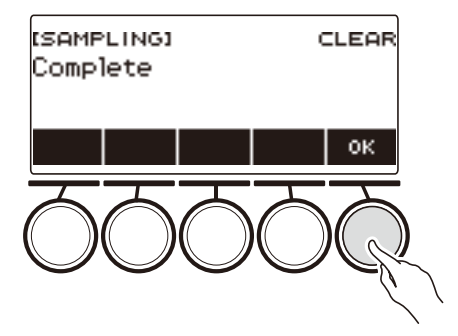

# **Personalizar la pantalla de Inicio (Personalización de Inicio)**

La visualización básica de la pantalla de inicio y/o los 5 botones se pueden cambiar para personalizar la pantalla según sus preferencias. También es posible configurar un ajuste para que los distintos tipos de reproducción no se detengan al pulsar HOME.

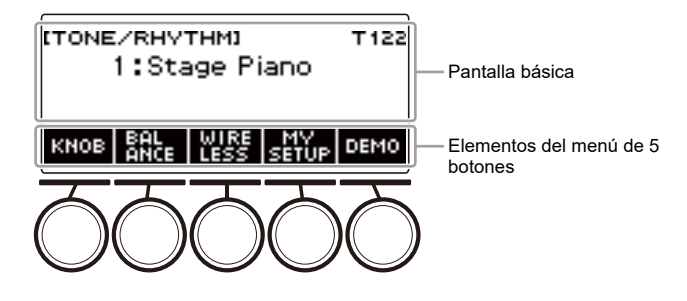

# NOTA

• Si guarda los contenidos personalizados en MY SETUP, no se borrarán aunque apague el teclado digital. Puede configurar el teclado digital para que los ajustes de MY SETUP se llamen automáticamente cada vez que lo encienda (página [ES-110\)](#page-110-0).

# **Cambiar la pantalla básica de la pantalla de inicio**

### **1. Pulse** MENU**.**

Se visualiza la pantalla de menú.

### **2.** Utilice  $\langle v \rangle$  para seleccionar el menú de 5 botones que incluye HOME CSTM.

#### **3. Pulse HOME CSTM.**

Se visualiza la pantalla de personalización de Inicio que muestra los elementos de la visualización básica.

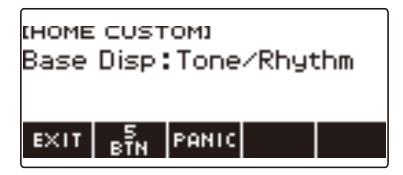

### **4. Gire el dial para cambiar la pantalla de base.**

A continuación se muestran las pantallas que se pueden seleccionar.

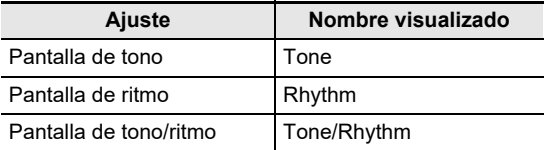

• Tras girar el dial una vez para seleccionar un ajuste, éste también se podrá cambiar mediante – y +.

• Para volver a la pantalla anterior, pulse BACK.

### **5. Para salir del ajuste, pulse EXIT.**

# **Cómo cambiar la función de cada uno de los 5 botones**

### **1. Pulse** MENU**.**

Se visualiza la pantalla de menú.

### **2.** Utilice  $\langle \vee \rangle$  para seleccionar el menú de 5 botones que incluye HOME CSTM.

#### **3. Pulse HOME CSTM.**

Se visualiza la pantalla de personalización de Inicio que muestra los elementos de la visualización básica.

#### **4. Pulse 5 BTN (5 botones).**

Se visualiza la pantalla de ajustes de los 5 botones (5 BTN).

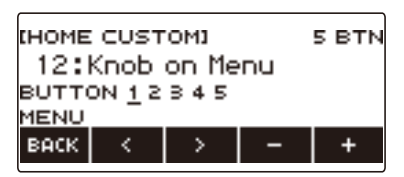

**5. Utilice** U **y** I **para seleccionar el botón cuya función desea cambiar.**

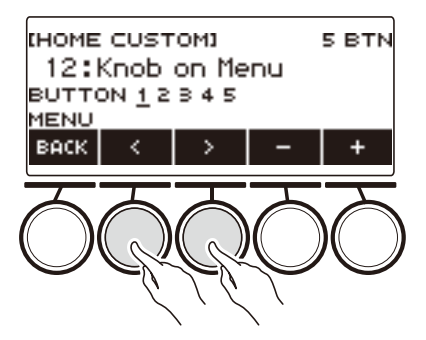

### **6. Gire el dial o utilice – y + para cambiar la función.**

Para obtener información acerca de las funciones que se pueden asignar a los 5 botones, consulte "[Lista de las funciones de los 5 botones de la personalización de Inicio](#page-301-0)" (página [ES-301](#page-301-0)).

### **7. Pulse BACK para salir de la operación de ajuste.**

### NOTA

- Dependiendo de la función, el valor de ajuste actual puede aparecer encima de la etiqueta de los 5 botones. En algunos casos, el nombre del ajuste actual aparecerá abreviado debido a limitaciones de espacio.
- La parte de destino de las funciones recomendadas 1, 2 y 3 del DSP activo que se puede asignar a los 5 botones, es la parte especificada en la parte de cambio de efectos.
- La parte de destino del módulo de cambio de bypass de DSP activo que se puede asignar a los 5 botones, es la parte especificada por la parte de cambio de efectos.

#### **ES-194**

# **Para detener distintas reproducciones pulsando HOME (función PANIC)**

Al pulsar HOME normalmente se detienen todos los tipos de reproducción. Esta es la "función PANIC". Le permite detener la reproducción al instante, incluso si no sabe cómo detener alguna reproducción.

### **1. Pulse** MENU**.**

Se visualiza la pantalla de menú.

### **2.** Utilice  $\langle \vee \rangle$  para seleccionar el menú de 5 botones que incluye HOME CSTM.

### **3. Pulse HOME CSTM.**

Se visualiza la pantalla de Personalización de Inicio que muestra los elementos de la pantalla básica.

#### **4. Pulse PANIC.**

Aparecerá "PANIC" y se habilitará la función Panic.

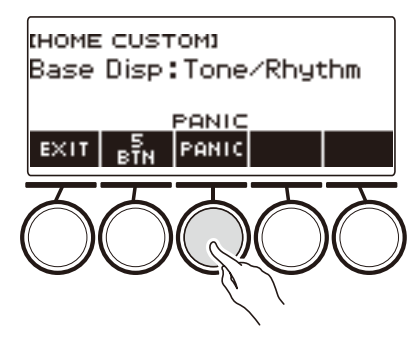

### **5. Para deshabilitar la función PANIC, pulse de nuevo PANIC.**

## **ATOTA**

• La reproducción puede no detenerse aunque la función PANIC esté deshabilitada.

# **Configuración de los ajustes**

# **Operación de ajuste**

Utilice el siguiente procedimiento para configurar los ajustes.

### **1. Pulse** MENU**.**

Se visualiza la pantalla de menú.

#### **2.** Utilice  $\langle y \rangle$  para seleccionar el menú de 5 botones que incluye SETTING.

### **3. Pulse SETTING.**

Se visualiza la pantalla de ajuste.

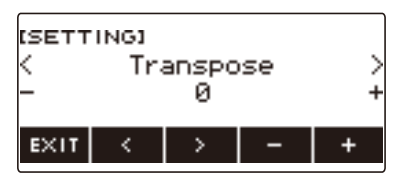

- **4.** Utilice  $\lt y$   $\gt$  para seleccionar un elemento de ajuste.
- **5. Gire el dial o utilice y + para cambiar el ajuste.**
- **6. Para salir del ajuste, pulse EXIT.**

# **Lista de elementos de ajuste**

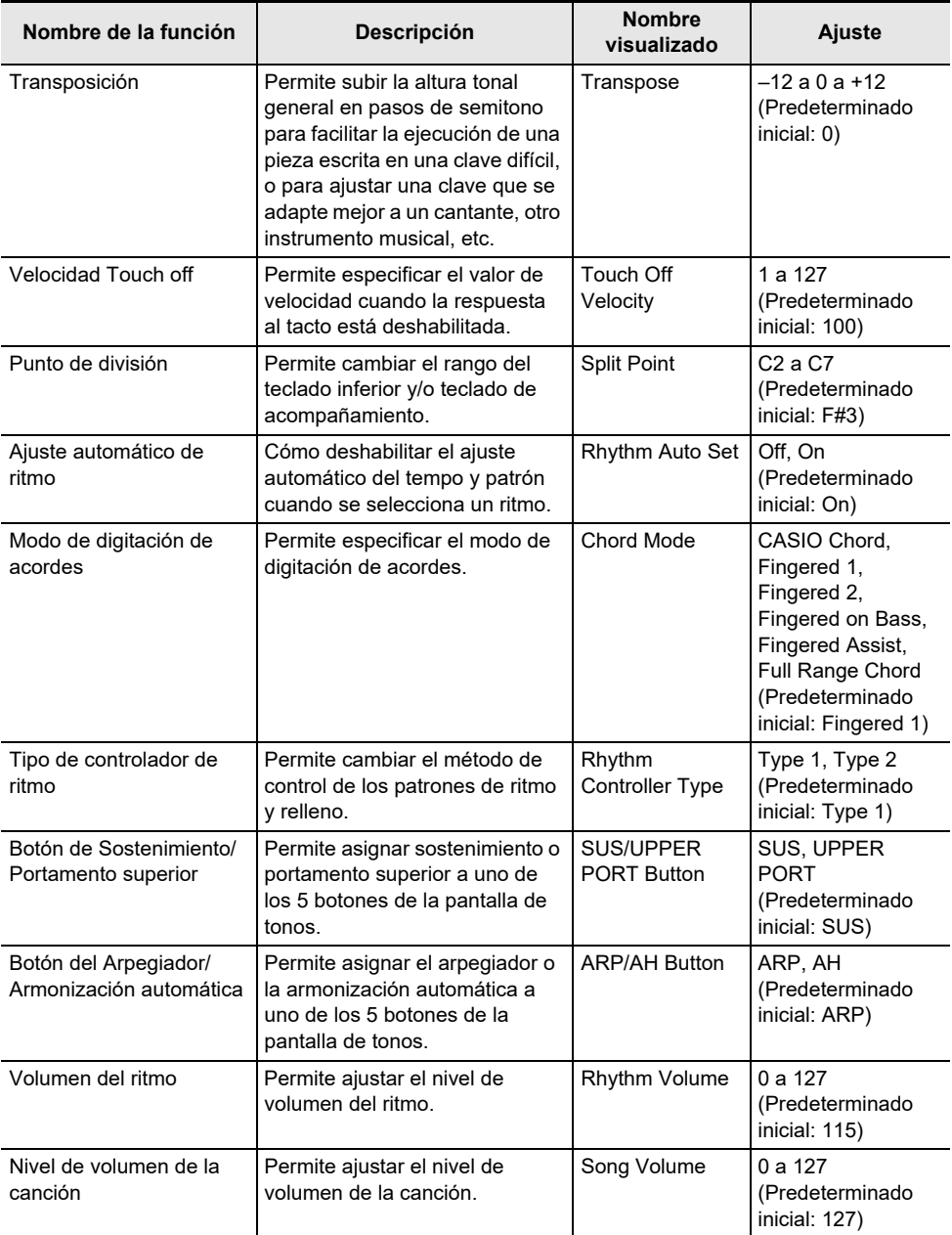

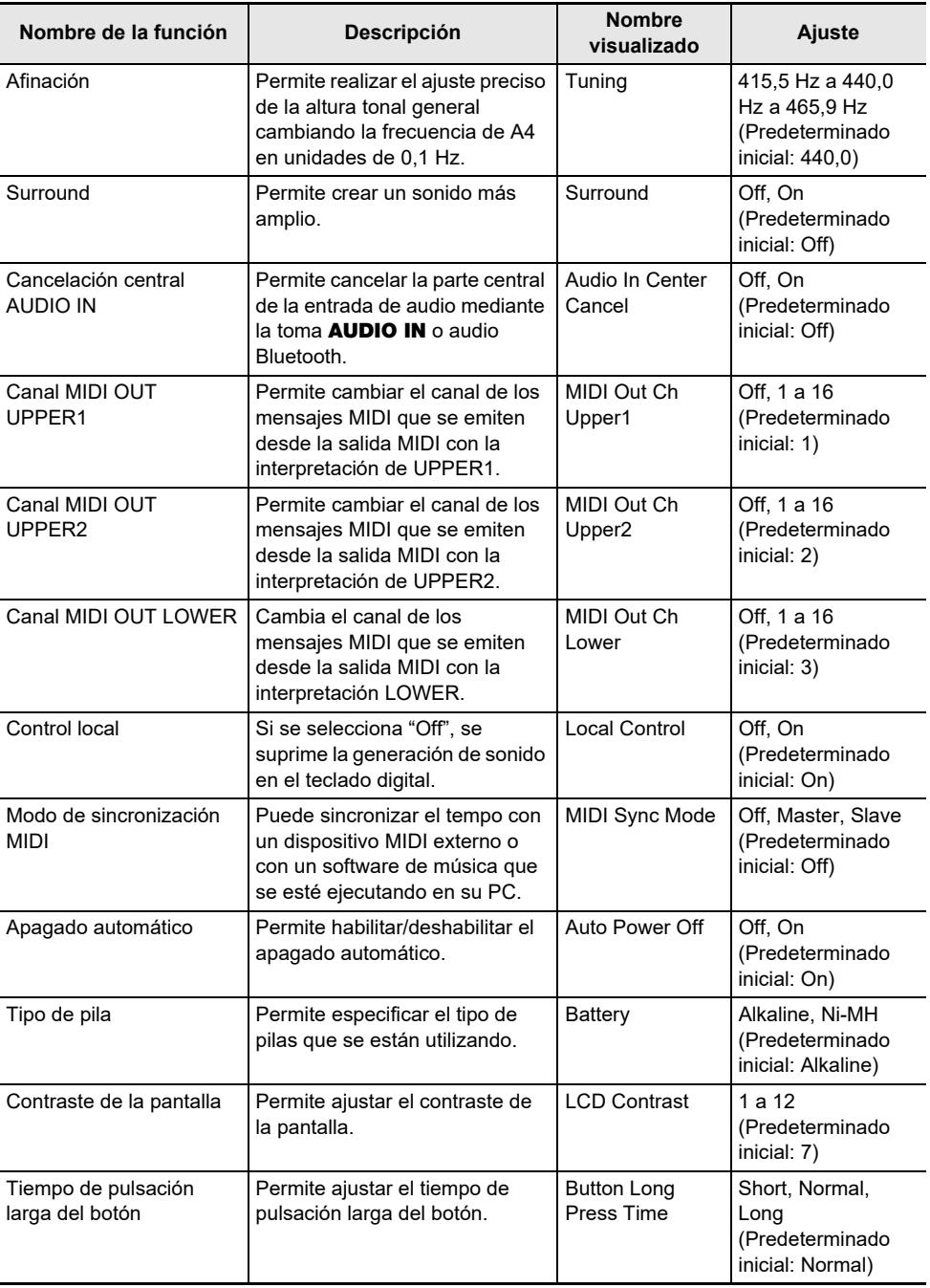

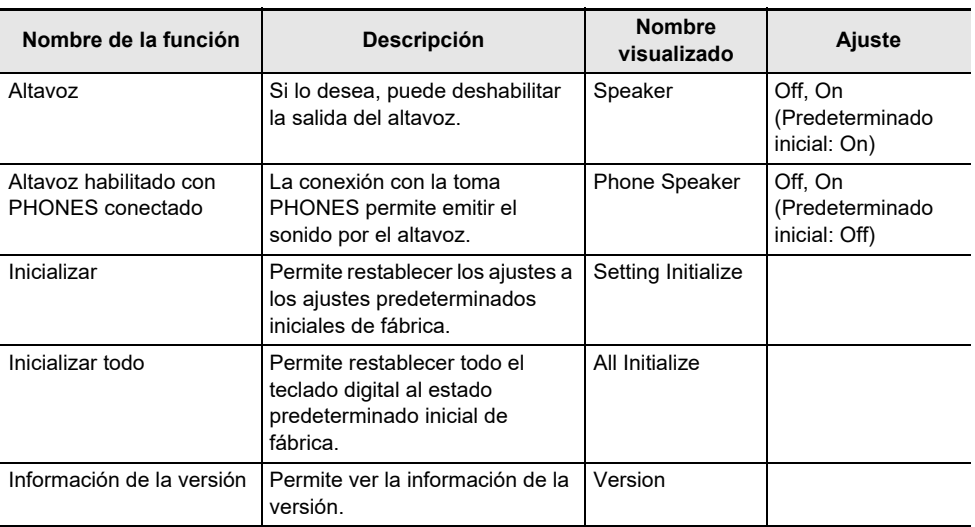

# **WEIMPORTANTE!**

**• Algunos ajustes se retienen incluso cuando se apaga el teclado digital. Consulte ["Encendido](#page-26-0)  [y apagado](#page-26-0)" (página [ES-26](#page-26-0)).**

#### **Restablecer los ajustes a sus valores iniciales predeterminados de fábrica**

### **1. Pulse** MENU**.**

Se visualiza la pantalla de menú.

**2.** Utilice  $\lt y$   $\gt$  para seleccionar el menú de 5 botones que incluye SETTING.

### **3. Pulse SETTING.**

Se visualiza la pantalla de ajuste.

### **4. Utilice** U **y** I **para seleccionar "All Initialize".**

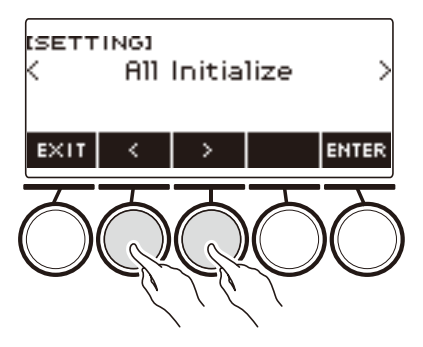

# **5. Pulse ENTER.**

Se visualiza "Sure?".

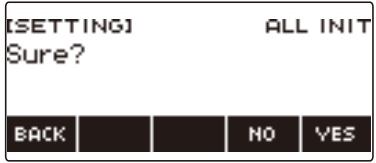

# **6. Pulse YES.**

Una vez finalizada la inicialización, el mensaje "Complete" aparece durante algunos segundos y, a continuación, el teclado digital se reinicia.

• Para cancelar, pulse NO.

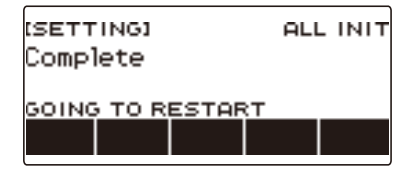

# **Usar el Controlador MIDI**

#### ■ **Controladores MIDI**

Su teclado digital dispone de la función Controlador MIDI que le permite conectarse a un dispositivo externo como un PC y enviar una variedad de información de interpretación (datos MIDI) al software de composición del PC. También puede enviar información de interpretación y otros datos que no se emiten durante la interpretación normal en este teclado digital mediante el uso de las perillas y los botones.

Para obtener información acerca de la conexión a un PC, consulte la página "[Conexión a un PC y uso](#page-231-0)  [de MIDI](#page-231-0)" (página [ES-231\)](#page-231-0).

### **1. Pulse** MENU**.**

Se visualiza la pantalla de menú.

#### **2.** Utilice  $\langle v \rangle$  para seleccionar el menú de 5 botones que incluye MIDI CTRL.

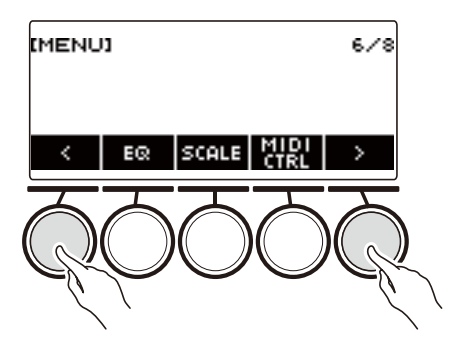

### **3. Pulse MIDI CTRL.**

Se visualiza la pantalla del controlador MIDI.

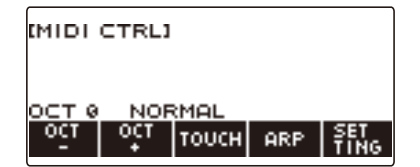

### **4. Para salir de la pantalla del controlador MIDI, pulse** HOME**.**

### **ATOTA**

• La salida de sonido del teclado digital se desactiva mientras se utiliza el controlador MIDI.

### **Para cambiar la altura tonal de las notas del mensaje NOTE en unidades de octava**

### **1. Pulse** MENU**.**

Se visualiza la pantalla de menú.

**2.** Utilice  $\langle v \rangle$  para seleccionar el menú de 5 botones que incluye MIDI CTRL.

### **3. Pulse MIDI CTRL.**

Se visualiza la pantalla del controlador MIDI.

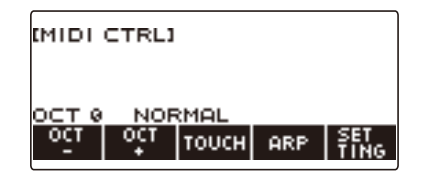

#### **4. Utilice OCT– y OCT+ para cambiar el grado de cambio.**

El valor "OCT" mostrado cambia de acuerdo con su ajuste y la altura tonal de la nota del mensaje NOTE cambia en unidades de octava.

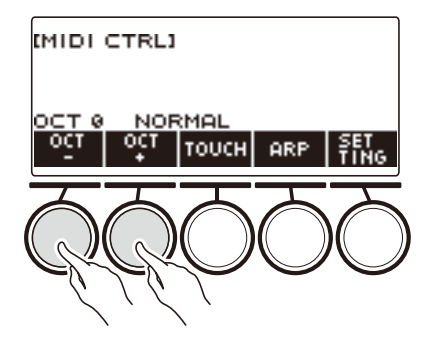

- Puede especificar un valor en el rango de –3 a +3 octavas.
- Para restablecer el valor "OCT" a cero, pulse simultáneamente OCT– y OCT+.

## **Para ajustar la velocidad del mensaje NOTE ON según la fuerza con la que se presionan las teclas**

### **1. Pulse** MENU**.**

Se visualiza la pantalla de menú.

**2.** Utilice  $\langle v \rangle$  para seleccionar el menú de 5 botones que incluye MIDI CTRL.

#### **3. Pulse MIDI CTRL.**

Se visualiza la pantalla del controlador MIDI.

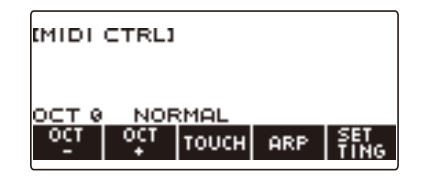

**4. Pulse TOUCH y, a continuación, seleccione el ajuste que desee.**

Se visualiza el ajuste en la pantalla.

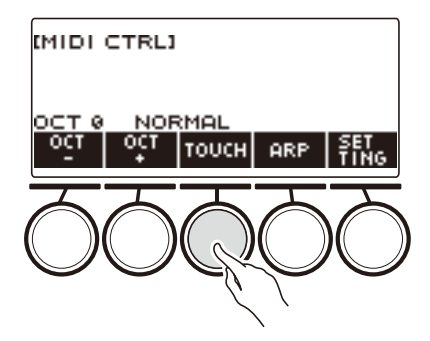

El ajuste cambia cada vez que se pulsa TOUCH.

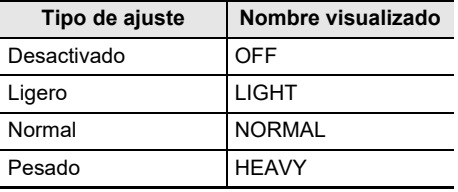

#### **5. Si seleccionó Off (Desactivado) para el ajuste, gire el dial para ajustar la velocidad del mensaje NOTE ON.**

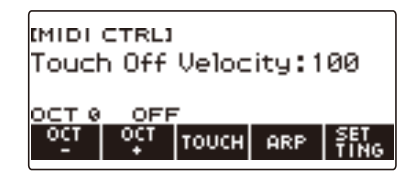

- Después de girar el dial y seleccionar un valor, la velocidad se puede cambiar mediante y +.
- Para restaurar el ajuste inicial predeterminado, pulse simultáneamente y +.
- Para volver a la pantalla anterior, pulse BACK.

# **Uso del arpegiador**

### **1. Pulse** MENU**.**

Se visualiza la pantalla de menú.

### **2.** Utilice  $\langle \vee \rangle$  para seleccionar el menú de 5 botones que incluye MIDI CTRL.

### **3. Pulse MIDI CTRL.**

Se visualiza la pantalla del controlador MIDI.

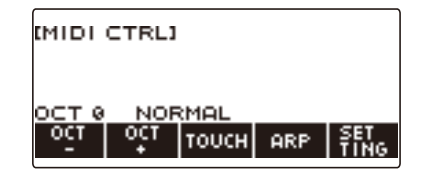

#### **4. Pulse ARP.**

Se visualiza "ARP", lo que indica que el arpegiador está activado.

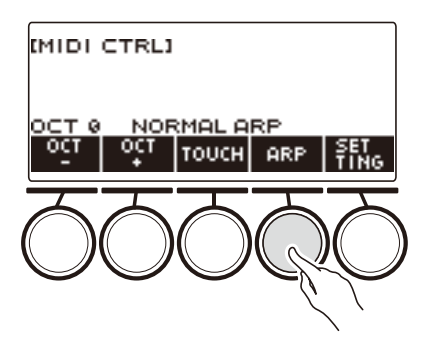

### **5. Mantenga pulsado ARP.**

Se visualiza la pantalla del arpegiador.

- Para obtener más información sobre las operaciones del arpegiador, consulte "[Ejecución](#page-73-0)  [automática de frases de arpegio \(Arpegiador\)"](#page-73-0) (página [ES-73\)](#page-73-0).
- Cuando esta función se utiliza conjuntamente con el controlador MIDI, las partes no se pueden configurar.

### **Cambiar el canal para el mensaje del canal**

- **1. Pulse** MENU**.**
- **2.** Utilice  $\langle v \rangle$  para seleccionar el menú de 5 botones que incluye MIDI CTRL.

#### **3. Pulse MIDI CTRL.**

Se visualiza la pantalla del controlador MIDI.

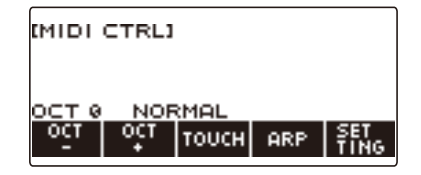

### **4. Pulse SETTING.**

Se visualiza la pantalla de ajuste del controlador MIDI.

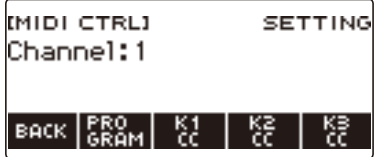

**5. Gire el dial para cambiar el canal para el mensaje del canal.** Aparece la pantalla –/+.

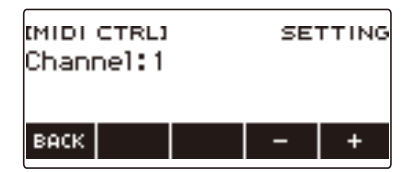

- Seleccione un canal en el rango de 1 a 16.
- Después de girar el dial para seleccionar un canal, el canal se puede cambiar mediante  $y +$ .
- Para volver a la pantalla anterior, pulse BACK.

## **Enviar un mensaje de cambio de programa**

#### **1. Pulse** MENU**.**

Se visualiza la pantalla de menú.

### **2.** Utilice  $\langle v \rangle$  para seleccionar el menú de 5 botones que incluye MIDI CTRL.

### **3. Pulse MIDI CTRL.**

Se visualiza la pantalla del controlador MIDI.

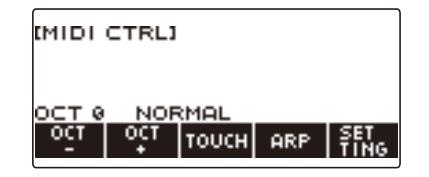

### **4. Pulse SETTING.**

Se visualiza la pantalla de ajuste del controlador MIDI.

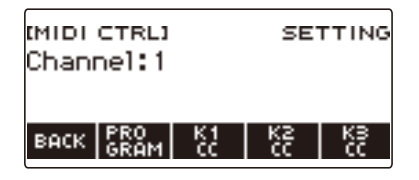

### **5. Pulse PROGRAM.**

Se visualiza la pantalla de envío de cambio de programa.

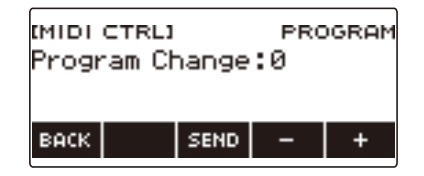

**6. Gire el dial o utilice – y + para seleccionar un número de cambio de programa.**

### **7. Pulse SEND.**

Se envía el mensaje de cambio de programa.

## **Enviar un mensaje de cambio de control**

#### ■ Uso de la perilla para un envío continuo

#### **1. Pulse** MENU**.**

Se visualiza la pantalla de menú.

#### **2.** Utilice  $\lt y$  > para seleccionar el menú de 5 botones que incluye MIDI CTRL.

### **3. Pulse MIDI CTRL.**

Se visualiza la pantalla del controlador MIDI.

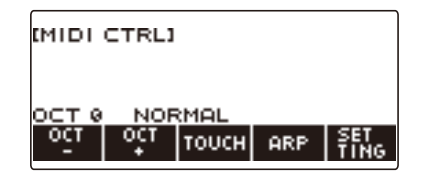

### **4. Pulse SETTING.**

Se visualiza la pantalla de ajuste del controlador MIDI.

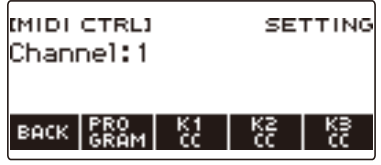

**5. Pulse el botón correspondiente a la perilla a la cual desea asignar el cambio de control.**

Se visualiza la pantalla de ajuste de la perilla.

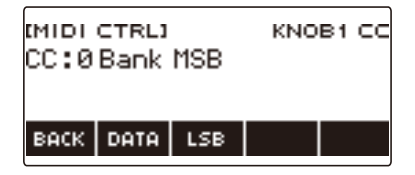

### **6. Gire el dial para seleccionar un número de cambio de control.**

Aparece la pantalla –/+.

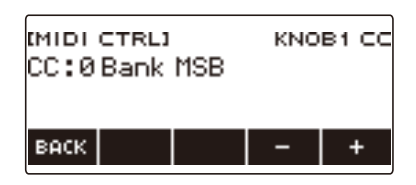

- Especifique un número de cambio de control en el rango de 0 a 127.
- Después de girar el dial, los números de cambio de control se pueden seleccionar mediante y +.
- Para volver a la pantalla anterior, pulse BACK.

### **7. Gire la perilla.**

Se visualiza el valor de envío y los mensajes de cambio de control se envían continuamente.

#### ■ **Uso de un botón para el envío**

### **1. Pulse** MENU**.**

Se visualiza la pantalla de menú.

**2.** Utilice  $\lt y$  > para seleccionar el menú de 5 botones que incluye MIDI CTRL.

### **3. Pulse MIDI CTRL.**

Se visualiza la pantalla del controlador MIDI.

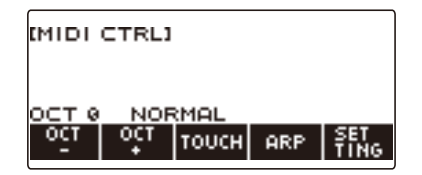

### **4. Pulse SETTING.**

Se visualiza la pantalla de ajuste del controlador MIDI.

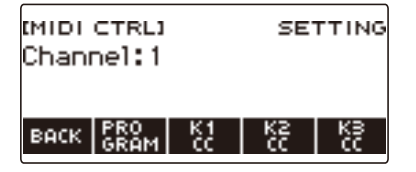

#### **5. Pulse el botón correspondiente a la perilla a la cual desea asignar el cambio de control.**

Se visualiza la pantalla de ajuste de la perilla.

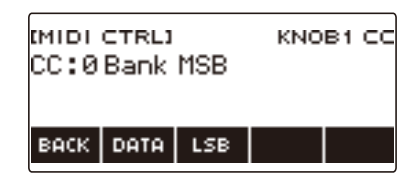

### **6. Pulse DATA.**

Se visualiza la pantalla de envío de datos.

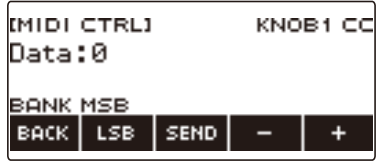

# **7. Seleccione los datos girando una perilla o el dial, o mediante – y +.**

• Los mensajes de cambio de control no se envían cuando la perilla se gira mientras se está visualizando la pantalla de envío de datos.

### **8. Pulse SEND.**

Se envía el mensaje de cambio de control.

# **Cambiar entre MSB y LSB para el cambio de control**

#### **1. Pulse** MENU**.**

Se visualiza la pantalla de menú.

**2.** Utilice  $\langle v \rangle$  para seleccionar el menú de 5 botones que incluye MIDI CTRL.

### **3. Pulse MIDI CTRL.**

Se visualiza la pantalla del controlador MIDI.

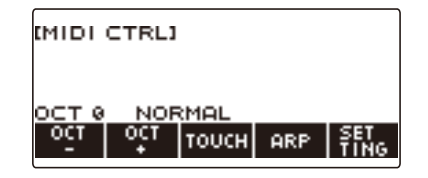

### **4. Pulse SETTING.**

Se visualiza la pantalla de ajuste del controlador MIDI.

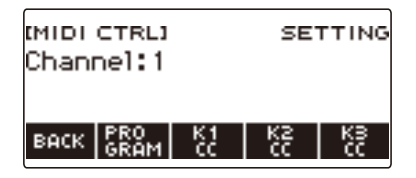

**5. Pulse el botón correspondiente a la perilla a la cual desea asignar el cambio de control.**

Se visualiza la pantalla de ajuste de la perilla.

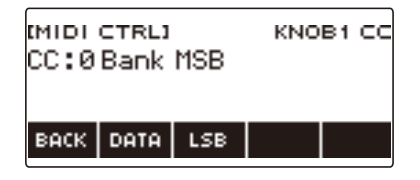

### **6. Seleccione el cambio de control LSB o MSB.**

Se visualiza el botón LSB o MSB.

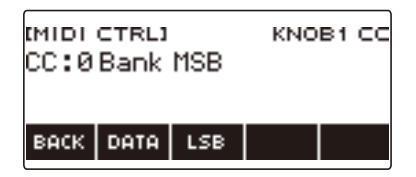

### **7. Pulse LSB o MSB.**

Se selecciona el cambio de control correspondiente LSB o MSB.

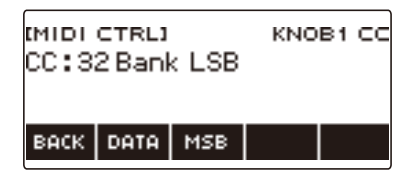

• Se visualiza el botón LSB o MSB, para que pueda cambiar entre uno y otro, según se desee.

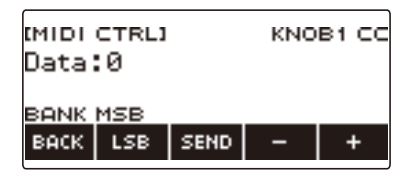

### **Enviar mensajes de inicio/parada del sistema en tiempo real**

### **1. Pulse** MENU**.**

Se visualiza la pantalla de menú.

**2.** Utilice  $\langle v \rangle$  para seleccionar el menú de 5 botones que incluye MIDI CTRL.

### **3. Pulse MIDI CTRL.**

Se visualiza la pantalla del controlador MIDI.

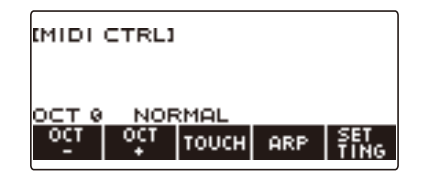

### **4. Pulse ▶/■.**

Se visualiza "PLAYING" y se envía el mensaje de inicio del sistema en tiempo real.

### $\overline{5}$ . Pulse de nuevo  $\blacktriangleright$ / $\blacksquare$ .

"PLAYING" desaparece de la pantalla y se envía un mensaje de parada del sistema en tiempo real.

# <span id="page-214-0"></span>**Usar una unidad flash USB**

Su teclado digital admite el uso de una unidad flash USB disponible en el mercado para realizar las siguientes operaciones.

- Formatear unidades flash USB.
- Guardar datos como MY SETUP del teclado digital, canciones grabadas y otros en una unidad flash USB.
- Importar datos de MY SETUP, canciones grabadas u otros datos de una unidad flash USB a la memoria del teclado digital.
- Utilizar el teclado digital para reproducir datos de canciones en general (archivo de audio del archivo MIDI) copiados a una unidad flash USB con un PC.
	- Para obtener información acerca de cómo guardar datos de canciones en una unidad flash USB, consulte "[Para guardar datos del teclado digital en una unidad flash USB](#page-220-0)" (página [ES-220\)](#page-220-0).
	- Con respecto a la operación de reproducción de datos de canciones, consulte ["Seleccionar una](#page-145-0)  [canción de una unidad flash USB"](#page-145-0) (página [ES-145](#page-145-0)).

### **Precauciones acerca de las unidades flash USB y puerto** USB TO DEVICE

# (V) IIMPORTANTE!

- **• Asegúrese de observar las precauciones provistas en la documentación que acompañan a la unidad flash USB.**
- **• Evite utilizar una unidad flash USB bajo las siguientes condiciones. Tales condiciones podrían dañar los datos guardados en una unidad flash USB.**
	- **– Lugares expuestos a temperaturas elevadas, alta humedad o gases corrosivos**
	- **– Lugares expuestos a fuertes cargas electrostáticas y ruidos digitales**
- **• Nunca retire la unidad flash USB mientras se estén escribiendo datos en/o cargando datos de la misma. Si lo hiciese, se podrían alterar los datos de la unidad flash USB e incluso se podría dañar el puerto** USB TO DEVICE**.**
- **• Nunca inserte nada en el puerto** USB TO DEVICE **que no sea un dispositivo o una unidad flash USB especificada por CASIO. De lo contrario, se correrá el riesgo de un mal funcionamiento.**
- **• Una unidad flash USB podrá estar caliente después de un uso prolongado. Esto es normal y no es ningún signo de anomalía.**
- **• La electricidad estática descargada por sus dedos o por la unidad flash USB al puerto** USB TO DEVICE **puede ocasionar un mal funcionamiento del teclado digital. Si esto sucede, apague el teclado digital y vuélvalo a encender.**

#### **Derechos de autor**

Se le permite a usted utilizar las grabaciones para su propio disfrute personal. Cualquier reproducción de un archivo en formato de audio o de música, sin la autorización del titular de los derechos de autor, está estrictamente prohibida por las leyes sobre derechos de autor y los tratados internacionales. Asimismo, queda terminantemente prohibida la distribución de tales archivos a terceras partes o la difusión por Internet, sin importar que tales actividades se realicen con o sin fines de lucro. CASIO COMPUTER CO., LTD. no se hace responsable por los usos de este teclado digital que puedan resultar ilegales o que infrinjan la legislación de los derechos de autor.

# **Insertar y extraer una unidad flash USB del teclado digital**

#### **Unidades flash USB compatibles**

Este teclado digital es compatible con unidades flash USB formateadas a FAT (FAT32 o exFAT). Si su unidad flash USB está formateada para un sistema de archivos diferente, utilice la función formatear de Windows en un PC para volver a formatear esta unidad a FAT (FAT32 o exFAT). No utilice el formateo rápido.

# (V) IIMPORTANTE!

- **• Nunca inserte nada en el puerto** USB TO DEVICE **que no sea un dispositivo o una unidad flash USB especificada por CASIO.**
- **• Cuando se realiza una operación con la unidad flash USB o se enciende el teclado digital mientras hay una unidad flash USB insertada, el teclado digital deberá realizar inicialmente un proceso de "montaje" con el fin de prepararse para el intercambio de datos con la unidad flash USB. Las operaciones del teclado digital se deshabilitan momentáneamente mientras se realiza un proceso de montaje.**
	- **– "MOUNTING" se muestra en la pantalla mientras hay un proceso de montaje en curso.**
	- **– No intente realizar ninguna operación en el teclado digital mientras se está ejecutando un proceso de montaje.**
	- **– Puede tardar unos 10 o 20 segundos o aún más en finalizar el proceso de montaje de la unidad flash USB.**
	- **– El proceso de montaje de una unidad flash USB debe realizarse cada vez que se conecta al teclado digital.**
- **• En el caso de una unidad flash USB en formato exFAT, el número de archivos que se puede importar podría limitarse si se utilizan nombres de archivos largos.**

#### NOTA

• La inserción de una unidad flash USB en este teclado digital crea una carpeta denominada "MUSICDAT" en el directorio raíz de la unidad (si no hay una carpeta MUSICDAT allí). Utilice esta carpeta para intercambiar datos entre el teclado digital y la unidad flash USB.
### **Insertar una unidad flash USB en el teclado digital**

- **1.Inserte la unidad flash USB en el puerto** USB TO DEVICE **del teclado digital, tal como se muestra en la siguiente ilustración.**
	- Inserte la unidad flash USB con cuidado, hasta el fondo. No aplique una fuerza indebida mientras inserta la unidad flash USB.

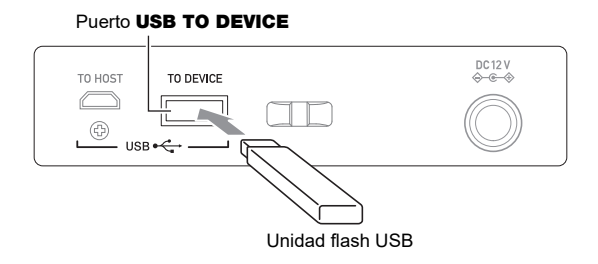

### **Extraer una unidad flash USB del teclado digital**

**1. Compruebe que no haya una operación de intercambio de datos en curso y luego extraiga directamente la unidad flash USB.**

## **Formatear una unidad flash USB**

## (V) IIMPORTANTE!

- **• Asegúrese de formatear la unidad flash USB en el teclado digital antes de usarla por primera vez.**
- **• Cuando se formatea una unidad flash USB se borran todos los datos actualmente almacenados en la misma. Antes de formatear una unidad flash USB, asegúrese de que no contenga datos importantes guardados.**
- **• El teclado digital realiza el formateo con una operación de "formateo rápido". Si desea borrar completamente todos los datos de una unidad flash USB, formatéela en su PC o con algún otro dispositivo.**

### **Formatear la unidad flash USB**

**1.Inserte la unidad flash USB que desea formatear en el puerto** USB TO DEVICE **del teclado digital.**

## **2. Pulse** MENU**.**

Se visualiza la pantalla de menú.

**3.** Utilice  $\langle \vee \rangle$  para seleccionar el menú de 5 botones que incluye MEDIA.

### **4. Pulse MEDIA.**

Se visualiza la pantalla de medios.

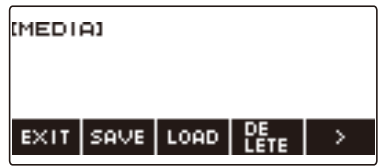

• Esta pantalla no aparece hasta que el proceso de montaje se complete.

## **5.** Utilice  $\langle \vee \rangle$  para seleccionar el menú de 5 botones que incluye FORMAT.

### **6. Pulse FORMAT.**

Se visualiza "Sure?".

## **7. Pulse YES.**

Se formatea la unidad flash USB.

• Para cancelar, pulse NO.

# **8. Cuando aparezca "Complete" en la pantalla, pulse OK.**

Se sale de la operación de formateo.

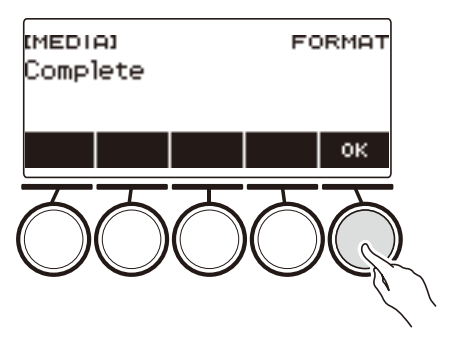

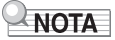

• Si formatea una unidad flash USB en el teclado digital, se creará una carpeta con el nombre "MUSICDAT" en su directorio raíz. Utilice esta carpeta para intercambiar datos entre el teclado digital y la unidad flash USB.

## **Operaciones con la unidad flash USB**

Esta sección proporciona información acerca de las siguientes operaciones.

- Guardar datos del teclado digital en una unidad flash USB
- Importar datos (archivos) desde una unidad flash USB a la memoria del teclado digital
- Borrar datos (archivos) importables por este teclado digital contenidos en una unidad flash USB
- Cambiar el nombre de los datos (archivos) importables por este teclado digital contenidos en una unidad flash USB

#### ■ **Tipos de datos**

Los tipos de datos compatibles con su teclado digital son los que se indican en la siguiente tabla. Bajo la columna "Nombre del tipo en pantalla" se indican los tipos de datos tal como aparecen en la pantalla LCD del teclado digital.

### **Tipo de datos Nombre del tipo en pantalla Extensión del nombre de archivo** Canciones Grabación de tonos TONE REC TRF, MID Grabación de ritmos | RHYTHM REC | RRF, MID Grabación multipista | MULTI TRACK REC | MRF, MID Memoria de registro (unidad Banco) REGISTRATION BANK RBK MY SETUP MY SETUP MY SETUP Muestreo Melodía de muestreo SAMPLING MELODY SPM Batería de muestreo SAMPLING DRUM SPD Todos los datos anteriores ALL DATA DAL DATA DAL

#### **• Teclado digital → Unidad flash USB**

Los datos que se muestran en la siguiente tabla se pueden almacenar en una unidad flash USB.

#### **• Unidad flash USB → Teclado digital**

Los datos que se muestran en la siguiente tabla se pueden importar desde una unidad flash USB a la memoria del teclado digital, cambiar el nombre y borrar.

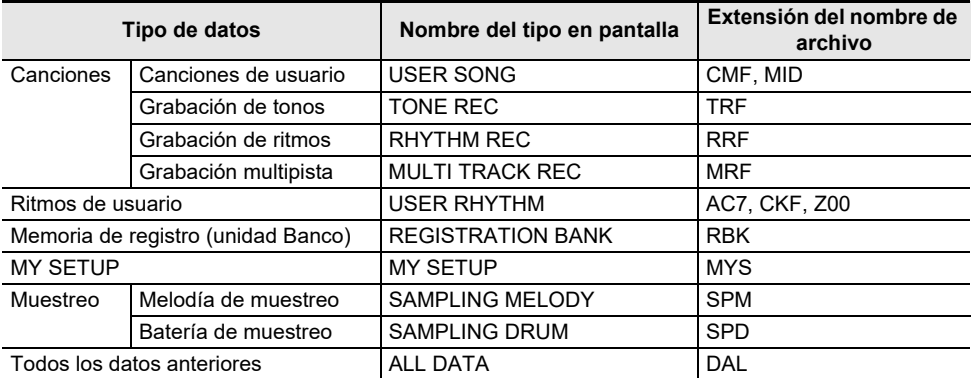

## (V) IIMPORTANTE!

**• Aunque el nombre de un archivo tenga una de las extensiones indicadas en la tabla anterior, es posible no lo pueda importar a la memoria del teclado digital si fueron creados con un dispositivo no compatible, etc.**

### **Para guardar datos del teclado digital en una unidad flash USB**

### **1. Conecte la unidad flash USB en el puerto** USB TO DEVICE **del teclado digital.**

## **2. Pulse** MENU**.**

Se visualiza la pantalla de menú.

**3.** Utilice  $\lt$  y  $>$  para seleccionar el menú de 5 botones que incluye MEDIA.

### **4. Pulse MEDIA.**

Se visualiza la pantalla de medios.

### **5. Pulse SAVE.**

### **6. Pulse el botón correspondiente al tipo de datos que desea guardar.**

- Si pulsó ALL DATA como tipo de datos, omita los pasos 7 y 8. Avance al paso 9.
- Si pulsó el botón SONG, pulse el botón correspondiente al tipo de datos de canción que desea guardar. Si pulsó el botón TONE o RHYTHM como tipo de datos, seleccione seguidamente el tipo de archivo y luego avance al paso 9. Si pulsó el botón PART OFF para el tipo de datos, avance al paso 9. Si pulsó SAMPLING, pulse el botón correspondiente al tipo de datos de muestreo que desea guardar y, a continuación, avance al paso 9.

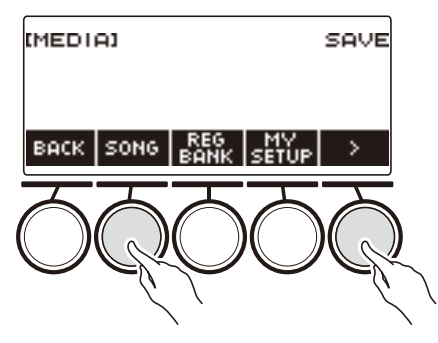

## **7. Gire el dial o utilice – y + para seleccionar los datos que desea guardar.**

## **8. Pulse SELECT.**

• Si el tipo de datos que desea guardar es una grabación multipista, seleccione el tipo de archivo (extensión del nombre de archivo).

## **9. Cambie el nombre del archivo.**

• Para obtener información sobre cómo ver y editar el texto, consulte "[Acerca de la entrada de](#page-23-0)  [caracteres](#page-23-0)" (página [ES-23](#page-23-0)).

## **10.Para confirmar el nombre de archivo, pulse CONFIRM.**

Se visualiza "Sure?".

• Si ya hay datos con el mismo nombre en la carpeta "MUSICDAT" de la unidad flash USB, se mostrará el mensaje "Replace?".

# **11.Pulse YES para guardar el archivo.**

El archivo se guarda en la unidad flash USB.

• Para cancelar, pulse NO.

## **12.Cuando aparezca "Complete" en la pantalla, pulse OK.**

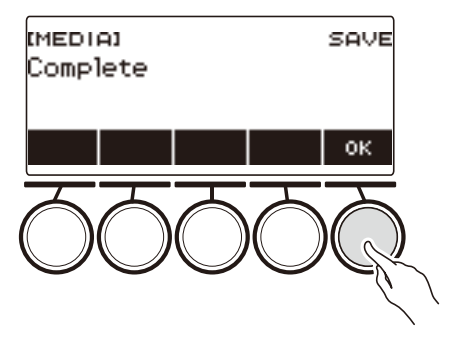

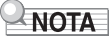

• Cuando los datos de grabaciones multipista se guarden como archivo MIDI estándar (SMF), si las pistas del sistema contienen datos, se guardarán solo los datos de pistas del sistema. Si las pistas del sistema no contienen ningún dato, se guardarán solo los datos de las pistas de solos.

### **Para cargar los datos de una unidad flash USB a la memoria del teclado digital**

**1. Conecte la unidad flash USB en el puerto** USB TO DEVICE **del teclado digital.**

## **2. Pulse** MENU**.**

Se visualiza la pantalla de menú.

**3.** Utilice  $\langle v \rangle$  para seleccionar el menú de 5 botones que incluye MEDIA.

### **4. Pulse MEDIA.**

Se visualiza la pantalla de medios.

### **5. Pulse LOAD.**

### **6. Pulse el botón correspondiente al tipo de datos que desea cargar.**

• Si pulsó SONG, pulse el botón correspondiente al tipo de datos de canción que desea cargar. Si pulsó SAMPLING, pulse el botón correspondiente al tipo de datos de muestreo que desea cargar.

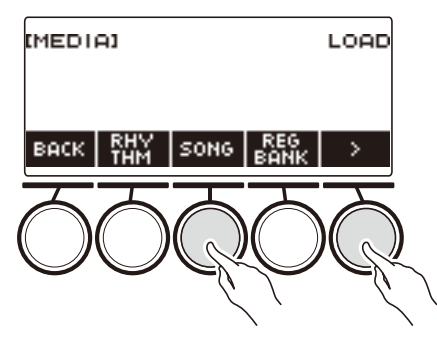

# **7. Gire el dial o utilice – y + para seleccionar el archivo que desea cargar.**

Aparecerá la extensión del nombre de archivo del archivo seleccionado.

## **8. Pulse SELECT.**

• Si el tipo de datos que está importando es grabación de tonos, grabación de ritmos, muestreo, o todos los datos, avance al paso 11.

## **9. Gire el dial para seleccionar el número del destino de importación.**

## **10.Pulse SELECT.**

Se visualiza "Sure?".

• "Replace?" se visualiza si ya existen datos en el destino.

## **11.Pulse YES.**

Con esto se carga el archivo.

- Para cancelar, pulse NO.
- La operación para guardar ALL DATA puede tardar varios minutos.

# **12.Cuando aparezca "Complete" en la pantalla, pulse OK.**

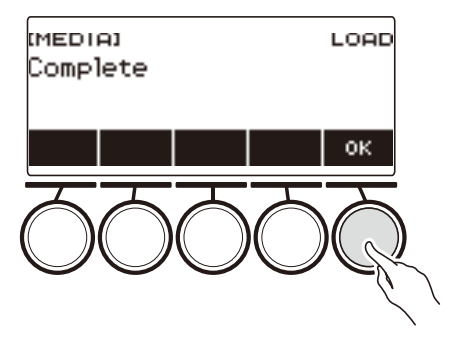

### **Borrar un archivo de la unidad flash USB**

**1. Conecte la unidad flash USB en el puerto** USB TO DEVICE **del teclado digital.**

## **2. Pulse** MENU**.**

Se visualiza la pantalla de menú.

**3.** Utilice  $\langle v \rangle$  para seleccionar el menú de 5 botones que incluye MEDIA.

### **4. Pulse MEDIA.**

Se visualiza la pantalla de medios.

### **5. Pulse DELETE.**

### **6. Toque el tipo de datos que desea borrar.**

• Si pulsó SONG, pulse el botón correspondiente al tipo de canción que desea borrar. Si pulsó SAMPLING, pulse el botón correspondiente al tipo de datos de muestreo que desea borrar.

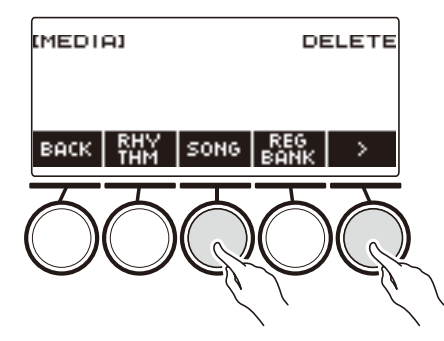

**7. Gire el dial o utilice – y + para seleccionar el archivo que desea borrar.** Aparecerá la extensión del nombre de archivo del archivo seleccionado.

## **8. Pulse SELECT.**

Se visualiza "Sure?".

### **9. Pulse YES.**

Se borra el archivo.

• Para cancelar, pulse NO.

**10.Cuando aparezca "Complete" en la pantalla, pulse OK.**

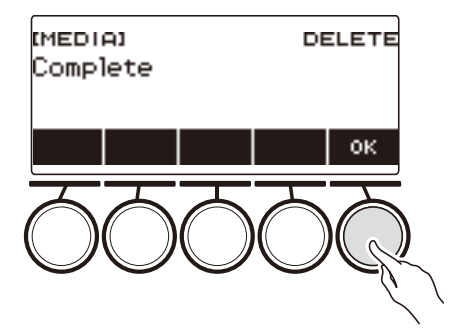

### **Cambiar el nombre de un archivo de una unidad flash USB**

- **1. Conecte la unidad flash USB en el puerto** USB TO DEVICE **del teclado digital.**
- **2. Pulse** MENU**.**

Se visualiza la pantalla de menú.

**3.** Utilice  $\lt$  y  $>$  para seleccionar el menú de 5 botones que incluye MEDIA.

### **4. Pulse MEDIA.**

Se visualiza la pantalla de medios.

- **5.** Utilice  $\langle v \rangle$  para seleccionar el menú de 5 botones que incluye RENAME.
- **6. Pulse RENAME.**
- **7. Pulse el botón correspondiente al tipo de datos cuyos nombre desea cambiar.**
	- Si pulsó SONG, pulse el botón correspondiente a los datos de canción cuyo nombre desea cambiar. Si pulsó SAMPLING, pulse el botón correspondiente al tipo de datos de muestreo cuyo nombre desea cambiar.

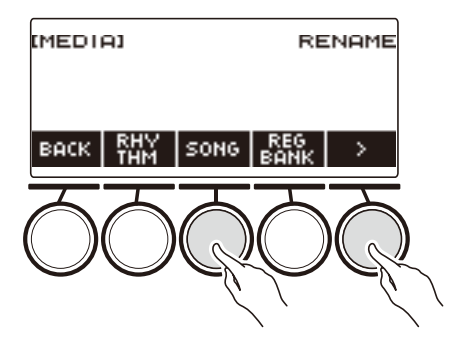

**8. Gire el dial o utilice – y + para seleccionar el archivo cuyo nombre desea cambiar.** Aparecerá la extensión del nombre de archivo del archivo seleccionado.

## **9. Pulse SELECT.**

## **10.Cambie el nombre del archivo.**

• Para obtener información sobre cómo editar caracteres, consulte ["Acerca de la entrada de](#page-23-0)  [caracteres](#page-23-0)" (página [ES-23](#page-23-0)).

## **11.Para confirmar el nombre de archivo, pulse CONFIRM.**

Se visualiza "Sure?".

• Si ya hay datos con el mismo nombre en la carpeta "MUSICDAT" de la unidad flash USB, se mostrará el mensaje "Replace?".

## **12.Pulse YES.**

Con esto se cambia el nombre del archivo.

• Para cancelar, pulse NO.

# **13.Cuando aparezca "Complete" en la pantalla, pulse OK.**

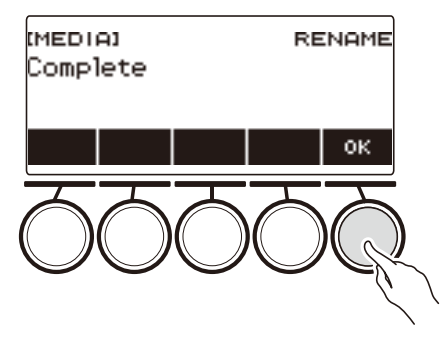

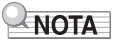

• No se considera como cambio de nombre si las letras del nombre de un archivo se cambian de mayúscula a minúscula o viceversa. Cambie el nombre del archivo a otro diferente.

## **Vinculación con un dispositivo inteligente (función APP)**

La función APP permite conectar el teclado digital a un teléfono inteligente, tableta u otro dispositivo inteligente y realizar las siguientes operaciones.

- Enviar datos de canciones desde la aplicación del dispositivo inteligente
- Utilizar las funciones de lección de una aplicación en el dispositivo inteligente y tocar las notas en el teclado digital
- Utilizar la fuente de sonido del teclado digital para escuchar los datos de música reproducidos con una aplicación del dispositivo inteligente

#### <span id="page-228-0"></span>■ **Para descargar la aplicación para dispositivos inteligentes**

Descargue CASIO MUSIC SPACE del sitio web de CASIO e instálela en el dispositivo inteligente. <https://support.casio.com/global/es/emi/manual/CT-S500/>

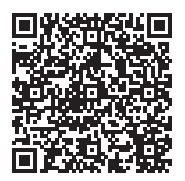

### **Conectar con un dispositivo inteligente**

Hay dos formas de conectarse con un dispositivo inteligente: Bluetooth y un cable USB disponible en el mercado.

#### ■ Uso de Bluetooth para conectar el teclado digital con un dispositivo inteligente

Para establecer la conexión Bluetooth, utilice el adaptador inalámbrico MIDI y audio.

- **1.Instale la aplicación en el dispositivo inteligente consultando "[Para descargar la](#page-228-0)  [aplicación para dispositivos inteligentes](#page-228-0)" (página [ES-228\)](#page-228-0).**
- **2. Conecte el adaptador inalámbrico MIDI y audio en el puerto** USB TO DEVICE **(página [ES-14\)](#page-14-0).**
	- Después de conectar el dispositivo inteligente al teclado digital, utilice la aplicación del dispositivo inteligente para realizar las operaciones. Para obtener detalles sobre las operaciones, consulte la documentación para el usuario de la aplicación.

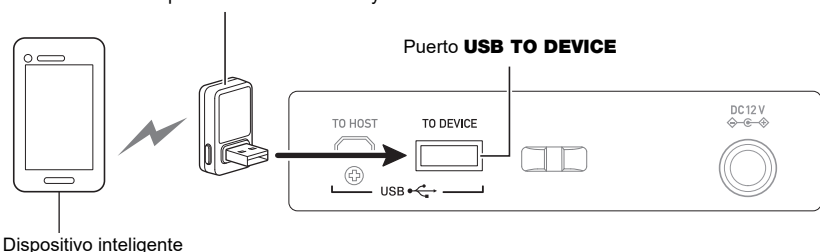

Adaptador inalámbrico MIDI y audio

## D IIMPORTANTE!

- **• No realice ninguna operación en el teclado digital mientras se esté conectando con la aplicación del dispositivo inteligente.**
- **• Con una conexión Bluetooth, y según el entorno de comunicación y el uso de las funciones de su dispositivo inteligente, puede producirse una notable distorsión en el sonido. Si esto sucede, intente lo siguiente.**
	- **– Consulte la documentación del usuario de la aplicación para obtener información sobre la calidad de reproducción MIDI.**
	- **– Si su dispositivo inteligente está conectado por Wi-Fi a otro dispositivo, apague el Wi-Fi del dispositivo inteligente.**
	- **– Utilice un cable de conexión en lugar de Bluetooth.**
- **• Si se está conectando con Bluetooth, no utilice el puerto** USB TO HOST **si planea usar la aplicación de dispositivo inteligente CASIO.**

#### ■ Uso de un cable para conectar el teclado digital con un dispositivo inteligente

Para obtener información acerca de los cables requeridos para la conexión, consulte los ajustes de conexión de la aplicación CASIO MUSIC SPACE.

- **1.Instale la aplicación en el dispositivo inteligente consultando "[Para descargar la](#page-228-0)  [aplicación para dispositivos inteligentes](#page-228-0)" (página [ES-228\)](#page-228-0).**
- **2. Con un cable USB disponible en el mercado, conecte el puerto del dispositivo inteligente y el puerto** USB TO HOST **del teclado digital.**
	- Después de conectar el dispositivo inteligente al teclado digital, utilice la aplicación del dispositivo inteligente para realizar las operaciones. Para obtener detalles sobre las operaciones, consulte la documentación para el usuario de la aplicación.

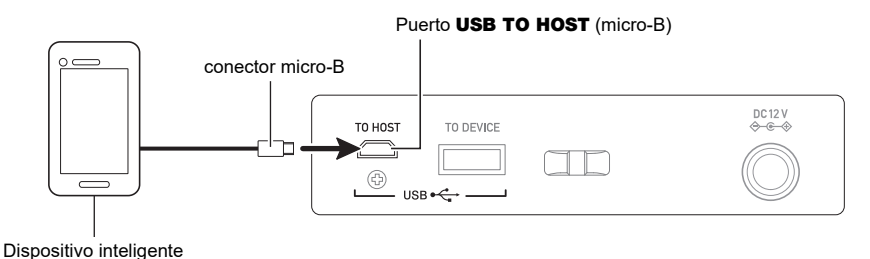

(V) IMPORTANTE!

- **• Realice la conexión con un cable USB de no más de dos metros de largo.**
- **• No conecte un cable USB y un cable de audio a un dispositivo inteligente simultáneamente.**
- **• Si se conecta con un cable USB, no utilice el puerto** USB TO DEVICE **si va a utilizar la aplicación de dispositivo inteligente CASIO.**

## <span id="page-231-0"></span>**Conexión a un PC y uso de MIDI**

El teclado digital se puede conectar a un PC para intercambiar datos MIDI entre ambos. Puede grabar su interpretación utilizando un software de música en su PC, y utilizar el teclado digital para reproducir los datos enviados desde un PC.

#### ■ **Requisitos mínimos del sistema de PC**

A continuación se indican los requisitos mínimos del sistema de PC para enviar y recibir datos MIDI. Antes de instalar el driver, asegúrese de comprobar la configuración del sistema de su PC.

#### ● **Sistemas operativos compatibles**

Windows 8.1\*1 Windows 10\*2 macOS (OS X/Mac OS X) 10.7, 10.8, 10.9, 10.10, 10.11, 10.12, 10.13, 10.14, 10.15, 11.0 \*1 Windows 8.1 (versiones de 32 bits, 64 bits)

\*2 Windows 10 (versiones de 32 bits, 64 bits)

● **Puerto USB**

## (V) IIMPORTANTE!

**• La conexión a un PC que ejecuta un sistema operativo no incluido entre los mencionados arriba puede causar el mal funcionamiento del PC. No conecte nunca el teclado digital a un PC que ejecuta un sistema operativo no compatible.**

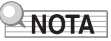

• Para las últimas novedades acerca de los sistemas operativos compatibles, visite el sitio web en la siguiente URL.

<https://support.casio.com/global/es/emi/manual/CT-S500/>

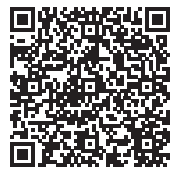

#### ■ **Conexión a un PC**

## (V) IIMPORTANTE!

**• Si la conexión no se realiza correctamente es posible que no pueda intercambiar datos. Asegúrese de realizar el siguiente procedimiento.**

## **1. Apague el teclado digital y luego inicie su PC.**

- ¡No inicie aun el software de música en su PC!
- **2. Con un cable USB disponible en el mercado, conecte su PC al puerto** USB TO HOST **del teclado digital.**
	- Utilice un cable USB con tipo de conector USB 2.0 o 1.1 A-micro-B que admita la comunicación de datos.
- **3. Encienda el teclado digital.**
	- Cuando conecte por primera vez, el driver requerido para transferir los datos será automáticamente instalado en su PC.
- **4.Inicie en su PC, el software de música disponible en el mercado.**
- **5. Utilice los ajustes de su software de música disponible en el mercado de su PC y seleccione "CASIO USB- MIDI" como dispositivo MIDI.**
	- Para obtener información acerca de cómo seleccionar un dispositivo MIDI, consulte la documentación del usuario entregada con su software de música.

## (V) IIMPORTANTE!

**• Asegúrese de encender el teclado digital antes de iniciar el software de música en su PC.**

### NOTA

- Una vez realizada la conexión de forma satisfactoria, el cable USB se podrá dejar conectado cuando apague su PC y/o este teclado digital.
- Para obtener más detalles acerca de las especificaciones y conexiones relacionadas con la comunicación de datos MIDI mediante este teclado digital, consulte la información más reciente proporcionada en el sitio web mediante la URL siguiente. <https://support.casio.com/global/es/emi/manual/CT-S500/>

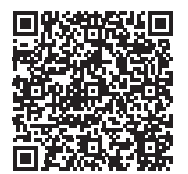

#### ■ **Modo de sincronización MIDI**

El modo de sincronización MIDI le permite sincronizar el tempo con un dispositivo MIDI externo o un software de música que se esté ejecutando en su PC. Se disponen de dos modos: un modo maestro que se sincroniza con el tempo de este teclado digital y un modo esclavo que se sincroniza con el tempo de un dispositivo MIDI externo o software musical que se esté ejecutando en su PC. Los mensajes de reloj MIDI se utilizan para la sincronización del tempo, por lo que el dispositivo MIDI externo y el software de música del PC también deben admitir dichos mensajes. Además de la configuración de esta unidad, también necesitará ajustar la configuración relacionada con el reloj de sincronización MIDI en el software de música que se ejecuta en su dispositivo MIDI externo o PC.

Para cambiar la configuración del modo de sincronización MIDI, realice el procedimiento descrito en "[Configuración de los ajustes](#page-196-0)" (página [ES-196\)](#page-196-0).

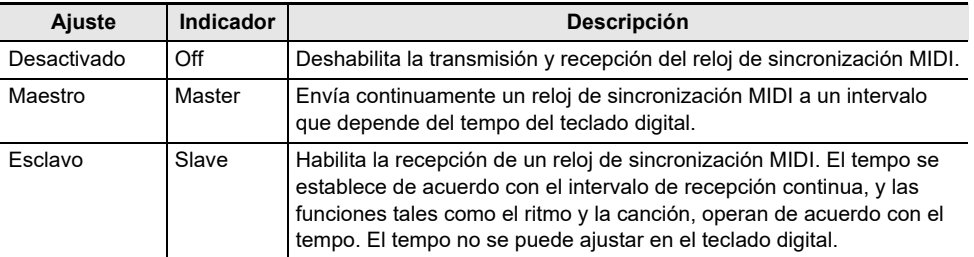

## NOTA

- Cuando se utiliza el modo de sincronización MIDI, se recomienda una conexión de cable USB con el dispositivo MIDI externo o el PC. La conexión MIDI Bluetooth de baja energía mediante el adaptador inalámbrico MIDI y audio puede causar un retraso notable en la comunicación de datos.
- Cuando el modo de sincronización MIDI es el modo esclavo, las funciones siguientes no funcionarán a menos que se reciba continuamente el reloj de sincronización MIDI.
	- Metrónomo
	- Ritmo
	- Canciones
	- Grabadora
	- Arpegiador
	- Bucle del tono muestreado
- Cuando el modo de sincronización MIDI es el modo esclavo, el valor de tempo mostrado es reemplazado por "Slave", "S" o "SLV", todos los cuales significan "Slave".

#### ■ **Configuración de los ajustes MIDI**

Para obtener información sobre los siguientes ajustes MIDI, consulte "[Lista de elementos de ajuste"](#page-197-0) (página [ES-197\)](#page-197-0).

- Canal MIDI OUT (Upper1, Upper2, Lower)
- Control local
- Modo de sincronización MIDI

## **Conexión a un dispositivo de audio con un cable**

Puede conectar este teclado digital a un amplificador o dispositivo de reproducción disponible en el mercado, o a un dispositivo de grabación. Además, este teclado digital le permite reproducir el audio proveniente de un reproductor de audio portátil u otro dispositivo para que suene de fondo para sus interpretaciones en el teclado.

#### ■ Salida de sonido desde el teclado digital por un dispositivo externo

#### ● **Para conectar un dispositivo externo a la toma** PHONES

Para la conexión, deberá adquirir cables de conexión disponibles en las tiendas del ramo. Utilice un cable de conexión que tenga una clavija mini estéreo en un extremo para la conexión a este teclado digital y una clavija que coincida con la configuración de la toma de entrada del dispositivo externo en el otro extremo.

# **IMPORTANTE!**

- **• Apague el dispositivo externo y el teclado digital antes de conectarlos. Antes de encender o apagar este teclado digital, baje el volumen del teclado y de los dispositivos externos.**
- **• Una vez completada la conexión, encienda primero este teclado digital y luego el dispositivo externo.**
- **• Si las notas de este teclado digital se escuchan distorsionadas en el dispositivo de audio externo, baje el volumen del teclado digital.**
- **• Asegúrese de utilizar auriculares con clavija mini estéreo de 3,5 mm y 3 polos. No admite clavijas de otros tipos.**

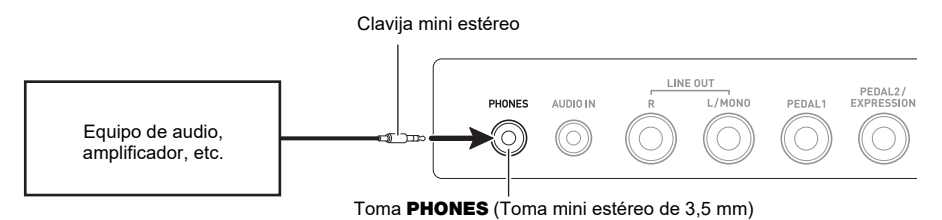

#### ● **Para conectar un dispositivo externo a la toma** LINE OUT

Para la conexión, puede utilizar un cable de conexión disponible en el mercado.

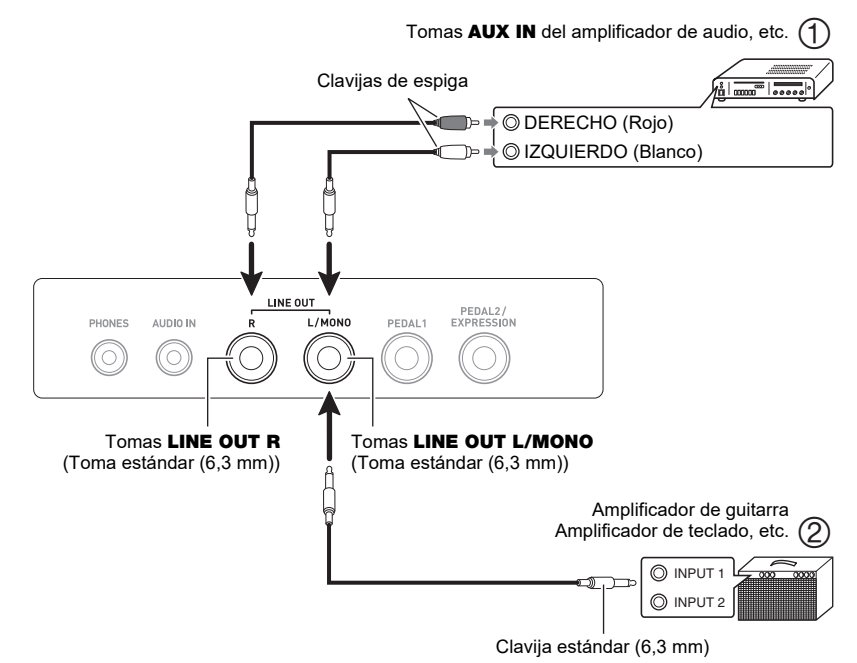

**• Cuando se conecta con un dispositivo de audio (Figura )**

LINE OUT R (derecho) es el canal derecho y LINE OUT L/MONO (izquierdo) es el canal izquierdo.

Para la conexión, utilice un cable de conexión disponible en el mercado tal como se muestra en la Figura  $(1)$ . Normalmente, ajuste el selector de entrada del equipo de audio a la toma a la que está conectado el teclado digital (AUX IN, etc.)

#### **• Cuando se conecta con un amplificador de música (Figura )**

Si se conecta solamente a la toma LINE OUT L/MONO la salida de sonido es la mezcla de ambos canales. Utilice un cable de conexión disponible en el mercado tal como se muestra en la Figura  $(2)$ .

#### ■ **Salida de audio del altavoz**

Si desea deshabilitar la salida de sonido por el altavoz del teclado digital mientras se utiliza la toma LINE OUT, utilice el procedimiento descrito en ["Configuración de los ajustes"](#page-196-0) (página [ES-196](#page-196-0)) para cambiar el ajuste de "Altavoz" a "Off".

Utilice el procedimiento descrito en ["Configuración de los ajustes"](#page-196-0) (página [ES-196](#page-196-0)) para cambiar el ajuste "Altavoz habilitado con PHONES conectado" a "On".

## NOTA

- Si el ajuste del "Altavoz" está "desactivado", no se emitirá ningún sonido por el altavoz del teclado digital si se ha seleccionado "On" para el ajuste "Altavoz habilitado con PHONES conectado".
- Si selecciona "Off" para el ajuste del "Altavoz" se desactiva la función Surround.

#### ■ **Emitir el sonido de un dispositivo externo por este teclado digital**

Para la conexión, deberá adquirir cables de conexión disponibles en las tiendas del ramo. El cable de conexión debe disponer de una clavija mini estéreo en un extremo para la conexión al teclado digital y en el otro, de una clavija que encaje en la toma de salida del dispositivo externo que se desea conectar.

Cuando el sonido de un dispositivo externo se emite con este teclado digital, el volumen se debe ajustar en el dispositivo externo. En este caso, el volumen no se puede ajustar en este teclado digital.

## **ilMPORTANTE!**

- **• Apague este teclado digital antes de realizar la conexión. Antes de encender o apagar el teclado digital, baje el volumen del teclado y de los dispositivos externos.**
- **• Después de la conexión, encienda el dispositivo externo y luego este teclado digital.**
- **• Si el sonido del dispositivo externo reproducido por esta unidad se escucha distorsionado, baje el volumen del dispositivo externo.**
- **• Si el sonido del teclado digital emitido por el dispositivo externo se escucha a un volumen más bajo que el sonido ejecutado en el teclado digital, ajuste el balance del volumen del teclado digital. Consulte "[Cambio del balance de volumen entre la ejecución en el teclado y la](#page-86-0)  [ejecución del ritmo \(Balance\)"](#page-86-0) en la página [ES-86.](#page-86-0)**
- **• Si el volumen del dispositivo externo se ajusta a un nivel demasiado alto, es posible que el teclado digital se apague para protegerlo contra daños. Si esto sucede, baje el volumen del dispositivo externo.**
- **• El extremo del cable de conexión para conectar al teclado digital debe tener una clavija mini estéreo de 3 polos de 3,5 mm. No admite clavijas de otros tipos.**

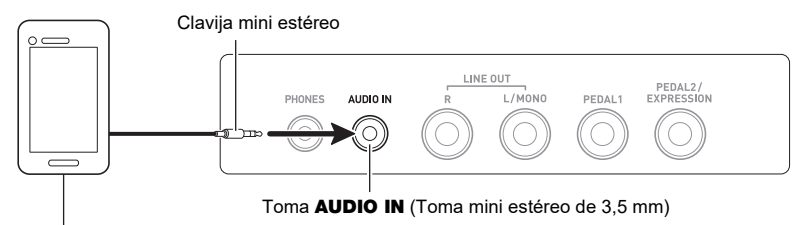

Reproductor de audio portátil, etc.

#### ■ Cancelación central AUDIO IN (Eliminar la voz)

La habilitación de Eliminar la voz suprime (silencia o reduce al mínimo) la parte vocal procedente de la toma **AUDIO IN** o el sonido de entrada de audio Bluetooth. Tenga en cuenta que esta función cancela el sonido en la posición central del audio (dependiendo de cómo se realizó la mezcla de audio original) pudiendo eliminar otros sonidos distintos de la parte de voz. La efectividad de Eliminar la voz depende del sonido introducido.

Para obtener información sobre cómo configurar los ajustes, consulte "[Lista de elementos de ajuste"](#page-197-0) (página [ES-197\)](#page-197-0).

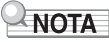

• Los efectos incorporados al teclado digital (reverberación, otros) no se aplican a la toma AUDIO IN o a la entrada de audio Bluetooth.

## <span id="page-237-0"></span>**Reproducir el sonido de un dispositivo compatible con audio Bluetooth (emparejamiento de audio Bluetooth)**

El adaptador inalámbrico MIDI y audio (WU-BT10) le permite emparejar el teclado digital con un dispositivo externo compatible con audio Bluetooth y escuchar la reproducción del dispositivo externo por los altavoces del teclado digital.

## (V) IMPORTANTE!

- **• Antes de realizar la operación de emparejamiento, baje el nivel de volumen de este teclado digital y del dispositivo externo.**
- **• Si el sonido del dispositivo externo reproducido por esta unidad se escucha distorsionado, baje el volumen del dispositivo externo.**
- **• Si el sonido del teclado digital emitido por el dispositivo externo se escucha a un volumen más bajo que el sonido ejecutado en el teclado digital, ajuste el balance del volumen del teclado digital. Consulte "[Cambio del balance de volumen entre la ejecución en el teclado y la](#page-86-0)  [ejecución del ritmo \(Balance\)"](#page-86-0) en la página [ES-86.](#page-86-0)**
- **• Si el volumen del dispositivo externo se ajusta a un nivel demasiado alto, es posible que el teclado digital se apague para protegerlo contra daños. Si esto sucede, baje el volumen del dispositivo externo.**
- **• Debido a las características de la tecnología inalámbrica Bluetooth, el sonido podrá escucharse con retraso. Si esto sucede, realice la conexión con un cable USB.**
- **1.** La pulsación prolongada del botón **(**b) (Encendido) le permitirá apagar el teclado **digital.**
- **2. Conecte el adaptador inalámbrico MIDI y audio en el puerto** USB TO DEVICE **(página [ES-14\)](#page-14-0).**
- **3.** Pulse el botón  $\Phi$  (Encendido) para encender el teclado digital. Se visualiza el icono de Bluetooth.

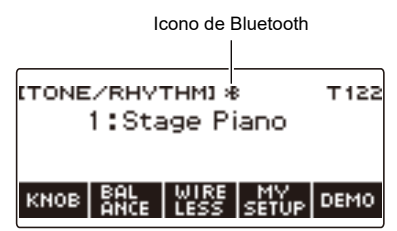

## **4. Pulse WIRELESS.**

Se visualiza la pantalla inalámbrica.

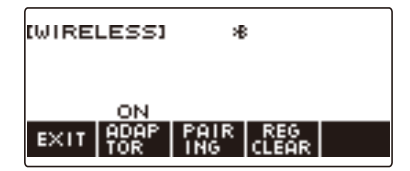

## **5. Pulse PAIRING.**

Se visualiza la pantalla de emparejamiento de audio Bluetooth mostrando "Pairing", lo que indica emparejamiento de audio Bluetooth.

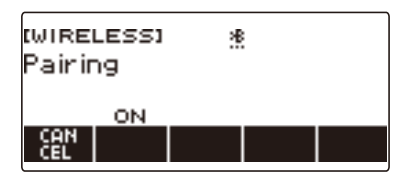

- Durante el proceso de emparejamiento de audio Bluetooth aparece una línea discontinua debajo del icono de Bluetooth.
- Para detener el emparejamiento de audio Bluetooth, pulse CANCEL.
- **6. Utilice la pantalla de configuración del dispositivo de audio con capacidad Bluetooth para seleccionar "WU-BT10 AUDIO" y emparejar con este teclado digital.**

Cuando está conectado a un dispositivo compatible con audio Bluetooth, "AUDIO" se muestra en la pantalla del teclado digital.

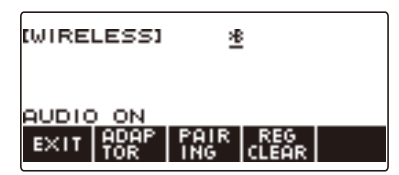

• Una línea continua aparece debajo del icono de Bluetooth.

### **7. Producir un sonido en el dispositivo compatible con audio Bluetooth.**

El sonido que sale del dispositivo compatible con audio Bluetooth se emite por los altavoces del teclado digital.

### **NOTA**

- Es necesario activar tanto la función inalámbrica del teclado digital como la función Bluetooth del dispositivo compatible con audio Bluetooth.
- Para cambiar los ajustes de la función inalámbrica del teclado digital, consulte ["Deshabilitar las](#page-242-0)  [funciones inalámbricas](#page-242-0)" (página [ES-242\)](#page-242-0).
- La información sobre el último dispositivo de audio Bluetooth conectado al teclado digital se guardan en el adaptador inalámbrico MIDI y audio. Posteriormente, el emparejamiento de audio Bluetooth se realizará automáticamente sin tener que realizar la operación de emparejamiento de audio Bluetooth cada vez.
- La pantalla inalámbrica también se puede visualizar pulsando el botón MENU y luego WIRELESS.
- Dependiendo del ajuste de Personalización de Inicio, es posible que WIRELESS no se visualice en la pantalla de inicio.

## **Borrar el registro de emparejamiento de los dispositivos compatibles con audio Bluetooth**

## NOTA

- El siguiente procedimiento le permitirá borrar los registros de emparejamiento entre este teclado digital y el dispositivo compatible con audio Bluetooth actualmente emparejado. Si tiene problemas de conectividad con el dispositivo compatible con audio Bluetooth, realice el siguiente procedimiento y luego el procedimiento descrito en "[Reproducir el sonido de un dispositivo compatible con audio](#page-237-0)  [Bluetooth \(emparejamiento de audio Bluetooth\)](#page-237-0)" (página [ES-237\)](#page-237-0).
- Una vez realizado el siguiente procedimiento, elimine también el registro de emparejamiento del teclado digital con el dispositivo compatible con audio Bluetooth. Para obtener información sobre cómo proceder, consulte la documentación del usuario de cada dispositivo de audio Bluetooth.
- **1. La pulsación prolongada del botón** P **(Encendido) le permitirá apagar el teclado digital.**
- **2. Conecte el adaptador inalámbrico MIDI y audio en el puerto** USB TO DEVICE **(página [ES-14\)](#page-14-0).**
	- El registro de emparejamiento de audio Bluetooth no se podrá borrar a menos que haya un adaptador inalámbrico MIDI y audio conectado al teclado digital.
- **3. Pulse el botón** P **(Encendido) para encender el teclado digital.**

## **4. Pulse WIRELESS.**

Se visualiza la pantalla inalámbrica.

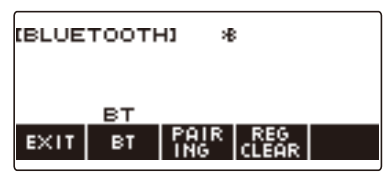

## **5. Pulse REG CLEAR.**

Se visualiza "Sure?".

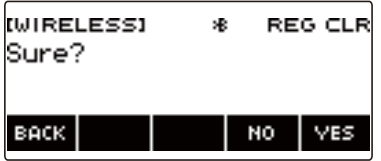

## **6. Pulse YES.**

Se borra el registro de emparejamiento de audio Bluetooth.

• Para cancelar, pulse NO.

## **7. Cuando aparezca "Complete" en la pantalla, pulse OK.**

Se sale de la operación borrar el registro de emparejamiento compatible con audio Bluetooth.

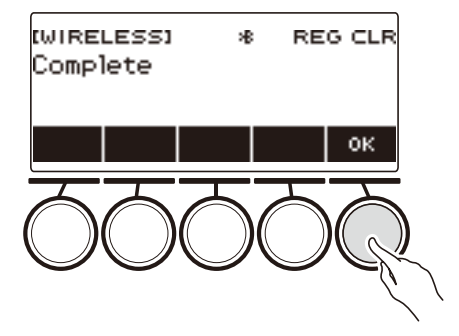

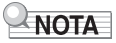

- La pantalla inalámbrica también se puede visualizar pulsando el botón MENU y luego WIRELESS.
- Dependiendo del ajuste de Personalización de Inicio, es posible que WIRELESS no se visualice en la pantalla de inicio.

## **Conexión a un dispositivo MIDI por Bluetooth de baja energía**

El adaptador inalámbrico MIDI y audio le permite conectar el teclado digital con un dispositivo MIDI por Bluetooth de baja energía.

- **1.** La pulsación prolongada de  $\emptyset$  (Encendido) le permitirá apagar el teclado digital.
- **2. Conecte el adaptador inalámbrico MIDI y audio en el puerto** USB TO DEVICE **(página [ES-14\)](#page-14-0).**
- **3. Pulse el botón** P **(Encendido) para encender el teclado digital.**
- **4. En la pantalla de ajustes de la aplicación instalada por usted en el dispositivo MIDI por Bluetooth de baja energía, seleccione "WU-BT10 MIDI" para conectarlo con el teclado digital.**

Cuando se conecta a un dispositivo MIDI por Bluetooth de baja energía, aparece "MIDI" en la pantalla.

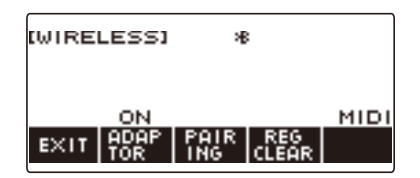

## (V) IIMPORTANTE!

- **• No realice ninguna operación en el teclado digital mientras se esté conectando con un dispositivo MIDI por Bluetooth de baja energía. Espere hasta que la operación de conexión haya finalizado.**
- **• Debido a las características de la tecnología inalámbrica Bluetooth, el sonido podría escucharse con retraso. Si esto sucede, realice la conexión con un cable USB.**

### NOTA

- Active la función inalámbrica del teclado digital así como la función Bluetooth del dispositivo MIDI por Bluetooth de baja energía.
- Para obtener información sobre la función inalámbrica de este teclado digital, consulte "[Deshabilitar](#page-242-0)  [las funciones inalámbricas"](#page-242-0) (página [ES-242](#page-242-0)).
- La conexión anterior se debe realizar cada vez que se conecte con un dispositivo MIDI por Bluetooth de baja energía.

## <span id="page-242-0"></span>**Deshabilitar las funciones inalámbricas**

La función inalámbrica del teclado digital se puede deshabilitar cuando el adaptador inalámbrico MIDI y audio no se esté utilizando para la conexión Bluetooth.

## **1. Pulse** HOME**.**

Se visualiza la pantalla de inicio.

## **2. Pulse WIRELESS.**

Se visualiza la pantalla inalámbrica.

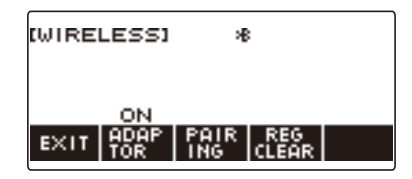

## **3. Pulse ADAPTOR.**

El icono de Bluetooth desaparece de la pantalla, indicando que la función inalámbrica está desactivada.

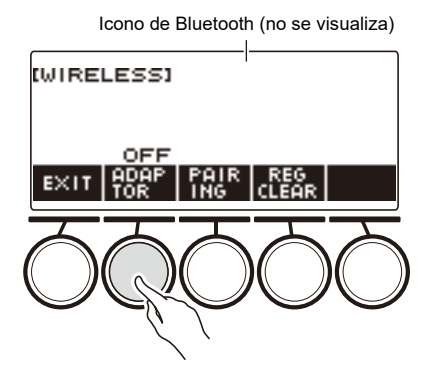

### **4. Para habilitar la función inalámbrica, pulse de nuevo ADAPTOR.**

Se visualiza el icono de Bluetooth.

## NOTA

- Durante la operación de activación/desactivación de la función inalámbrica, se muestra  $\diamondsuit$  en lugar del icono de Bluetooth.
- La pantalla inalámbrica también se puede visualizar pulsando el botón MENU y luego WIRELESS.
- Dependiendo del ajuste de Personalización de Inicio, es posible que WIRELESS no se visualice en la pantalla de inicio.

# **Solución de problemas**

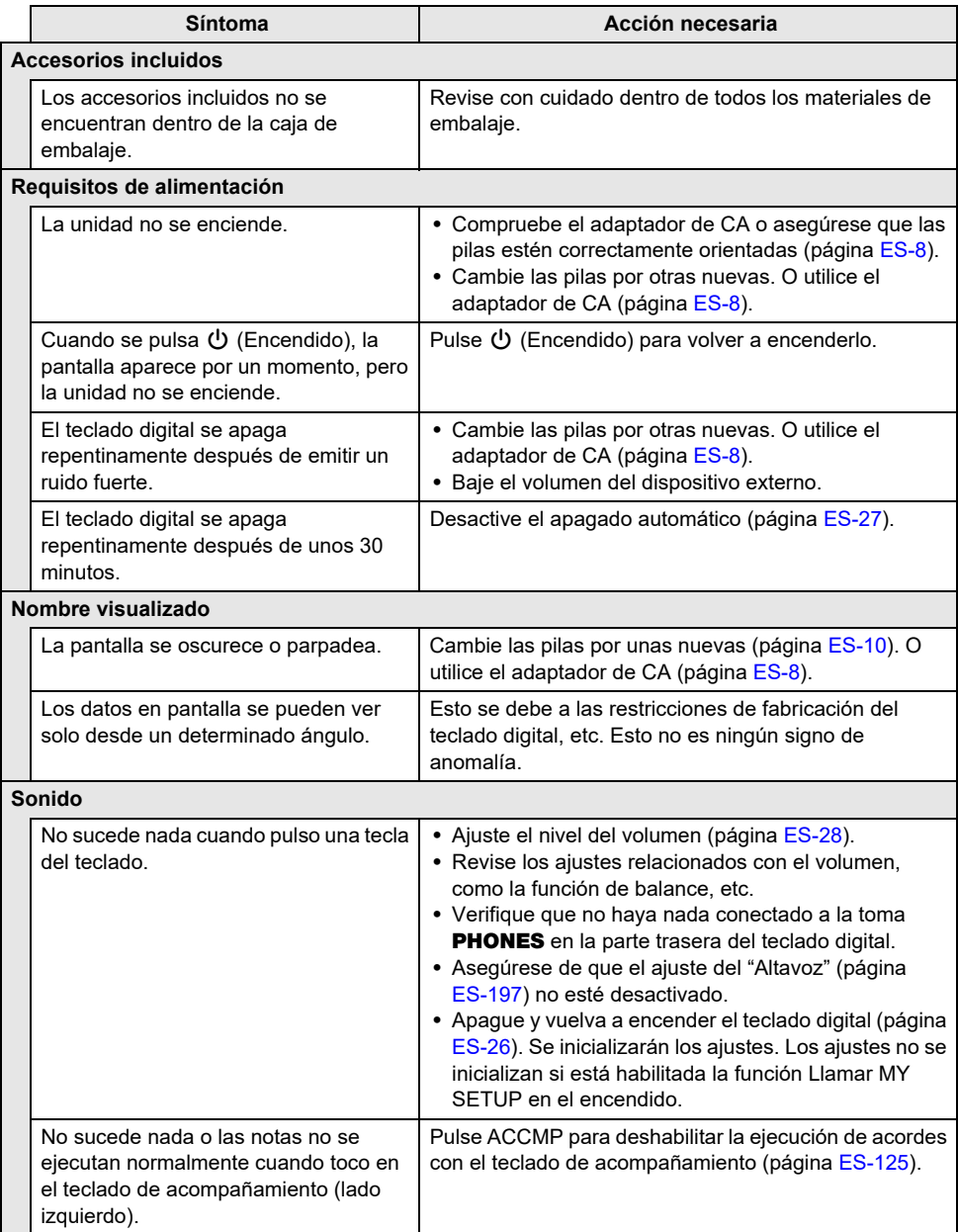

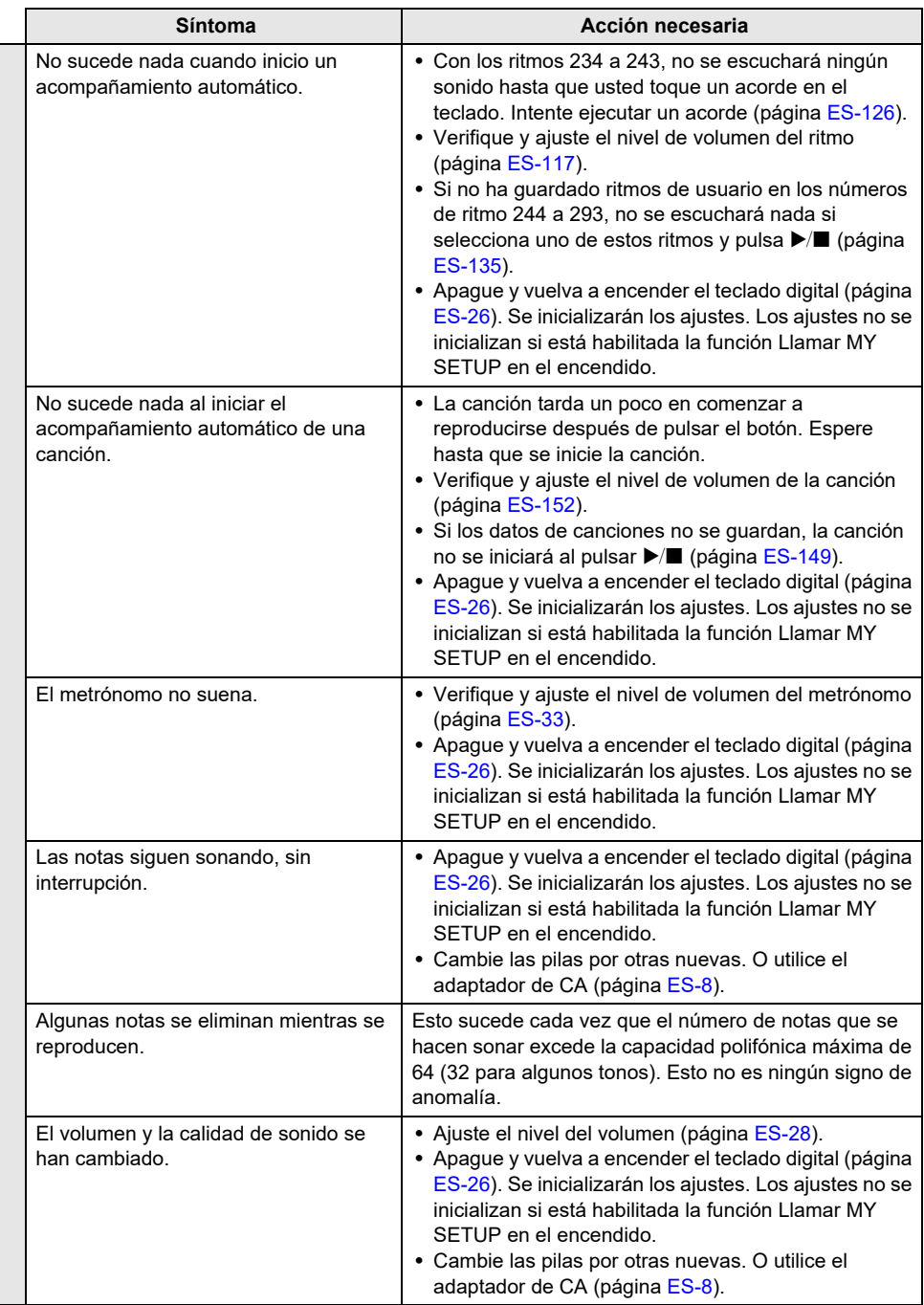

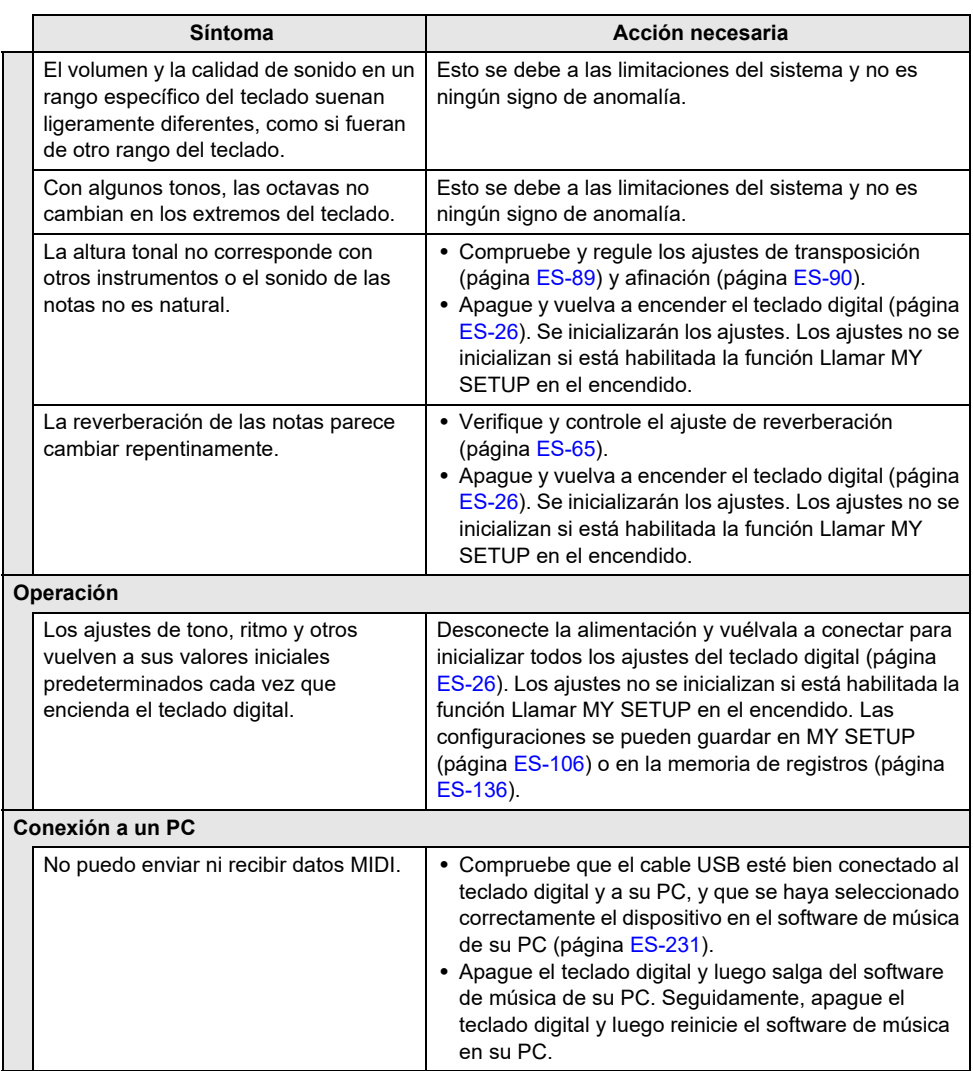

# **Indicadores de error**

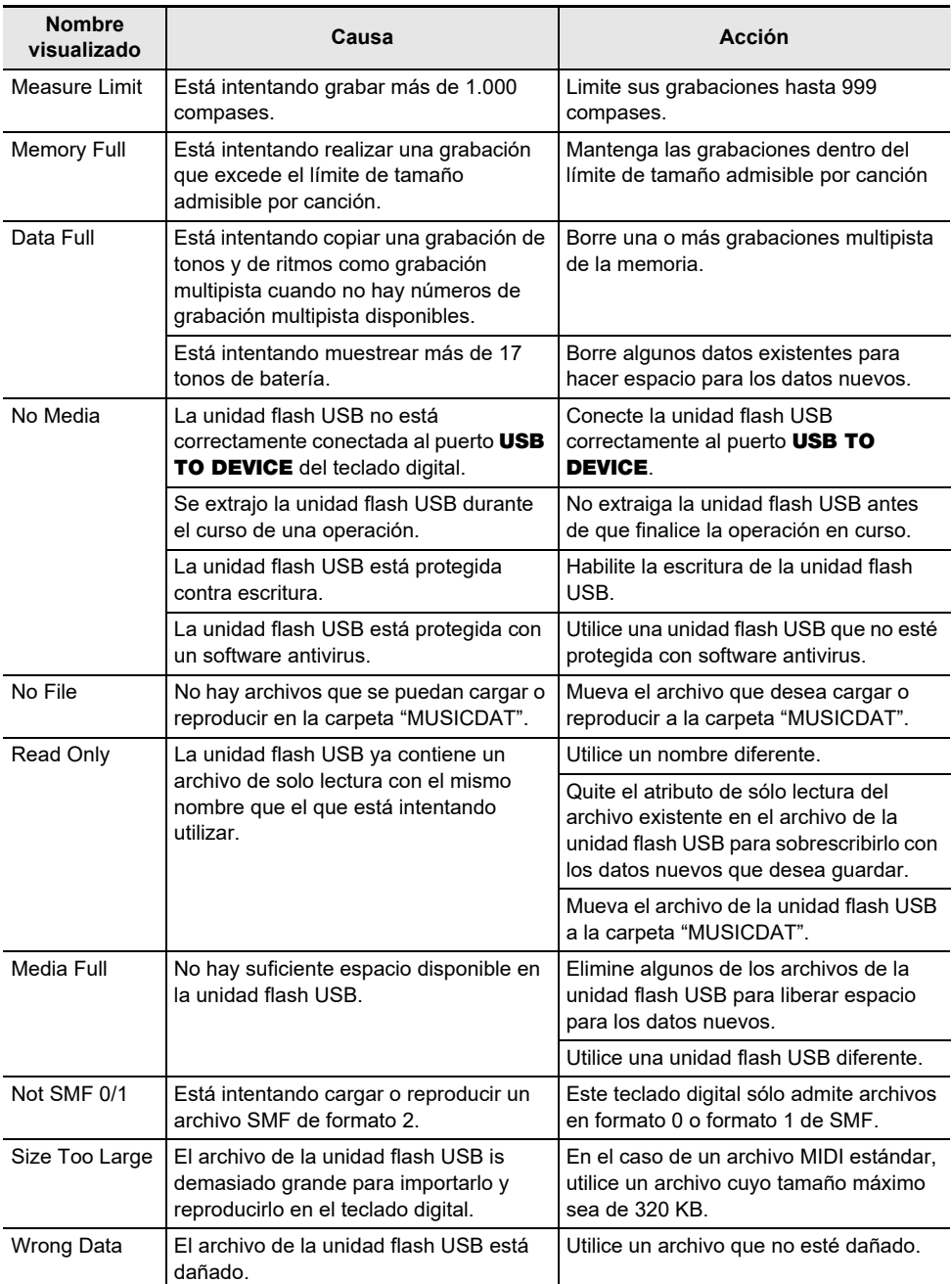

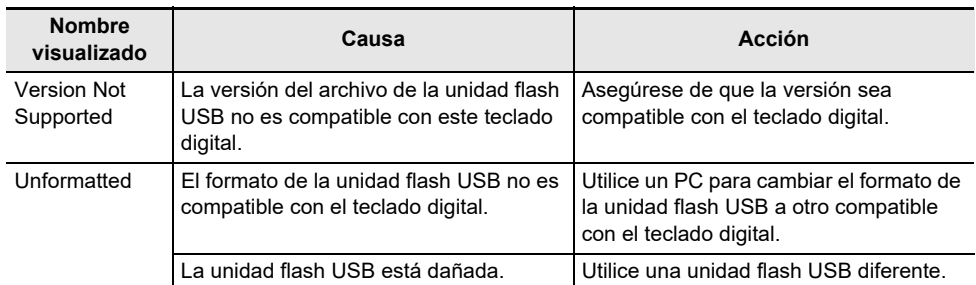

# **Especificaciones del producto**

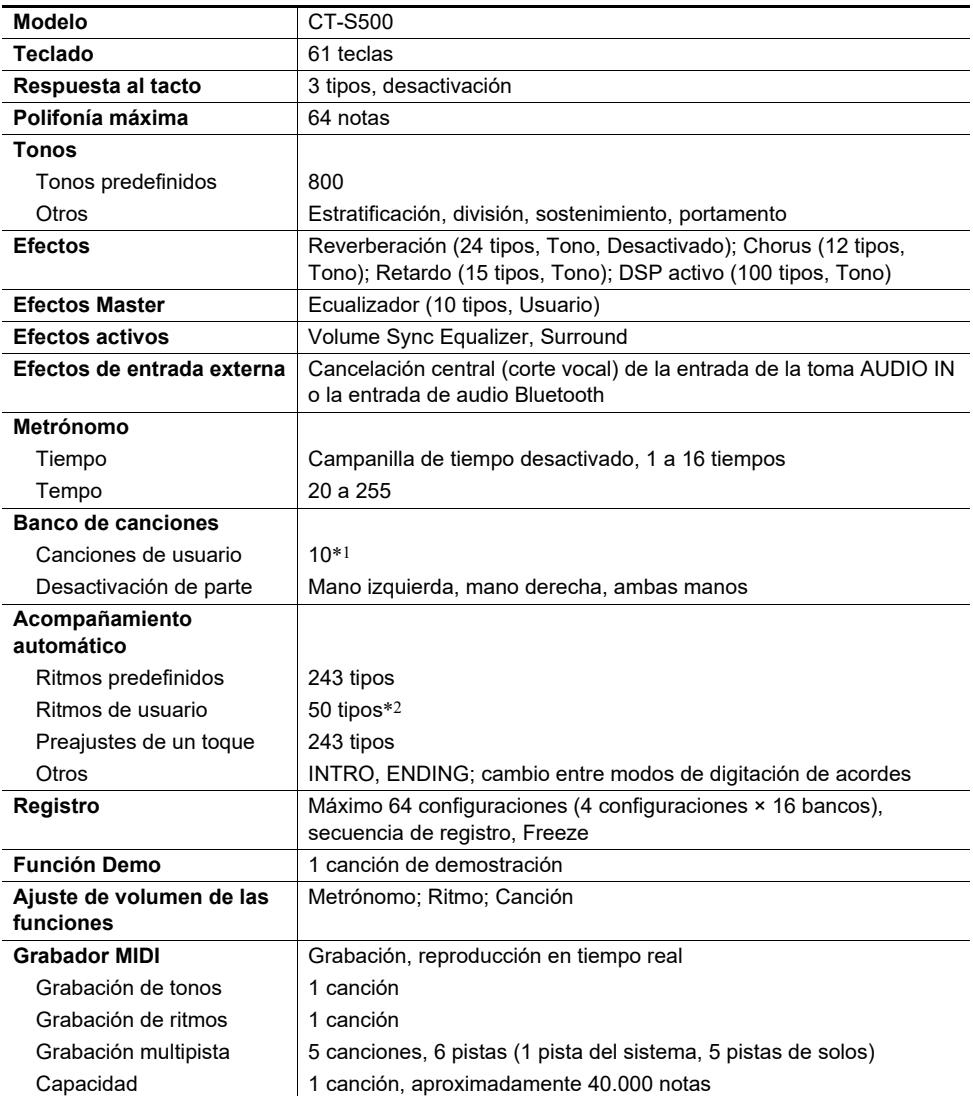

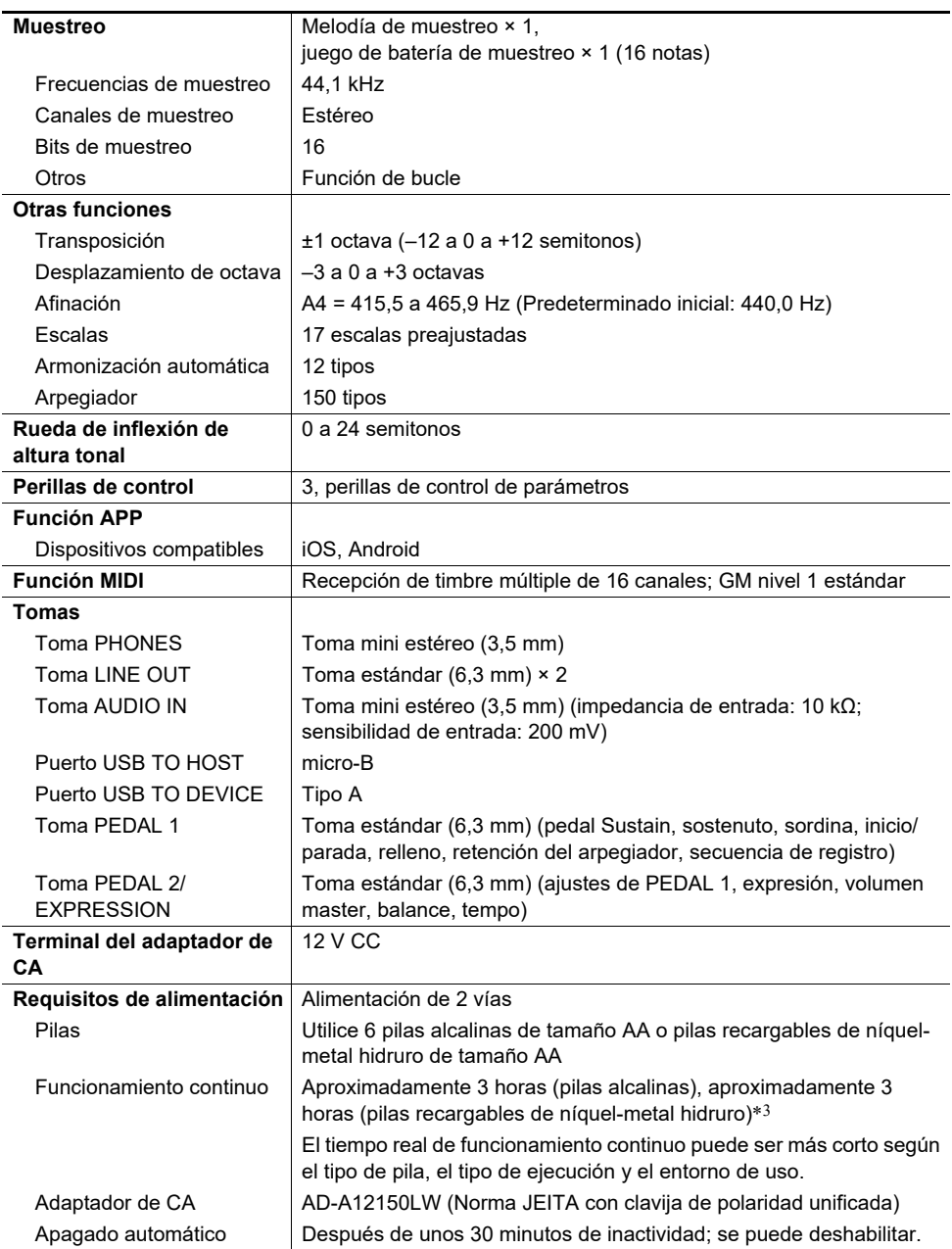

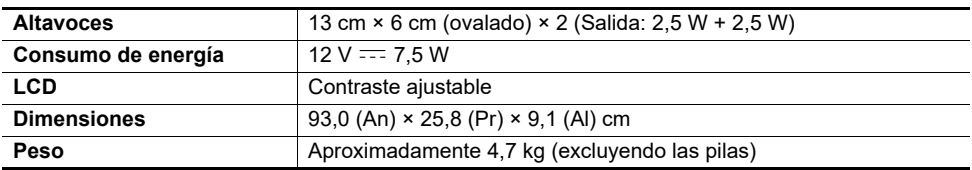

\*1 Capacidad máxima por canción: Aproximadamente 320 kilobytes

\*2 Capacidad máxima por ritmo: Aproximadamente 64 kilobytes

\*3 Valores obtenidos utilizando pilas eneloop. eneloop es una marca comercial registrada de Panasonic Corporation.

• Las especificaciones y los diseños se encuentran sujetos a cambios sin previo aviso.

#### **Precauciones sobre el manejo del adaptador de CA**

Modelo: AD-A12150LW

- 1. Lea estas instrucciones.
- 2. Conserve estas instrucciones a mano.
- 3. Preste atención a todas las advertencias.
- 4. Siga todas las instrucciones.
- 5. No use este producto cerca del agua.
- 6. Limpie solamente con un paño seco.
- 7. No lo instale cerca de fuentes de calor como radiadores, termorregistradores, hornos o cualquier otra fuente de calor (incluyendo amplificadores).
- 8. Utilice únicamente los aditamentos y accesorios especificados por el fabricante.
- 9. Deje todas las operaciones de mantenimiento a cargo de personal de servicio calificado. Es necesario que se efectúe el servicio técnico en cualquiera de los siguientes casos: cuando se ha dañado el producto, cuando la clavija o el cable de alimentación está dañado, cuando se haya derramado líquido o se hayan caído objetos dentro del producto, o cuando el mismo haya quedado expuesto a la lluvia o humedad, cuando no funcione normalmente, o cuando lo haya dejado caer.
- 10. Este producto no debe quedar expuesto a goteo o salpicaduras de líquidos. Tampoco deberá colocarse sobre el producto objetos que contengan líquido.
- 11. No permita que la salida de carga eléctrica exceda de la carga nominal indicada en la etiqueta.
- 12. Asegúrese de que el área circundante esté seca antes de conectar a una fuente de alimentación.
- 13. Asegúrese de que el producto esté correctamente orientado.
- 14. Desenchufe el producto durante tormentas eléctricas o cuando no vaya a utilizarse por un período de tiempo prolongado.
- 15. No bloquee ninguna de las aberturas de ventilación del producto. Instale el producto de acuerdo con las instrucciones del fabricante.
- 16. Tenga la precaución de ubicar el cable de alimentación de manera que no lo pisen o prensen, especialmente en los puntos próximos a las clavijas, receptáculos, y los lugares por donde sale del producto.
- 17. El adaptador de CA deberá conectarse a un tomacorriente situado lo más cerca posible del producto para permitir una desconexión inmediata en caso de emergencia.

El símbolo mostrado a continuación tiene por finalidad alertar al usuario de la presencia de tensiones peligrosas sin aislamiento en el interior del producto, que podría tener potencia suficiente para constituir riesgo de choque eléctrico para los usuarios.

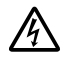

El símbolo mostrado a continuación tiene por finalidad alertar al usuario de la presencia de importantes instrucciones de operación y mantenimiento (servicio) en la documentación que viene incluida con el producto.

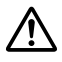
#### **Lista de tonos**

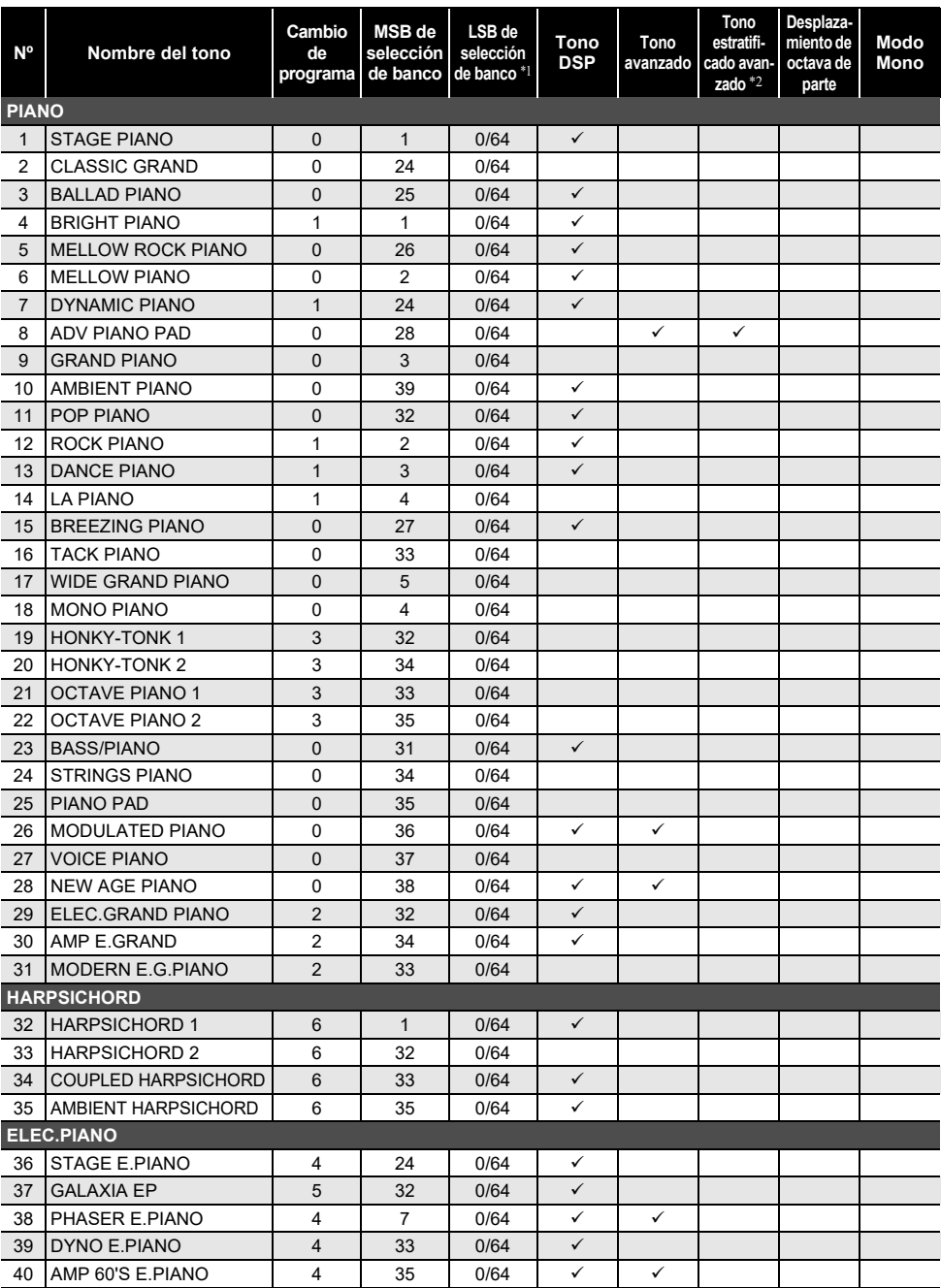

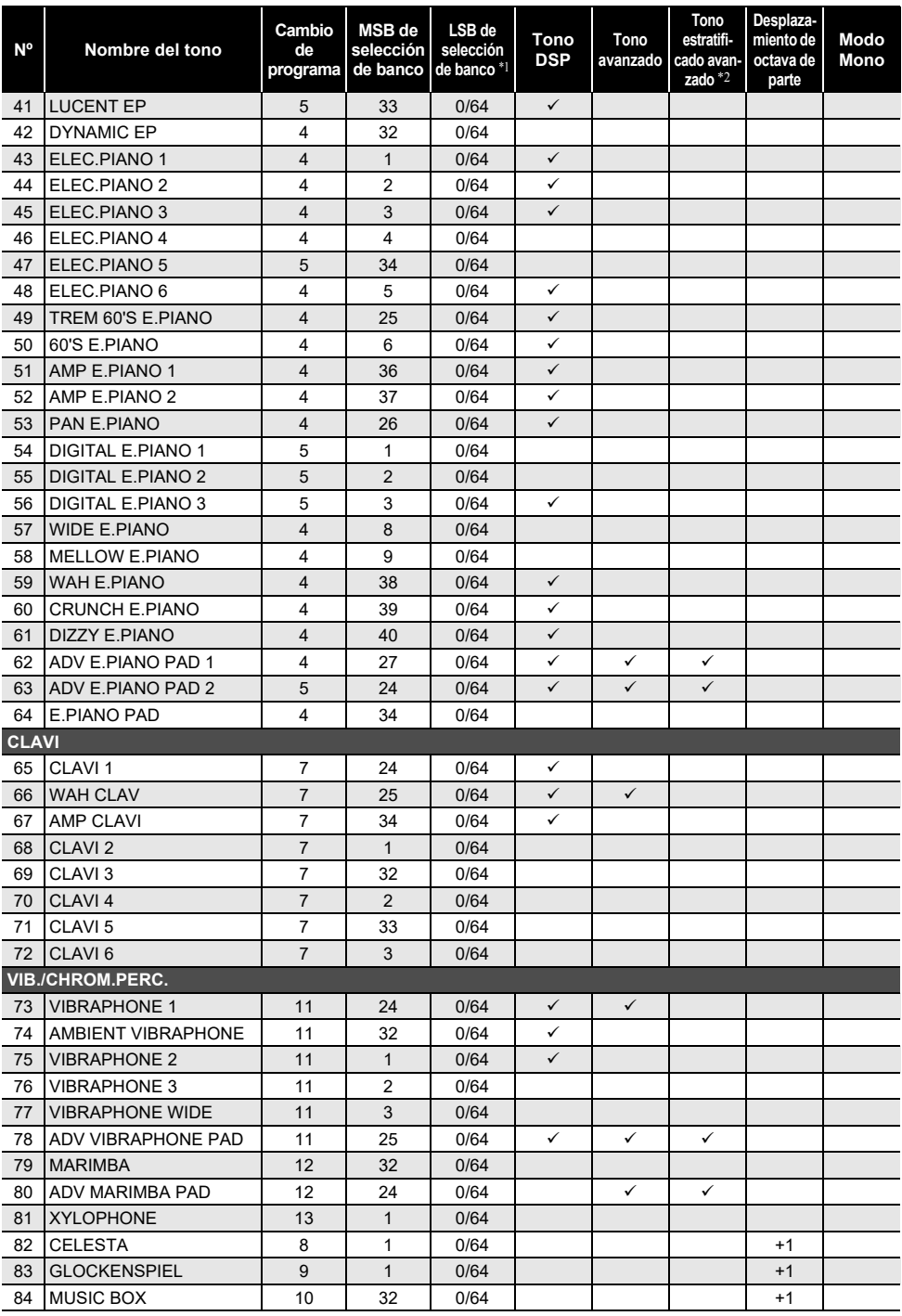

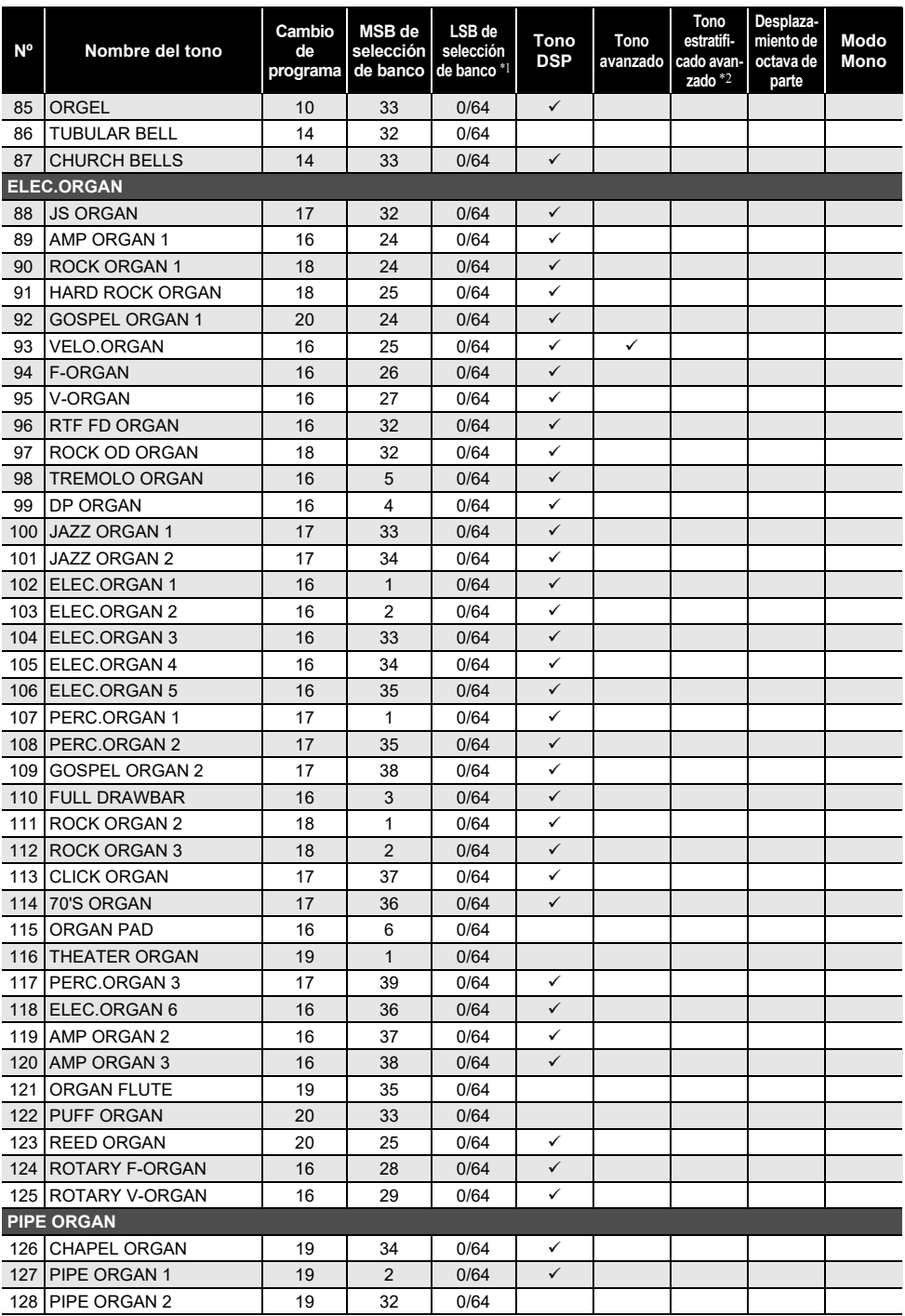

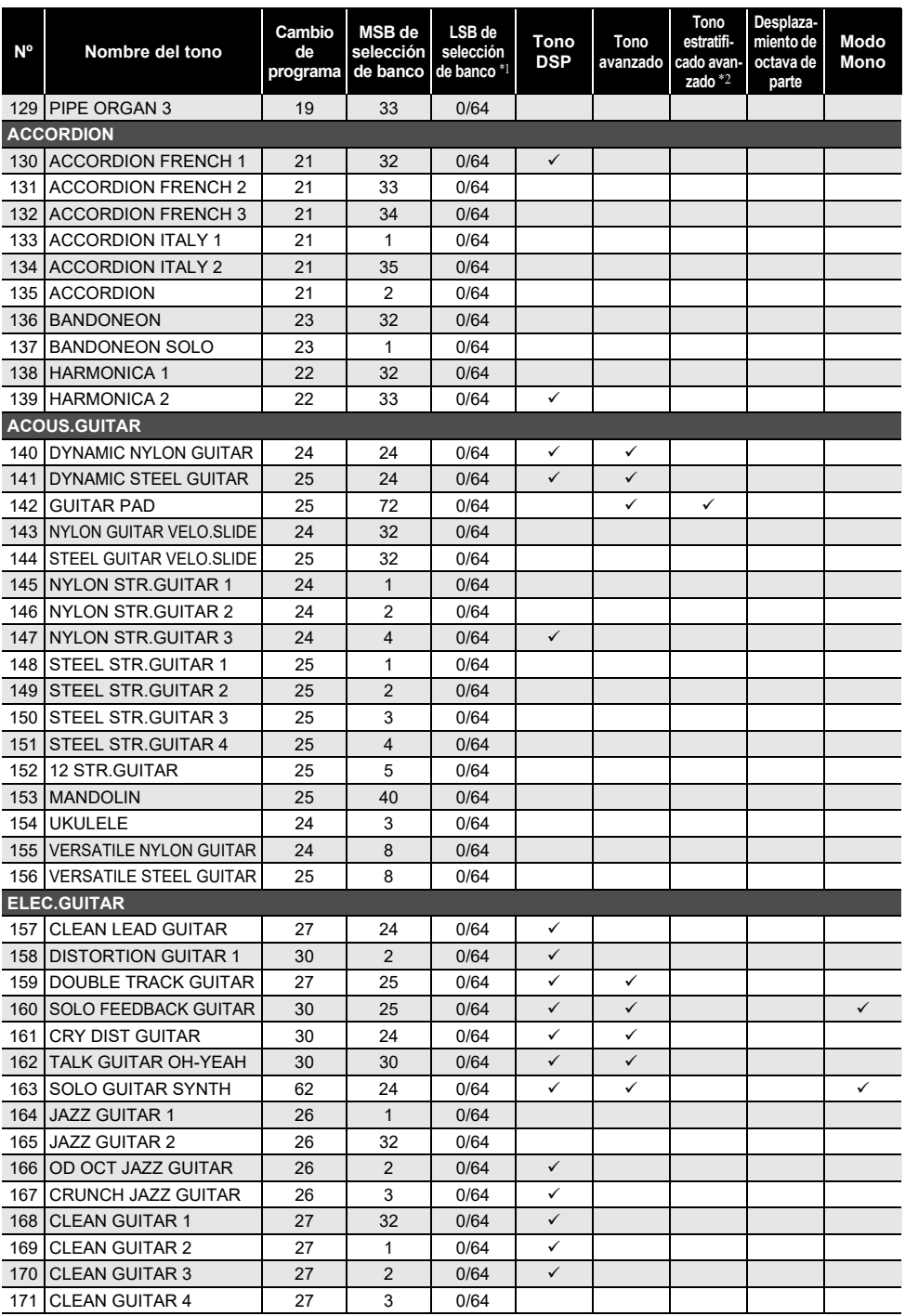

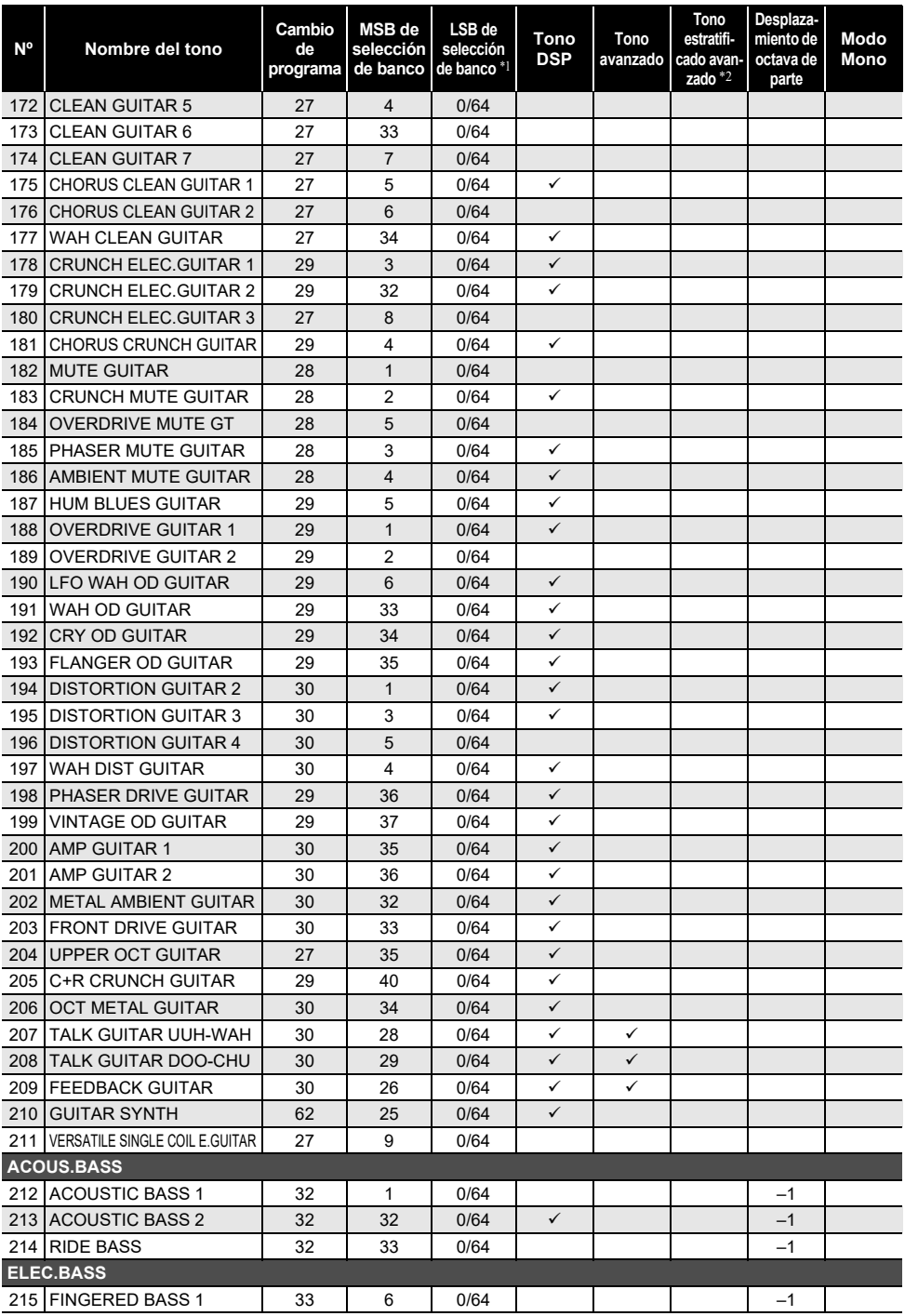

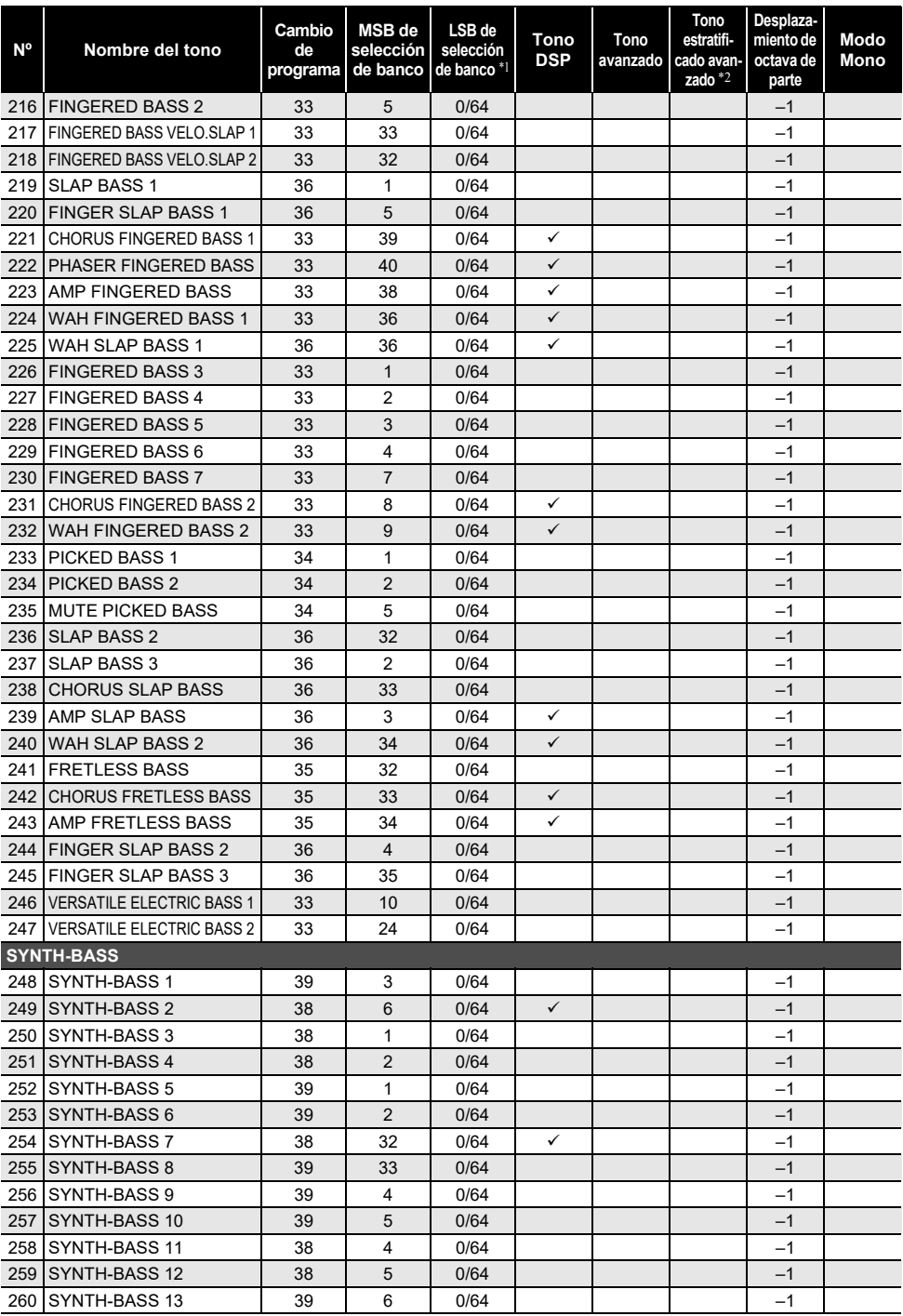

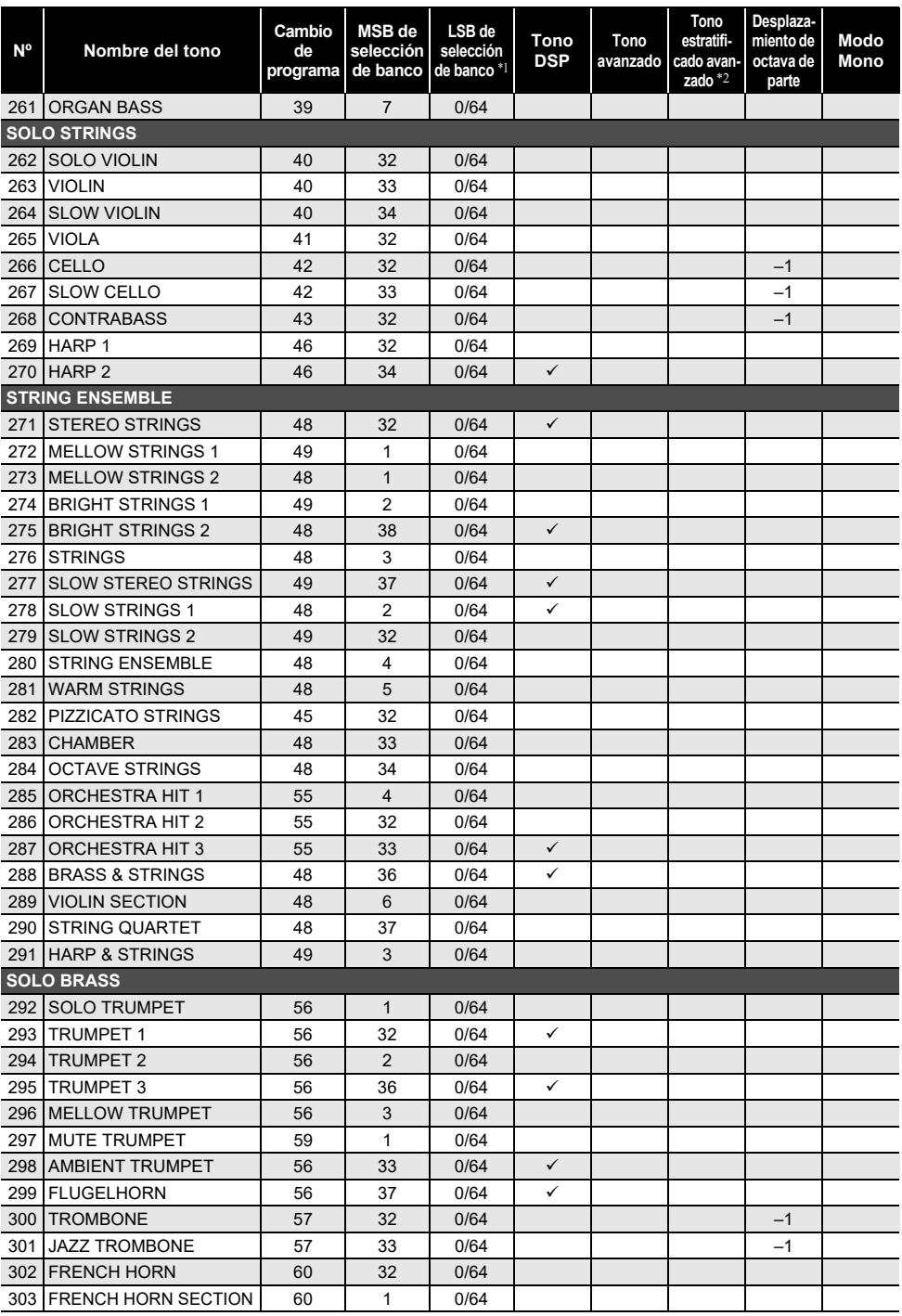

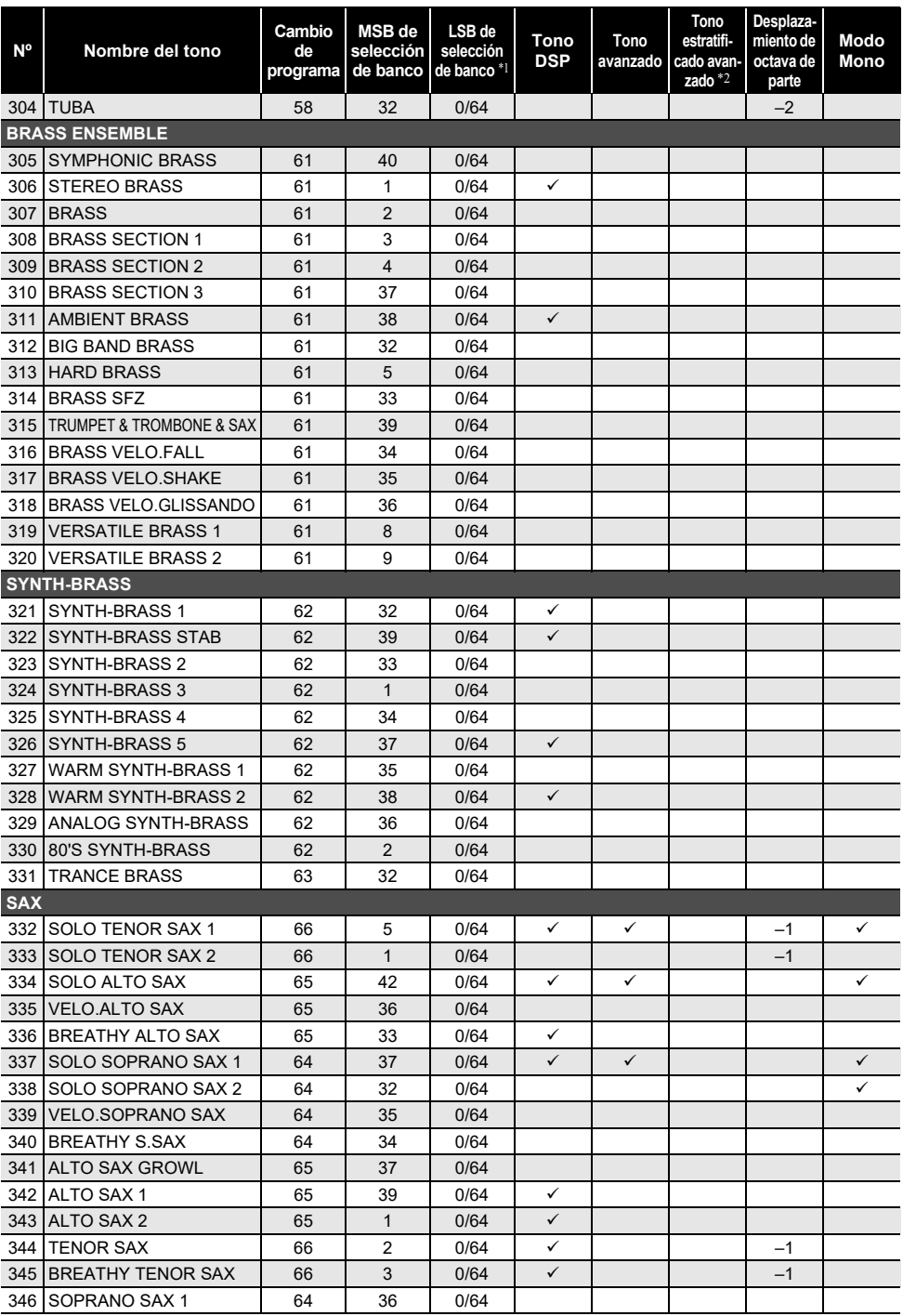

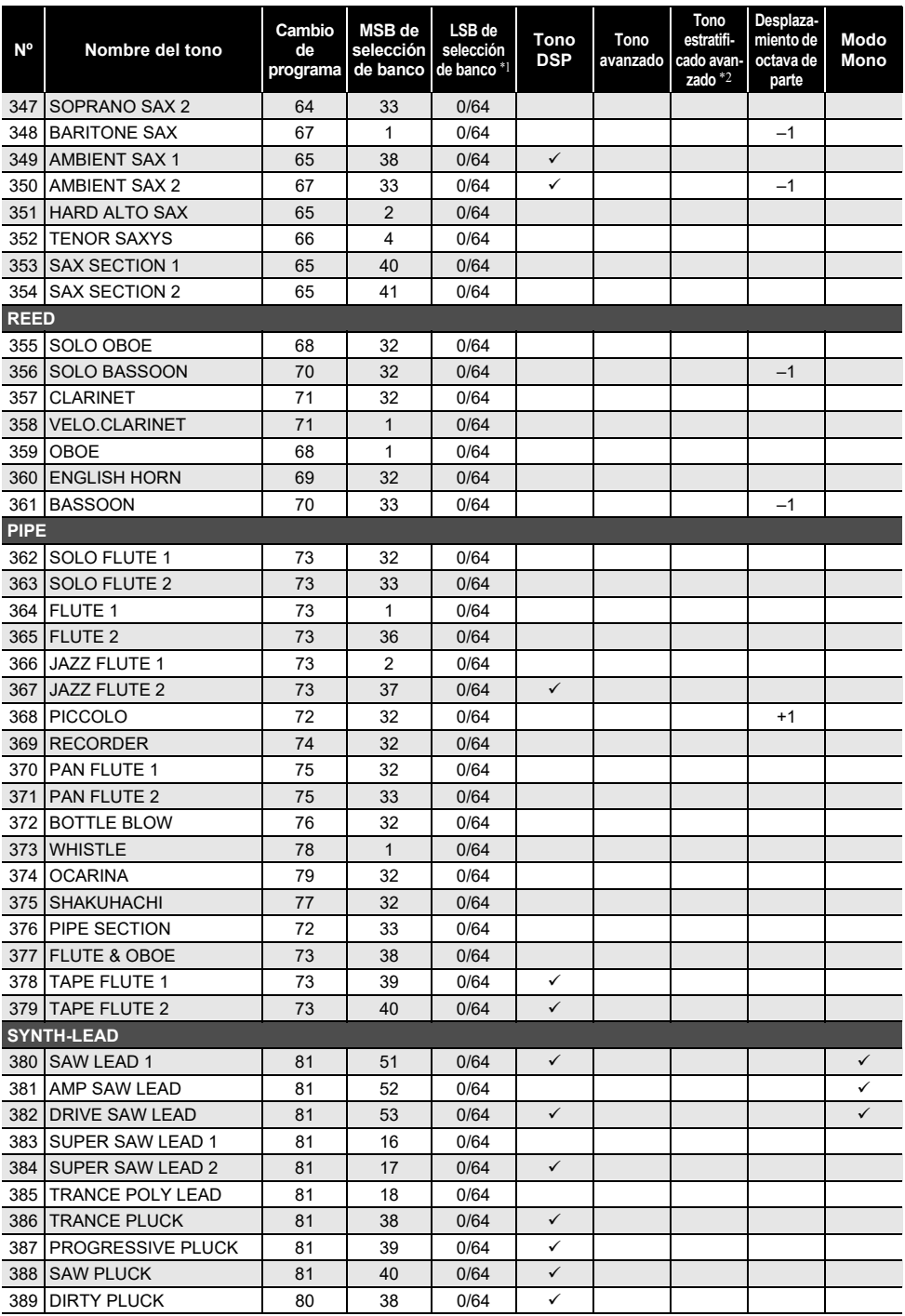

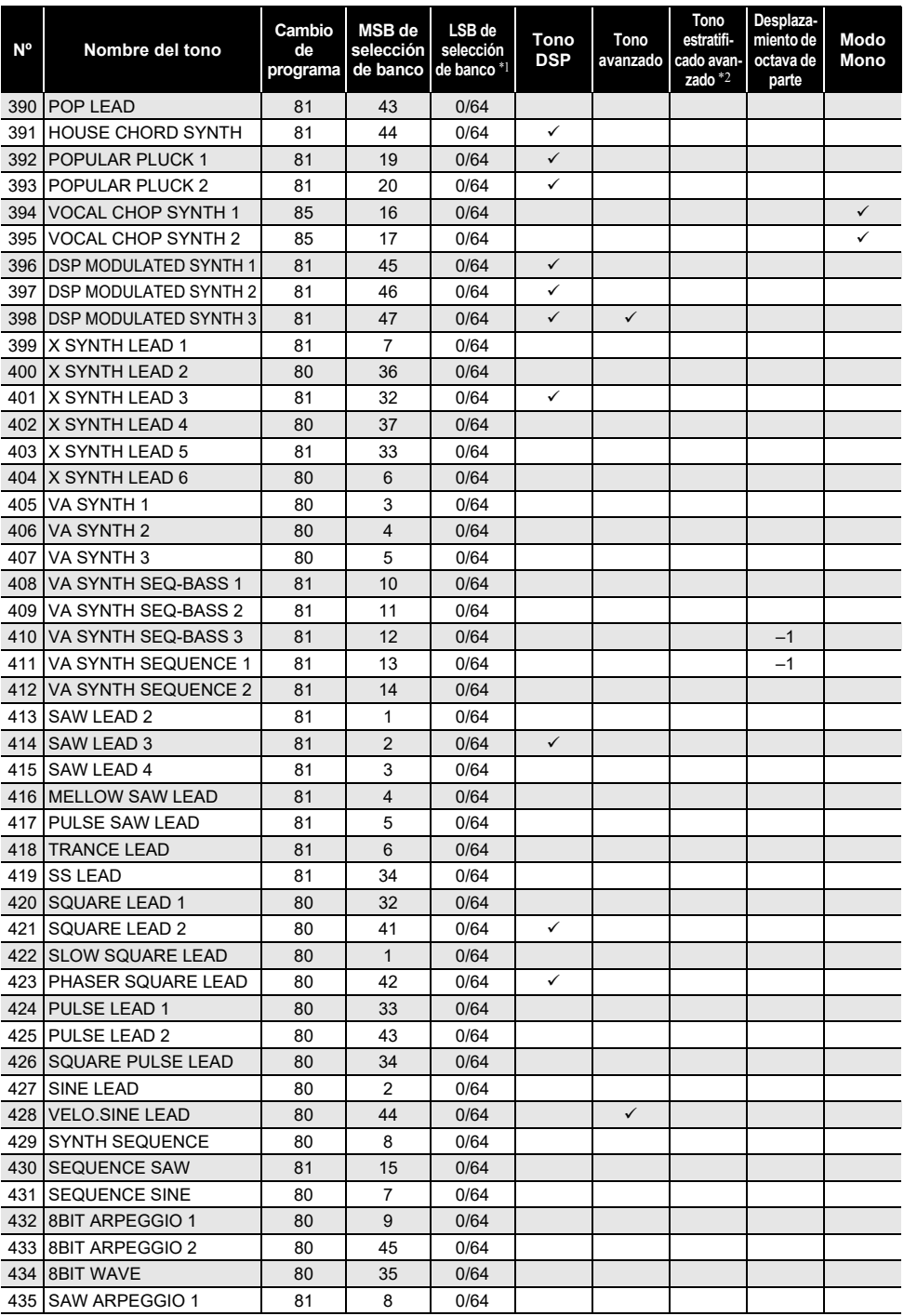

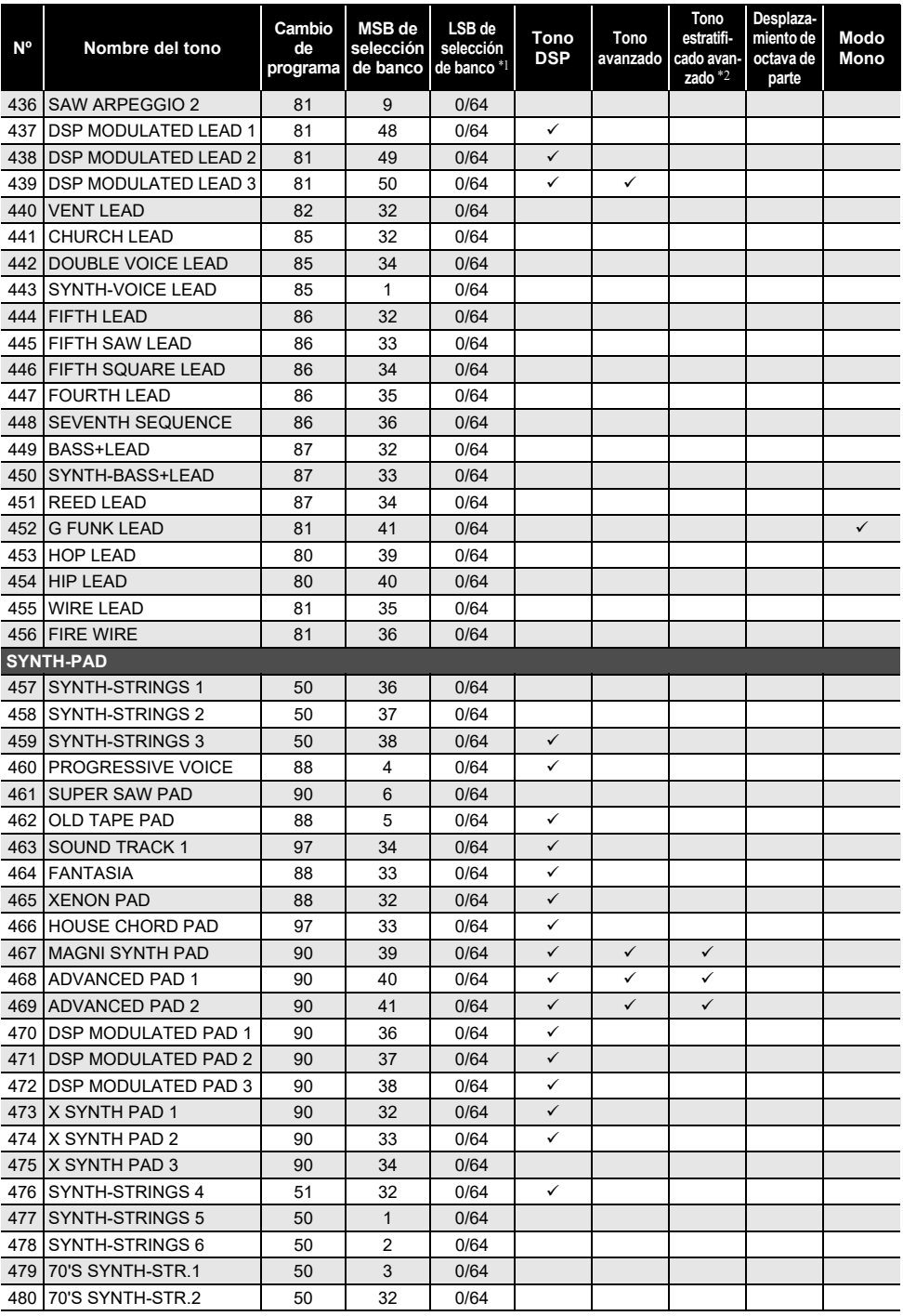

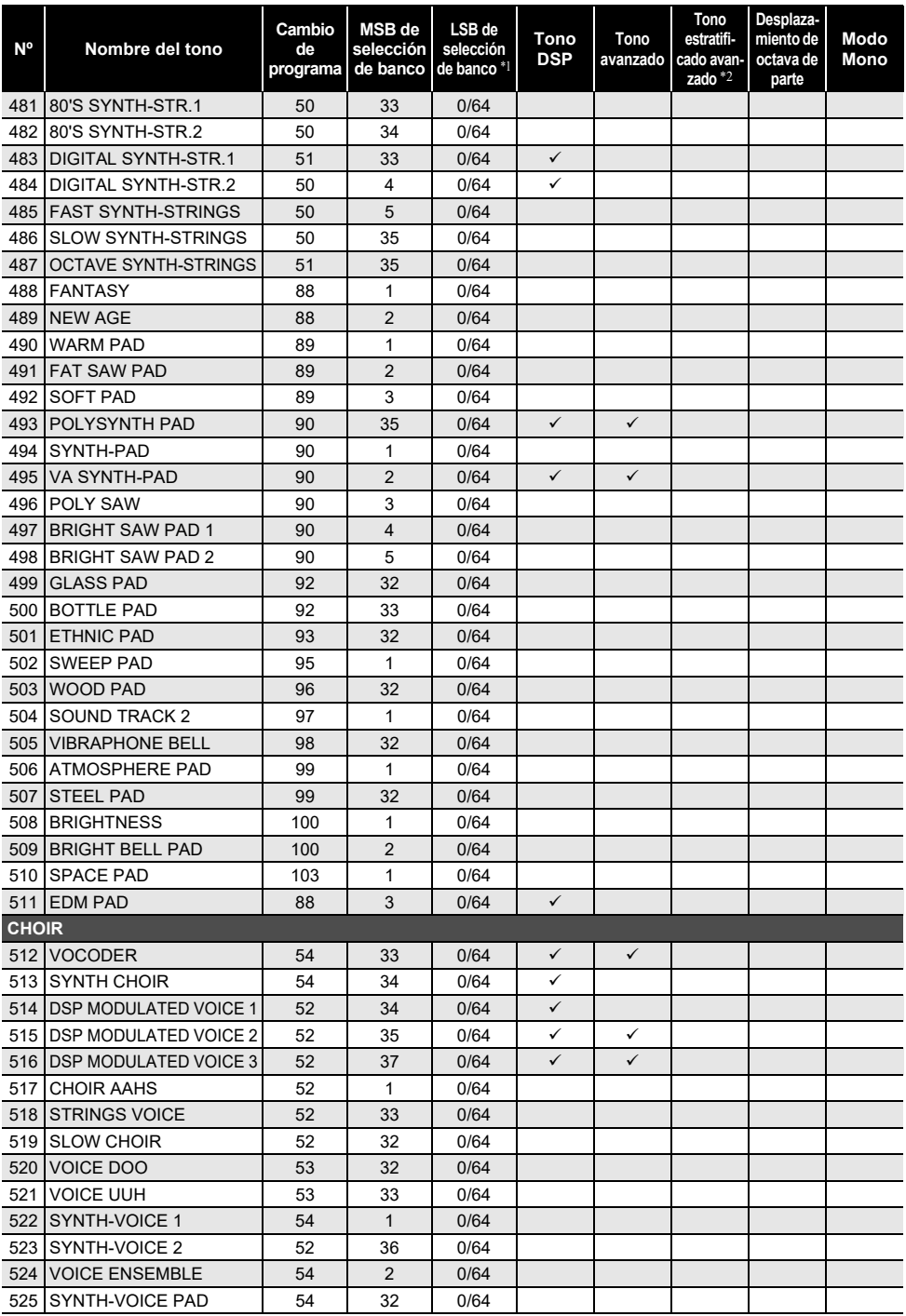

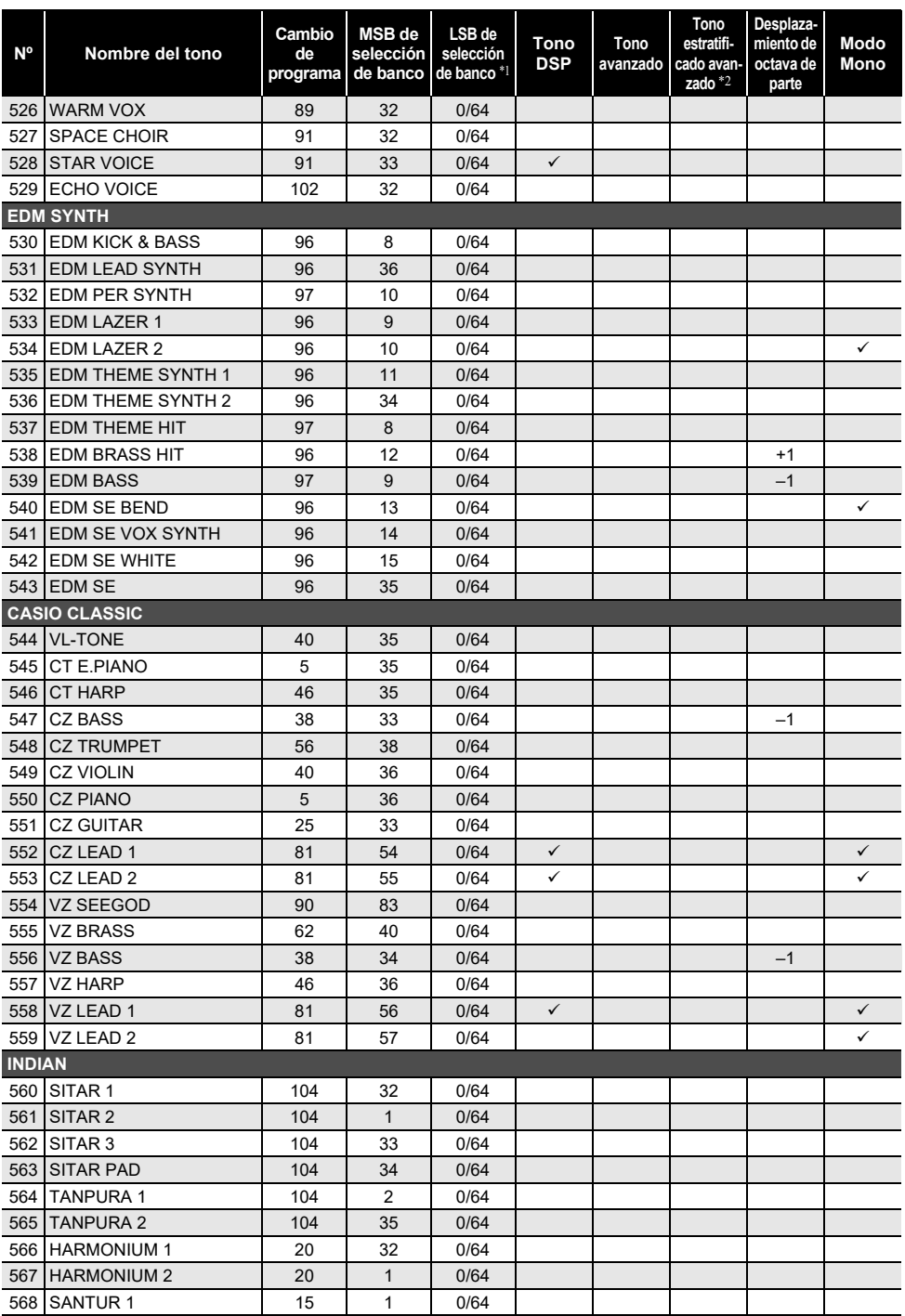

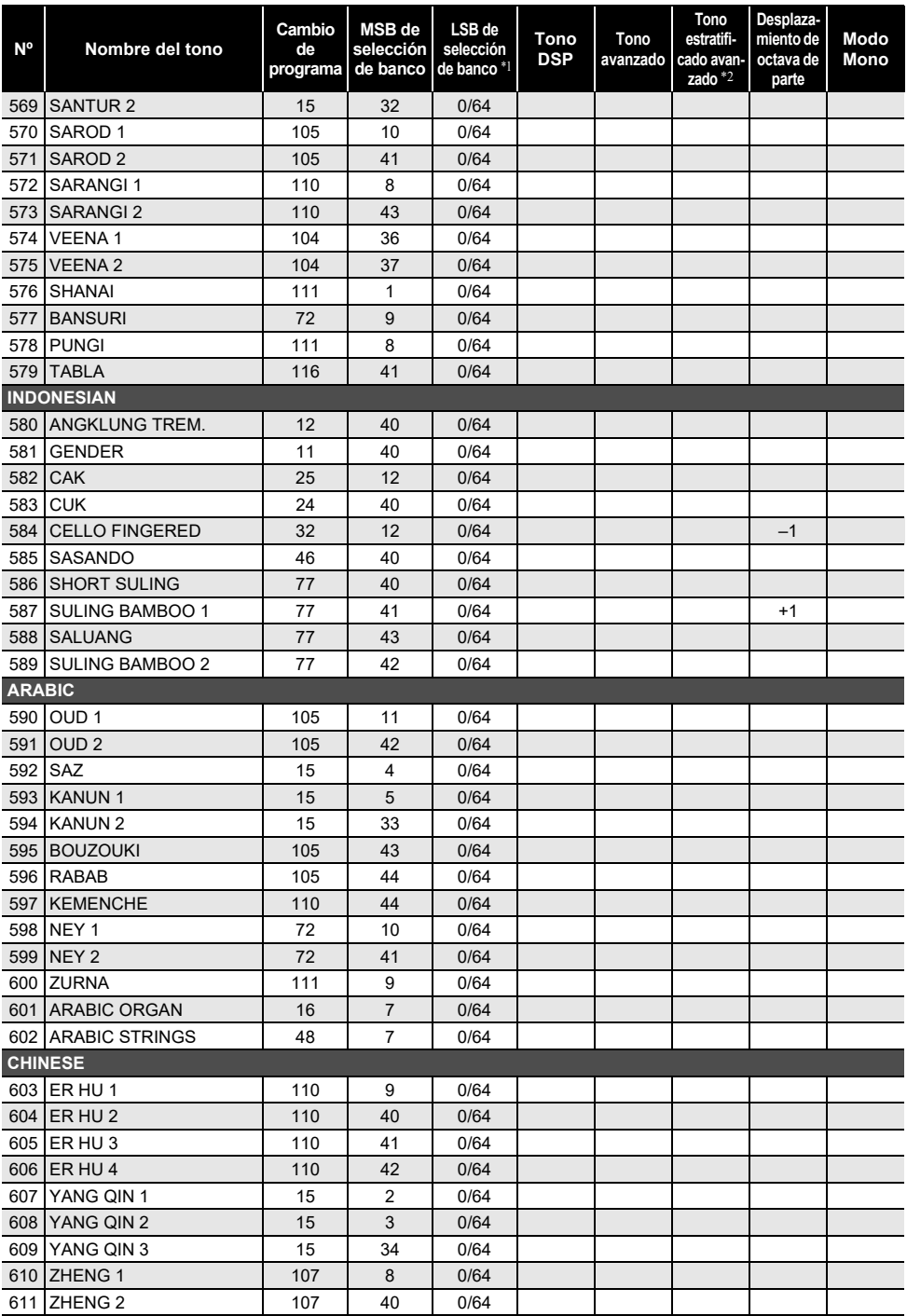

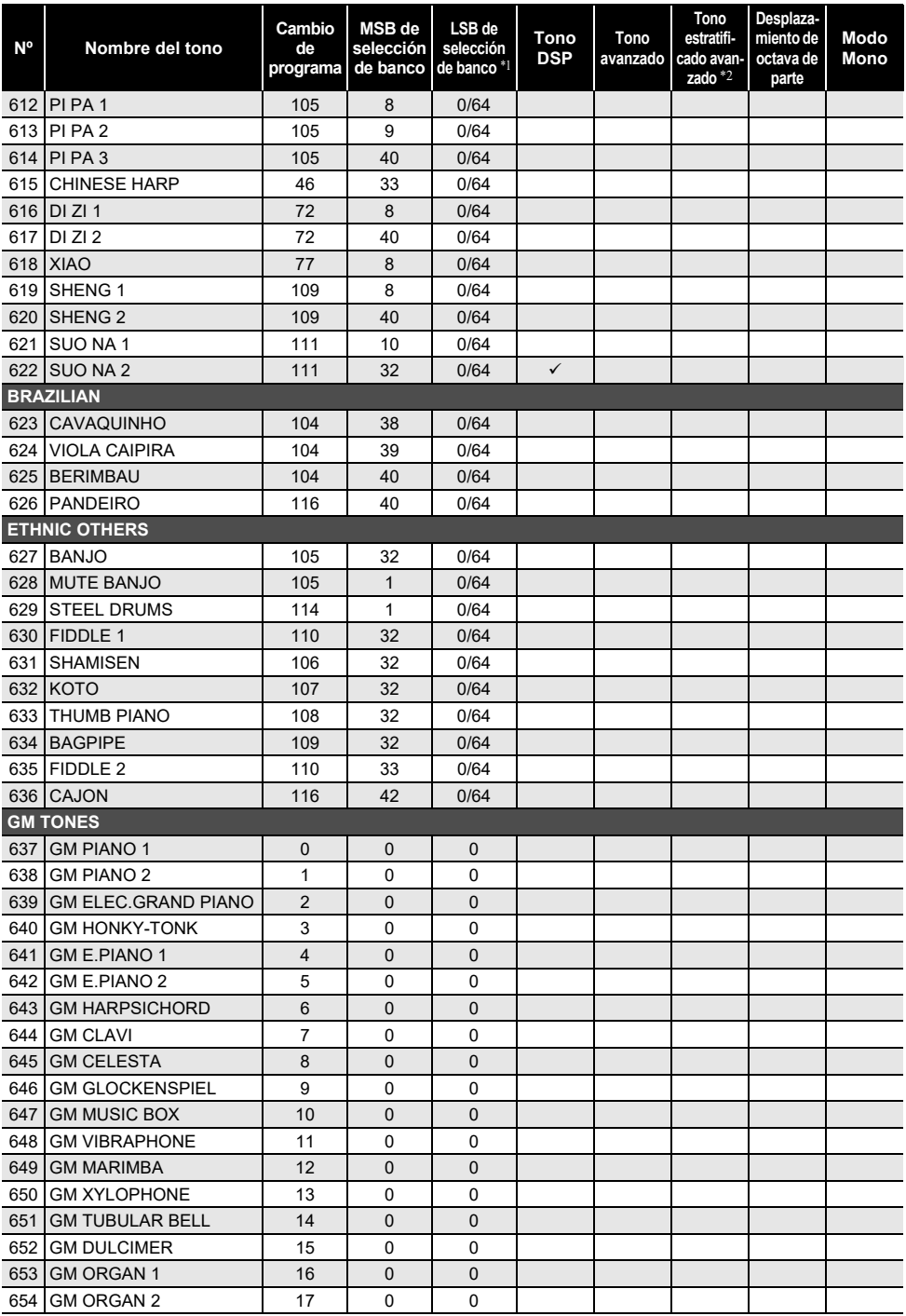

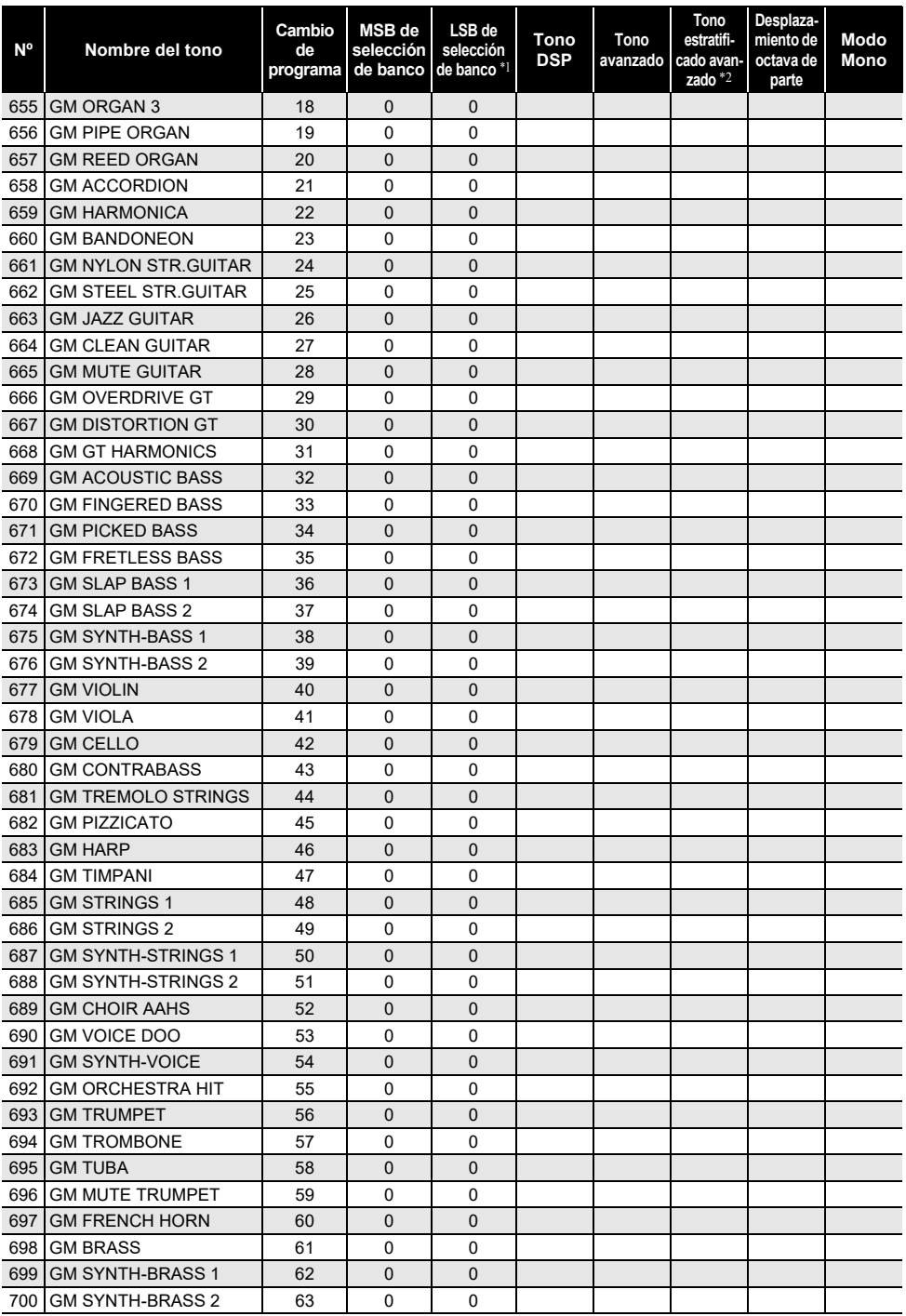

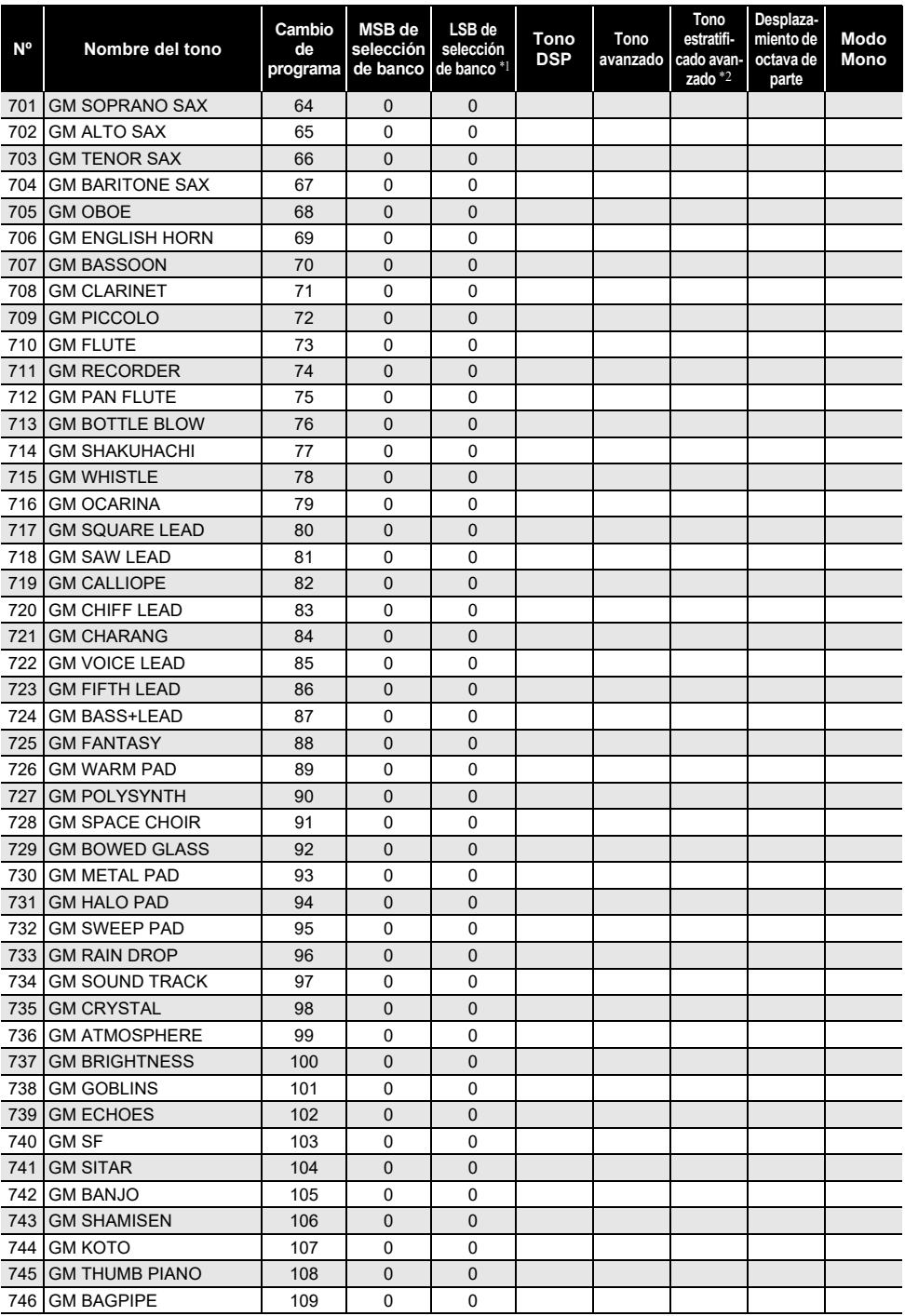

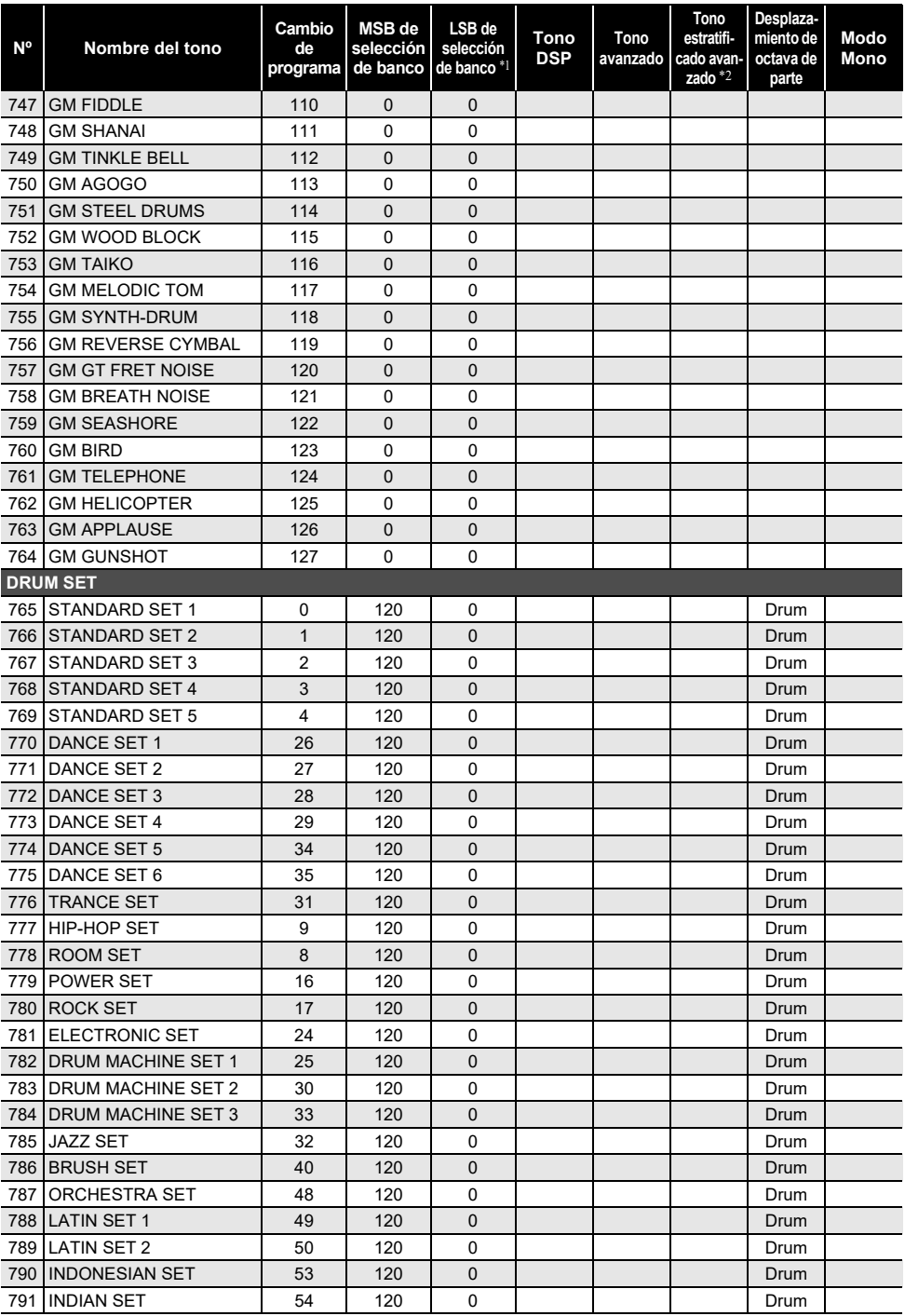

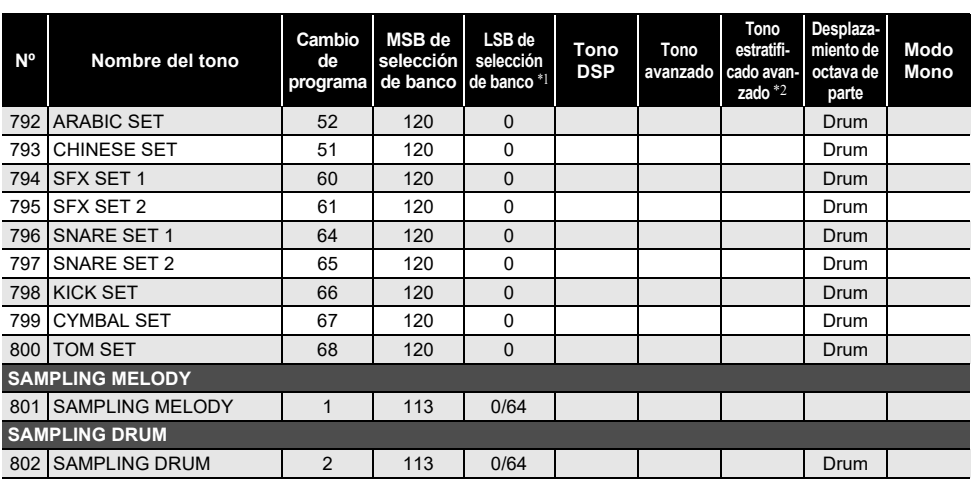

\*1 Cuando se recibe 64, los tipos de chorus, retardo y reverberación cambian según el tono. No hay cambios cuando se recibe 0.

\*2 Si presiona tres o más teclas al mismo tiempo, se agregarán nuevas notas a esos tonos.

#### ROTA

- Los nombres de tono que comienzan con "VERSATILE" (tal como 155 VERSATILE NYLON GUITAR) son los nombres de "tonos versátiles". Consulte "[Mapa de tonos versátiles"](#page-282-0) (página [ES-282](#page-282-0)).
- DRUM SET asigna a las teclas diferentes instrumentos de percusión. Las teclas que no tienen ningún tono asignado no producen ningún sonido. Consulte "[Lista de asignación de baterías"](#page-276-0) (página [ES-276](#page-276-0)).

## **Lista de ritmos**

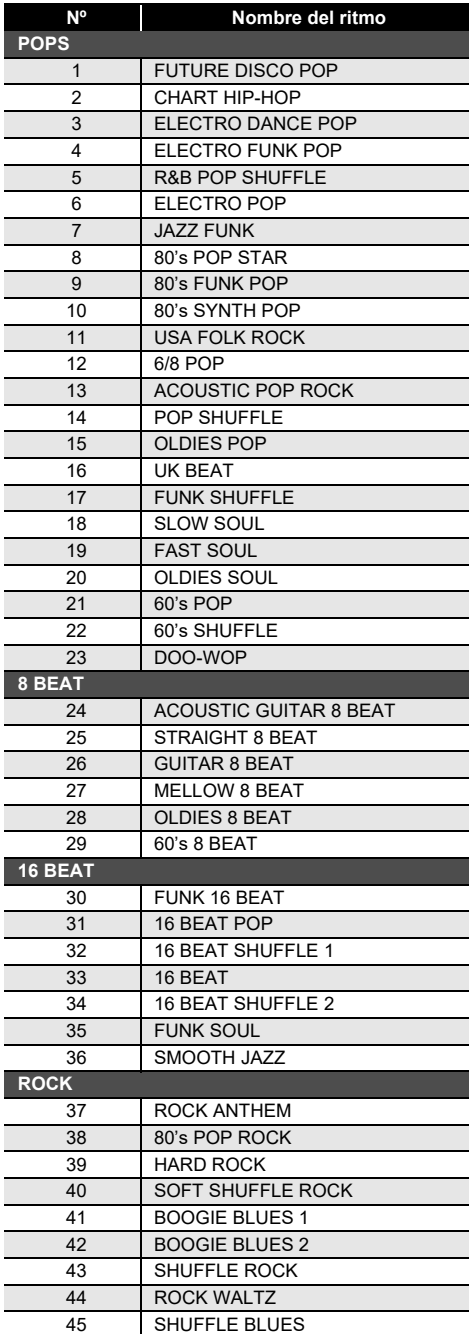

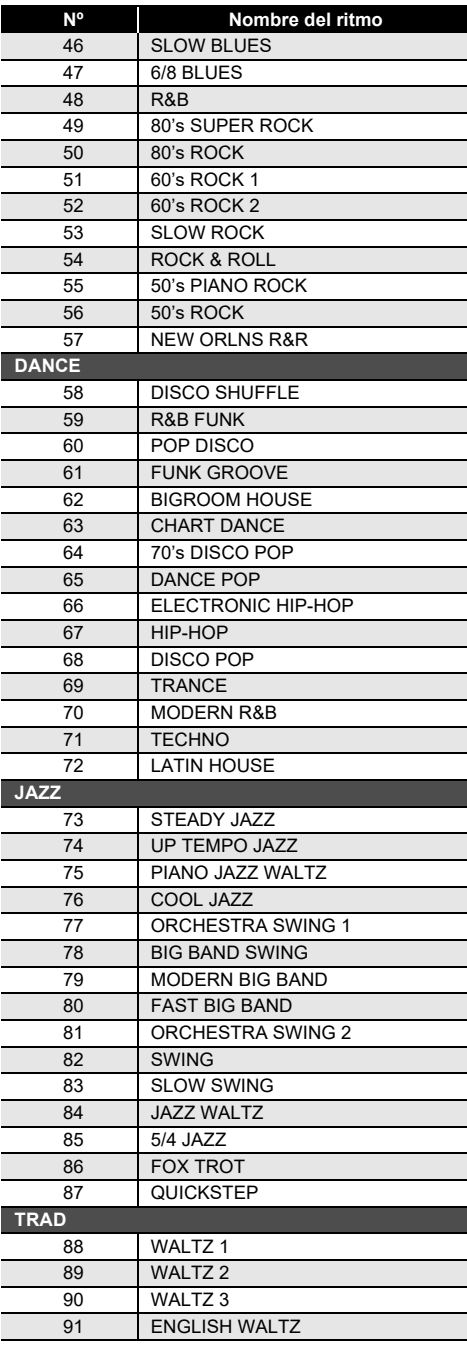

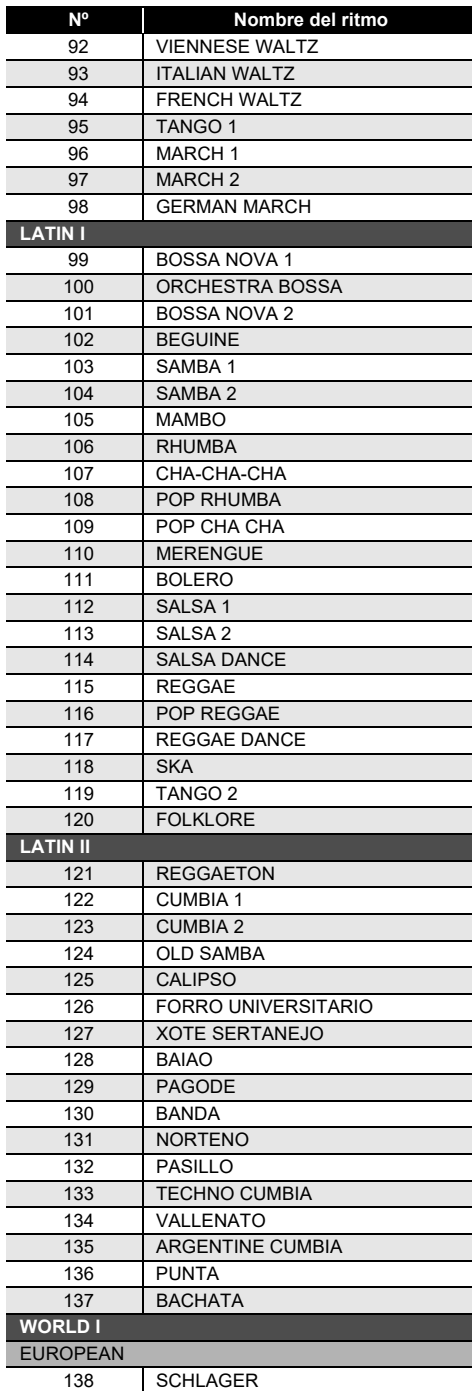

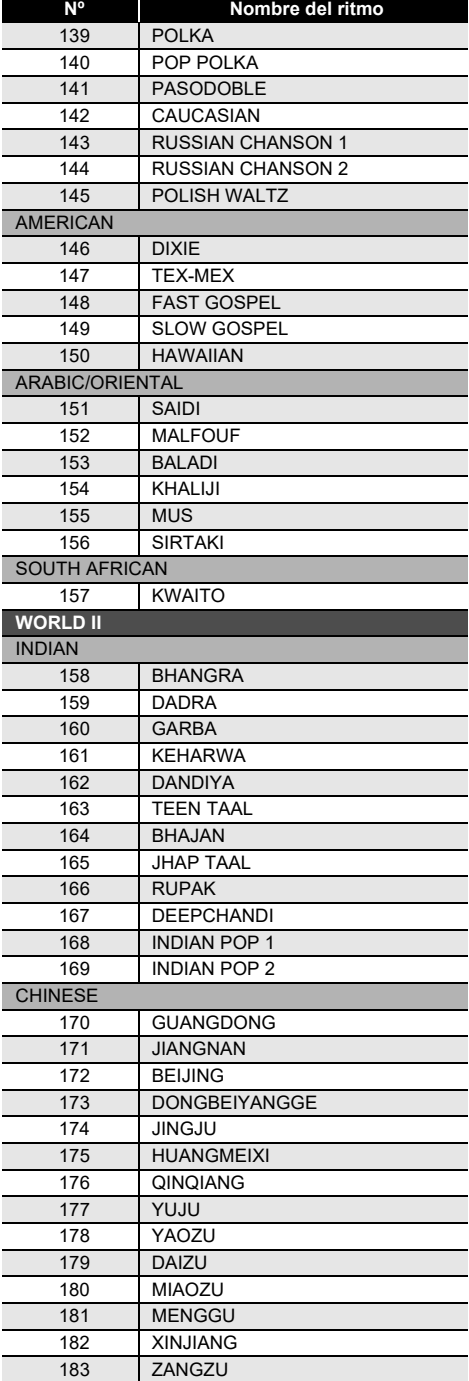

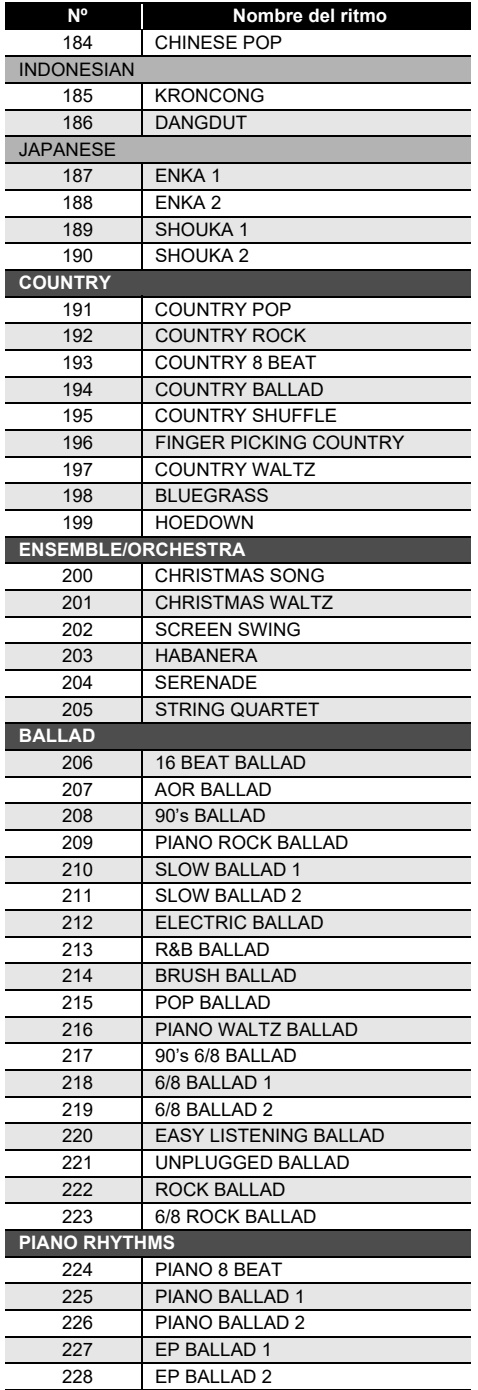

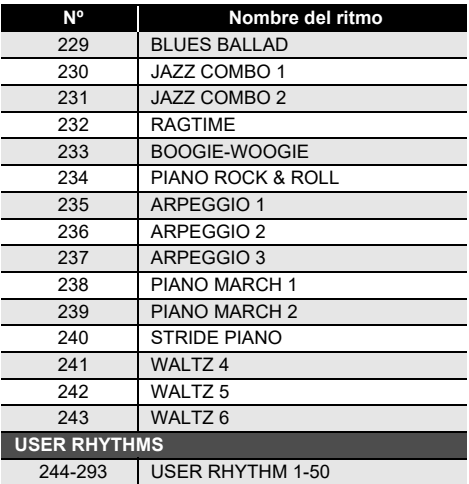

# **Lista de arpegiadores**

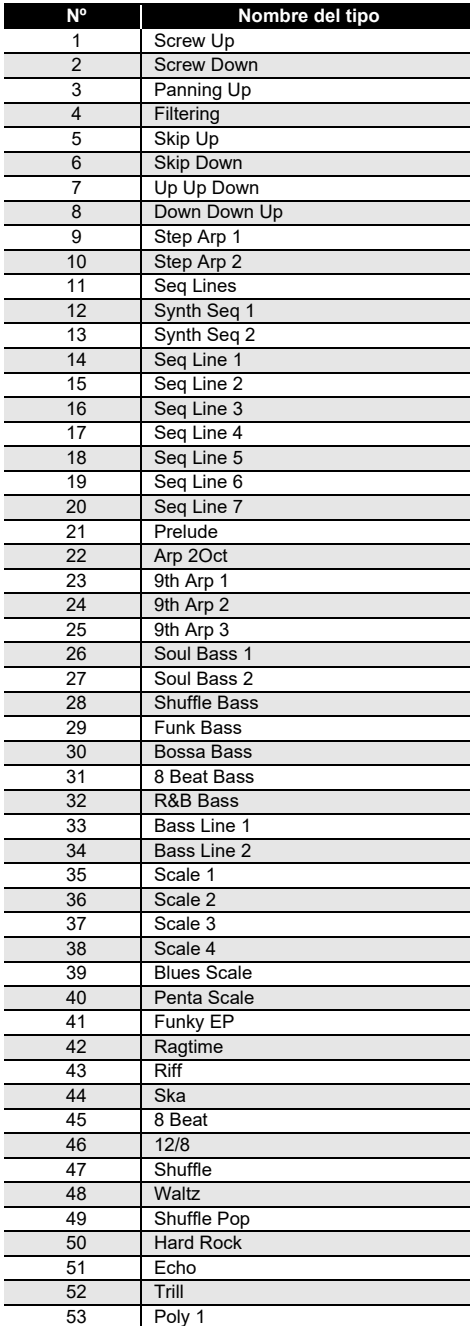

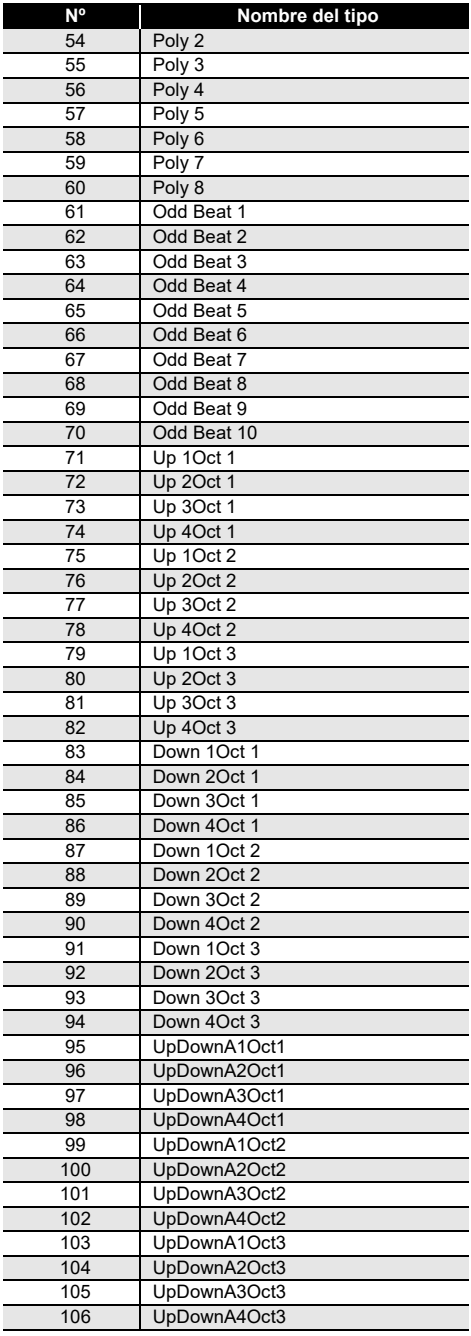

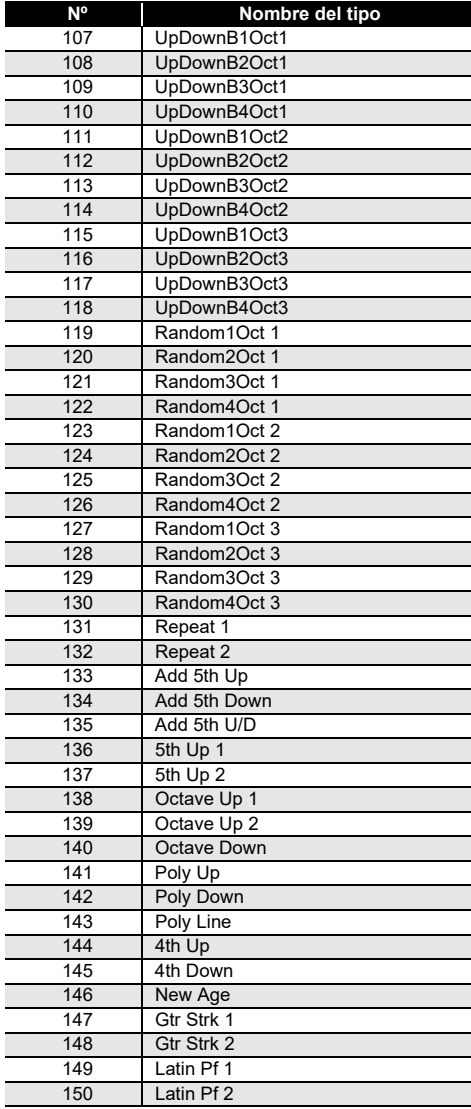

## <span id="page-276-0"></span>**Lista de asignación de baterías**

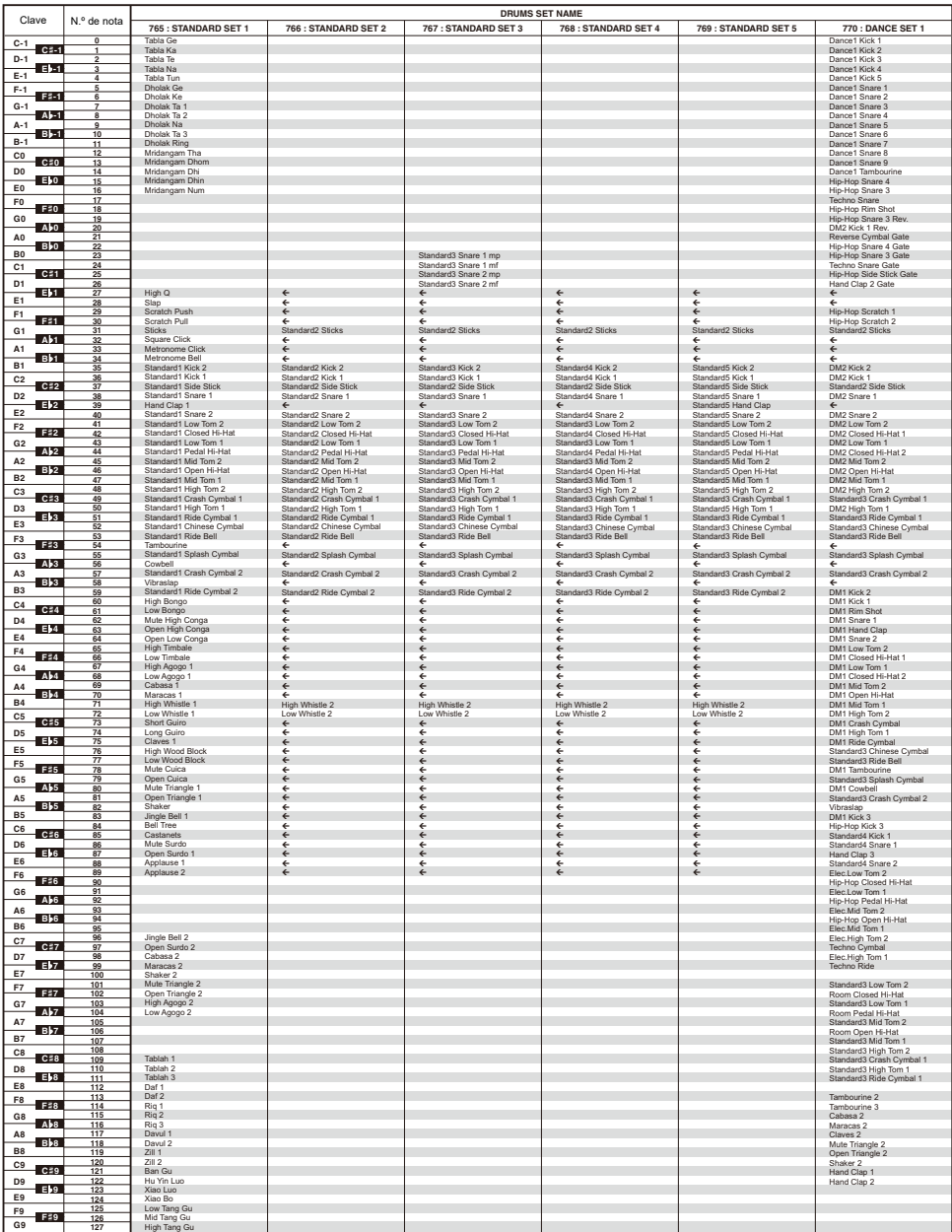

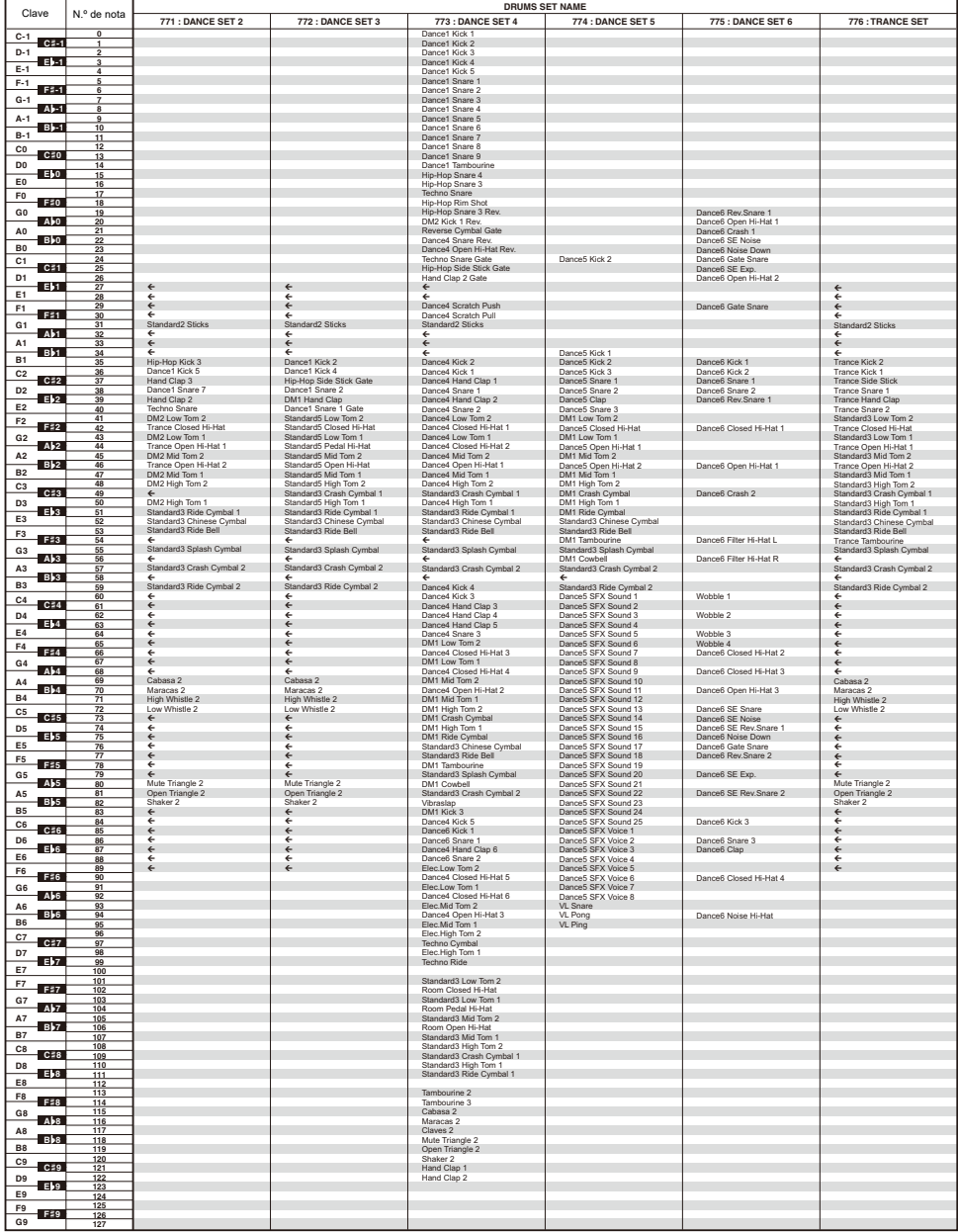

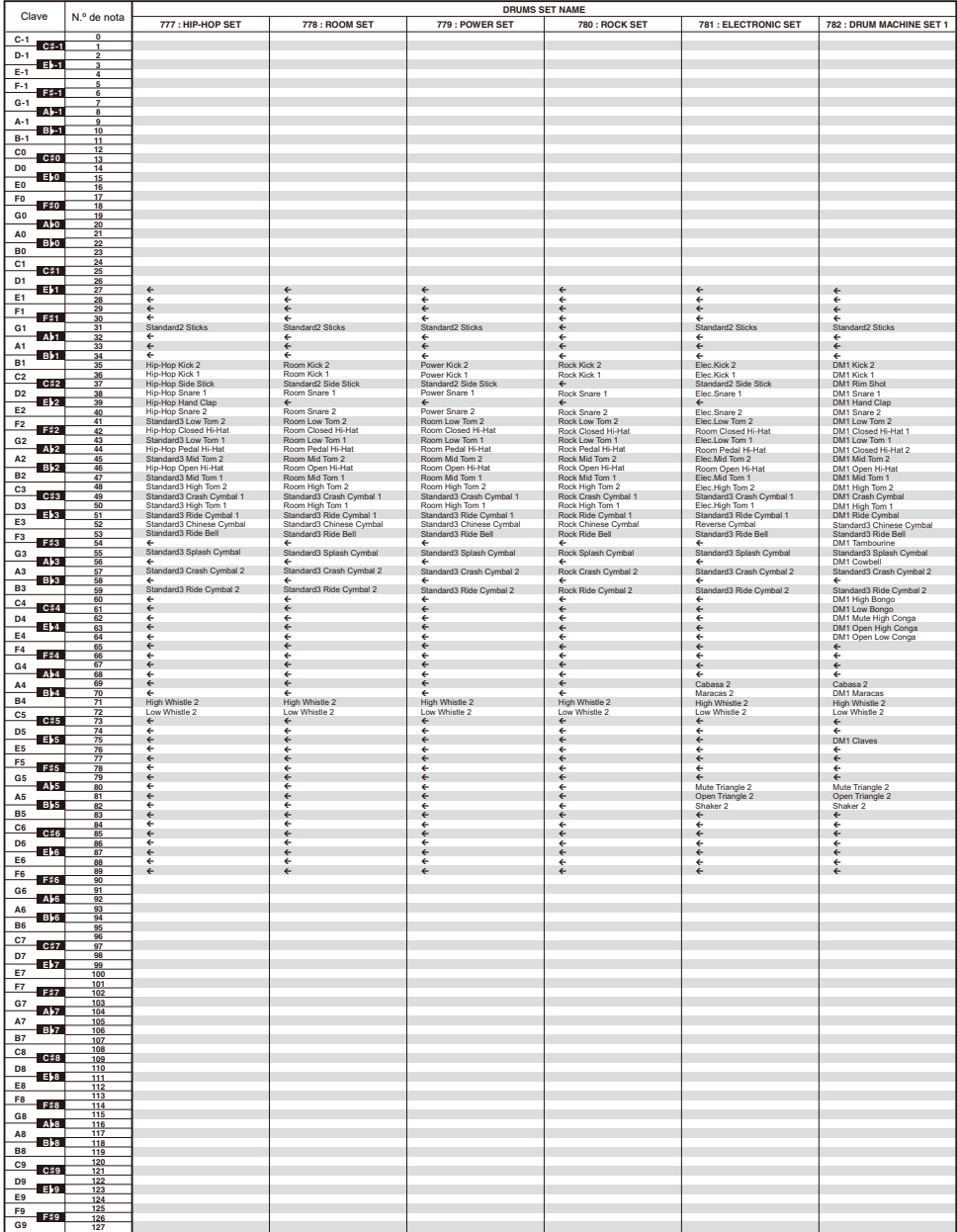

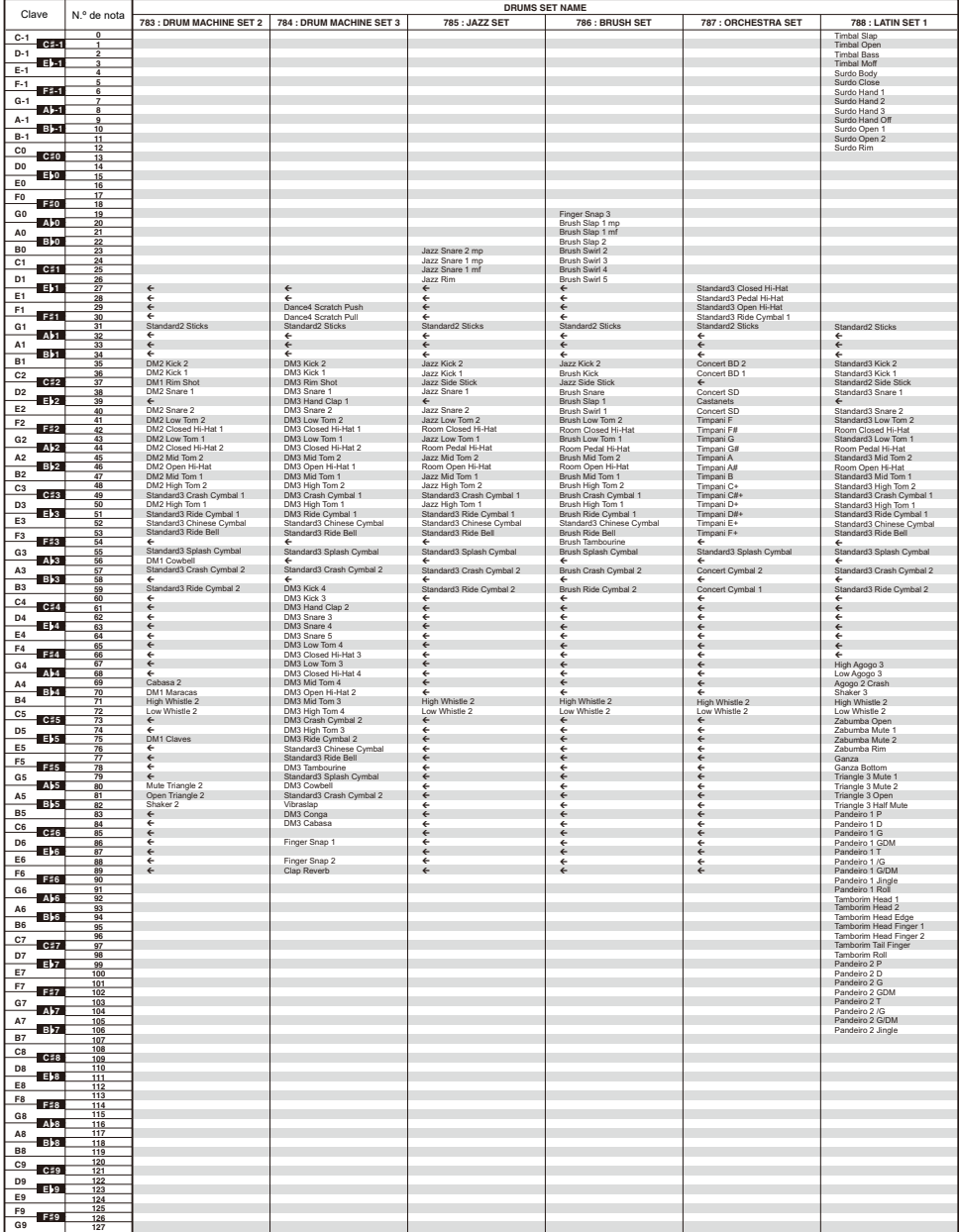

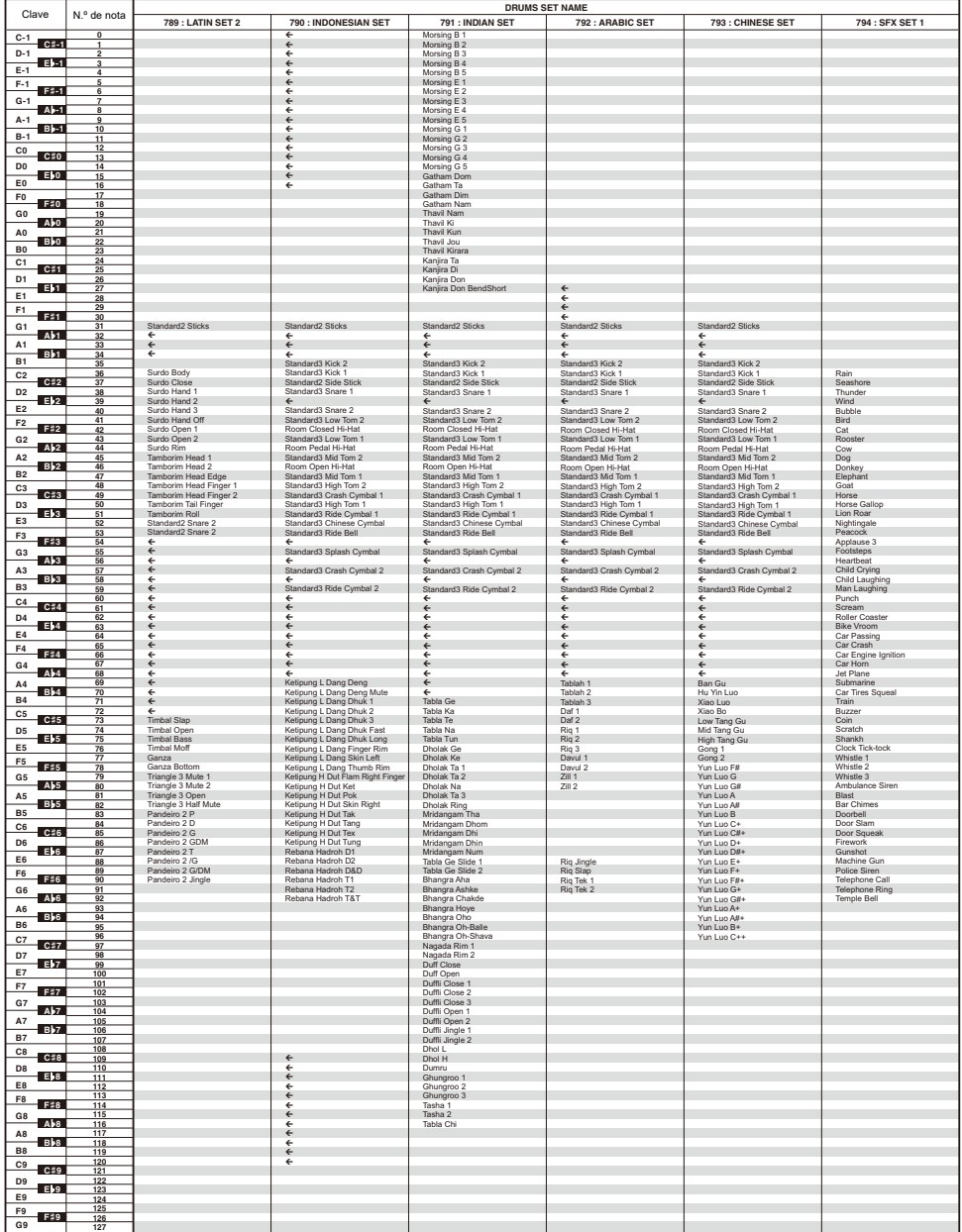

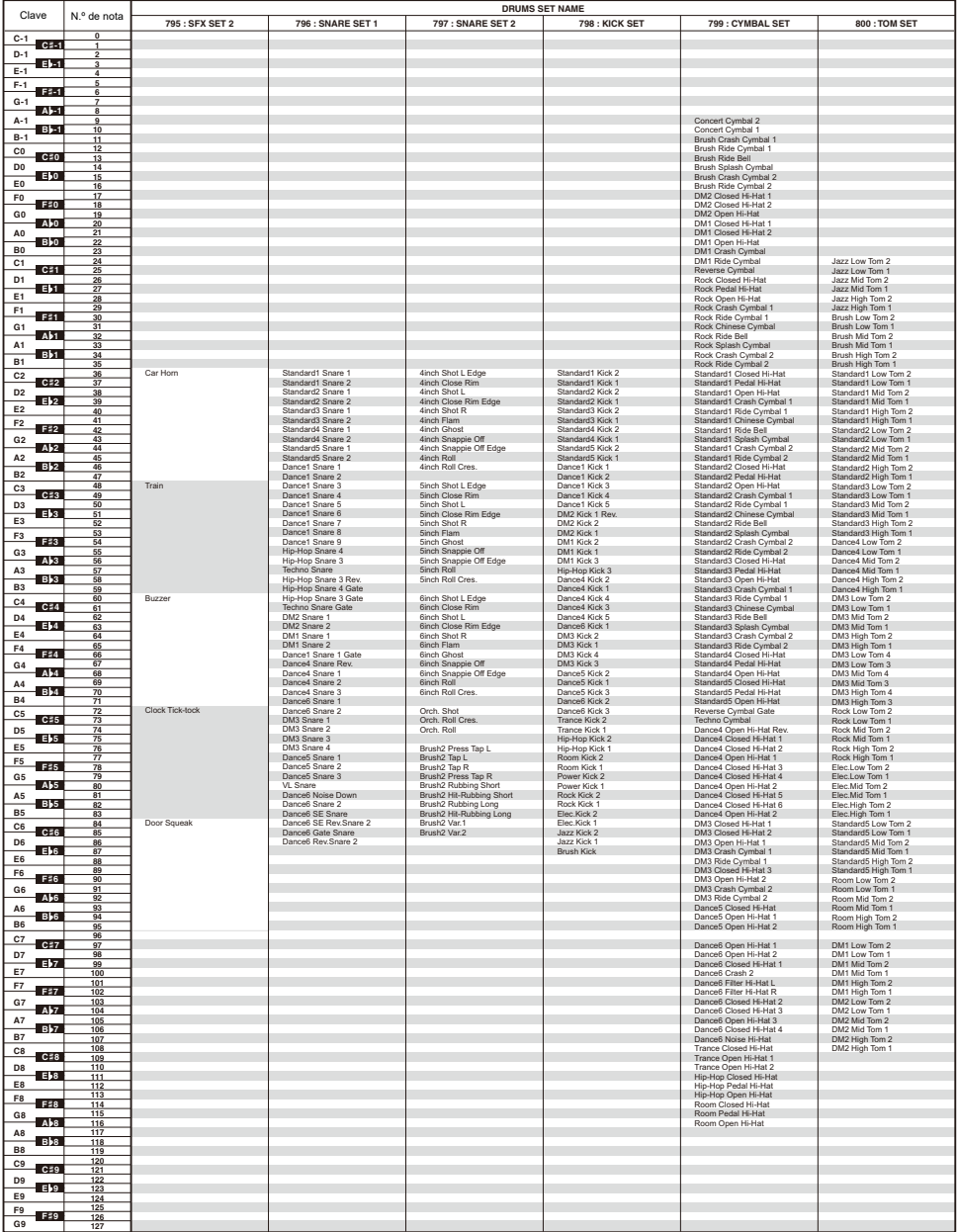

## <span id="page-282-0"></span>**Mapa de tonos versátiles**

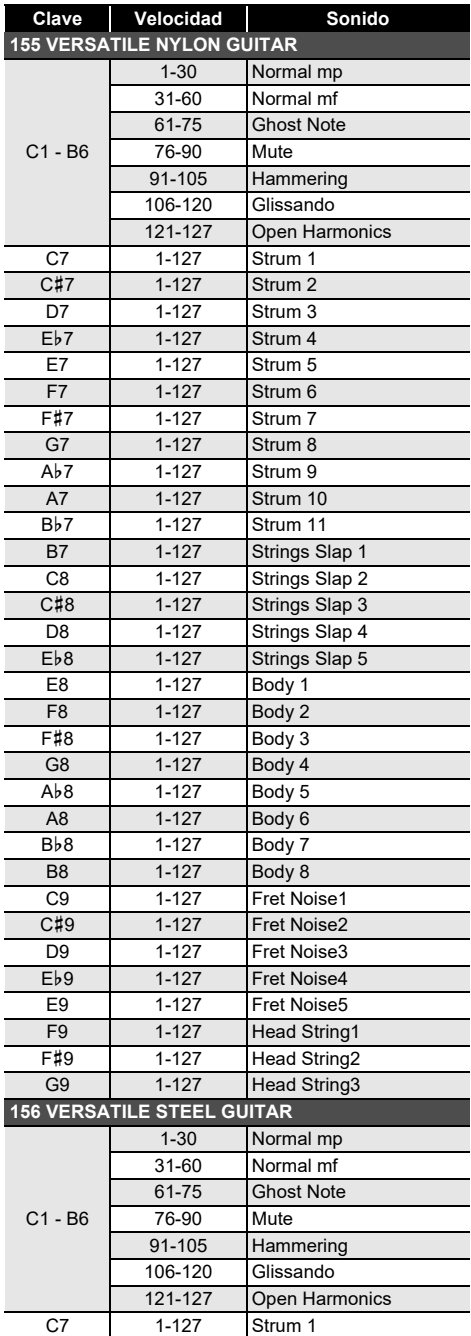

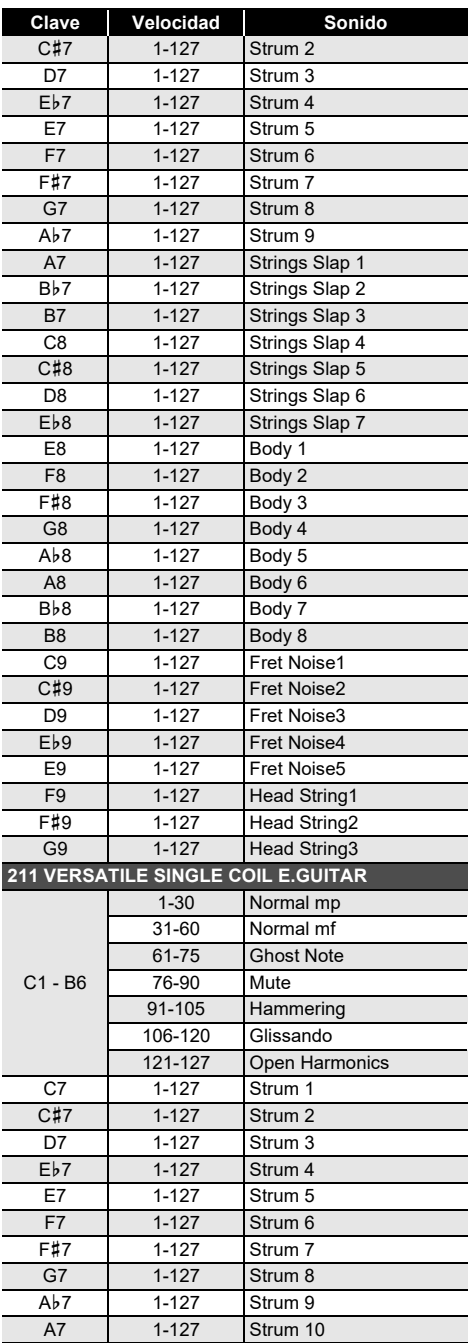

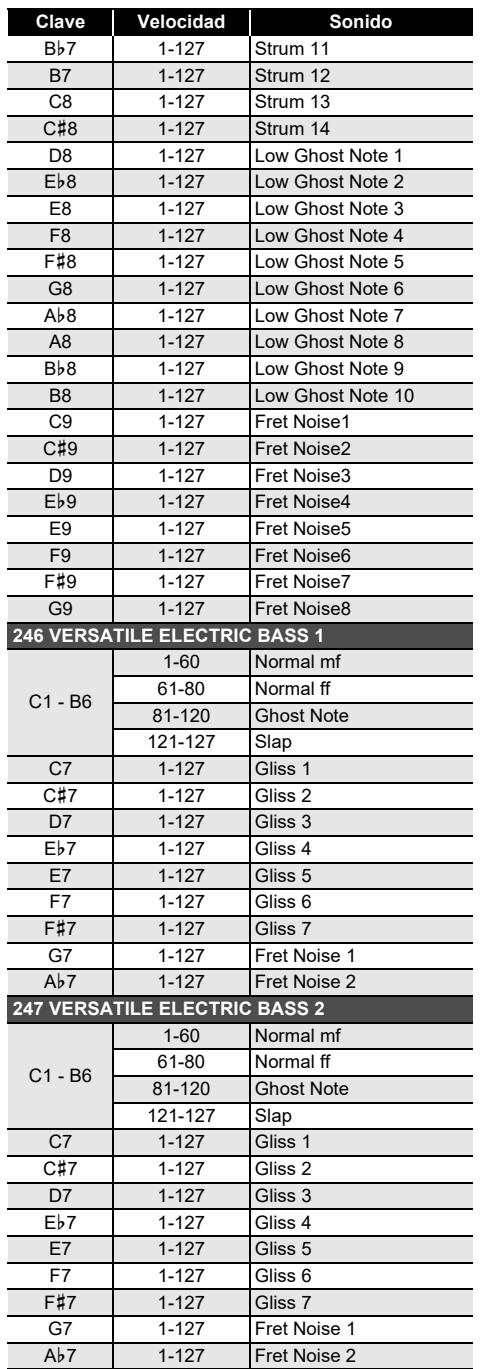

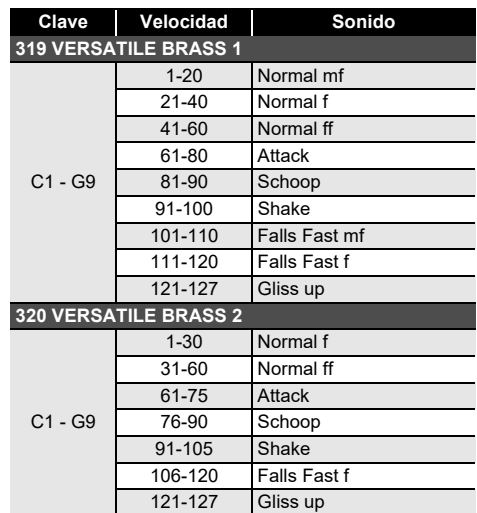

#### NOTA

• Los tonos versátiles son tonos pensados para DTM (música de escritorio o música por PC). En las interpretaciones, el sonido de los instrumentos de cuerda, de viento y demás, así como también los ruidos propios de los instrumentos se asignan según la intensidad con la que se pulsan las teclas (velocidad). Por lo tanto, al tocar en el teclado, los cambios relativamente leves en la pulsación de las teclas pueden resultar en grandes cambios en el volumen, o bien la intensidad de pulsación y el volumen pueden tener efectos opuestos.

## **Lista de DSP**

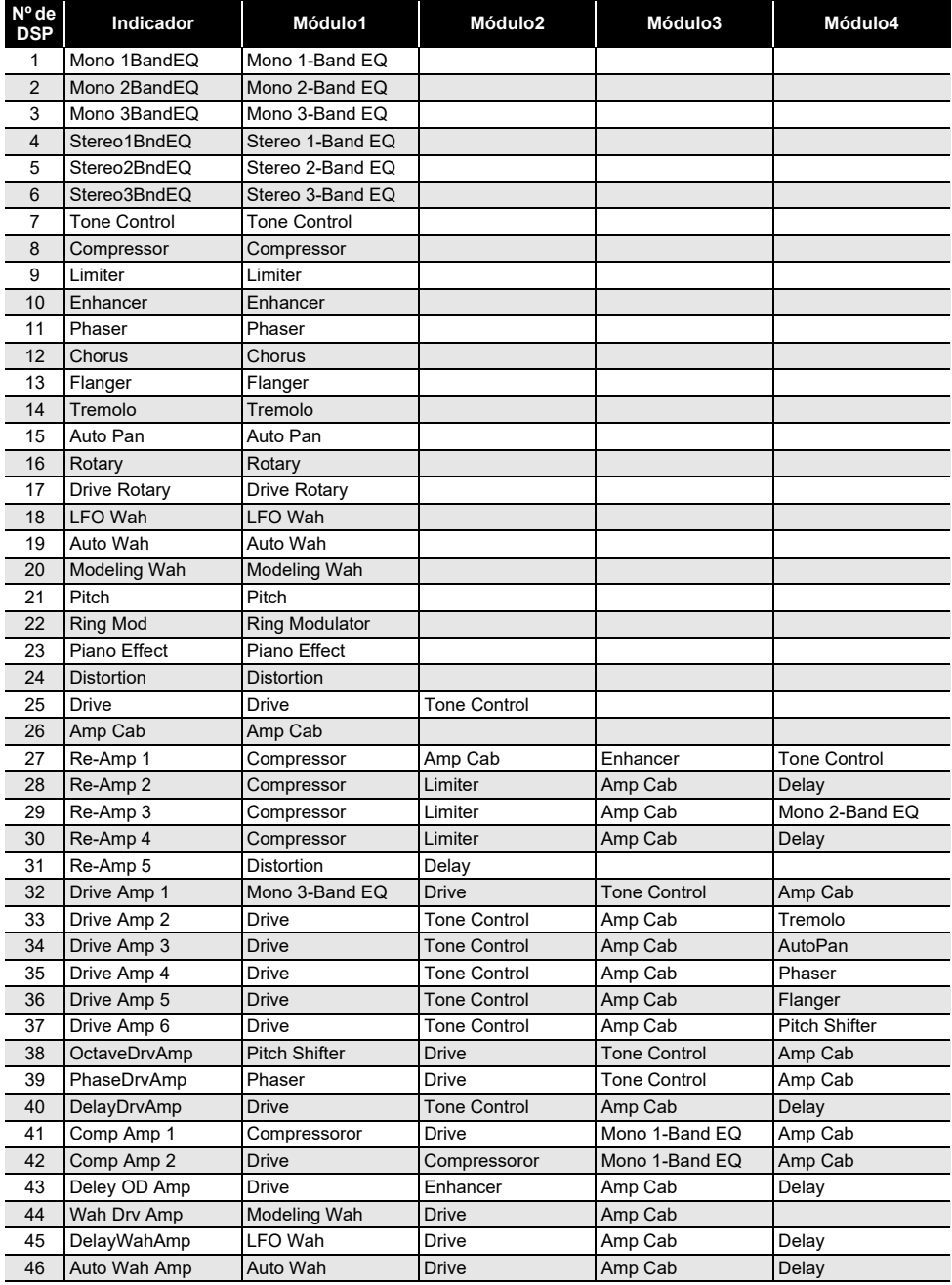

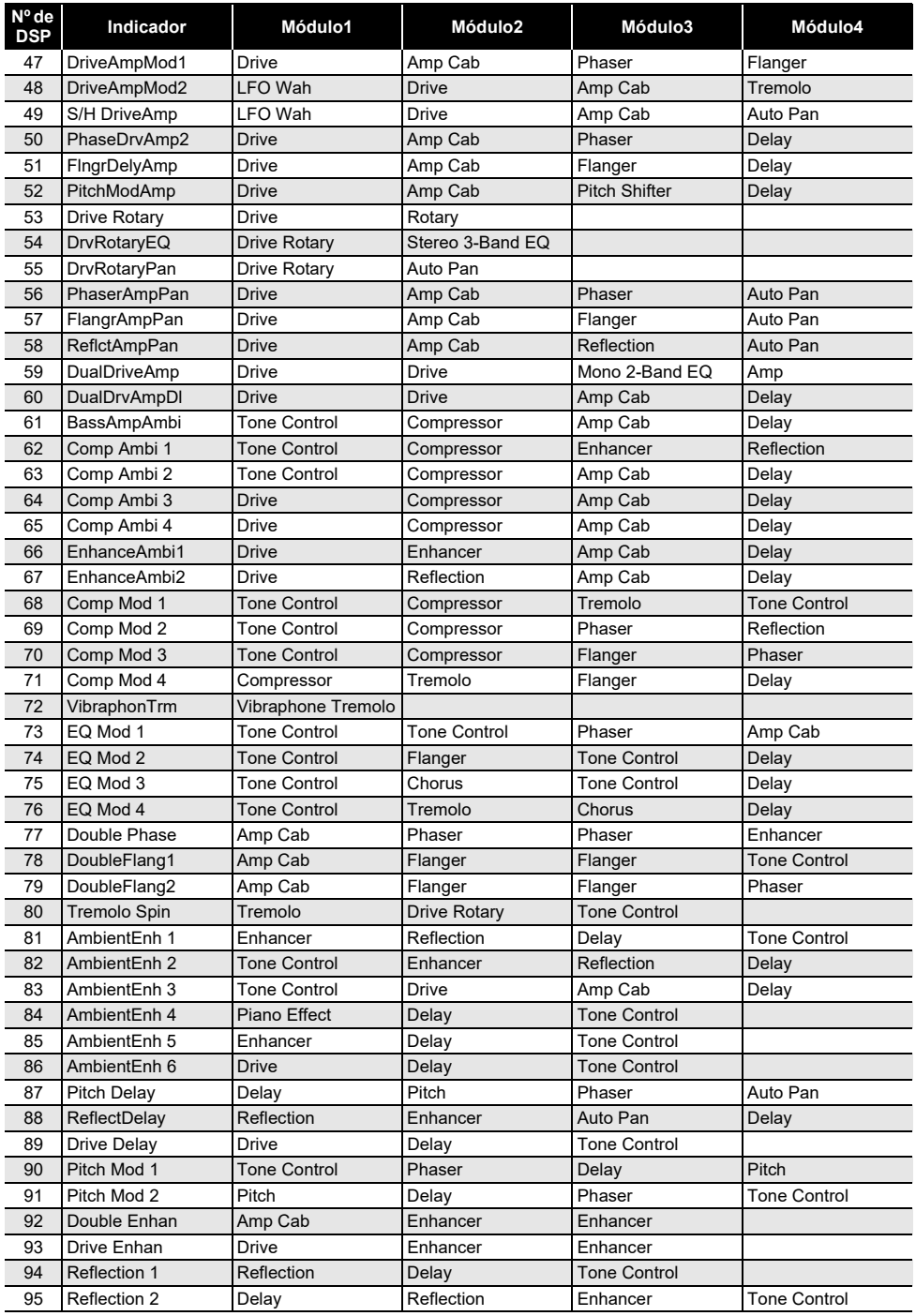

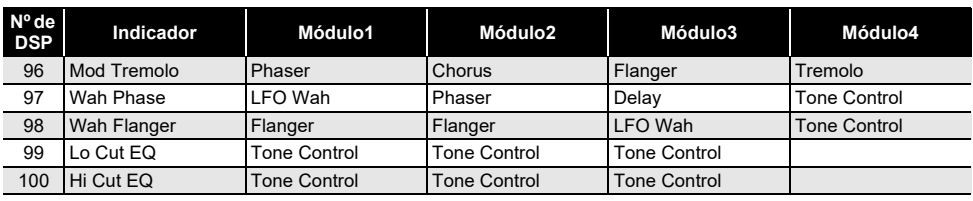

#### **Lista de efectos de DSP**

#### **Lista de módulos DSP**

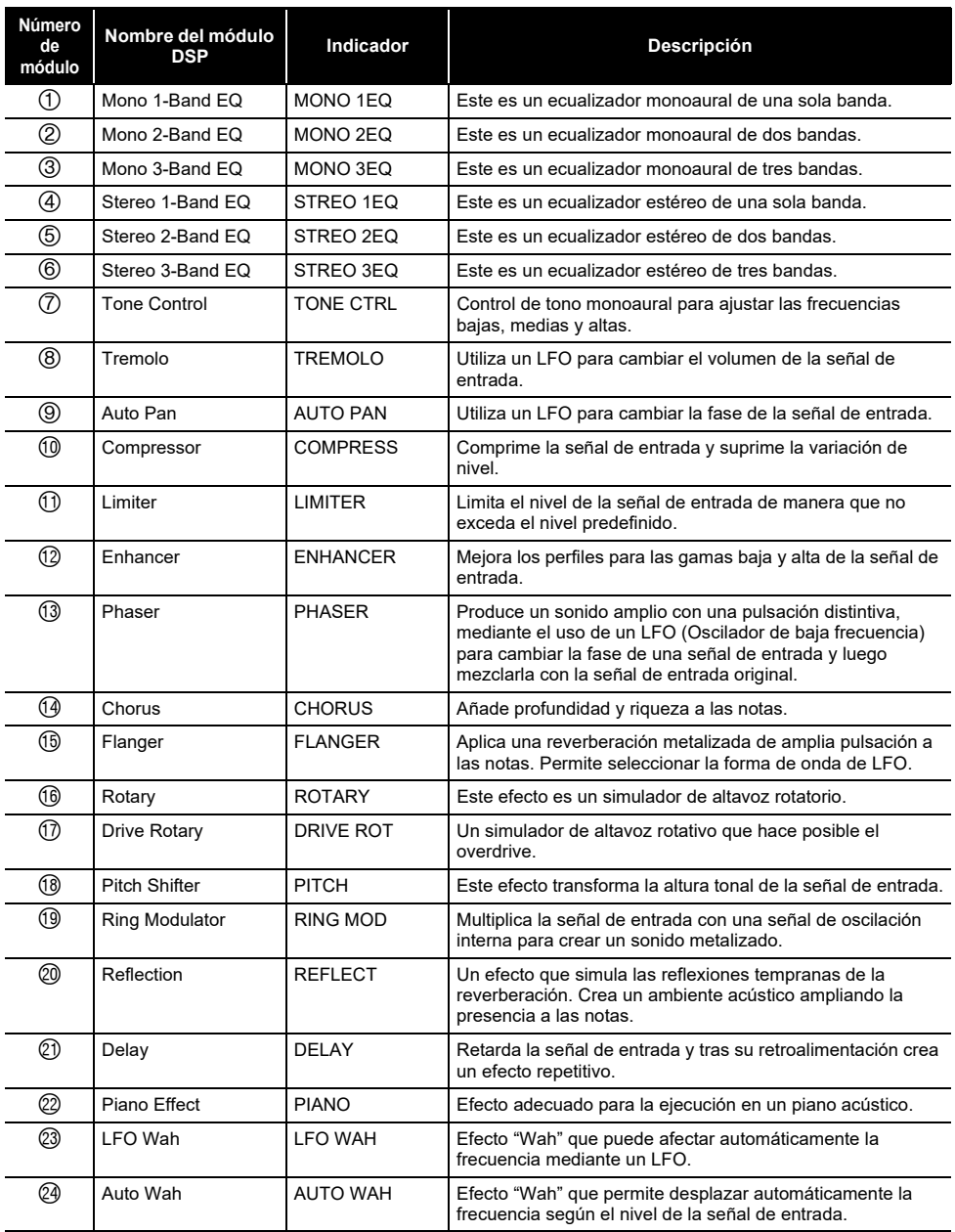
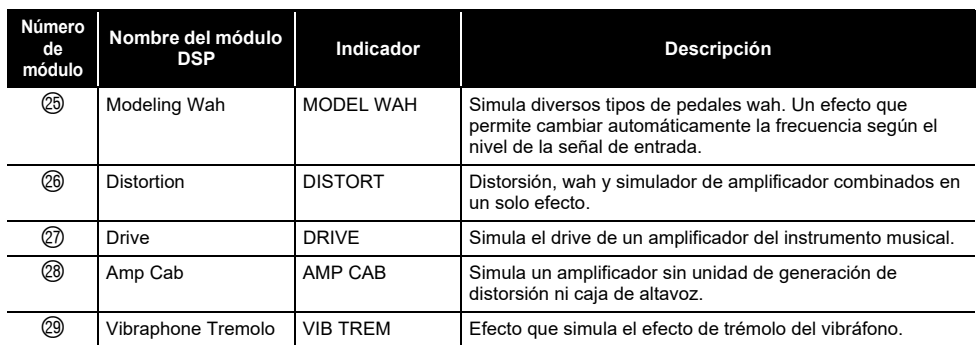

## **Lista de parámetros DSP**

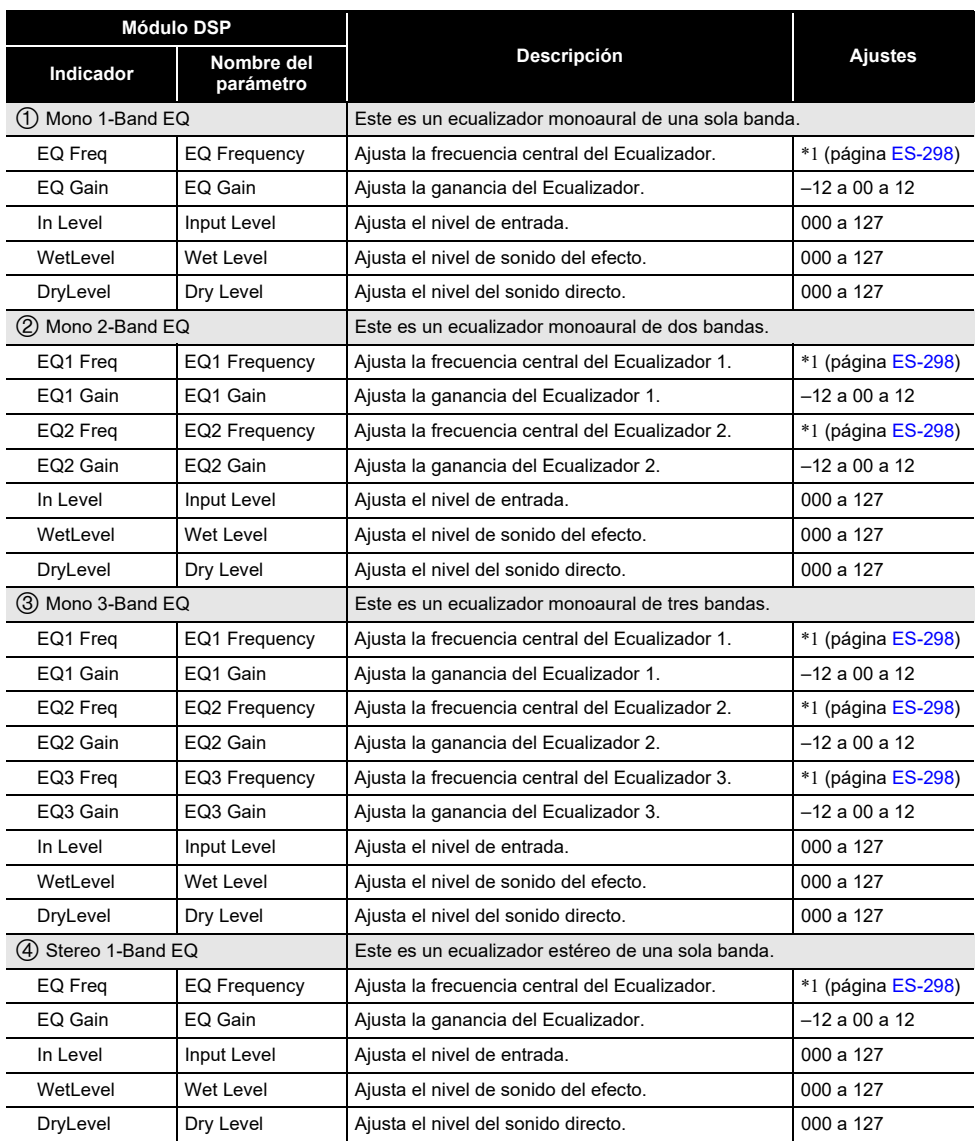

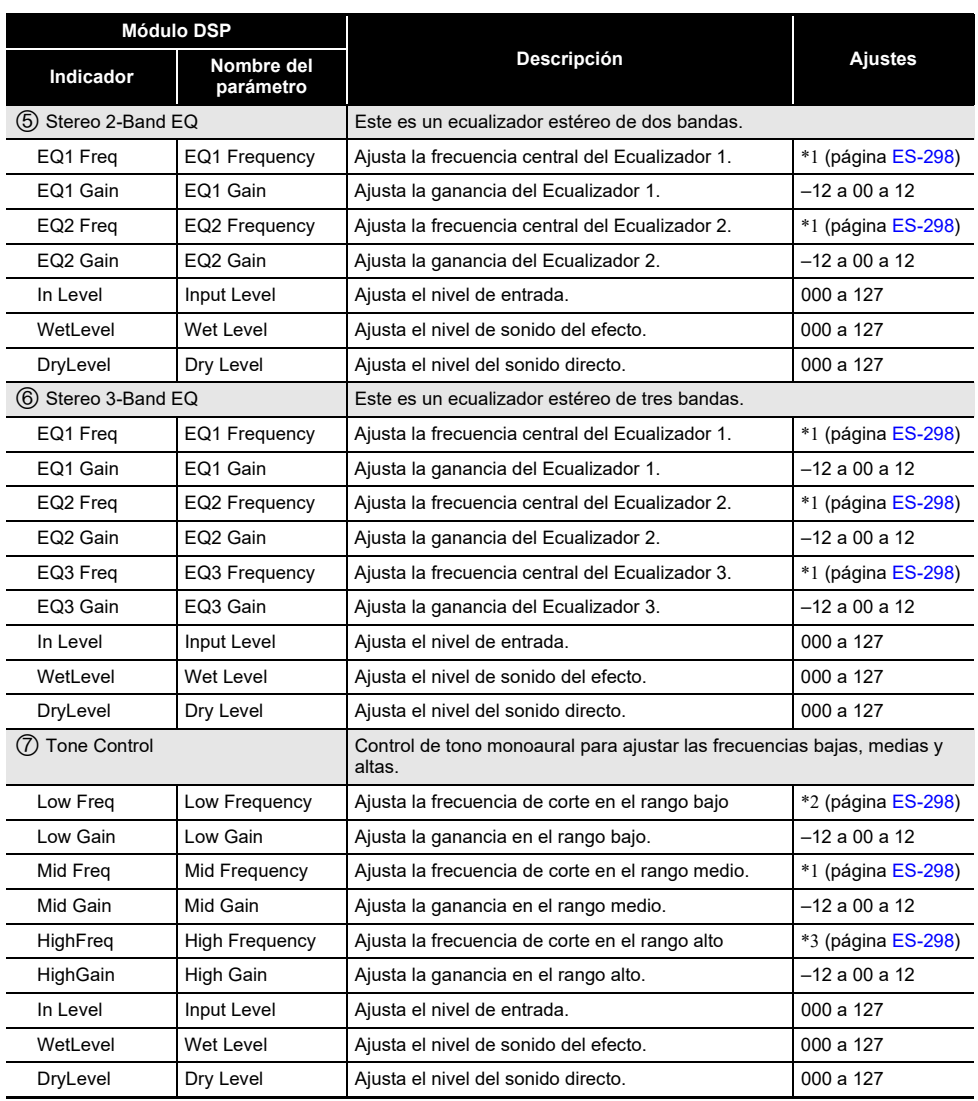

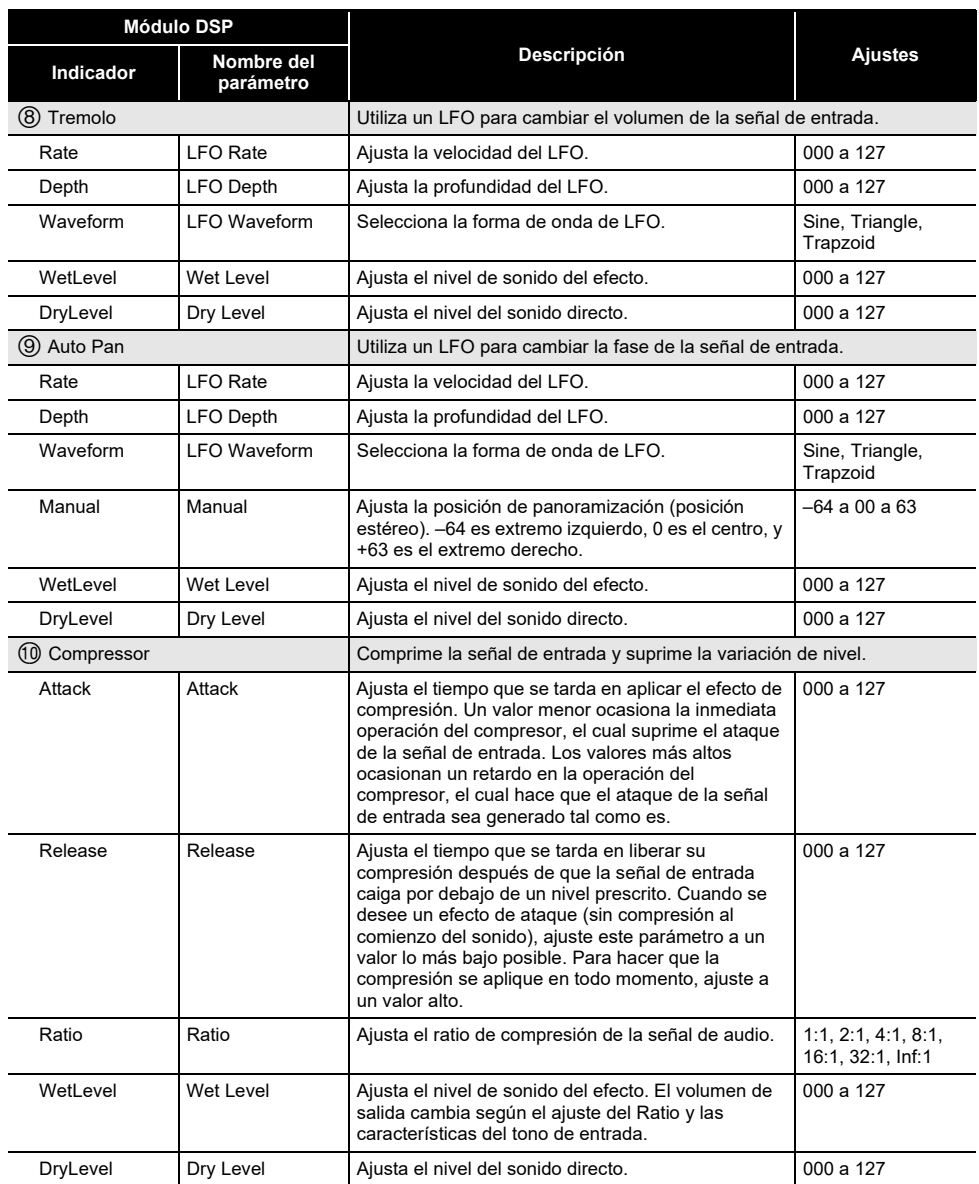

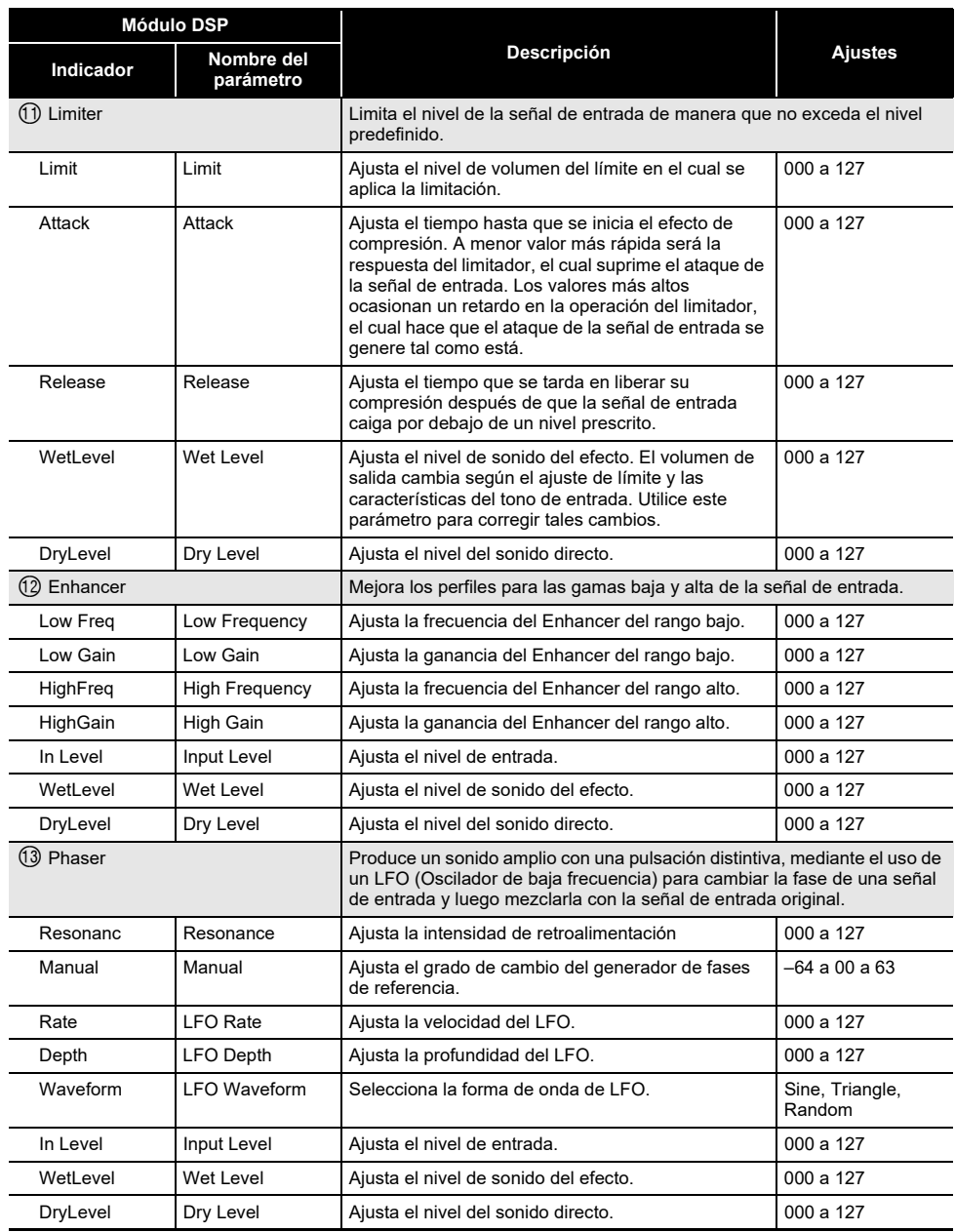

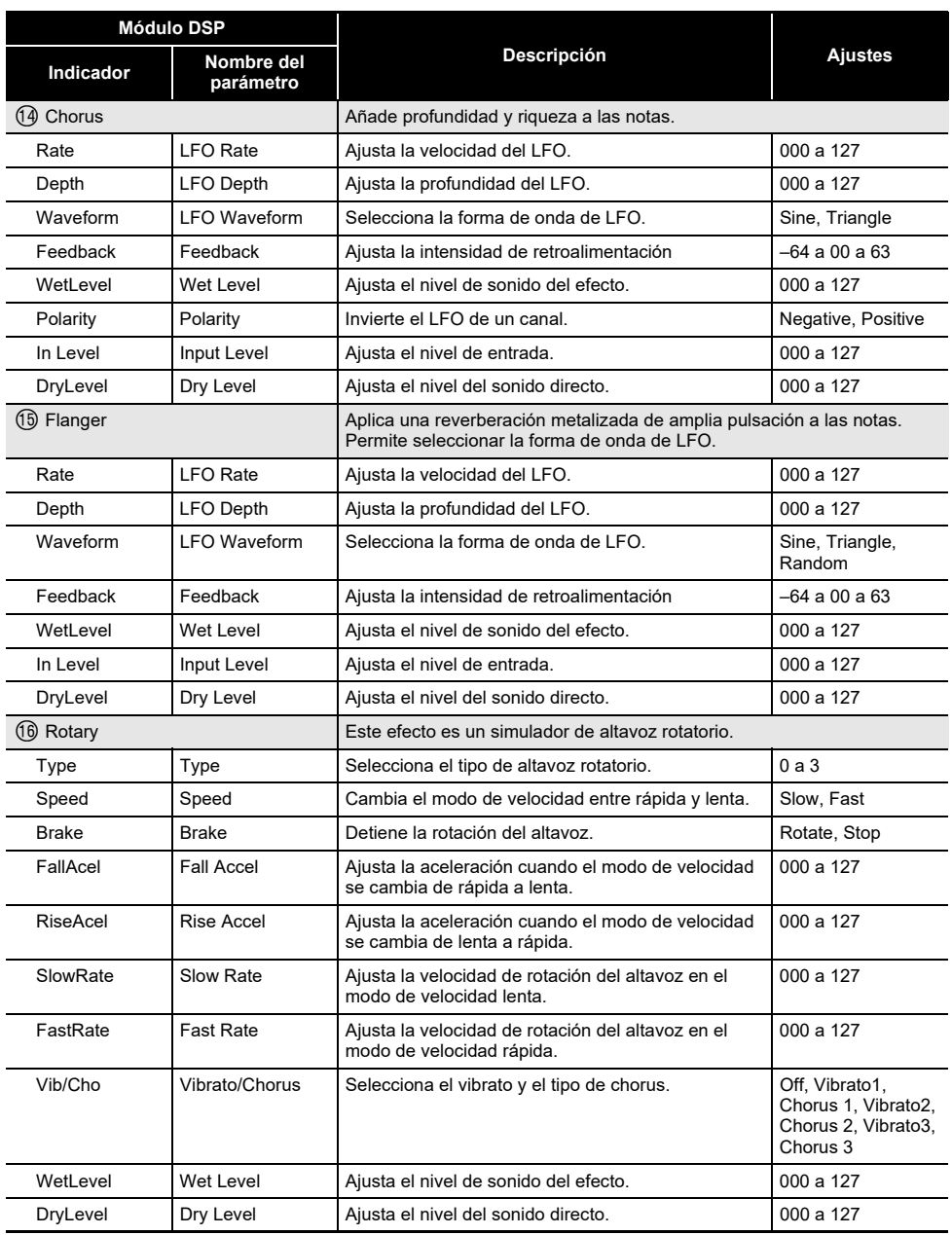

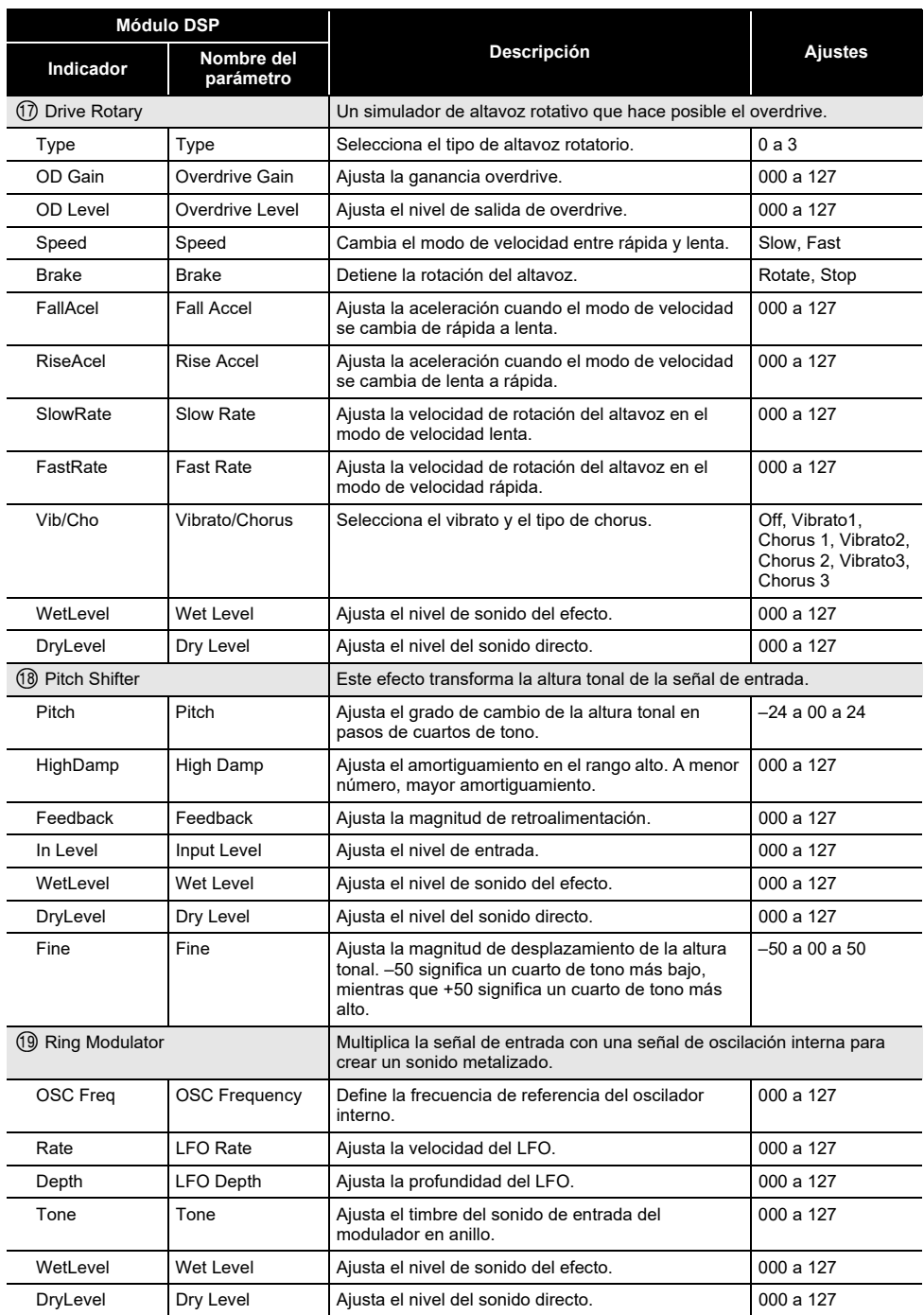

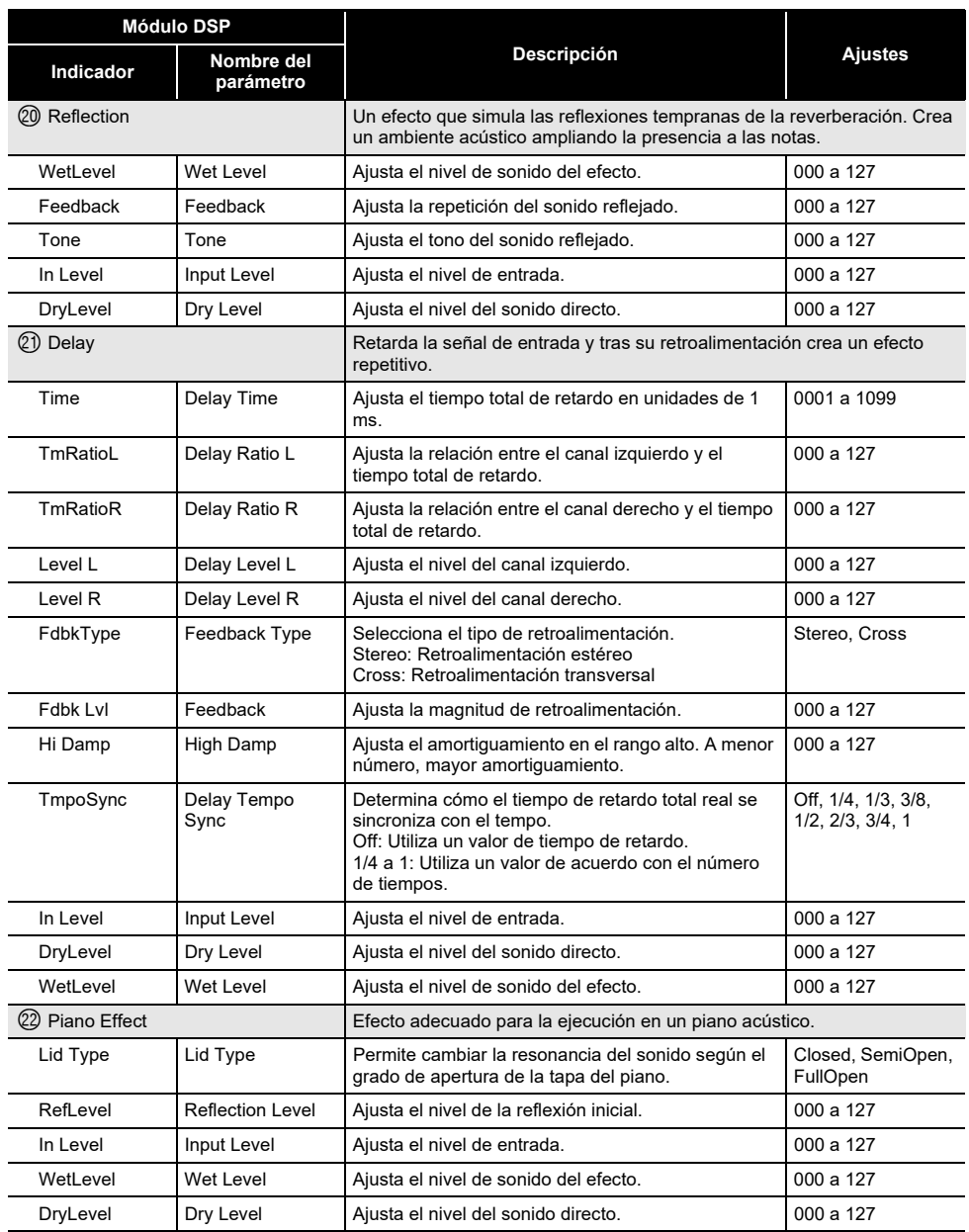

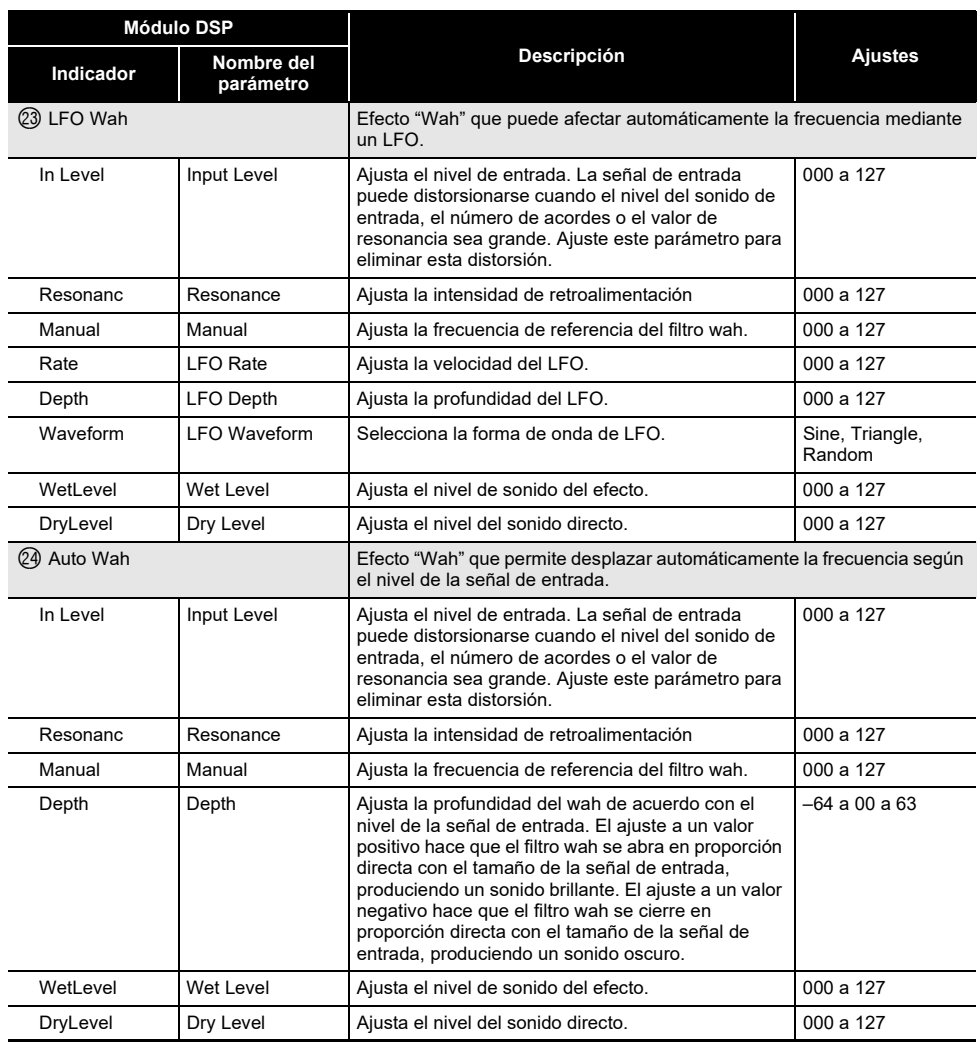

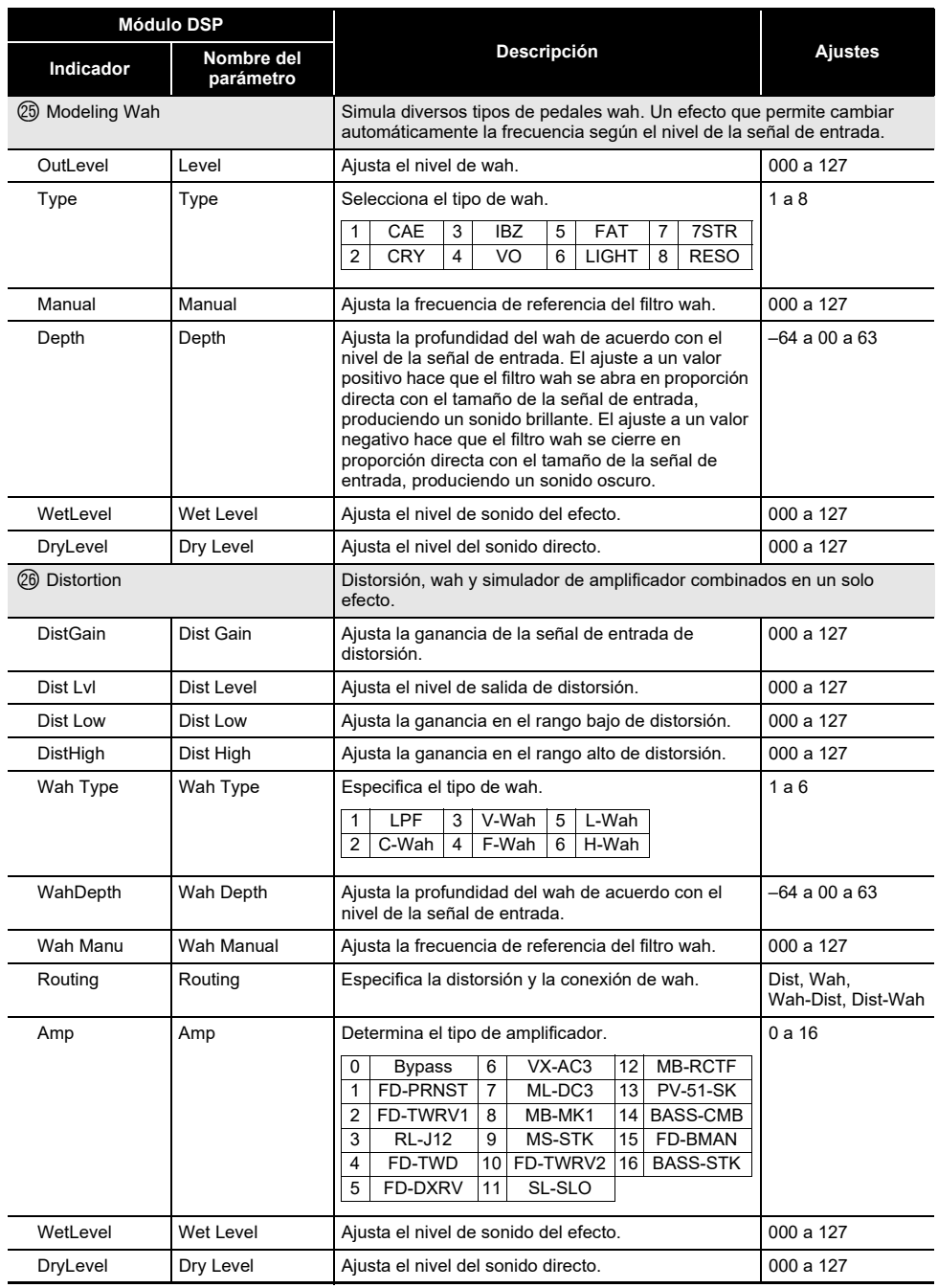

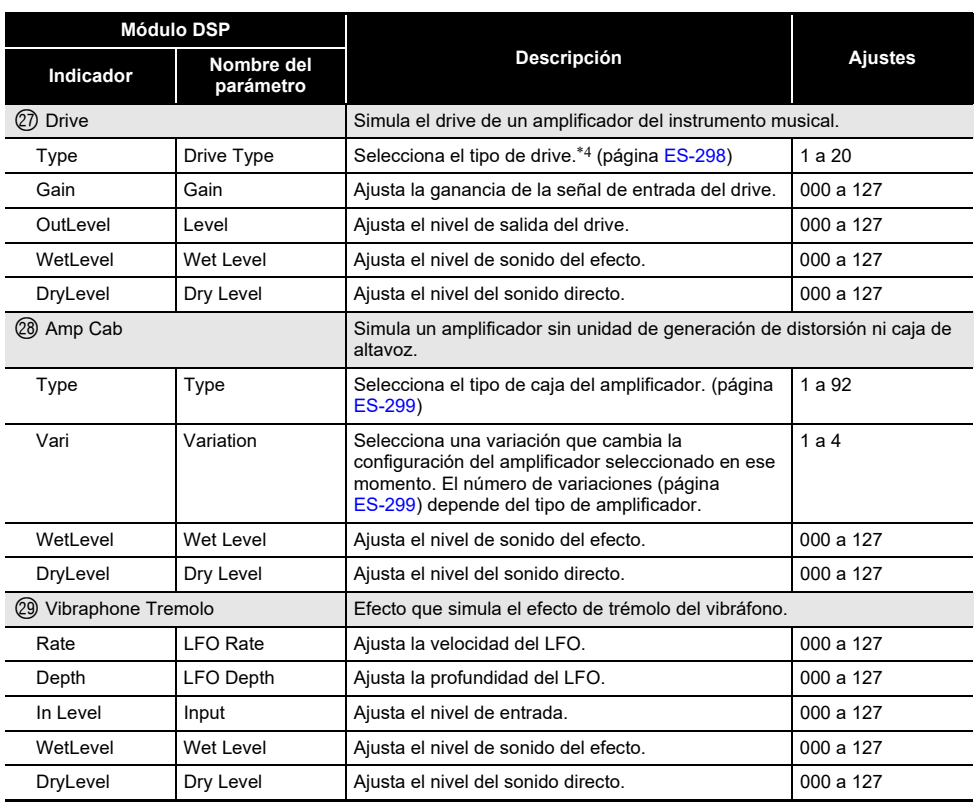

<span id="page-298-0"></span>\*1 100Hz, 125Hz, 160Hz, 200Hz, 250Hz, 315Hz, 400Hz, 500Hz, 630Hz, 800Hz, 1,0kHz, 1,3kHz, 1,6kHz, 2,0kHz, 2,5kHz, 3,2kHz, 4,0kHz, 5,0kHz, 6,3kHz, 8,0kHz

<span id="page-298-2"></span><span id="page-298-1"></span>\*2 50Hz, 63Hz, 80Hz, 100Hz, 125Hz, 160Hz, 200Hz, 250Hz, 315Hz, 400Hz, 500Hz, 630Hz, 800Hz \*3 2,0kHz, 2,5kHz, 3,2kHz, 4,0kHz, 5,0kHz, 6,0kHz, 8,0kHz, 10kHz, 13kHz, 16kHz

<span id="page-298-3"></span>\*4

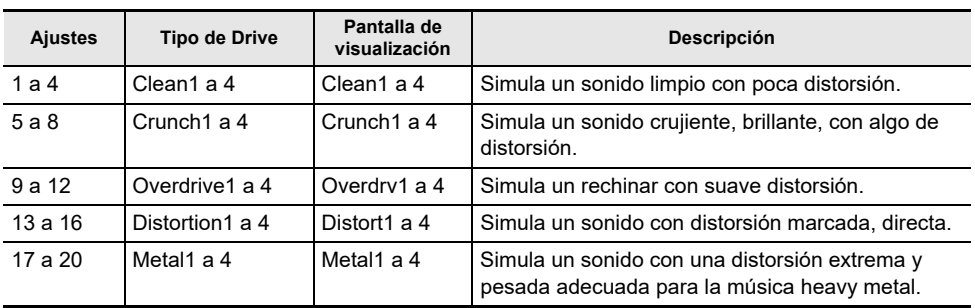

## <span id="page-299-0"></span>**Lista de tipos de Amp Cab**

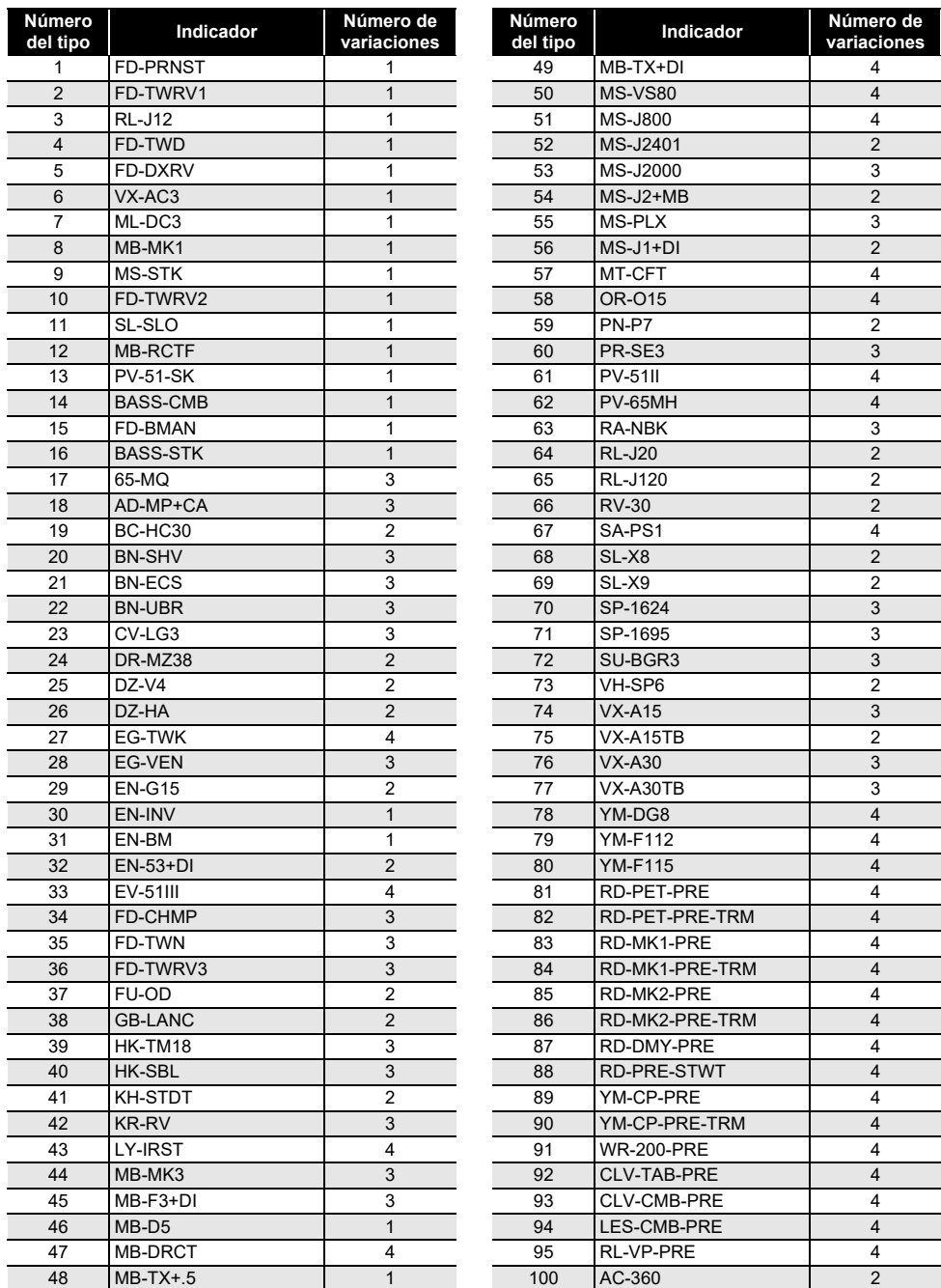

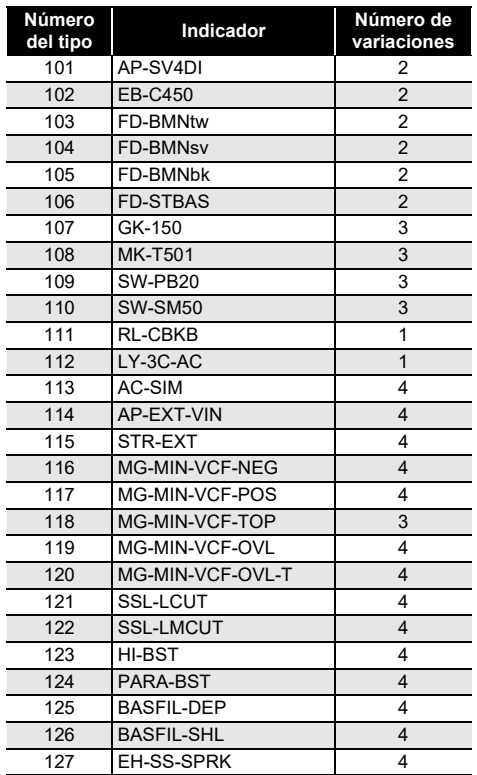

### **Lista de las funciones de los 5 botones de la personalización de Inicio**

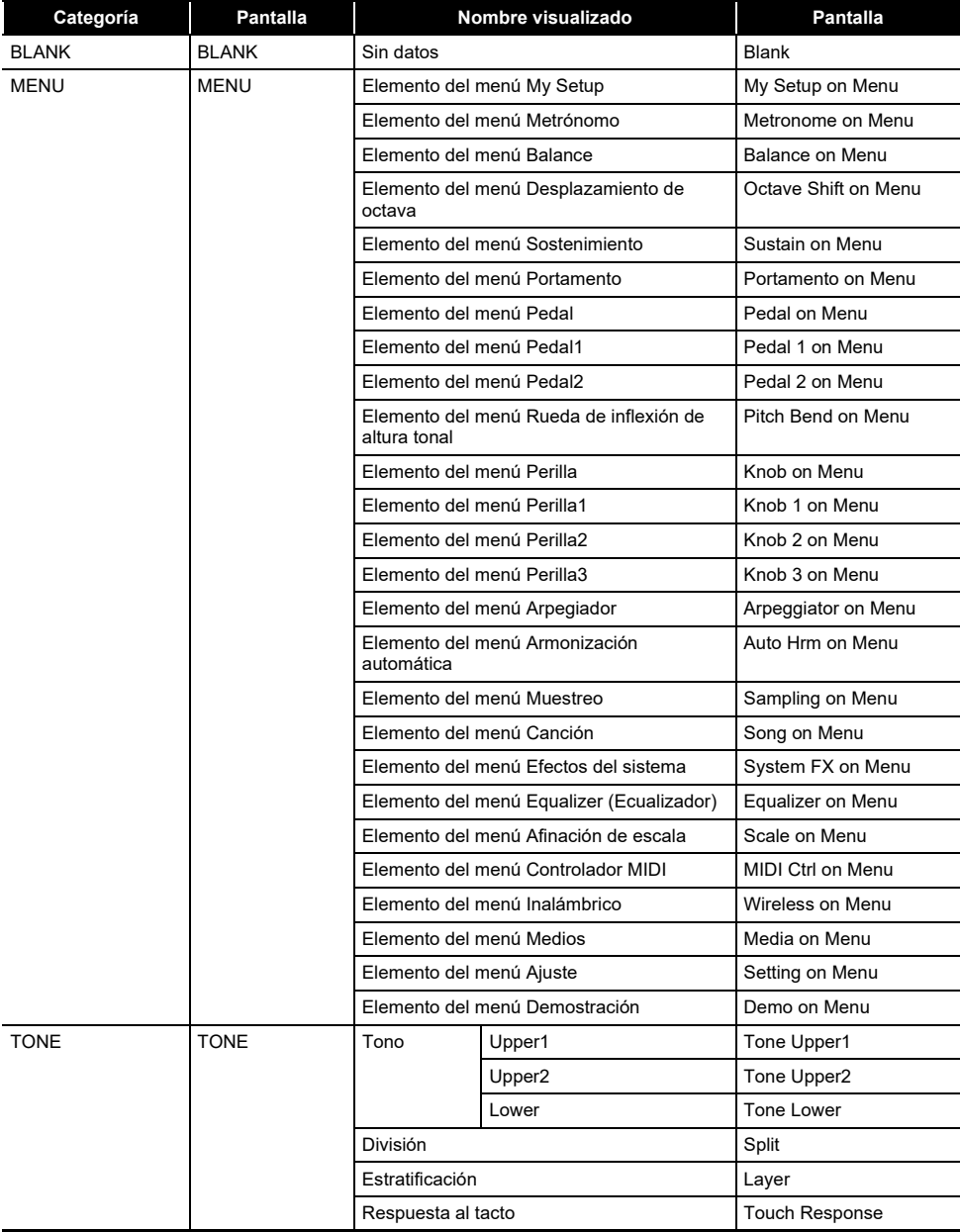

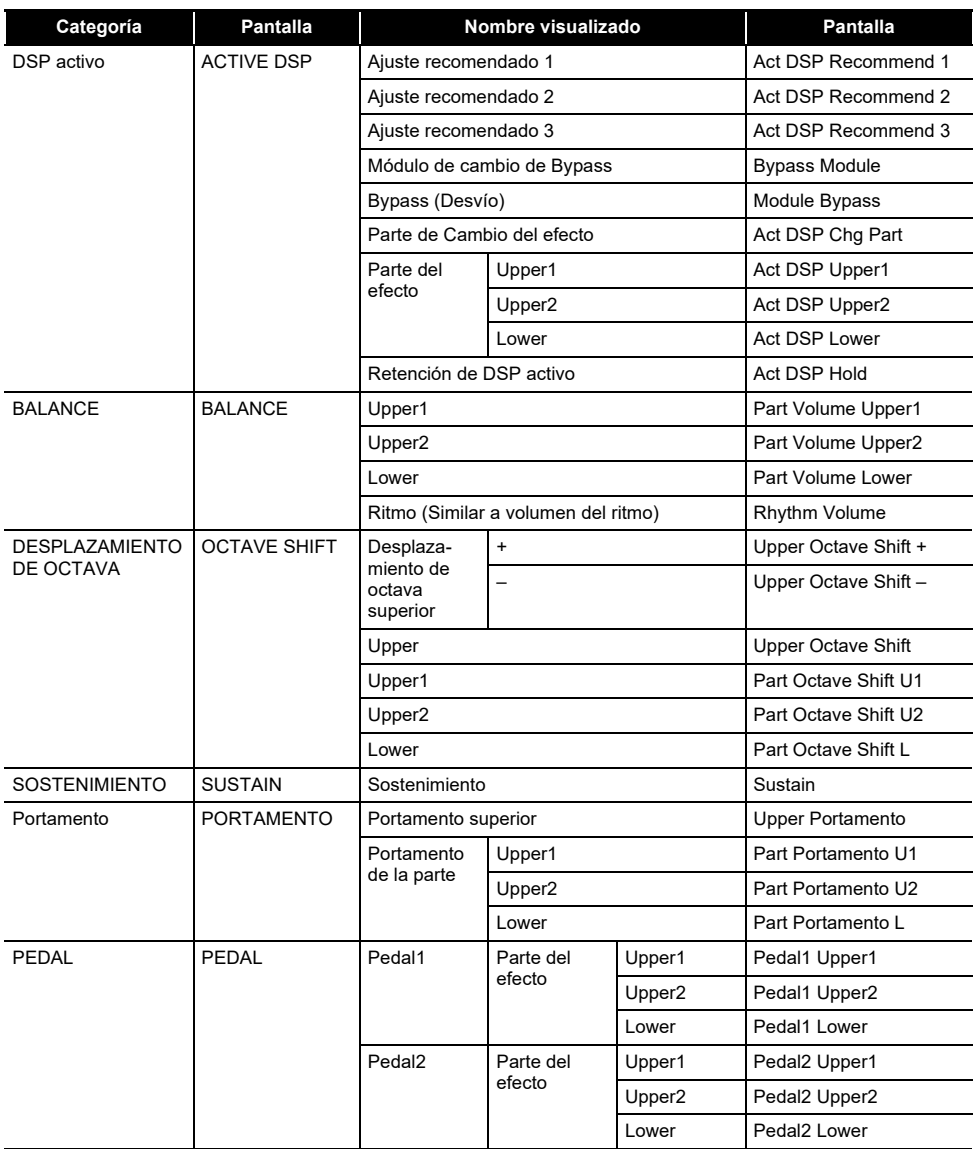

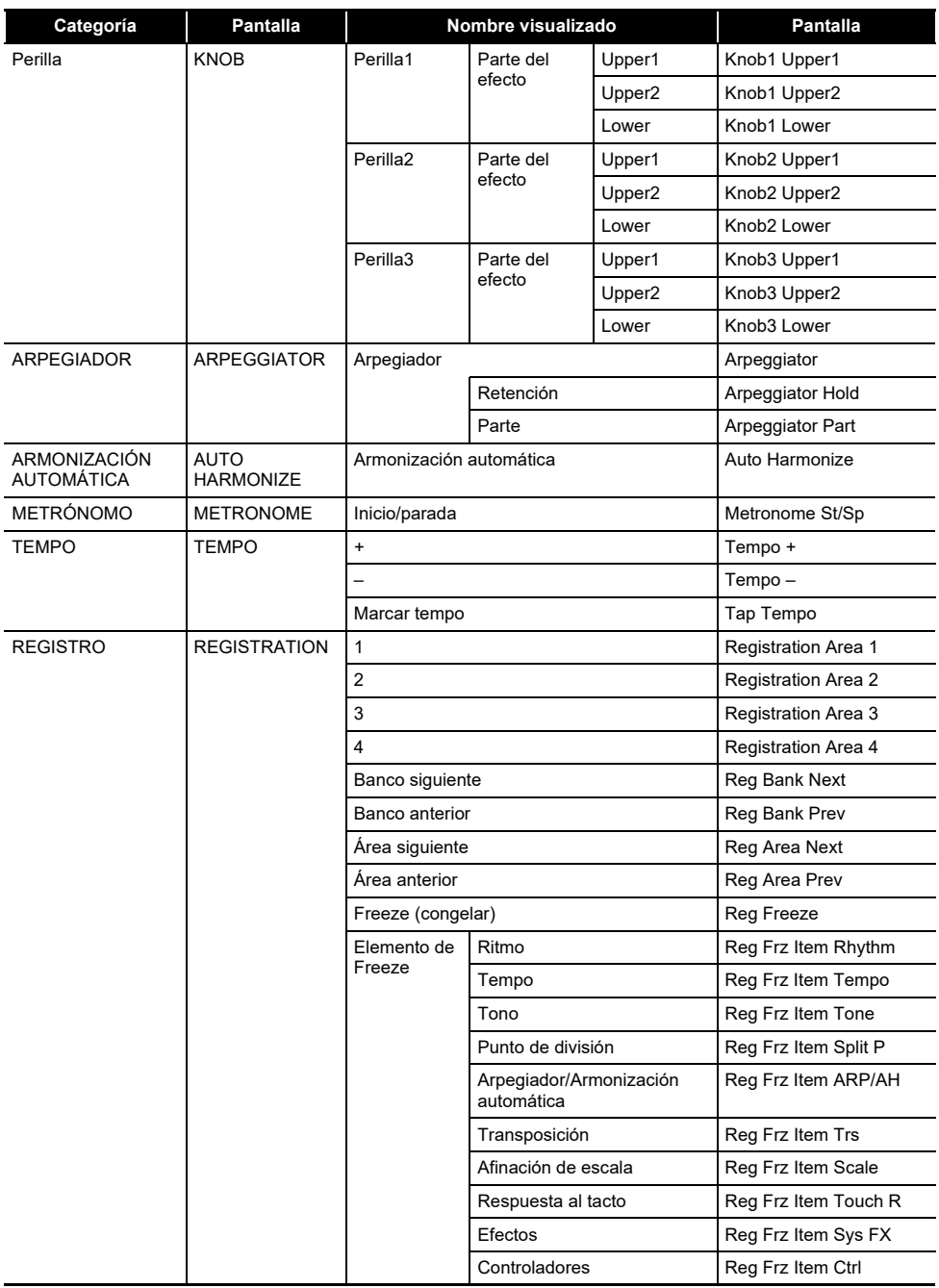

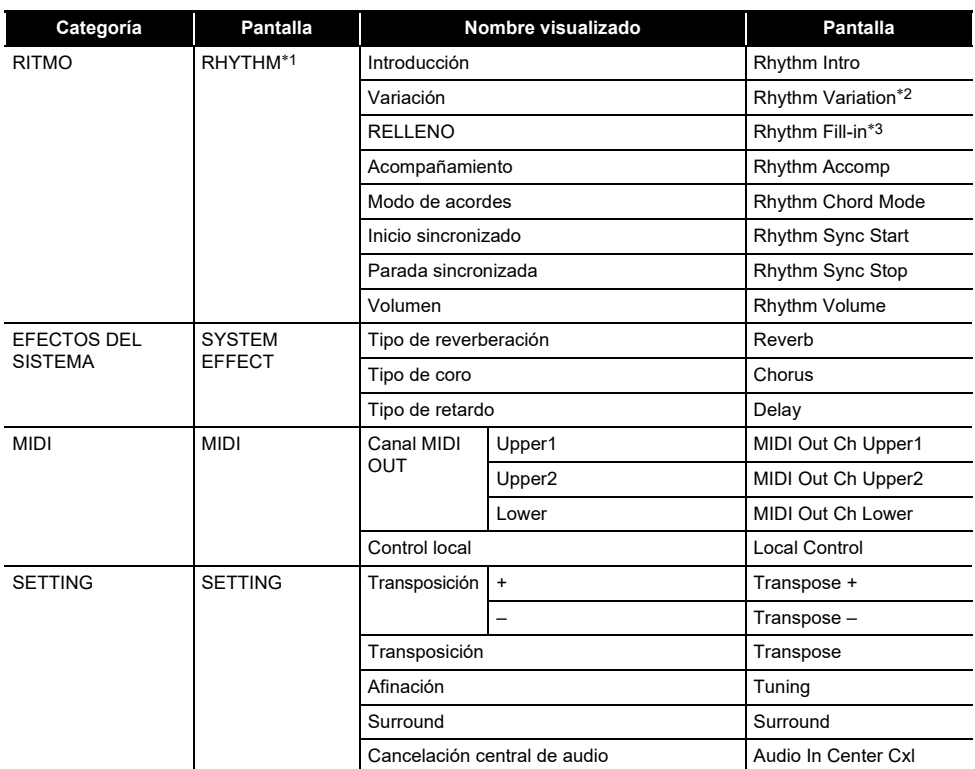

\*1 No se muestra en la pantalla de tonos.

\*2 Variación de ritmo 1 en el caso de operación tipo 2.

\*3 Variación de ritmo 2 en el caso de operación tipo 2.

# **Guía de digitación**

#### ■ **Acordes FINGERED 1, FINGERED 2**

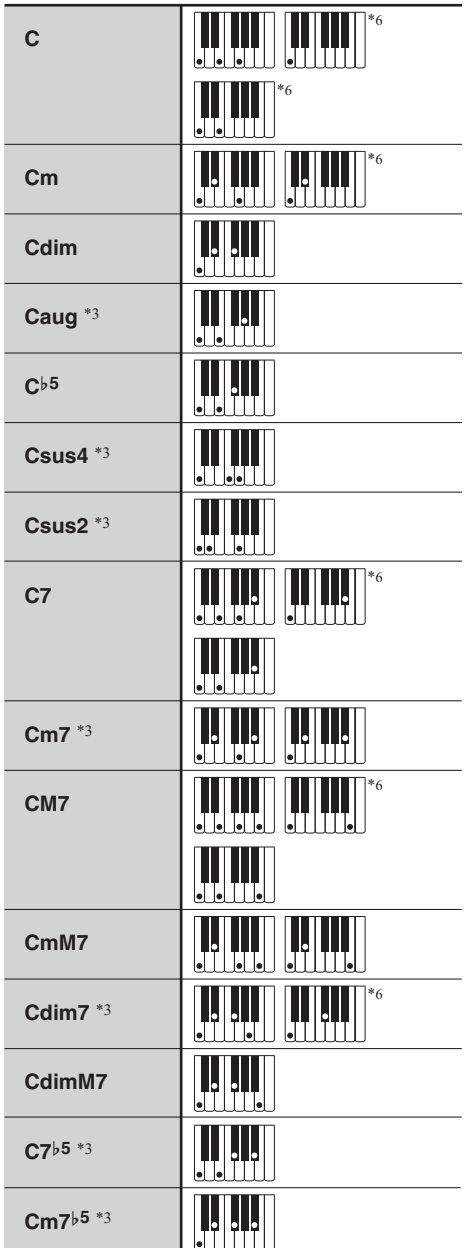

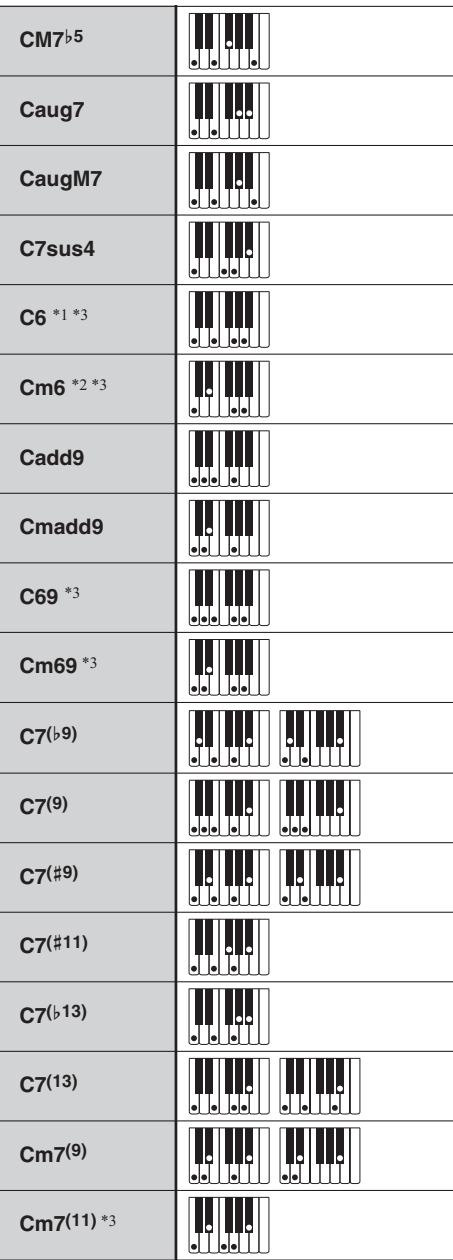

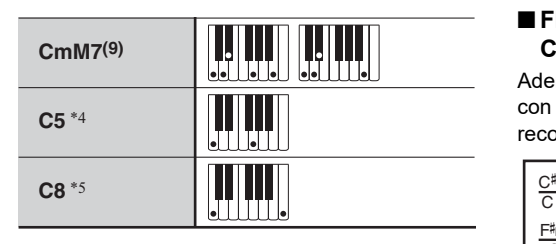

- \*1 Con FINGERED 2, se interpreta como Am7.
- $*2$  Con FINGERED 2, se interpreta como Am7 $b$ <sup>5</sup>.
- \*3 En algunos casos no se puede usar la forma invertida.
- \*4 Acorde formado por la nota fundamental y 5ª solamente.
- \*5 No es un acorde estándar, pero se utiliza para el acompañamiento automático con la nota fundamental solamente, o la nota fundamental con una octava añadida.
- \*6 Estas son digitaciones especiales para la entrada de acordes del teclado digital y, por lo tanto, no son adecuadas para la interpretación normal del teclado.

#### ■ **FINGERED ON BASS, FULL RANGE CHORD**

Además de los acordes que se pueden digitar con FINGERED 1 y FINGERED 2, también se reconocen los siguientes acordes.

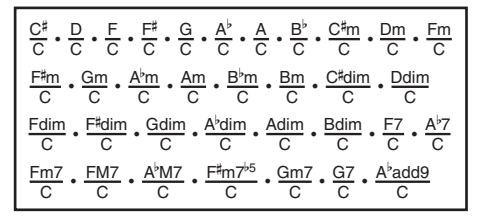

#### NOTA

- Con FINGERED ON BASS, la nota más baja digitada se interpreta como nota base. No se pueden usar formas invertidas.
- Con FULL RANGE CHORD, cuando la nota más baja digitada se encuentre a cierta distancia de la nota adyacente, el acorde se interpreta como un acorde fraccional.
- A diferencia de FINGERED 1, 2 y FINGERED ON BASS, FULL RANGE CHORD requiere la pulsación de tres teclas como mínimo para formar un acorde.

# **Lista de ejemplos de acordes**

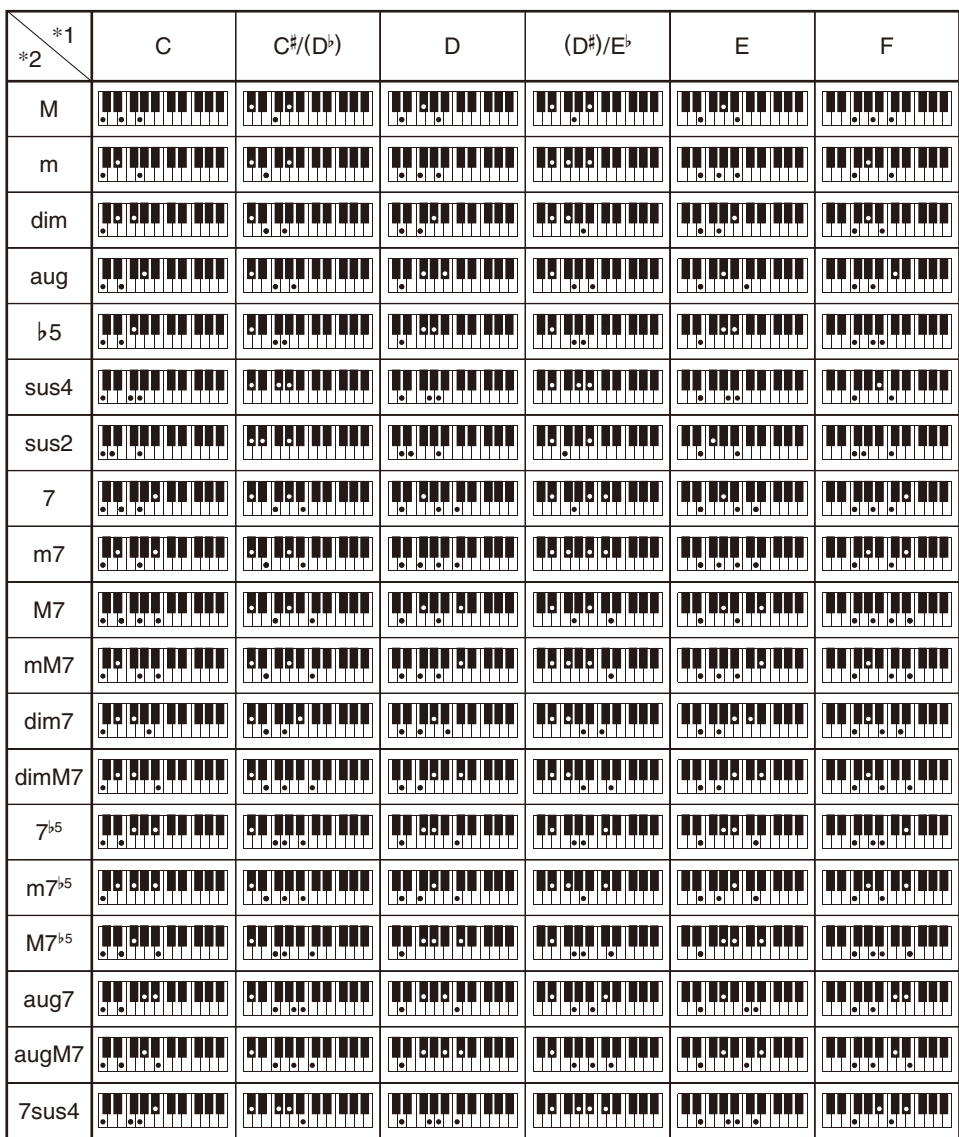

\*1 Raíz \*2 Tipo de acorde

• Debido a que el rango de entrada de acordes es limitado, es posible que este modelo no admita algunos de los acordes mostrados arriba.

• Puede usar el punto de división para cambiar el tamaño del rango del teclado de acompañamiento (página [ES-85\)](#page-85-0).

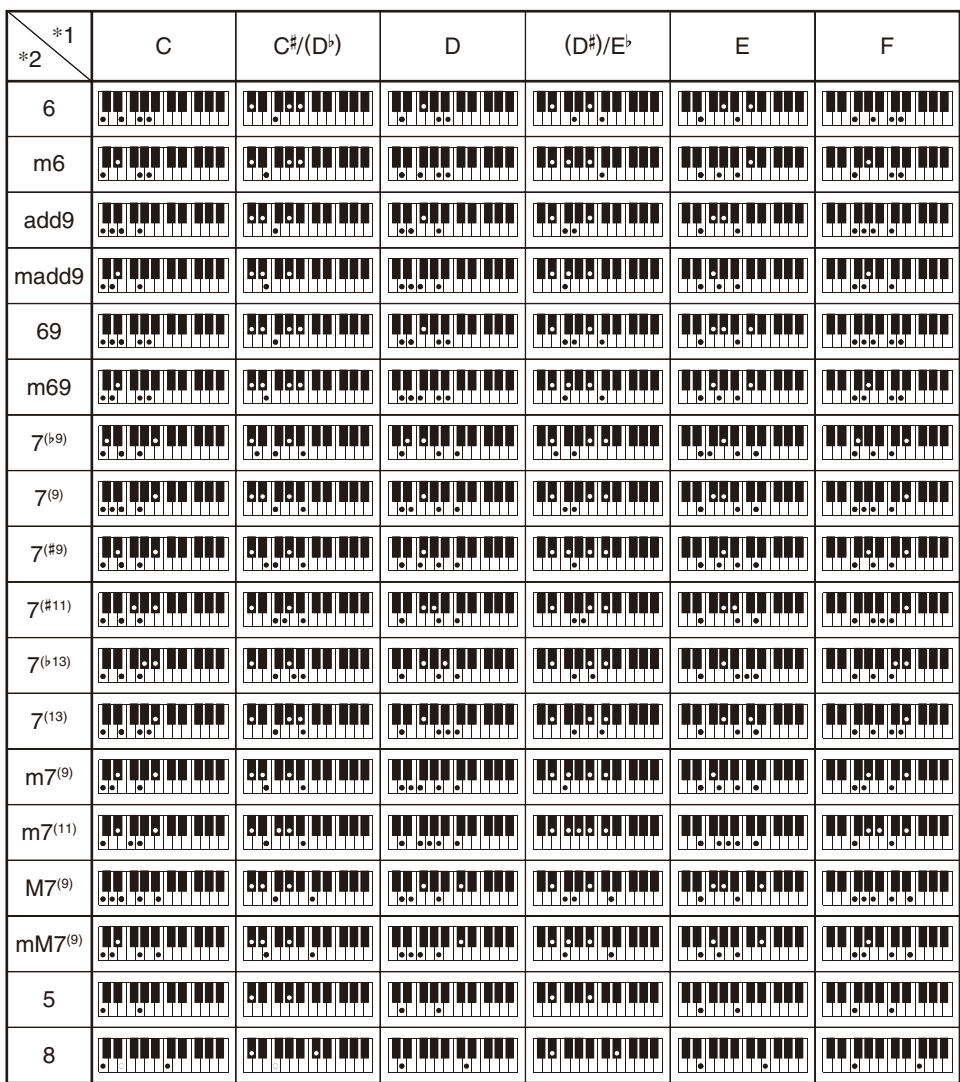

\*1 Raíz \*2 Tipo de acorde

- Debido a que el rango de entrada de acordes es limitado, es posible que este modelo no admita algunos de los acordes mostrados arriba.
- Puede usar el punto de división para cambiar el tamaño del rango del teclado de acompañamiento (página [ES-85\)](#page-85-0).

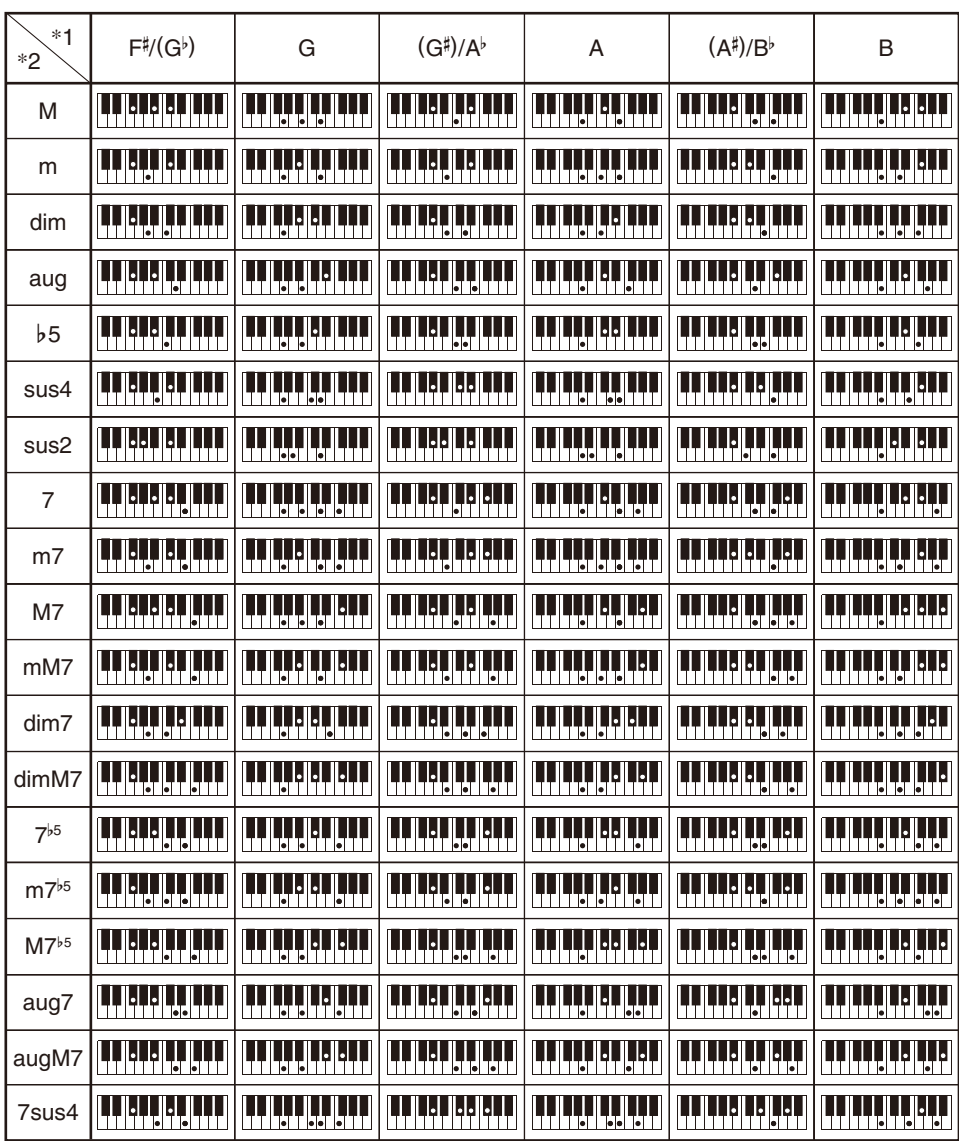

\*1 Raíz \*2 Tipo de acorde

• Debido a que el rango de entrada de acordes es limitado, es posible que este modelo no admita algunos de los acordes mostrados arriba.

• Puede usar el punto de división para cambiar el tamaño del rango del teclado de acompañamiento (página [ES-85\)](#page-85-0).

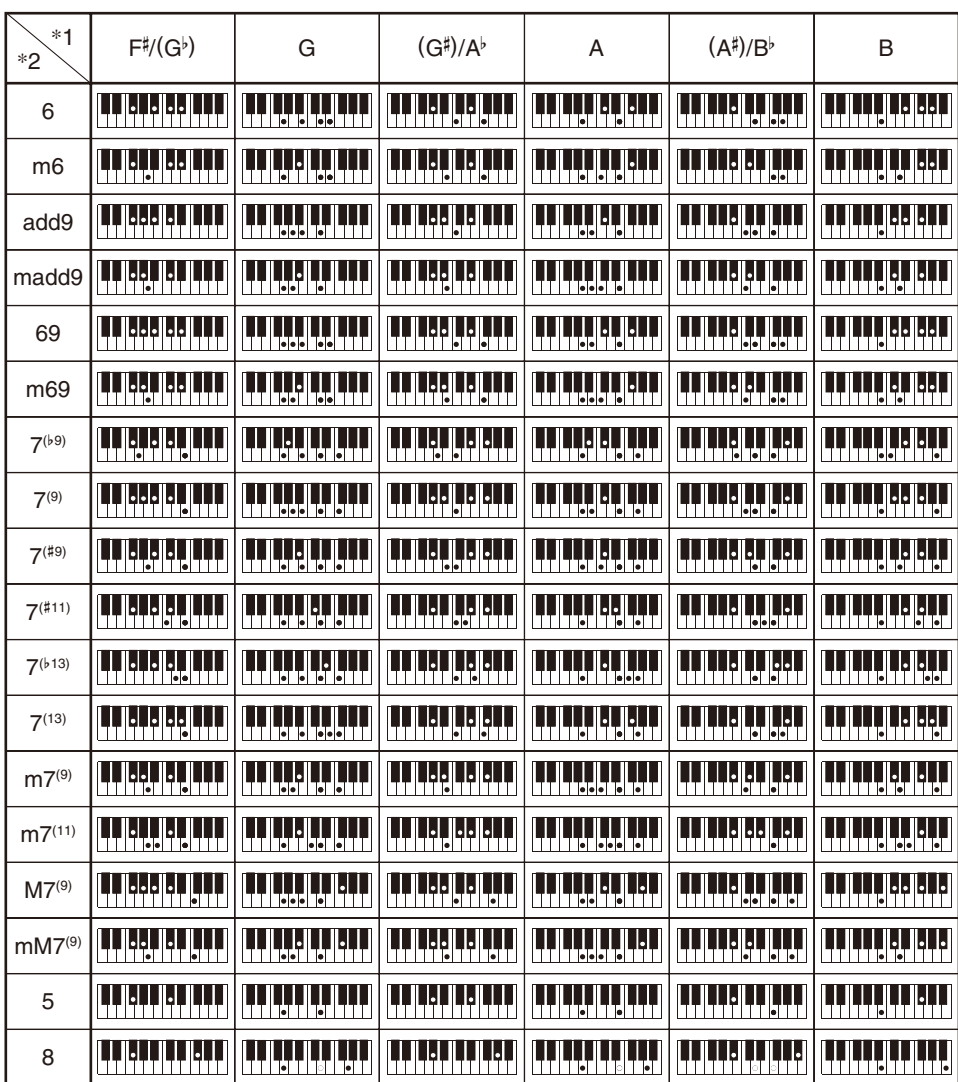

\*1 Raíz \*2 Tipo de acorde

• Debido a que el rango de entrada de acordes es limitado, es posible que este modelo no admita algunos de los acordes mostrados arriba.

• Puede usar el punto de división para cambiar el tamaño del rango del teclado de acompañamiento (página [ES-85\)](#page-85-0).

# **MIDI Implementation Chart**

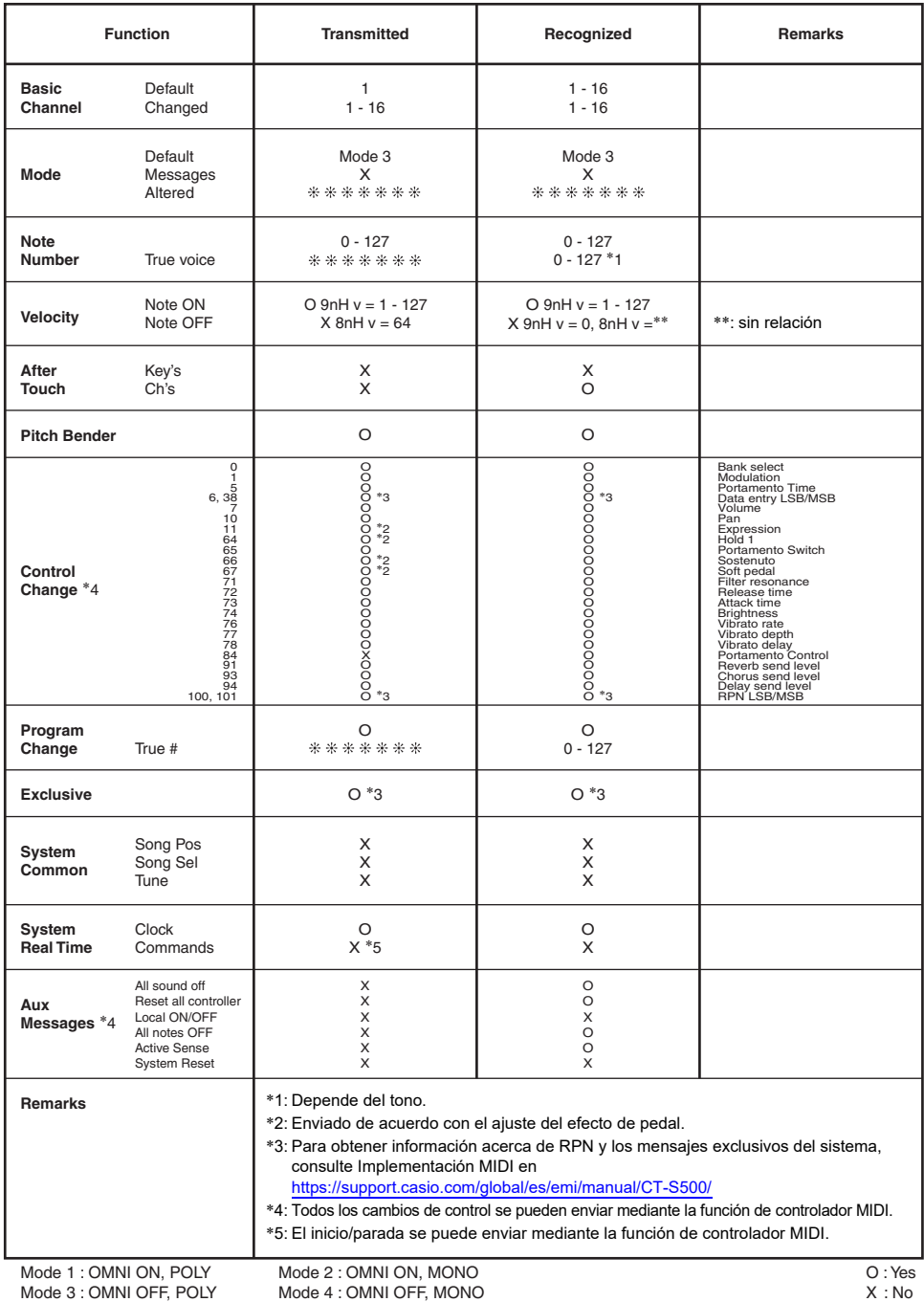

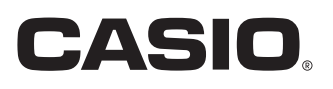

**CASIO COMPUTER CO., LTD.** 6-2, Hon-machi 1-chome Shibuya-ku, Tokyo 151-8543, Japan

MA2201-B@ 2021 CASIO COMPUTER CO., LTD.